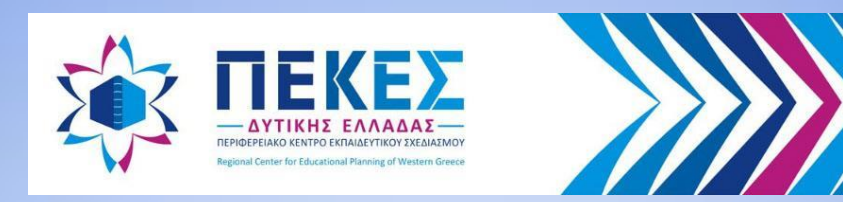

# **Σύγχρονη εξ Αποστάσεως Εκπαίδευση με Cisco** Webex Meetings

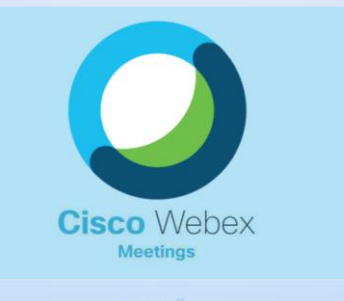

### **Οδηγός για Εκπαιδευτικούς** Έκδοση 5.0

#### *Πάτρα 30/11/2020*

*Τσακαλογιάννη Γεωργία - Εκπαιδευτικός ΠΕ86 Τεχνική Υποστήριξη ΠΕ.Κ.Ε.Σ. Δυτ. Ελλάδας*

<sup>1</sup> *Αναφορά Δημιουργού-Μη Εμπορική Χρήση 4.0 Διεθνές* ([CC BY-NC 4.0\)](https://creativecommons.org/licenses/by-nc/4.0/deed.el)

# Πρόλογος

Μετά από αιτήματα εκπαιδευτικών που είχαν δυσκολία με το περιβάλλον της εφαρμογής Cisco Webex Meetings – διεπαφή στην αγγλική γλώσσα, το ΠΕ.Κ.Ε.Σ Δυτικής Ελλάδας αποφάσισε τη δημιουργία αυτού του Οδηγού Εκπαιδευτικού για τη διευκόλυνση-υποστήριξη του διδακτικού έργου τους στις περιπτώσεις που απαιτείται η Σύγχρονη εξ Αποστάσεως Εκπαίδευση.

Η 5 <sup>η</sup> έκδοση είναι βελτιωμένη - αποσφαλματωμένη και έχουν προστεθεί επιπλέον λειτουργίες που αφορούν σε πιο προχωρημένα (*για τους έμπειρους χρήστες*) και ειδικά θέματα όπως: *οι επιλογές δωματίου, το μήνυμα καλωσορίσματος, η άμεση ανατροφοδότηση - έκφραση συναισθήματος, η μετάδοση ζωντανής μουσικής, η κράτηση/αποστολή κειμενικών σημειώσεων από τους συμμετέχοντες ή τον οικοδεσπότη κ.λπ*. Επισημαίνονται θέματα ασφάλειας κατά τη μεταφορά αρχείων, καθώς και καλές πρακτικές.

> *Ο Οργανωτικός Συντονιστής του ΠΕ.Κ.Ε.Σ. Δυτικής Ελλάδας*

*Δρ. Σπυρίδων Παπαδάκης Σ.Ε.Ε. ΠΕ86 Πληροφορικής*

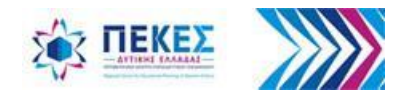

# Περιεχόμενα

- **1. [Είσοδος στην υπηρεσία/εφαρμογή και έναρξη/είσοδος σε](#page-10-0)  [τηλεδιάσκεψη \(Webex Meetings\)](#page-10-0)** σ. 11
- **2. [Έλεγχος ήχου και βίντεο του Η/Υ](#page-27-0) [-](#page-27-0) [συσκευών](#page-27-0)** σ. 28
- **3. [Παραχώρηση / Αφαίρεση δικαιωμάτων στους συμμετέχοντες](#page-32-0)** σ. 33
- **4. [Διαμοιρασμός –](#page-35-0) [προβολή αρχείων, επιφάνειας εργασίας, χρήσης](#page-35-0)  [ασπροπίνακα](#page-35-0)** σ. 36
- **5. [Αποστολή αρχείων σε συμμετέχοντες](#page-56-0)** σ. 57
- **6. [Δωμάτια](#page-63-0) [-](#page-63-0) [\(συν\) εργασίας σε ομάδες](#page-63-0)** σ. 64
- **7. [Ψηφοφορίες \(Polling\)](#page-80-0) [-](#page-80-0) [κουίζ](#page-80-0)** σ. 81
- **8. [Αποθήκευση περιεχομένου συνομιλίας \(Chat\)](#page-97-0)** σ. 98
- **9. [Λήψη λίστας συμμετεχόντων μιας τηλεδιάσκεψης](#page-100-0)** σ. 101
- **10.[Προχωρημένες λειτουργίες και ειδικά θέματα](#page-110-0) σ.** 111

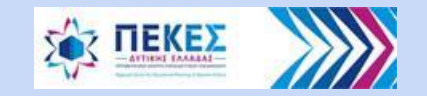

# Συντελεστές - Ευχαριστίες

**Συγγραφή οδηγού:** Τσακαλογιάννη Γεωργία *(Εκπαιδευτικός ΠΕ86 – Τεχνική υποστήριξη ΠΕ.Κ.Ε.Σ. Δυτ. Ελλάδας)*

**Επιστημονική επιμέλεια οδηγού:** Παπαδάκης Σπυρίδων *(Οργανωτικός Συντονιστής του ΠΕ.Κ.Ε.Σ. Δυτ. Ελλάδας - Σ.Ε.Ε. ΠΕ86 Πληροφορικής)*

### **Συνέβαλαν με παρατηρήσεις για βελτιώσεις:**

- Αντωνοπούλου Ζωή *(Συντονίστρια Εκπαιδευτικού Έργου ΠΕ02 ΠΕ.Κ.Ε.Σ. Δυτ. Ελλάδας)*
- Γεωργακοπούλου Άννα *(Συντονίστρια Εκπαιδευτικού Έργου ΠΕ07 ΠΕ.Κ.Ε.Σ. Δυτ. Ελλάδας)*
- Γεωργούση Ακριβή *(Συντονίστρια Εκπαιδευτικού Έργου ΠΕ78 ΠΕ.Κ.Ε.Σ. Δυτ. Ελλάδας)*
- Γκιρτζής Αλέξανδρος *(Customer Success Specialist, Customer Experience Cisco Systems, Inc.)*
- Κυρίτσης Κωνσταντίνος *(Ινστιτούτο Τεχνολογίας Υπολογιστών και Εκδόσεων (ΙΤΥE) / Διεύθυνση Πανελλήνιου Σχολικού Δικτύου και Δικτυακών Τεχνολογιών)*
- Κωσταρά Ευφροσύνη *(Συντονίστρια Εκπαιδευτικού Έργου ΠΕ02 ΠΕ.Κ.Ε.Σ. Δυτικής Ελλάδας)*
- Λεβεντάκης Χαράλαμπος *(Συντονιστής Εκπαιδευτικού Έργου ΠΕ11 ΠΕ.Κ.Ε.Σ. Δυτικής Ελλάδας)*
- Μποκώρος Παναγιώτης *(Συντονιστής Εκπαιδευτικού Έργου ΠΕ79 ΠΕ.Κ.Ε.Σ. Δυτικής Ελλάδας)*
- Παρασκευάς Απόστολος *(Συντονιστής Εκπαιδευτικού Έργου ΠΕ70 2ο ΠΕ.Κ.Ε.Σ. Κ. Μακεδονίας)*
- Φατσέα Αδαμαντία *(Συντονίστρια Εκπαιδευτικού Έργου "Αειφορίας" 2ο ΠΕ.Κ.Ε.Σ. Ν. Αιγαίου)*

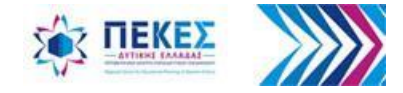

### **Η σωστή στάση του σώματος κατά την τηλεδιάσκεψη και όχι μόνο, με υπολογιστή** Η σωστή στάση του σώματος είναι πολύ σημαντική για να προστατεύσω την υγεία μου και να εργάζομαι πιο αποδοτικά

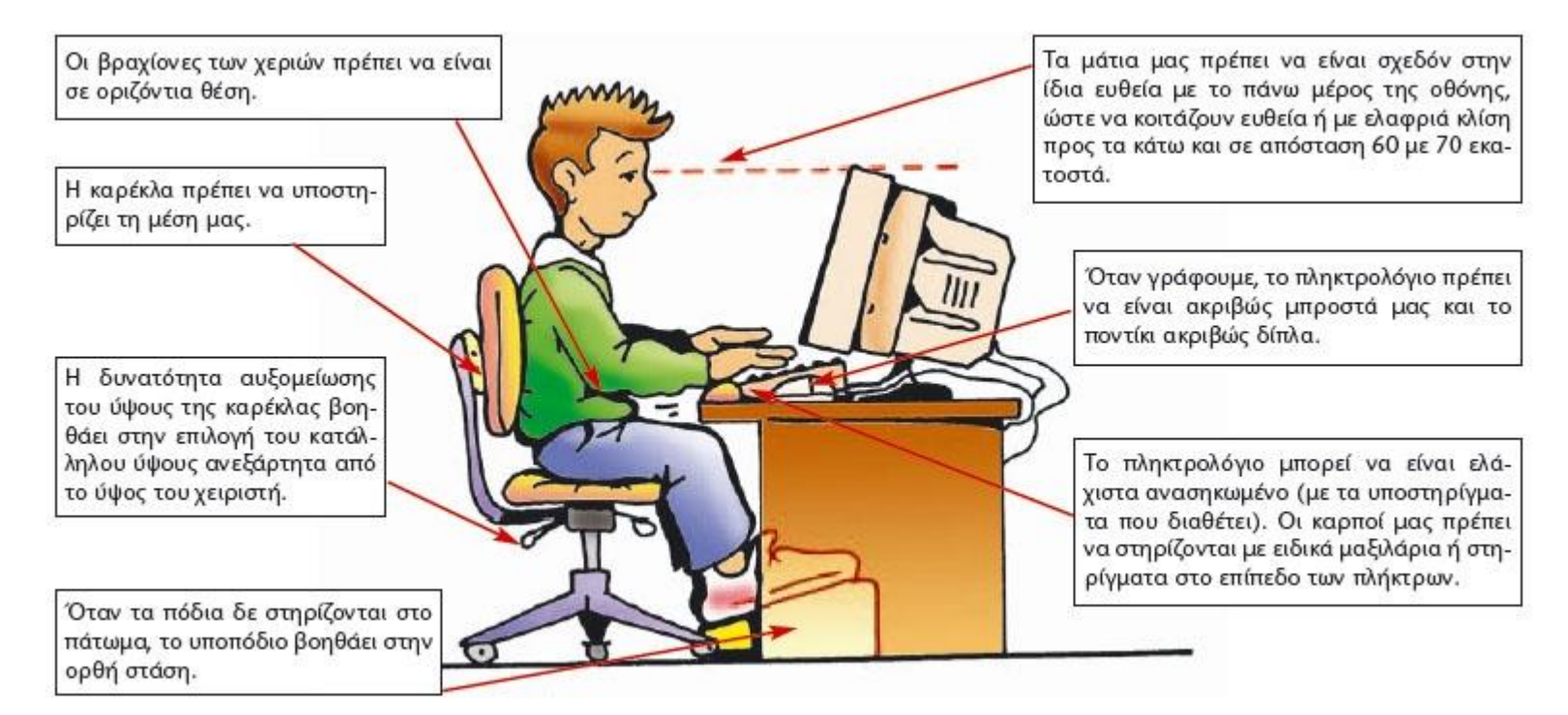

Πηγή: Βιβλίο Πληροφορικής Α΄, Β΄, Γ΄ Γυμνασίου – Συγγραφείς: Αράπογλου A., Μαβόγλου X., Οικονομάκος H. Φύτρος K. σελ. 21

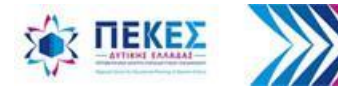

## Η δουλειά στον υπολογιστή απαιτεί "προθέρμανση" και "αποθεραπεία"

#### **Computer & Desk Stretches**

Approximately 4 Minutes

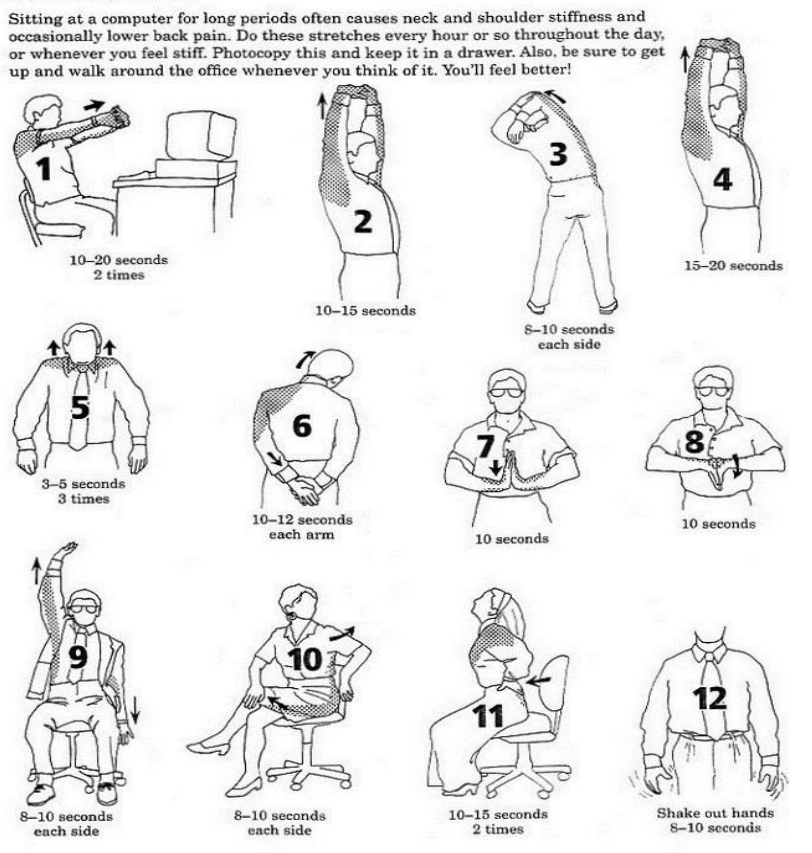

Πριν την τηλεδιάσκεψη, στο διάλειμμα και μετά το τέλος της, κάνω ελαφρές διατάσεις από τις ακόλουθες προτεινόμενες, ώστε να αποφύγω τραυματισμούς από την πολύωρη χρήση του Η/Υ.

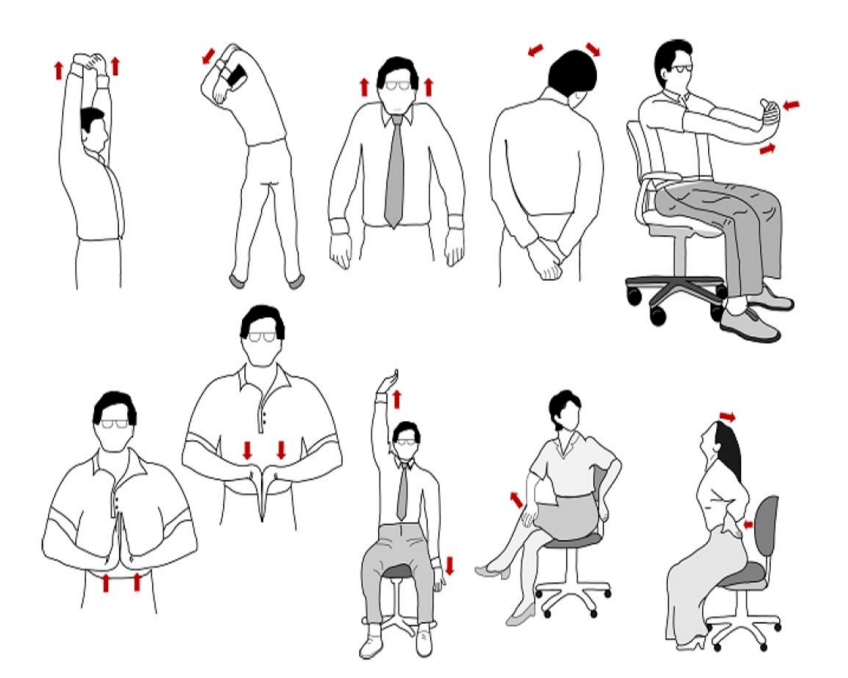

Stretching @2000 by Bob and Jean Anderson. Shelter Publications, Inc.

Πηγή: *1ης εικόνας <https://images.ohsheglows.com/wp-content/uploads/2010/06/exercise1.jpg> 2ης εικόνας προσαρμογή από την εκπαιδευτικό (ΠΕ11) Πικέα Χαραλαμπία* 

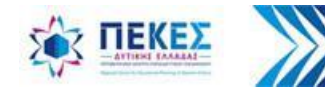

## Προαπαιτούμενη τεχνολογική υποδομή για τον **Εκπαιδευτικό**

- 1. Προσωπικός υπολογιστής με μικρόφωνο, ηχεία και κάμερα
- 2. Σύνδεση στο Διαδίκτυο *(κατά προτίμηση ενσύρματη ευρυζωνική)*
- 3. Εγκατεστημένη επιτραπέζια (desktop) εφαρμογή Webex Meetings

**Παρατήρηση:** *Ο μαθητής μπορεί να παρακολουθήσει και από σταθερό τηλέφωνο (δες σ. 8), σύγχρονο κινητό τηλέφωνο ή ταμπλέτα, αλλά λόγω των περιορισμών στο μέγεθος της οθόνης συνίσταται η χρήση φορητού ή σταθερού υπολογιστή*

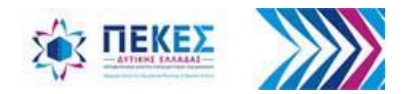

## Προαπαιτούμενη τεχνολογική υποδομή για τον **Μαθητή**

Ο μαθητής μπορεί να συνδεθεί με:

- **Σταθερό ή φορητό υπολογιστή** [μέσω πλοηγού (Browser) ή εγκατεστημένης εφαρμογής, δίνοντας το Επώνυμο και το Όνομά του, και προαιρετικά το email του]
- **Ταμπλέτα ή έξυπνο κινητό** (μέσω Browser ή εγκατεστημένης εφαρμογής, δίνοντας το Επώνυμο και το Όνομά του, και προαιρετικά το email του. Επιπλέον, απαιτείται ο σύνδεσμος ή ο 9ψηφιος αριθμός της αίθουσας.)
- **Σταθερό τηλέφωνο ή απλό κινητό τηλέφωνο** (αρχικά, μέχρι την είσοδο του μαθητή, η αίθουσα δεν πρέπει να είναι κλειδωμένη) με τα ακόλουθα Βήματα που θα βρείτε <u>[εδώ](https://blogs.sch.gr/dimvatht/2020/05/14/webex-syndesi-me-stathero-tilefono/)</u>:

<https://blogs.sch.gr/dimvatht/2020/05/14/webex-syndesi-me-stathero-tilefono/> Πηγή: *Δημοτικό Σχολείο Βαθύλακου*

**Παρατήρηση:** *Ανάλογα με τον τρόπο σύνδεσης διαφοροποιούνται οι δυνατότητες των μαθητών*

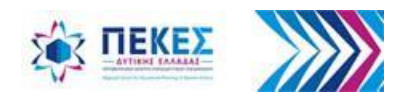

# Πρόσβαση χωρίς χρέωση (1/2)

Σύμφωνα με ανακοίνωση του Υ.ΠΑΙ.Θ., η πρόσβαση στις ψηφιακές πλατφόρμες τηλεκπαίδευσης, χωρίς χρέωση δεδομένων από κινητά δίκτυα, ισχύει για τις παρακάτω ιστοσελίδες, που χρησιμοποιούνται από το Υπουργείο Παιδείας και Θρησκευμάτων για την εξ αποστάσεως εκπαίδευση στα σχολεία:

#### **Υπουργείο Παιδείας και Θρησκευμάτων**

• [mathainoumeasfaleis.gov.gr](http://mathainoumeasfaleis.gov.gr/)

#### **Πανελλήνιο Σχολικό Δίκτυο (ΠΣΔ):**

- <https://www.sch.gr/>
- [http://eclass.sch.gr](http://eclass.sch.gr/)
- [http://blogs.sch.gr](http://blogs.sch.gr/)
- [http://lessons.sch.gr](http://lessons.sch.gr/)
- <http://mmpres.sch.gr/>

### **Όλα τα προηγούμενα χρησιμοποιούν**

**και τα:**

- [sso.sch.gr](http://sso.sch.gr/)
- [sso-01.sch.gr](http://sso-01.sch.gr/)
- [sso-02.sch.gr](http://sso-02.sch.gr/)
- [sso-03.sch.gr](http://sso-03.sch.gr/)
- [video.sch.gr](http://video.sch.gr/)
- [webmail.sch.gr](http://webmail.sch.gr/)
- [grafis.sch.gr](http://grafis.sch.gr/)
- [e-learning.sch.gr](http://e-learning.sch.gr/)
	- [ts.sch.gr](http://ts.sch.gr/)
	- [my.sch.gr](http://my.sch.gr/)

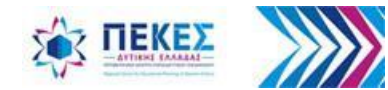

# Πρόσβαση χωρίς χρέωση (2/2)

#### **mySchool:**

- [myschool.sch.gr](http://my.sch.gr/)
- [app.myschool.sch.gr](http://app.myschool.sch.gr/)
- [opsyd.sch.gr](http://opsyd.sch.gr/)

#### **Cisco Webex Meetings:**

- <https://cisco.webex.com/>
- <http://minedu-secondary.webex.com/>
- <http://minedu-secondary2.webex.com/>
- <http://minedu-primary.webex.com/>
- <http://minedu-primary2.webex.com/>
- <https://webex.sch.gr/>

#### **Iνστιτούτο Εκπαιδευτικής Πολιτικής**

• [http://aesop.iep.edu.gr](http://aesop.iep.edu.gr/)

#### **Ψηφιακό Σχολείο:**

- <https://dschool.edu.gr/>
- [https://e-me.edu.gr](https://e-me.edu.gr/)
- [https://4all.e-me.edu.gr](https://4all.e-me.edu.gr/)
- [https://demo.e-me.edu.gr](https://demo.e-me.edu.gr/)
- [http://ebooks.edu.gr](http://ebooks.edu.gr/)
- [http://photodentro.edu.gr](http://photodentro.edu.gr/)
- [photodentro.edu.gr/lor](http://photodentro.edu.gr/lor)
- [photodentro.edu.gr/video](http://photodentro.edu.gr/video)
- [photodentro.edu.gr/edusoft](http://photodentro.edu.gr/edusoft)
- [photodentro.edu.gr/ugc](http://photodentro.edu.gr/ugc)
- [photodentro.edu.gr/oep](http://photodentro.edu.gr/oep)
- [photodentro.edu.gr/i-create](http://photodentro.edu.gr/i-create)
- [photodentro.edu.gr/ebooks](http://photodentro.edu.gr/ebooks)
- [micro.photodentro.edu.gr](http://micro.photodentro.edu.gr/)
- [saas.photodentro.edu.gr](http://saas.photodentro.edu.gr/)
	- [aggregation-service.photodentro.edu.gr](http://aggregation-service.photodentro.edu.gr/)

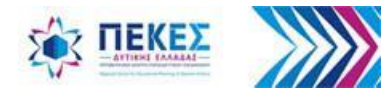

# **1. Είσοδος στην υπηρεσία/εφαρμογή, έναρξη/είσοδος σε τηλεδιάσκεψη**

Έναρξη δωματίου τηλεδιάσκεψης από τον εκπαιδευτικό, είσοδος μαθητών, έλεγχος ήχου / εικόνας

<span id="page-10-0"></span>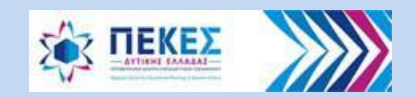

### **Βήμα 1: Για την είσοδό μου στην υπηρεσία:**

Ανοίγω ένα πρόγραμμα πλοήγησης στο Διαδίκτυο, της επιλογής μου, και επισκέπτομαι τον ιστότοπο **https://webex.sch.gr** για να μεταφερθώ στην σελίδα με τίτλο **«Τηλεδιάσκεψη WebEx για Εκπαιδευτικούς»**.

Στη συνέχεια

1. κάνω κλικ στο «**Σύνδεση ΜΟΝΟ ΓΙΑ ΕΚΠΑΙΔΕΥΤΙΚΟΥΣ**» ή

2. αν έχω ενεργοποιήσει την πρόσβαση στον λογαριασμό που έχω στο ΠΣΔ, μπορώ να πατήσω «**Σύνδεση Εκπαιδευτικού**»

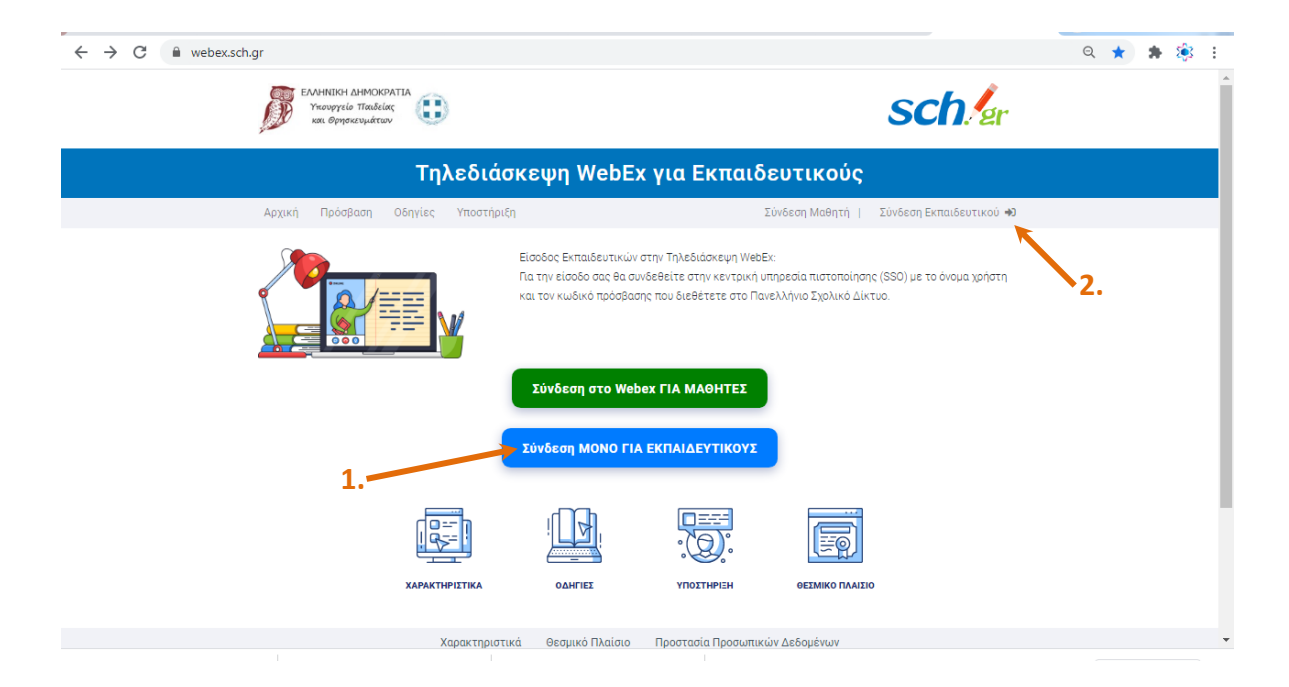

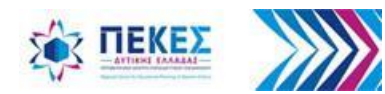

**Βήμα 2:** Μεταφέρομαι στην σελίδα κεντρικής πιστοποίησης χρηστών (SSO) του ΠΣΔ. Εδώ βάζω το **όνομα χρήστη** και τον **κωδικό** πρόσβασης **που έχω στο ΠΣΔ** και επιλέγω **«Σύνδεση»**

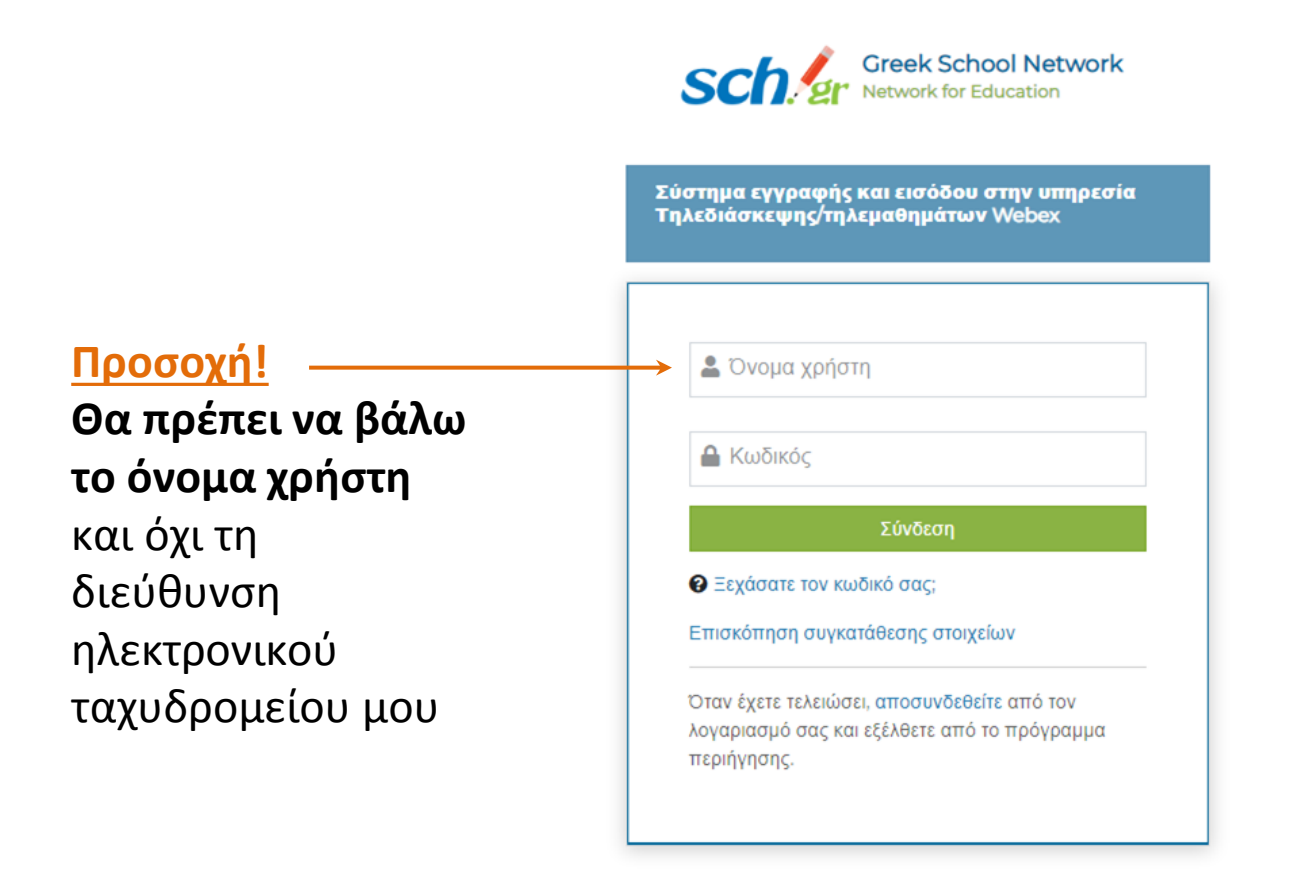

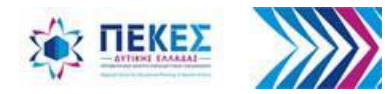

### **Βήμα 3:** Επιλέγω μετάβαση ως (όνομα χρήστη)

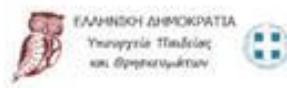

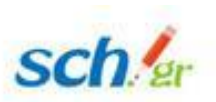

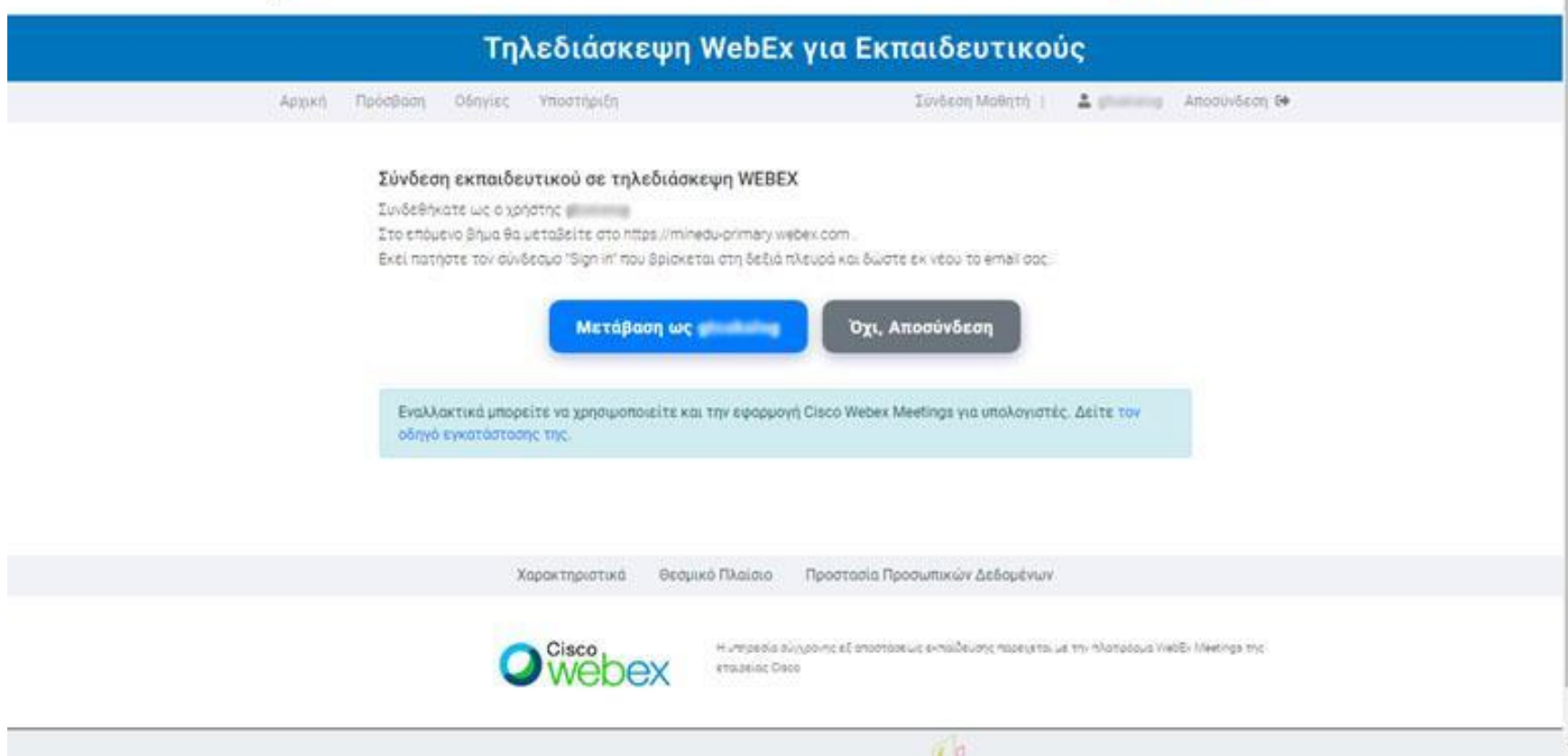

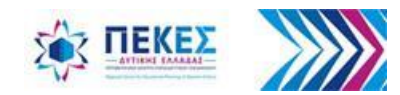

### **Βήμα 4:** Επιλέγω «**Σύνδεση**» (Sign In) για να συνδεθώ με τον προσωπικό μου λογαριασμό στην καρτέλα διαχείρισης – ρυθμίσεων της αίθουσάς μου

altalic Υπουργείο ΤΙσαδείας **CISCO** Webex on Boorersubrun Σύνδεση English Sign In  $4\omega$ στον προσωπικό μου Σύνδεση σε άλλη αίθουσα τηλεδιάσκεψης λογαριασμό (για συμμετοχή μου σε τηλεδιάσκεψη κάποιου άλλου) (στην καρτέλα μου) Join a Meeting  $\circ$ Enter meeting information Εισάγετε την διεύθυνση του δωματίου της τηλεδιάσκεψης (π.χ. https://minedu-primary.webex.com/join/username ή https://minedu-secondary.webex.com/join/username)

ή τον αριθμό της τηλεδιάσκεψης

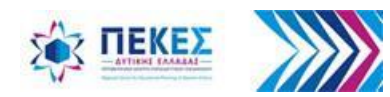

 $\frac{\partial \mathcal{L}}{\partial \mathcal{L}}$ 

ΕΛΛΗΜΙΚΗ ΔΗΜΟΚΡΑΤΙΑ

**Βήμα 5:** 

- 1. Πληκτρολογώ τη διεύθυνση ηλεκτρονικού ταχυδρομείου **που έχω στο ΠΣΔ** και
- 2. Πατάω "**Next"** (Επόμενο)

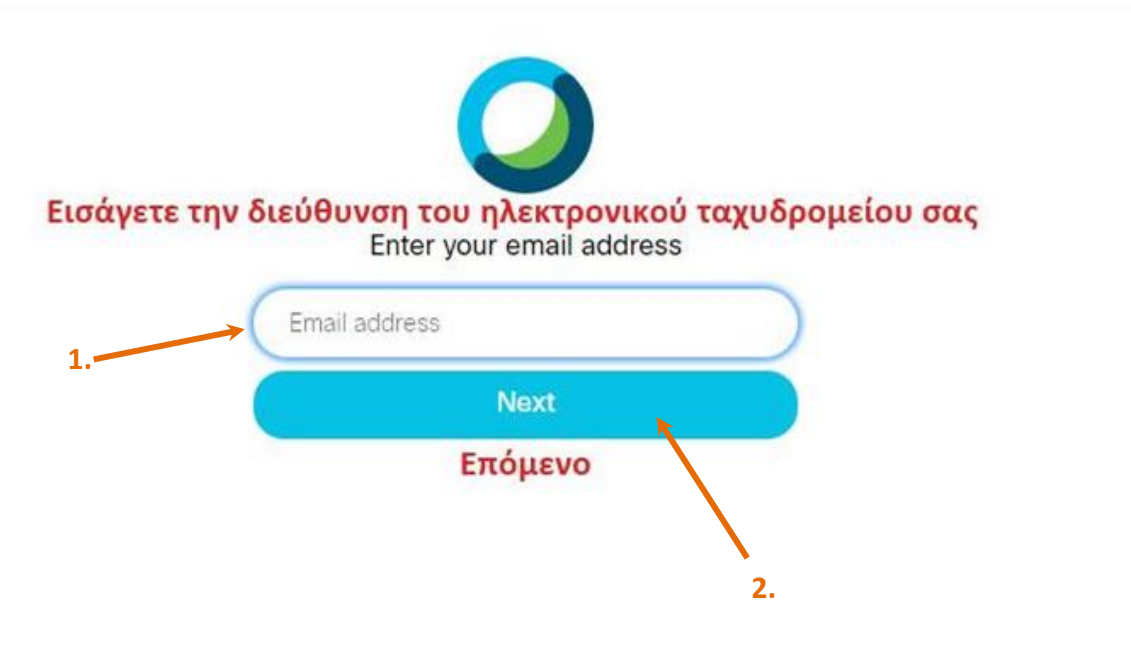

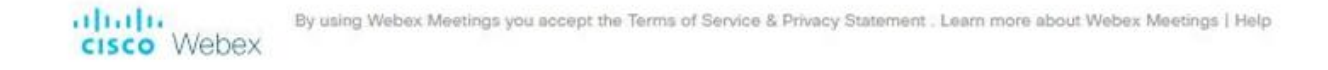

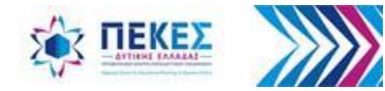

### **Βήμα 6:** Στην οθόνη που θα εμφανιστεί κάνω κλικ στο "**Επιβεβαίωση**"

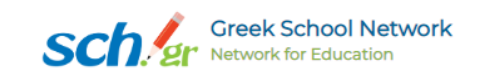

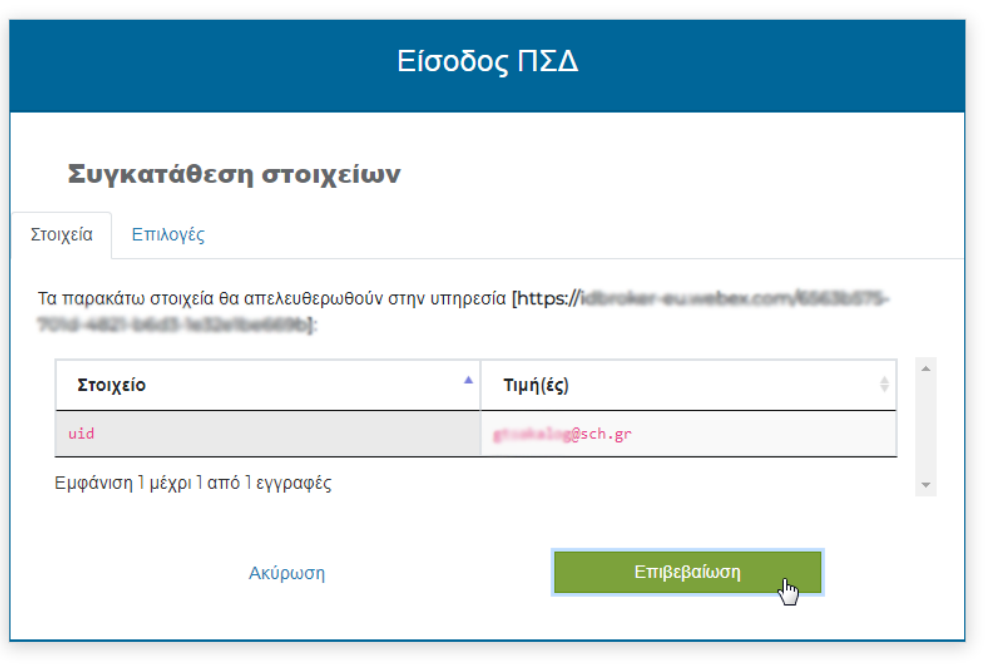

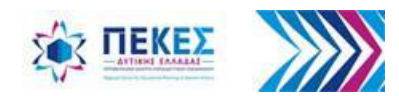

### **Βήμα 7: Έναρξη αίθουσας για τηλεδιάσκεψη / σύγχρονη τηλεκπαίδευση**

Από την προσωπική μου καρτέλα (την ώρα της τηλεκπαίδευσης) πατάω το "**Start a Meeting"** (Έναρξη τηλεδιάσκεψης) με επιλογή "**Use desktop app"** (εγκατεστημένη εφαρμογή στον υπολογιστή μου) ή εναλλακτικά από το παράθυρο της επιτραπέζιας εφαρμογής (δες Βήμα 7\_1)

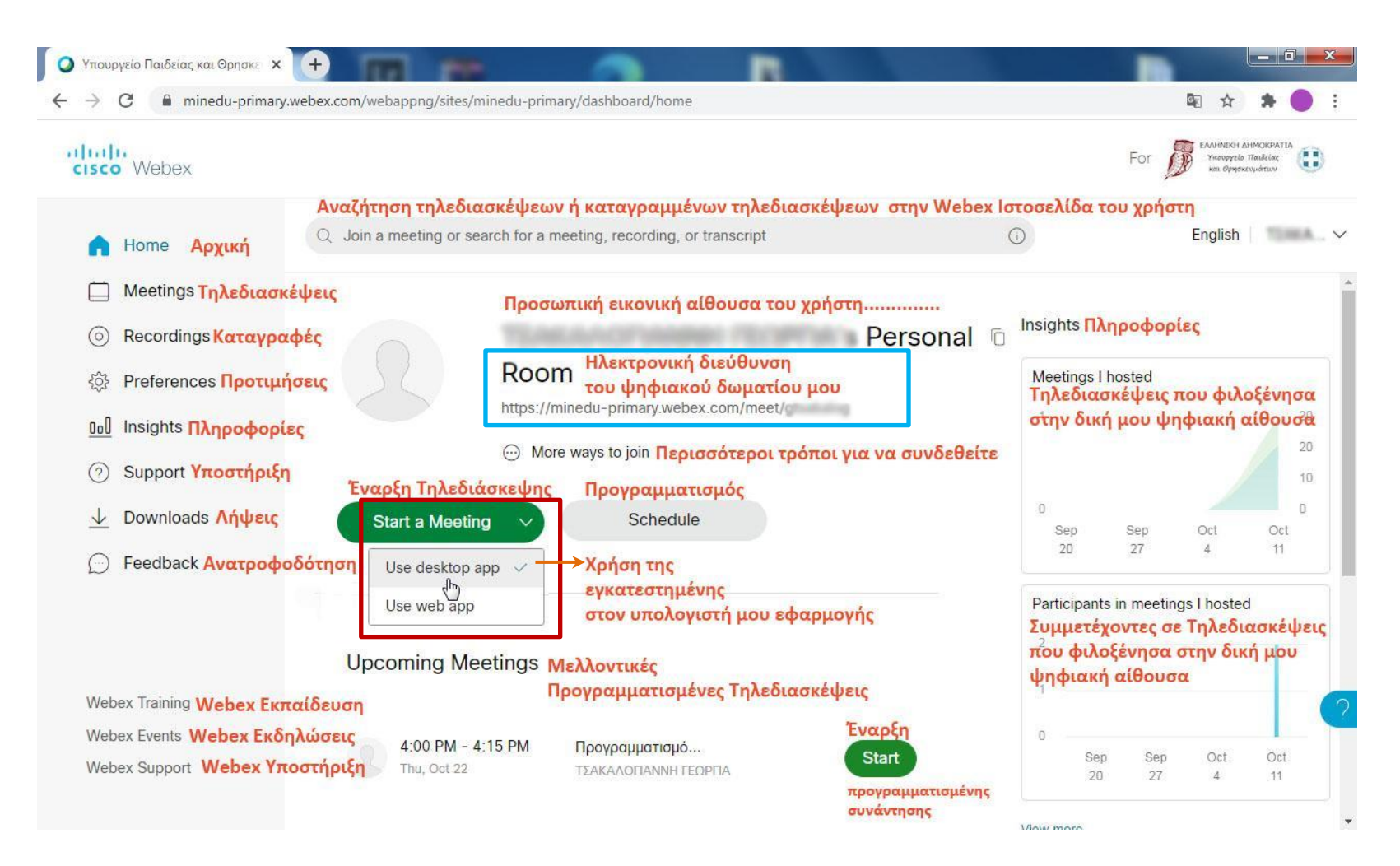

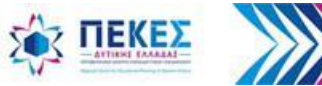

### **Βήμα 7\_1: Έναρξη τηλεδιάσκεψης**

**από την εγκατεστημένη επιτραπέζια εφαρμογή στον υπολογιστή μου**

- Εκκινώ στον υπολογιστή μου την εγκατεστημένη εφαρμογή Webex Meetings
- Πατάω το κουμπί **"Start a Meeting"** (Έναρξη Τηλεδιάσκεψης)

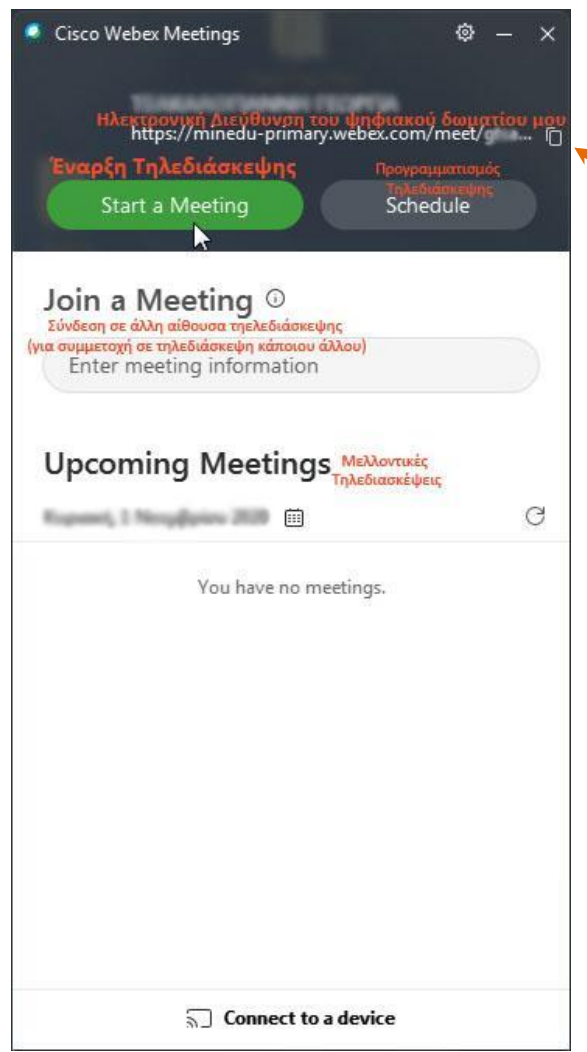

**Κουμπί αντιγραφής της Ηλ/κής Διεύθυνσης, της ψηφιακής μου αίθουσας π.χ. για αποστολή στους μαθητές μου μέσω ηλεκτρονικού ταχυδρομείου**

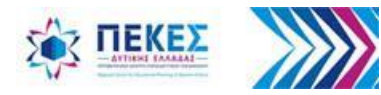

**Βήμα 8:** Εμφανίζεται προεπισκόπηση του βίντεο και δυνατότητα ρύθμισης του ήχου, για έλεγχο και επιβεβαίωση ότι το βίντεο και ο ήχος δουλεύουν σωστά

- 1. Επιλέγω **" Ήχος"**: Χρήση ήχου του υπολογιστή
- 2. Ελέγχω ηχεία και μικρόφωνο

3. Ελέγχω την κάμερα ανοίγοντάς τη από την επιλογή **"Start video"**, ελέγχω το φόντο της εικόνας μου και, αν επιθυμώ, επιλέγω ένα εικονικό φόντο κάνοντας κλικ στο κουμπί "**Change background"** (αλλαγή φόντου) πάνω και δεξιά στην οθόνη μου (Δείτε πώς, στην [Ενότητα 10.5](#page-134-0)) 4. Κάνω κλικ στο **«Έναρξη Τηλεδιάσκεψης»**

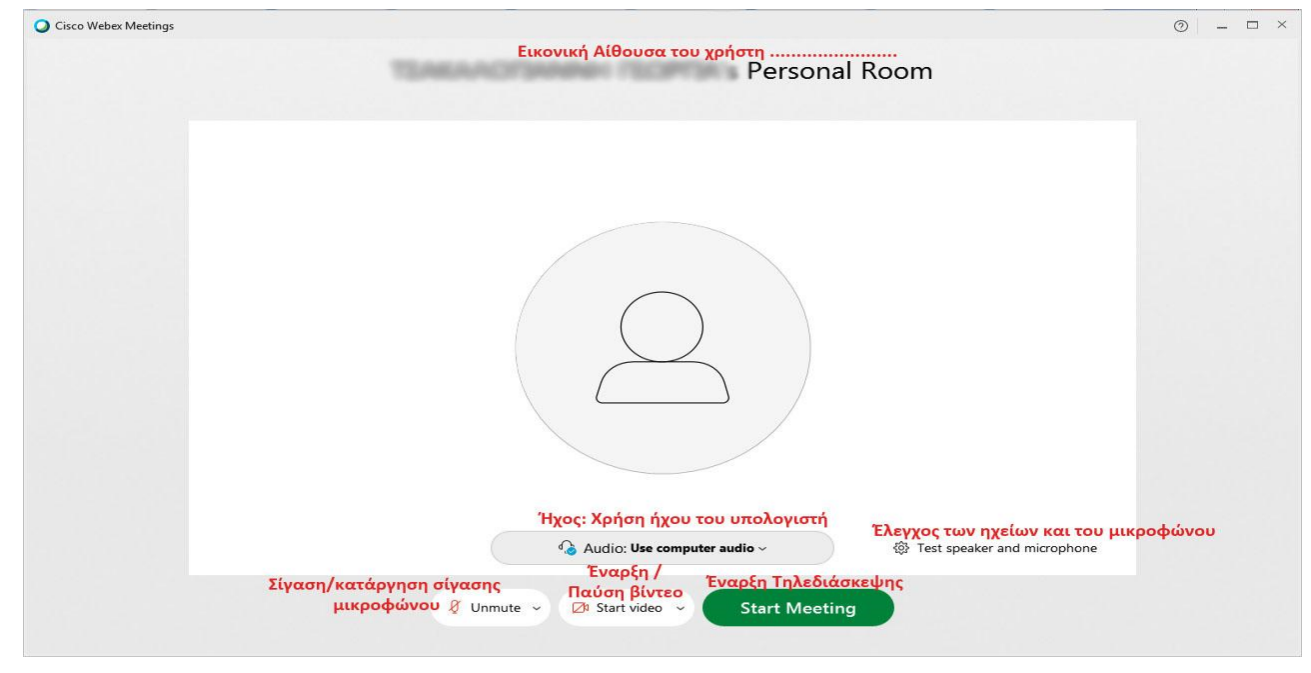

**Παρατήρηση:** *Αν έχω περισσότερες από μία πηγές εισόδου για εικόνα και ήχο είτε πολλές πηγές εξόδου (π.χ. ηχεία και ακουστικά), μπορώ να επιλέγω ποιες απ' όλες θέλω να χρησιμοποιώ κάθε φορά, ακόμη και κατά τη διάρκεια μιας τηλεδιάσκεψης (δες παρακάτω διαφάνειες για έλεγχο ήχου και βίντεο υπολογιστή)*

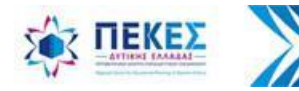

### **Βήμα 9:** Εισέρχομαι στην αίθουσα Τηλεδιάσκεψης

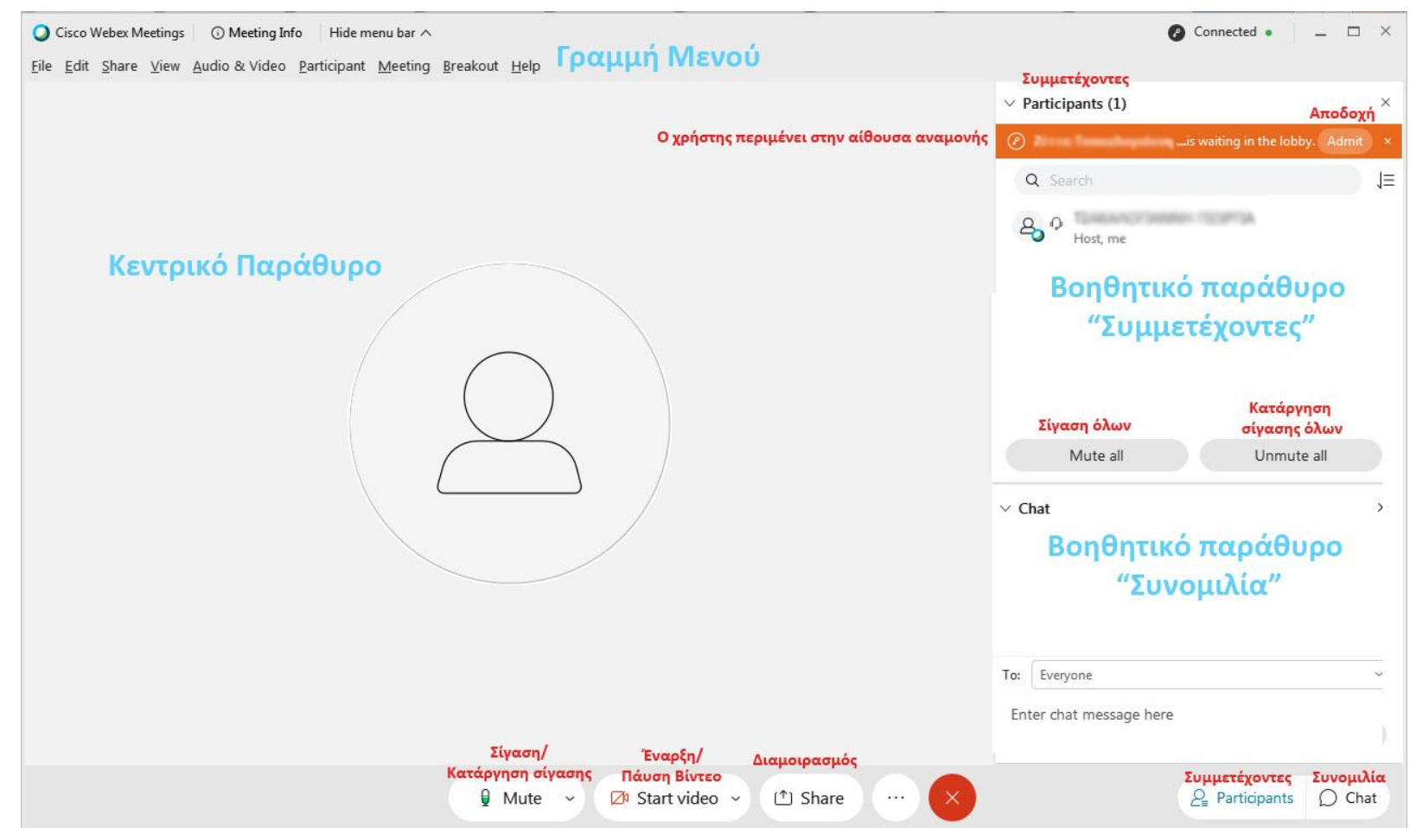

**Παρατήρηση:** *Η κατάργηση σίγασης όλων δεν ανοίγει τα μικρόφωνα όλων των συμμετεχόντων, αλλά τους επιτρέπει να τα ανοίξουν εφόσον το επιθυμούν*

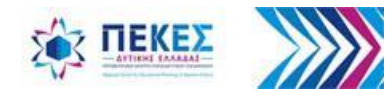

# Γραμμή Μενού

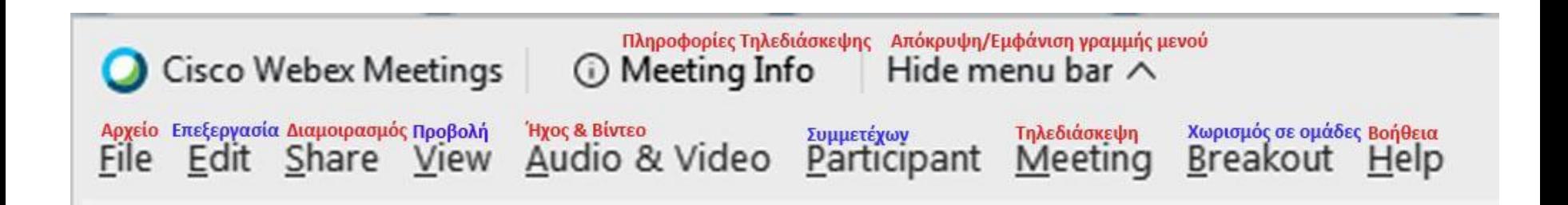

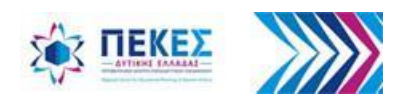

### **Παράθυρο με συμμετέχοντες - Αποδοχή / Είσοδος συμμετεχόντων**

Για να ανοίξω το παράθυρο, πρέπει να κάνω κλικ στο κουμπί  $P_{\equiv}$  Participants κάτω και δεξιά στην οθόνη μου.

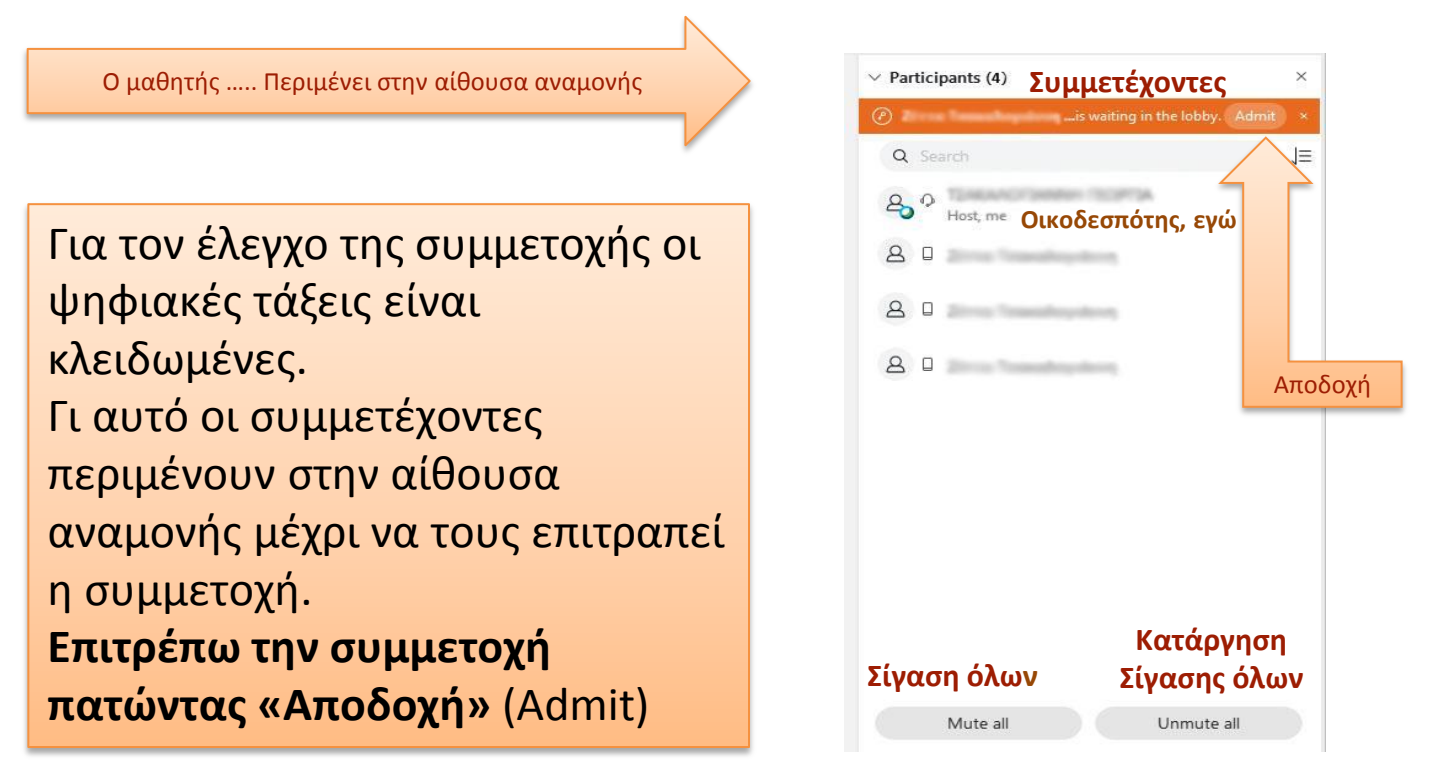

Παρατήρηση: Εάν το κουμπί "Participants" δεν φαίνεται κάτω και δεξιά στην οθόνη μου, θα πρέπει να εμφανίσω το *βοηθητικό παράθυρο συμμετέχοντες από το μενού "View" (Προβολή) > "Panels" (Βοηθητικά παράθυρα) > "Manage Panels" (Διαχείριση βοηθητικών παραθύρων). Στα "Available Panels" (Διαθέσιμα παράθυρα) επιλέγω το "Participants" (Συμμετέχοντες), κάνω κλικ στο κουμπί "Add" (Πρόσθεσε), ώστε να μεταφερθεί στα "Current Panels" (Τρέχοντα παράθυρα) και κάνω κλικ στο "ΟΚ"* 

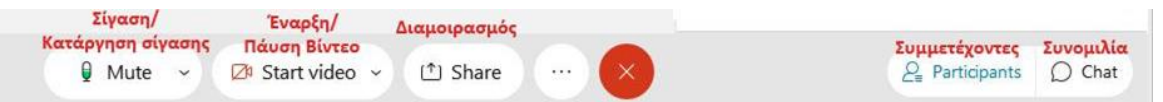

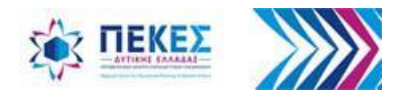

Όταν είναι πολλοί συμμετέχοντες σε αναμονή, κάνω κλικ στο "**Waiting to join" (***αριθμός)* των **"participants are waiting in the lobby",** ανοίγει παράθυρο όπου διαλέγω ποιους θα αποδεχτώ και κάνω κλικ στο κουμπί **"Admit"** (Αποδοχή)

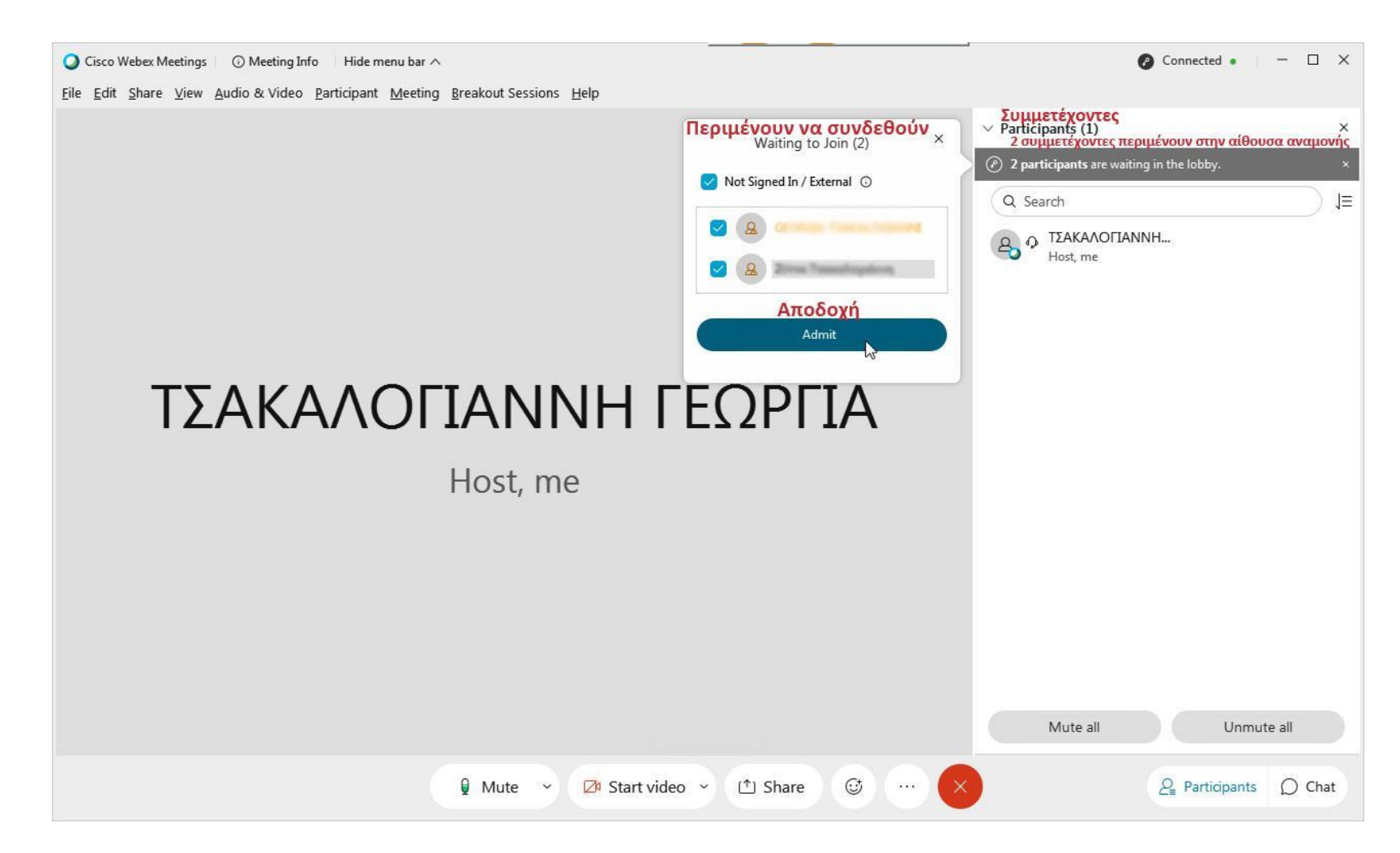

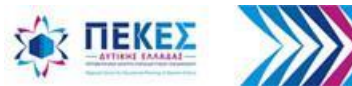

## **Αλλάζω τα δικαιώματα του συμμετέχοντα**

**Α.** Με **δεξί κλικ** στο όνομα ενός συμμετέχοντα από το παράθυρο των συμμετεχόντων

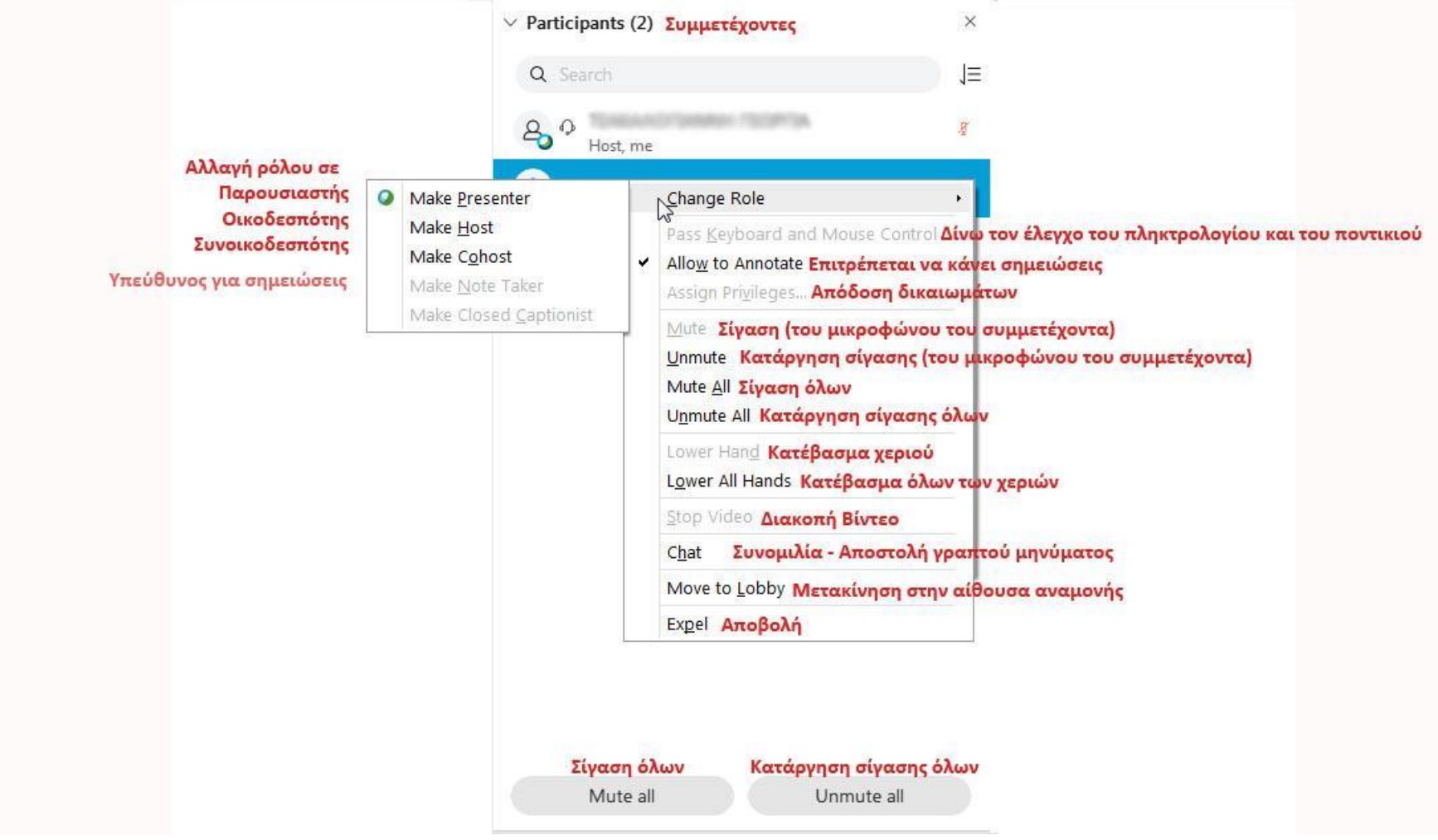

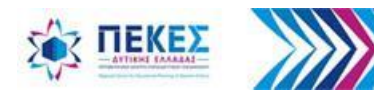

## **Αλλάζω τα δικαιώματα του συμμετέχοντα**

**Β. Από το μενού επιλογή Participant (Συμμετέχων)**

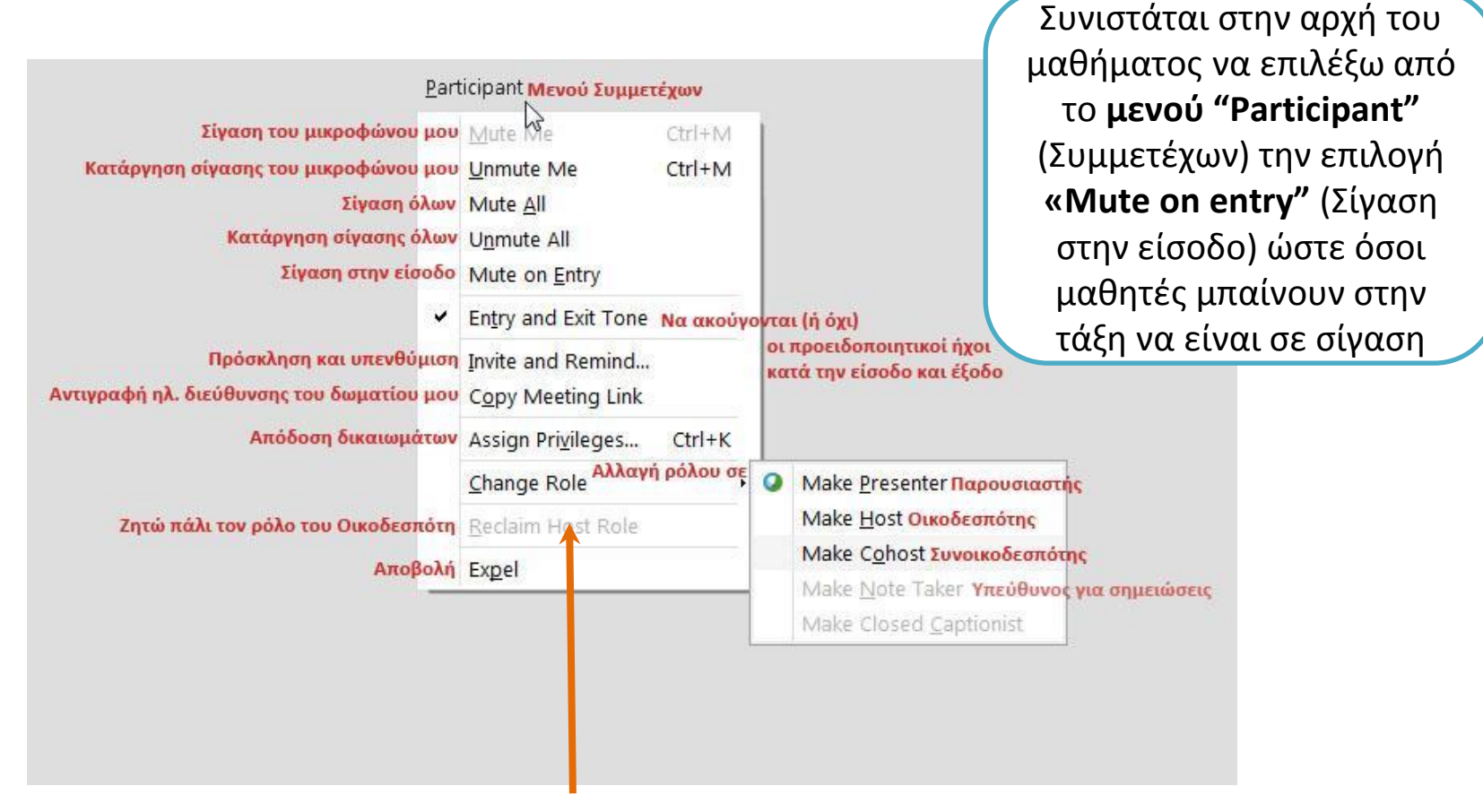

**Παρατήρηση:** *Εάν αλλάξω τον ρόλο ενός συμμετέχοντα σε "Host" (οικοδεσπότη), μπορώ να ζητήσω να πάρω πίσω τον ρόλο του "Host" από το μενού "Participant", κάνοντας κλικ στην επιλογή "Reclaim Host Role" (Ζητώ πάλι τον ρόλο του οικοδεσπότη)* 

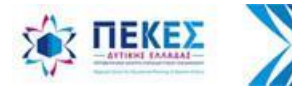

## **Δυνατότητα να ανοίγουν ή όχι τα μικρόφωνά τους οι ίδιοι οι συμμετέχοντες**

Σε νεότερη έκδοση του Webex Meetings, στο μενού **"Participant"** είναι διαθέσιμη η επιλογή **"Allow attendees to unmute themselves"**

Όταν έχω επιλέξει **"Mute All"** ή **"Mute on Entry"** και έχω απενεργοποιήσει τη συγκεκριμένη επιλογή, τότε οι συμμετέχοντες δεν μπορούν να ανοίξουν μόνοι τους

το μικρόφωνο τους.

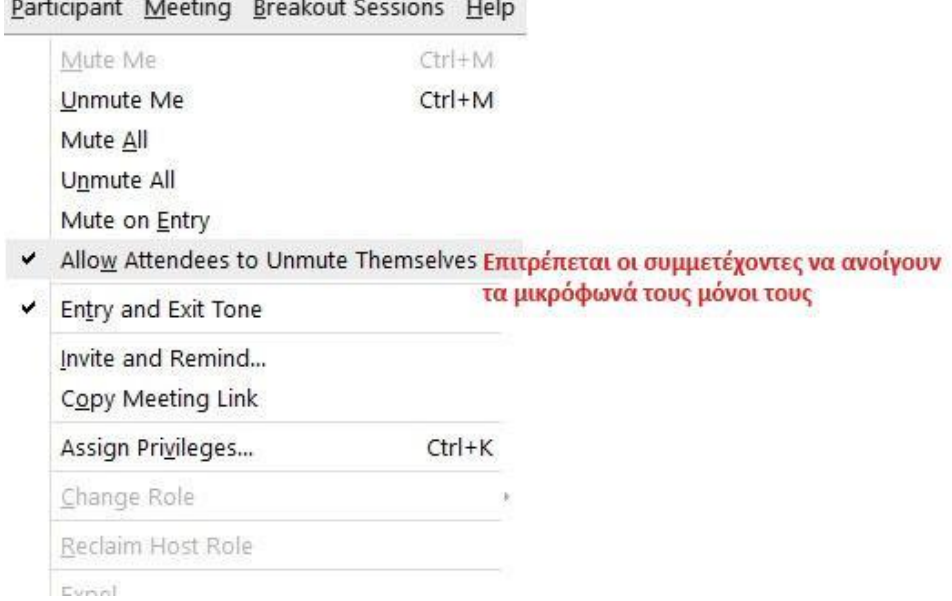

**Παρατήρηση:** *Όταν οι συμμετέχοντες συνδέονται από πλατφόρμες, συσκευές ή εκδόσεις του Webex Meetings που δεν υποστηρίζουν την επιλογή "Allow attendees to unmute themselves", τότε μπορούν μόνοι τους να ανοίξουν το μικρόφωνό τους, όποια στιγμή επιθυμούν.*

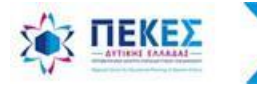

# **2. Έλεγχος ήχου και βίντεο του/των υπολογιστή / συσκευών μου**

Έλεγχος συσκευών εισόδου / εξόδου (κάμερα, μικρόφωνο / ηχεία ή ακουστικά)

<span id="page-27-0"></span>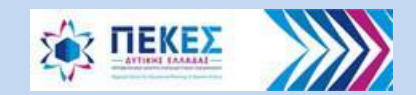

### **Έλεγχος ήχου και βίντεο του υπολογιστή**

Πριν αρχίσει το μάθημα μπορώ να επιλέξω τις συσκευές που θέλω να χρησιμοποιήσω και να ελέγξω τη λειτουργία τους

#### **A.** Πηγαίνοντας από τη γραμμή μενού **"Audio and Video"** (Ήχος και βίντεο) > **"Speaker and Microphone Settings"** (Ρυθμίσεις ηχείων και μικροφώνου)

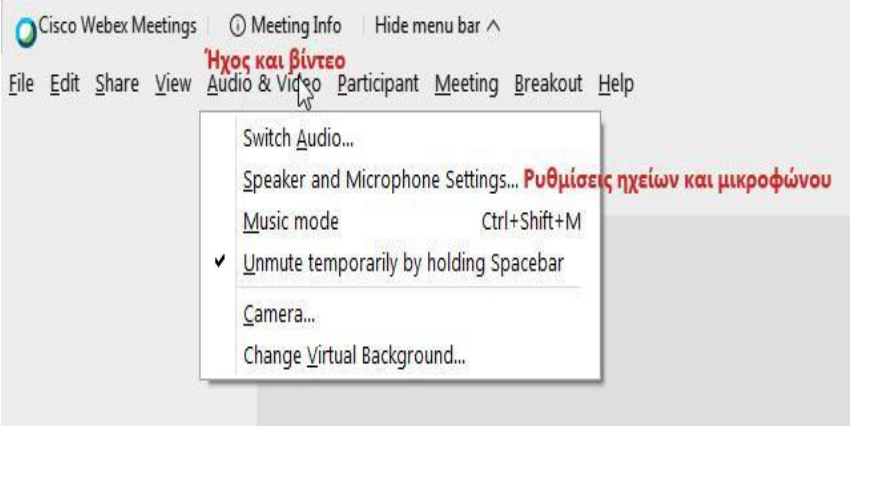

**Ή**

**B.** Από το πτυσσόμενο μενού στο εικονίδιο του μικροφώνου στο κάτω μέρος της οθόνης μου

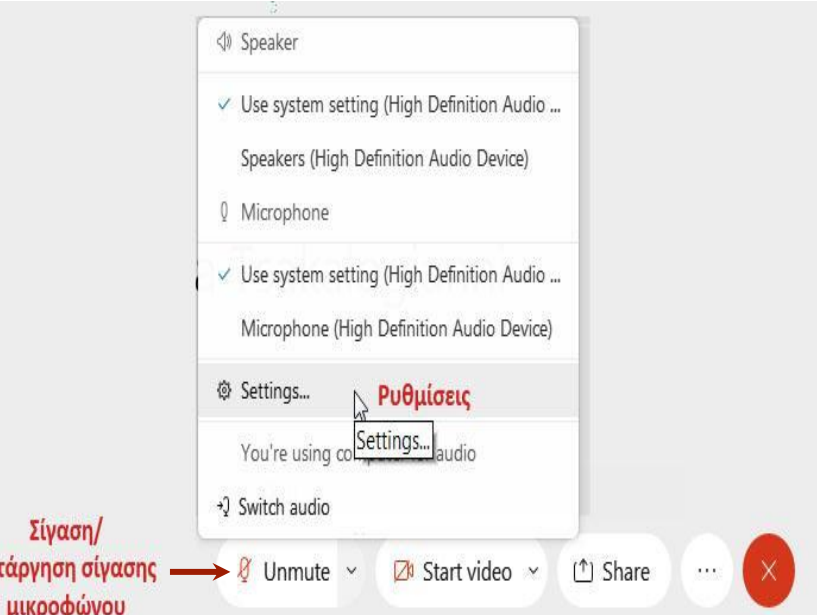

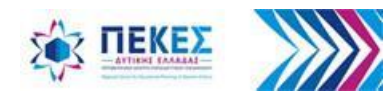

Kα

### **Επιλογή συσκευών εισόδου - εξόδου για τον ήχο**

Στο παράθυρο διαλόγου μπορώ να επιλέξω τις συσκευές τις οποίες θέλω να χρησιμοποιήσω, αλλά και να ελέγξω την λειτουργία τους

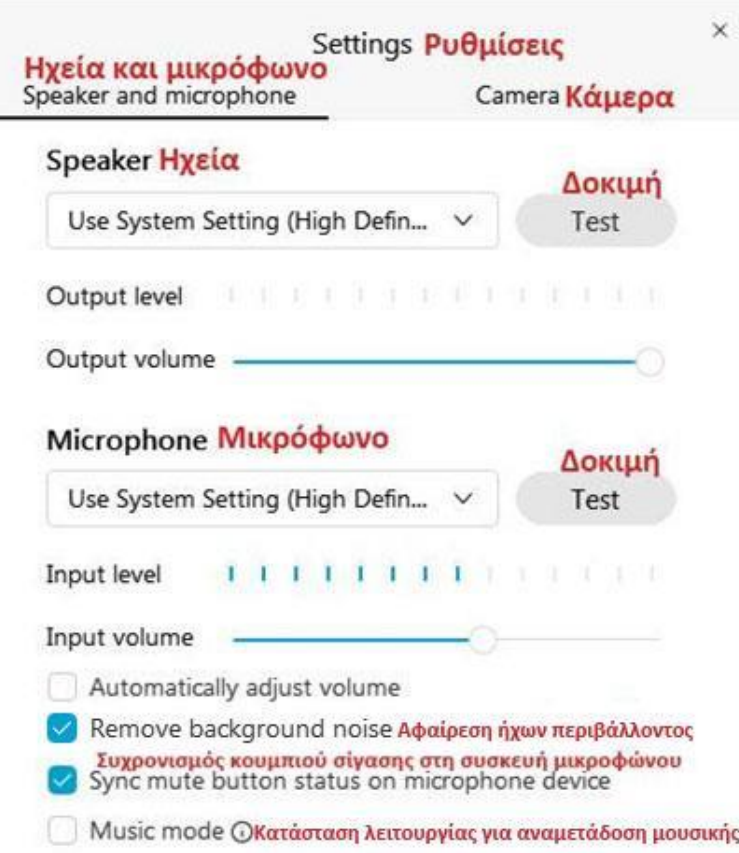

*Εάν έχω κοντά μου πολλούς εξωτερικούς θορύβους, η επιλογή "Remove background noise" θα βοηθήσει στη μείωση των εξωτερικών θορύβων, ώστε να ακούγεται καλύτερα το μικρόφωνό μου.*

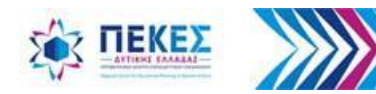

### Δυνατότητα "**Χρήσης Μικροφώνου**" **από τους ίδιους τους μαθητές**

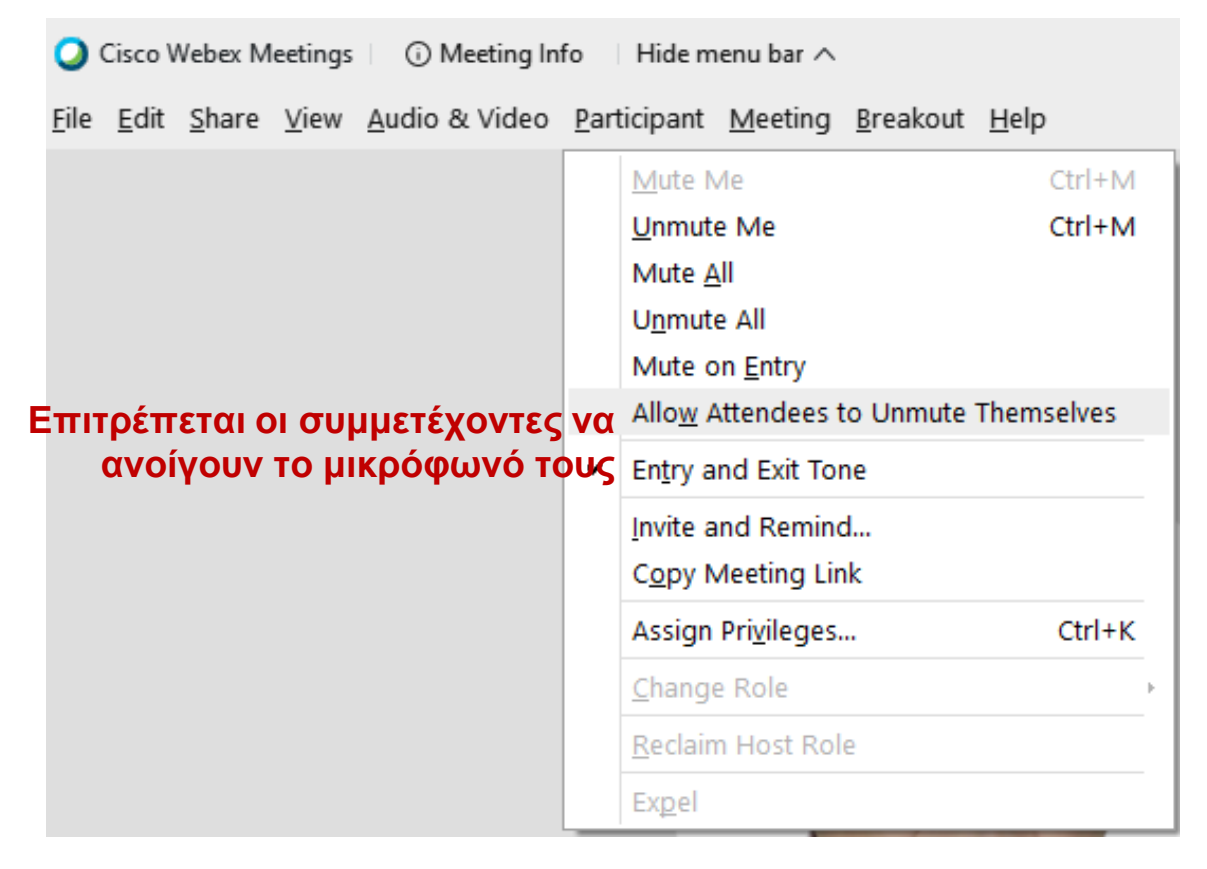

**Παρατήρηση:** *Απενεργοποιώ αφαιρώντας την επιλογή "√" που εμφανίζεται δίπλα στο "Allow Attendees to UnmuteThemselves " από τη ρύθμιση, για να μην μπορούν να ανοίξουν οι μαθητές / συμμετέχοντες από μόνοι τους τα μικρόφωνά τους* 

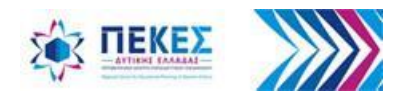

# **Εάν δεν ακούω, δεν με ακούν ή δεν με βλέπουν …. 2 9 0 9**

• Εάν έχω περισσότερες από μία συσκευές εισόδου ή εξόδου, είναι πιθανόν, σε κάποια επόμενη είσοδό μου, η εφαρμογή να έχει επιλέξει αυτόματα μία διαφορετική συσκευή από αυτή που εγώ νομίζω ότι χρησιμοποιώ

### • **Για να λύσω το πρόβλημα**

α) ελέγχω ότι η συσκευή έχει ρεύμα και είναι συνδεδεμένη στη σωστή θέση-υποδοχή

β) ελέγχω στις ρυθμίσεις "**Settings / Speakers and Microphone"** στην αντίστοιχη θέση π.χ **"Speaker"** (*πατώντας το μικρό κάτω βέλος δίπλα του*) ότι είναι επιλεγμένη η συσκευή που θεωρώ ότι χρησιμοποιεί η εφαρμογή ή επιλέγω μία άλλη

γ) στην καρτέλα "**Settings / Camera**" αντίστοιχα κάνω τον έλεγχο για την αποστολή της εικόνας / video μου

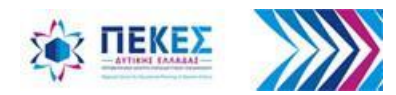

## **3. Παραχώρηση / Αφαίρεση δικαιωμάτων στους συμμετέχοντες**

Κατά την έναρξη μιας τηλεδιάσκεψης οι συμμετέχοντες έχουν τα προεπιλεγμένα δικαιώματα εκτός και αν ο οικοδεσπότης ορίσει κάποια άλλα

<span id="page-32-0"></span>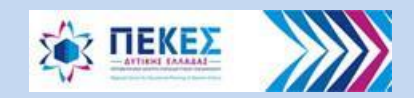

## **Αλλαγή δικαιωμάτων στους συμμετέχοντες**

• Επιλέγω "**Participant"** (Συμμετέχων) > "**Assign Privileges"** (Εκχώρηση δικαιωμάτων)

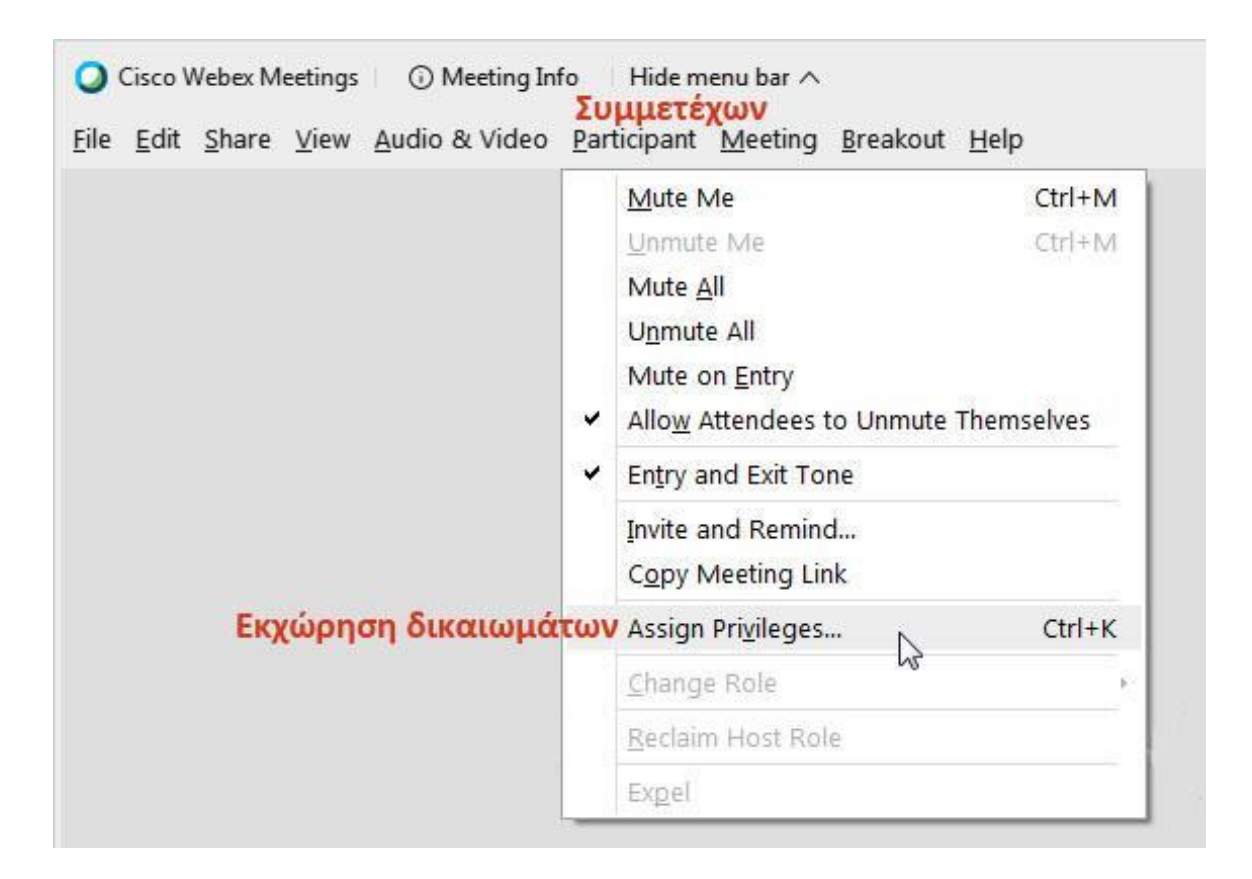

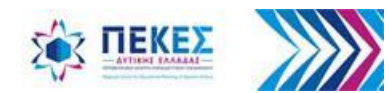

## **Καρτέλα επικοινωνία**

Για να αποδώσω δικαιώματα για τη συνομιλία **"Chat"**, πηγαίνω στην καρτέλα **"Communicate"** 

1. Επιλέγω αν θα αλλάξω τα δικαιώματα σε όλους τους συμμετέχοντες (κάνω κλικ "**All Participants"**) ή σε έναν συγκεκριμένο συμμετέχοντα (κάνω κλικ στο **"+"** ώστε να εμφανιστούν οι συμμετέχοντες και κάνω κλικ στο **όνομα του συμμετέχοντα** στον οποίο θέλω να αλλάξω τα δικαιώματα

2. Επιλέγω ή αποεπιλέγω **"√"** ανάλογα με τα δικαιώματα που θέλω να του δώσω ή να του αφαιρέσω

3. Κάνω κλικ στο **"Apply Εφαρμογή"**

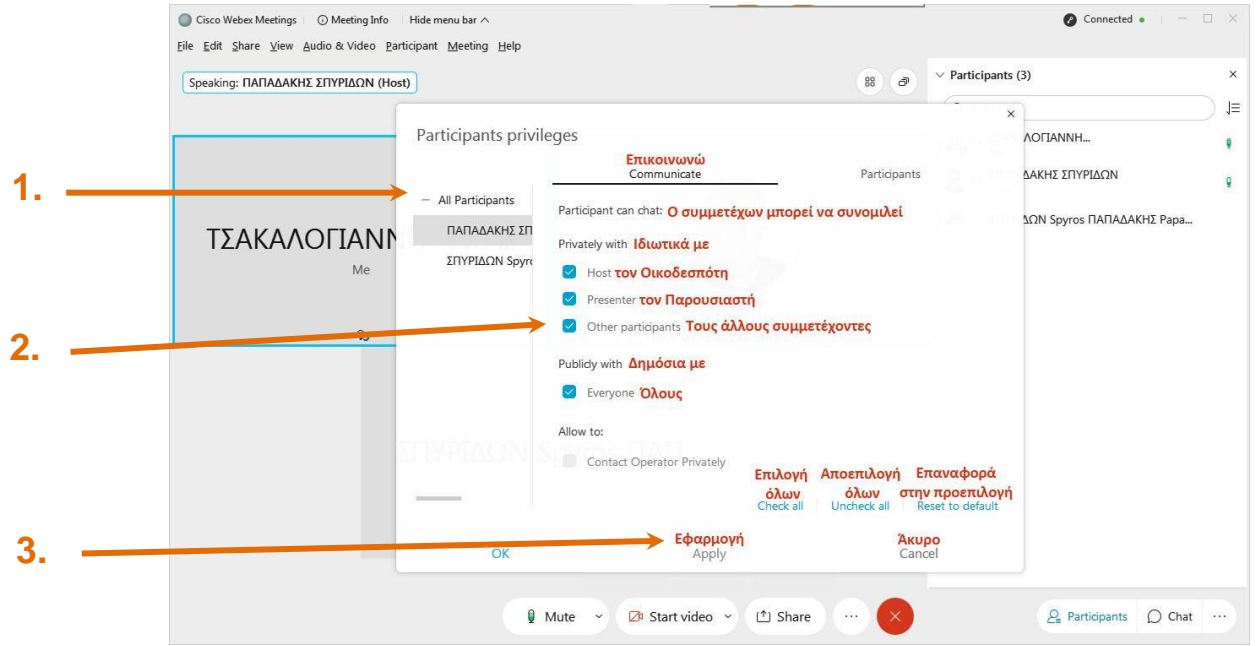

**Παρατήρηση:** *Εάν δεν θέλω να επιτρέπω στους μαθητές να μιλάνε μεταξύ τους ιδιωτικά και να ανταλλάσσουν μηνύματα που δεν μπορώ να δω, στο "Participant can chat Privately with" αποεπιλέγω το "Other participants". Συνιστάται να αποεπιλέγουμε το "Publicity with everyone" ώστε τα μηνύματα που στέλνουν οι μαθητές να μην τα βλέπουν όλοι.*

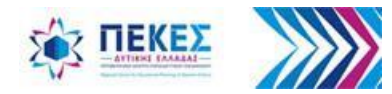

## **4. Διαμοιρασμός – προβολή αρχείων, επιφάνειας εργασίας, ασπροπίνακα**

<span id="page-35-0"></span>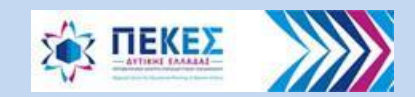
# **(Προ)ανάρτηση αρχείων για παρουσίαση**

Επιλέγω από το μενού **"File"** (Αρχείο) > **"Open and Share"** (Άνοιγμα & διαμοιρασμός) Στη συνέχεια επιλέγω από τον υπολογιστή μου το αρχείο που θέλω να διαμοιράσω και κάνω κλικ στο κουμπί **"Open"** (Άνοιγμα)

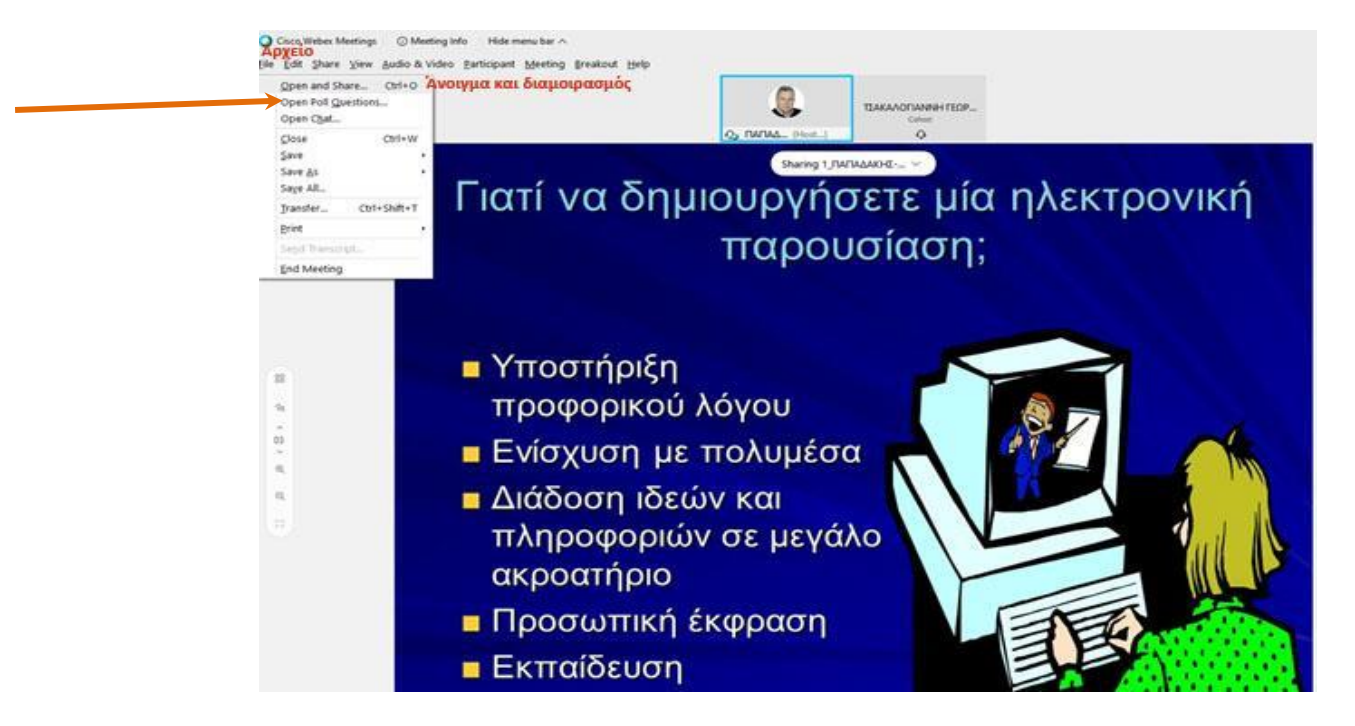

**Παρατήρηση:** *Σε περίπτωση που θέλω να διαμοιράσω ένα αρχείο παρουσίασης χωρίς animation / εναλλαγές διαφανειών ή κάποιο βίντεο, μπορεί να γίνεται προανάρτηση ώστε κατά την προβολή να μην χάνεται η αγκύρωση των παραθύρων των Συμμετεχόντων, της Συνομιλίας κλπ..* 

*Σε περίπτωση αρχείου παρουσίασης (εκτός αρχείου .pptx από MS-Power Point v. 10), για να φαίνεται η κίνηση, πρέπει να προβάλλεται από διαμοίραση της επιφάνειας εργασίας ή διαμοίραση της εφαρμογής παρουσίασης.* 

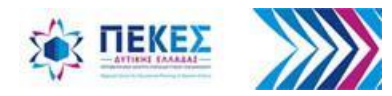

# **Επιλογή για προβολή/αναπαραγωγή αρχείου (που έχει ήδη αναρτηθεί)**

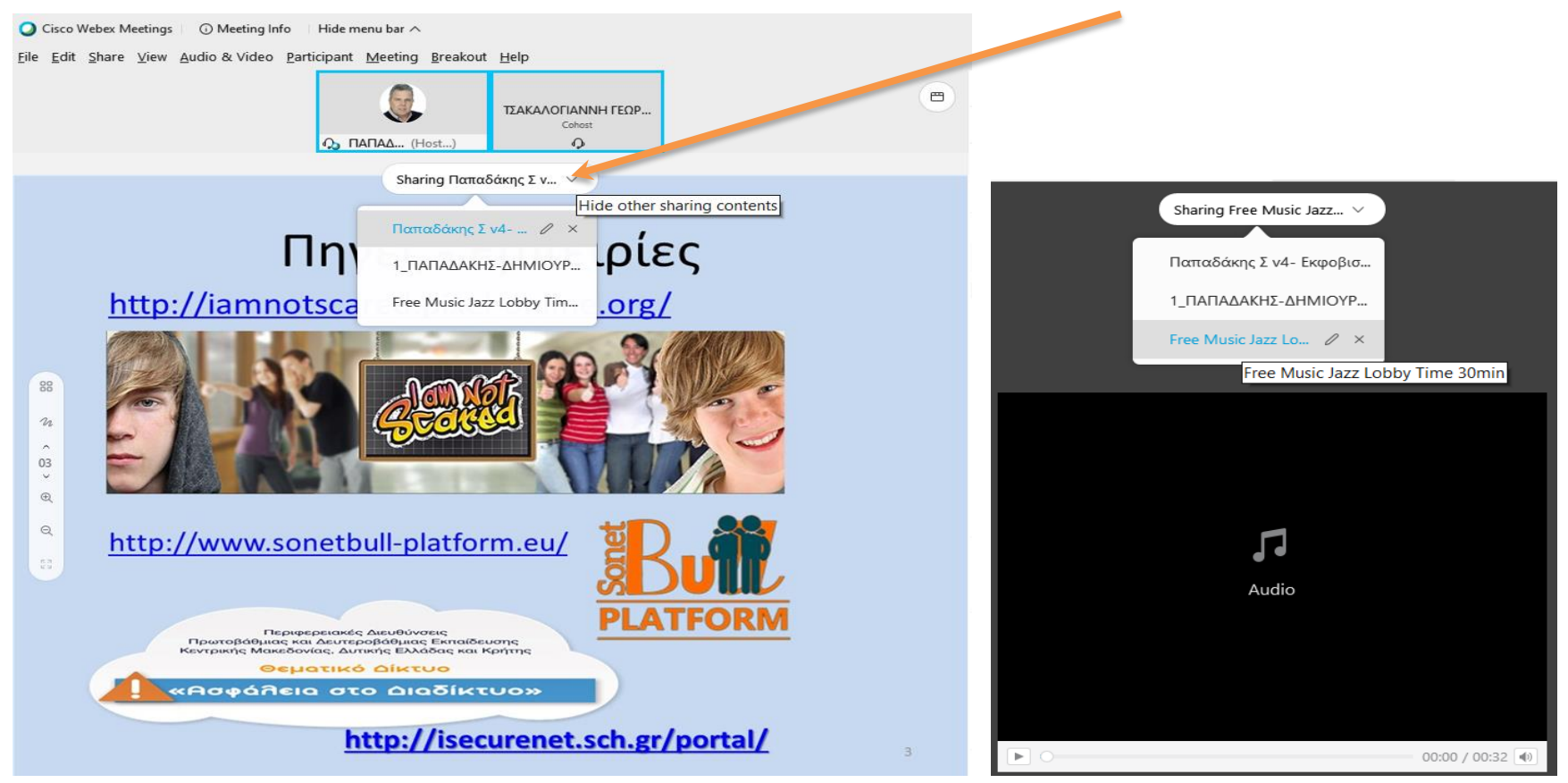

*Μπορώ να εναλλάσσω / επιλέγω ποιο από τα αρχεία που έχω ήδη ανεβάσει θα προβάλλεται ή θα αναπαράγεται (π.χ. αρχείο ήχου με μουσική ή video εφόσον το έργο είναι δικό μου ή ελεύθερο πνευματικών δικαιωμάτων)* 

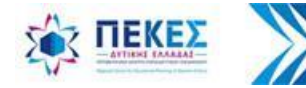

## **Διαμοιρασμός**

#### **Επιλογή προβολής ενός αρχείου ή οθόνης του υπολογιστή μας ή ασπροπίνακα** Α. Κάνω κλικ στο κουμπί "**Share"** (Διαμοιρασμός)

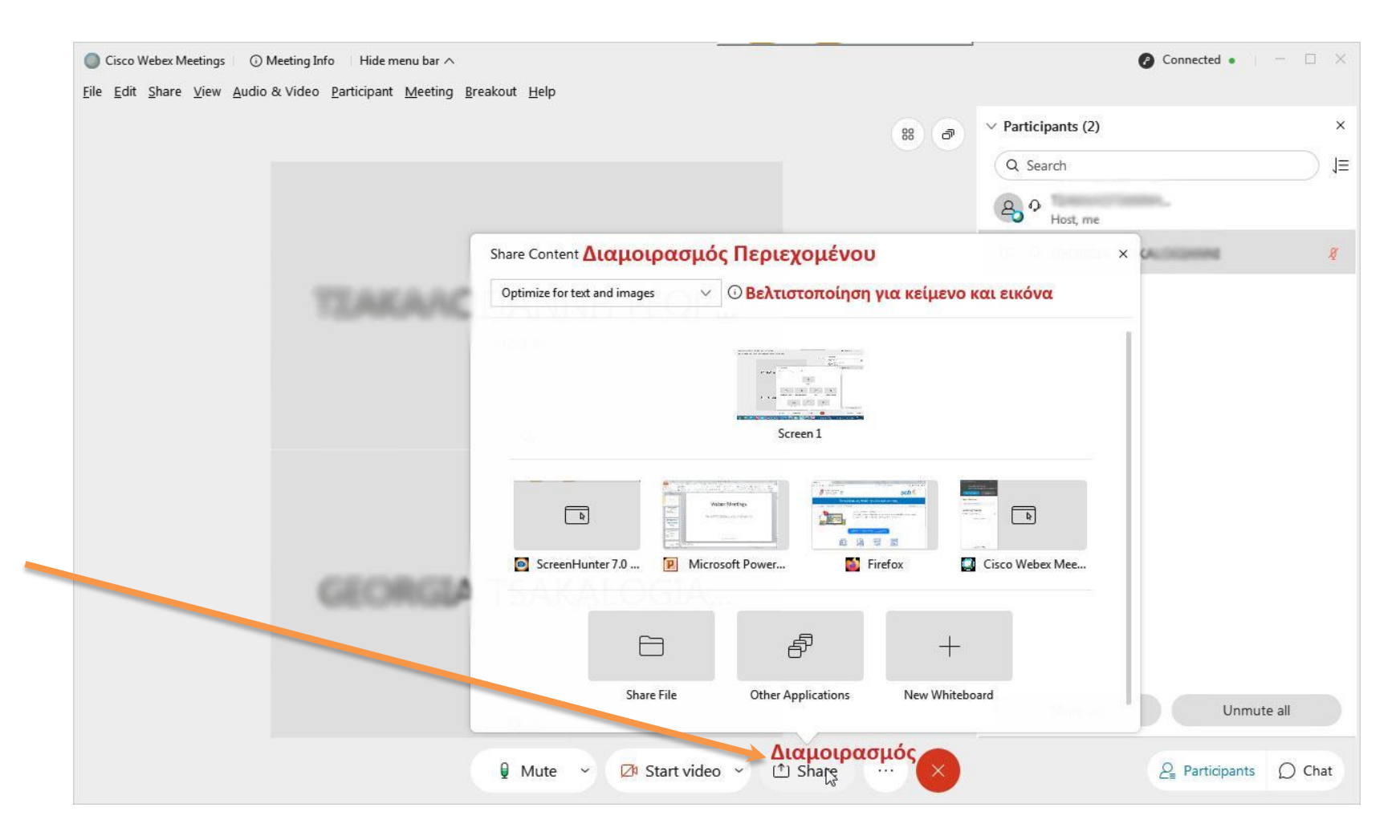

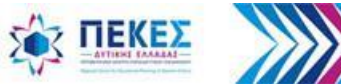

### **Για προβολή βίντεο με ήχο από τον υπολογιστή**

Α. Επιλέγω **"Optimize for motion and video"** (Βελτιστοποίηση για κίνηση και βίντεο) από το αναπτυσσόμενο μενού

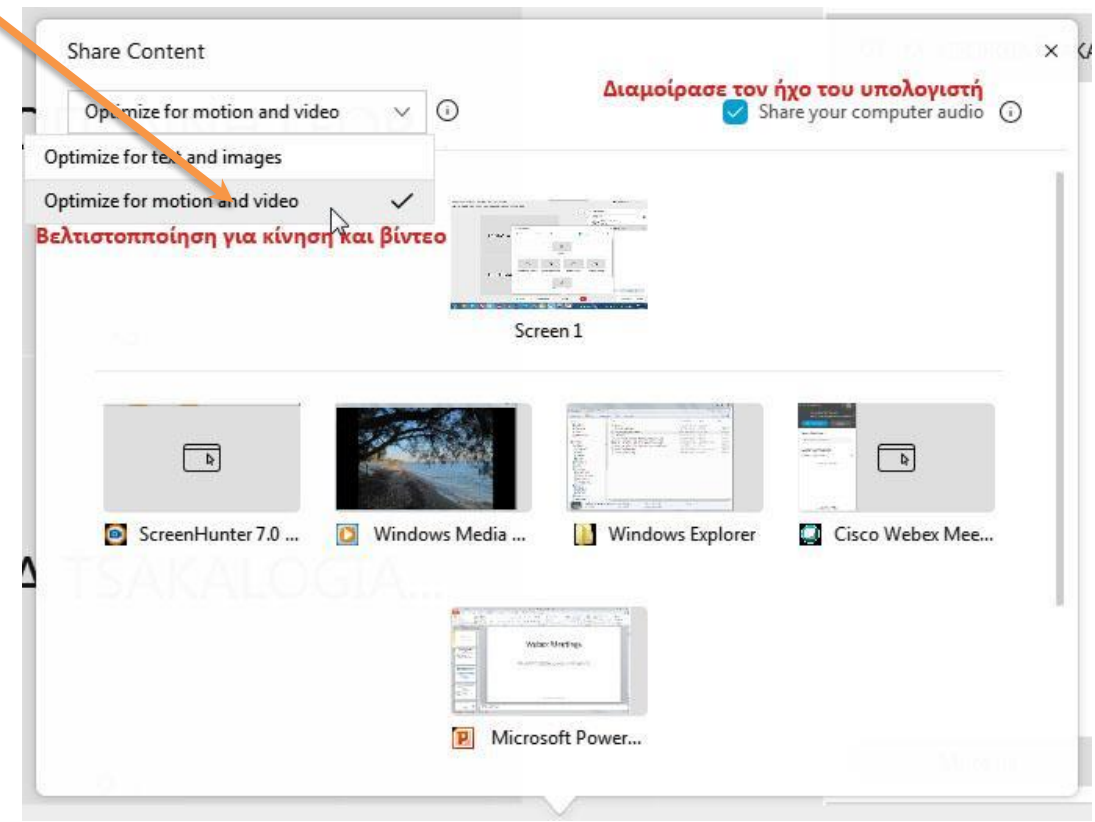

**Παρατήρηση:** *Εάν θέλω να προβάλω απλά ένα κείμενο ή μια εικόνα ή έναν ιστότοπο, τότε δεν χρειάζεται η πιο πάνω επιλογή*

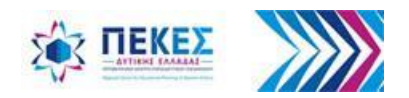

**Β. Για να ξεκινήσει η προβολή στους άλλους πατάω "Share" (Διαμοιρασμός)**, οπότε θα μοιραστώ την οθόνη ή το αρχείο που επέλεξα με τους υπόλοιπους συμμετέχοντες και περιμένω λίγα δευτερόλεπτα για να εμφανιστεί η εικόνα σε αυτούς

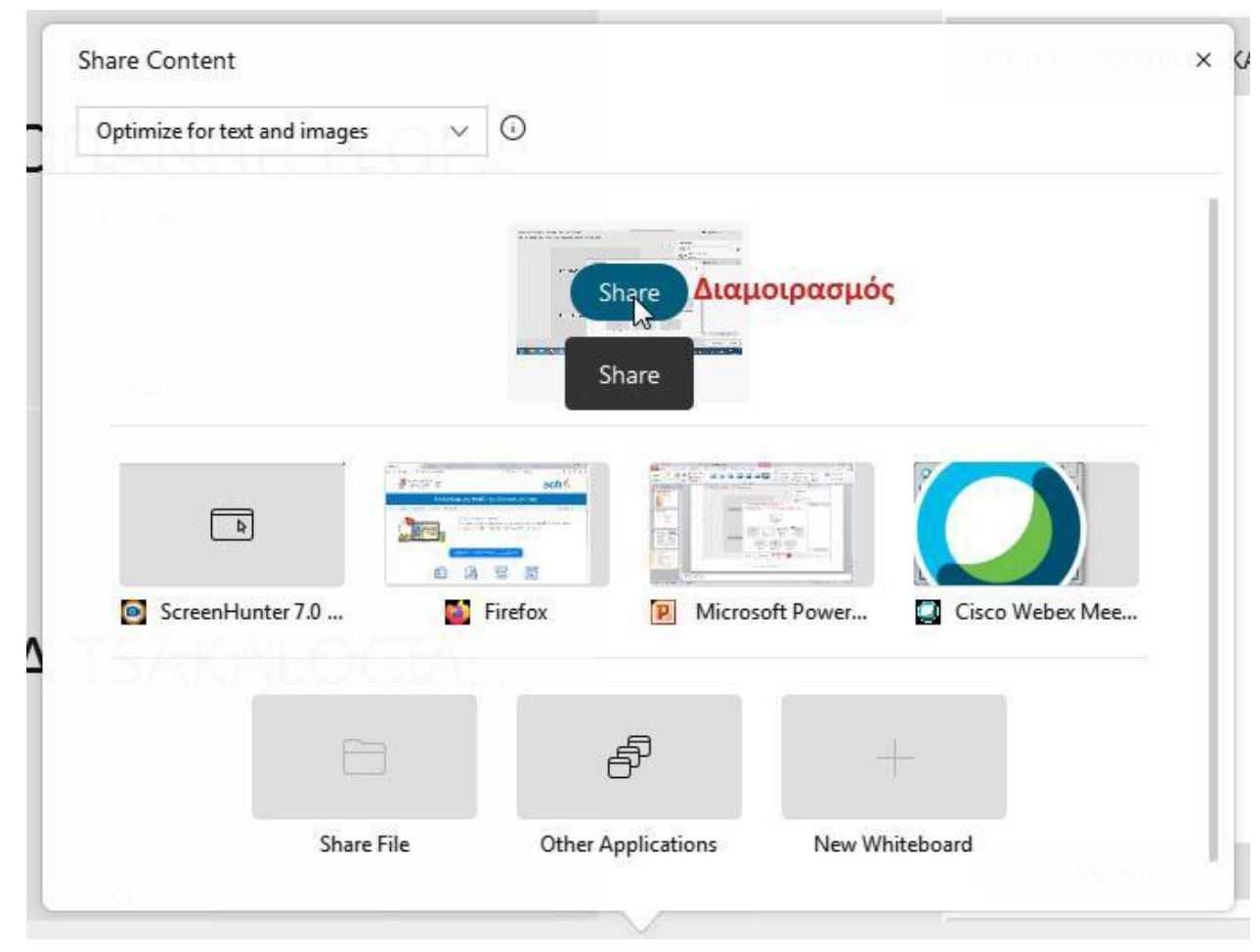

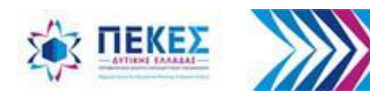

#### **Με ποιον τρόπο εμφανίζω τους Συμμετέχοντες και τη Συνομιλία στη διάρκεια διαμοίρασης**

1. Σύρω τον δείκτη με το ποντίκι στο πάνω μέρος της οθόνης μου στο κείμενο **"You are Sharing your screen"** (Διαμοιράζετε την οθόνη σας) - αντίστοιχο κείμενο αν διαμοιράζω κάποιο αρχείο και

2. Στη συνέχεια κάνω κλικ στο κουμπί **"Participants"** για να δω τους συμμετέχοντες και στο κουμπί "**Chat"** για να δω τη συνομιλία. Τακτοποιώ στην οθόνη μου, εάν χρειάζεται, τα βοηθητικά παράθυρα που έχουν εμφανιστεί **2.**

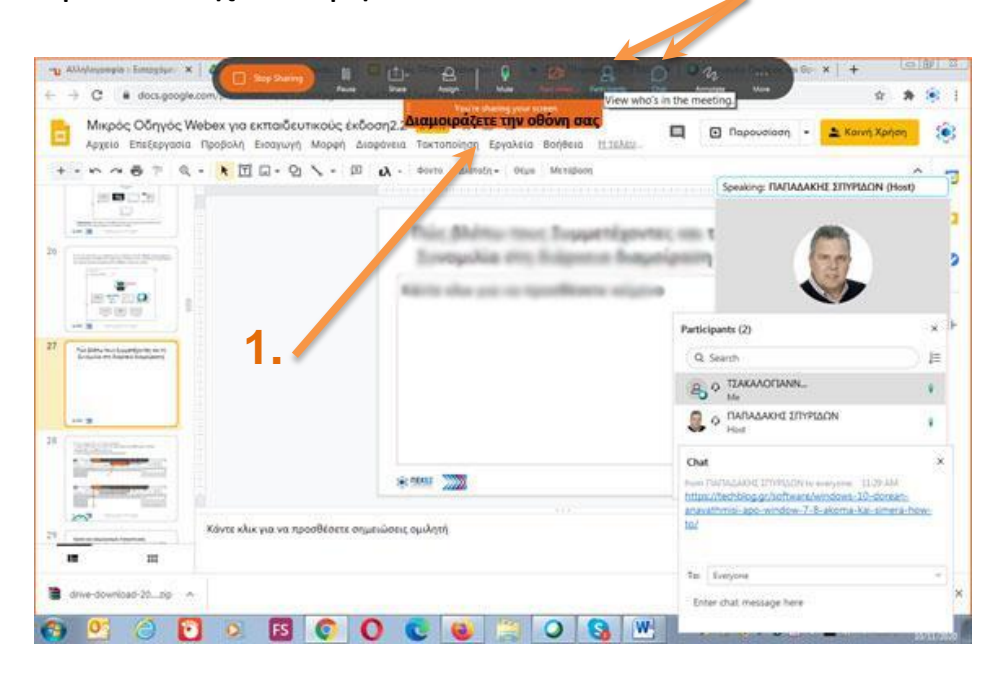

**Παρατήρηση:** *Κάνοντας κλικ στο κάτω βέλος κάτω από το "You are sharing" …. μπορώ να δω τι βλέπουν οι συμμετέχοντες*

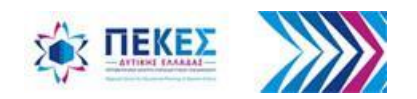

# Αποφυγή απόκρυψης μέρους της οθόνης κατά τη διαμοίραση

- Αν κατά τη διαμοίραση έχω ανοικτά τα παράθυρα των συμμετεχόντων ή το Chat ή τo παράθυρο με τα video, τότε αυτά εμφανίζονται ως γκρι παραλληλόγραμμα που αποκρύπτουν ένα μέρος της προβολής
- Η λύση σε αυτό είναι η δυνατότητα χρήσης **2ης οθόνης** με ρύθμιση **"Επέκταση επιφάνειας εργασίας"**, στην οποία μετακινώ αυτά τα παράθυρα για να βλέπω τους συμμετέχοντες αν σηκώνουν το χέρι τους ή γράφουν στη συνομιλία

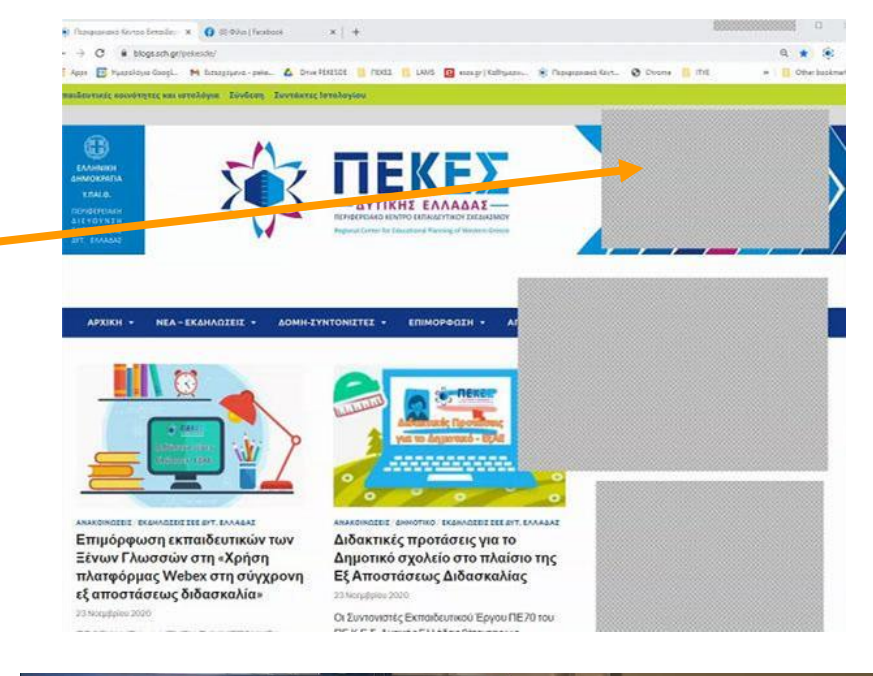

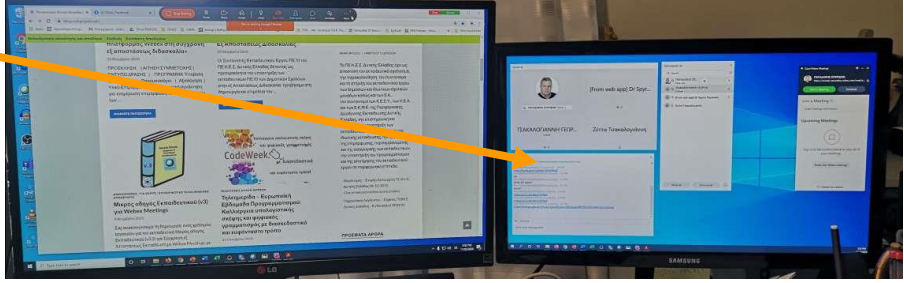

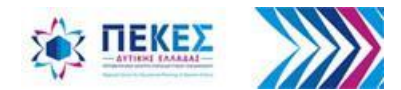

#### **Για να τερματίσω τον διαμοιρασμό**

1. Σύρω τον δείκτη με το ποντίκι μου στο πάνω μέρος της οθόνης μου στο κείμενο **"You are Sharing your screen"**  (Διαμοιράζετε την οθόνη σας) - αντίστοιχο κείμενο αν διαμοιράζω κάποιο αρχείο - και

2. Στη συνέχεια κάνω κλικ στο **"Stop Sharing"** (Τερματισμός διαμοιρασμού)

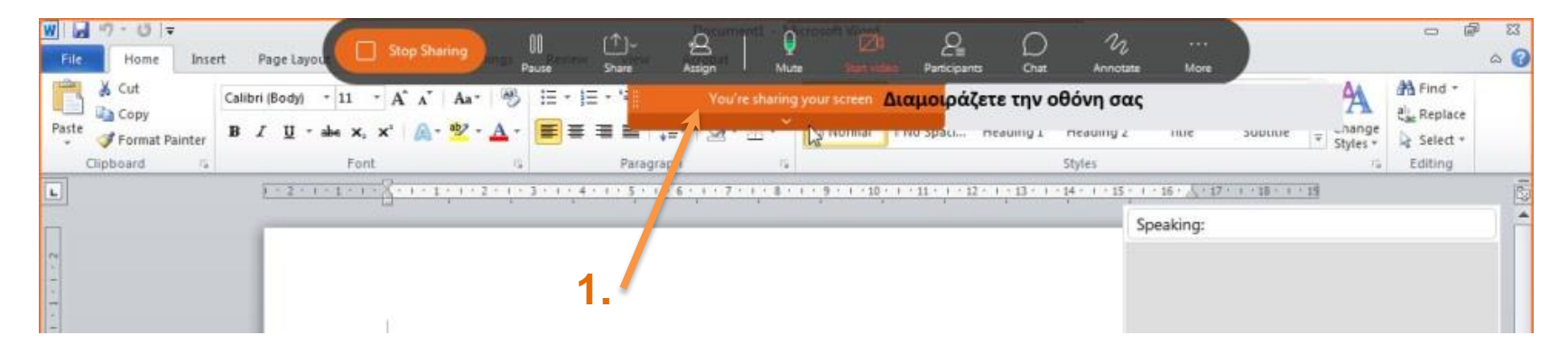

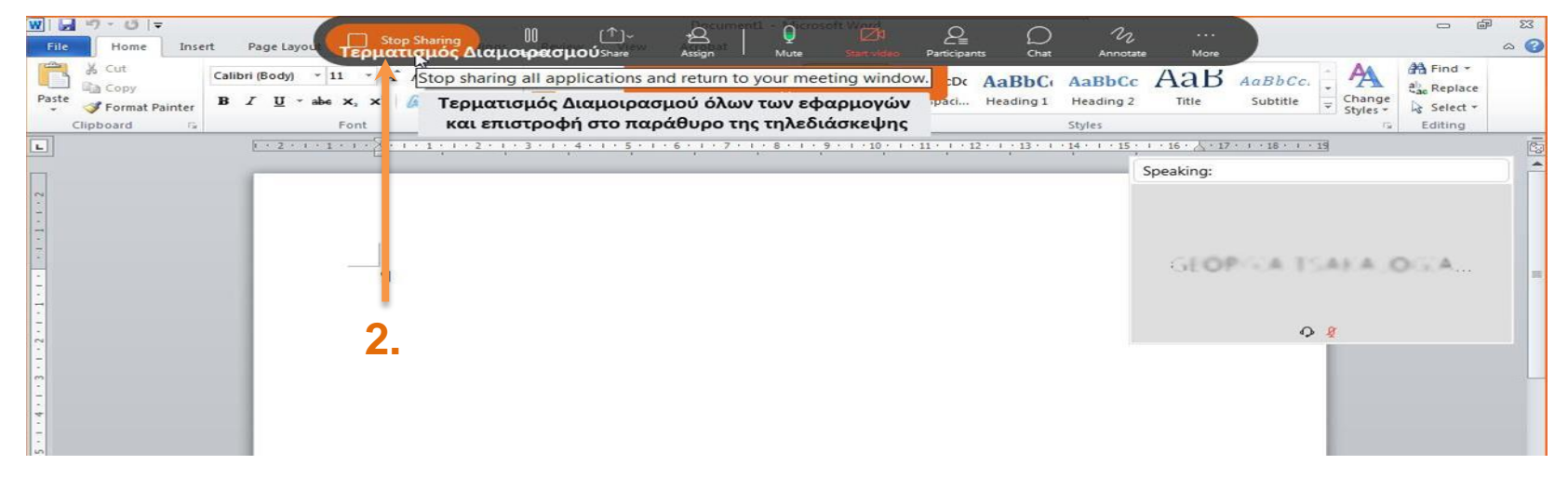

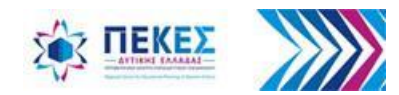

#### **Χρήση και Διαμοιρασμός Ασπροπίνακα**

**1.** Στα κουμπιά ελέγχου στο κάτω μέρος της οθόνης μου κάνω κλικ στο κουμπί **"Share"** (Διαμοιρασμός)

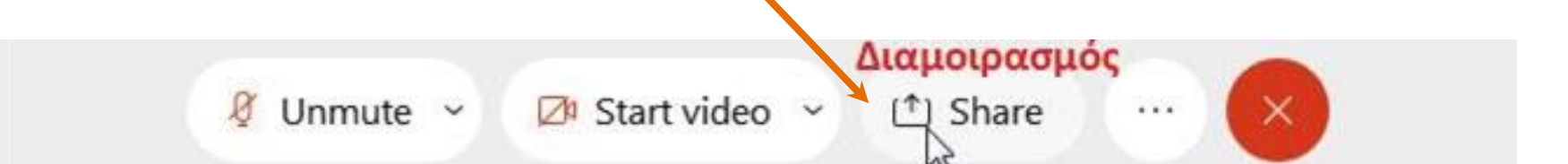

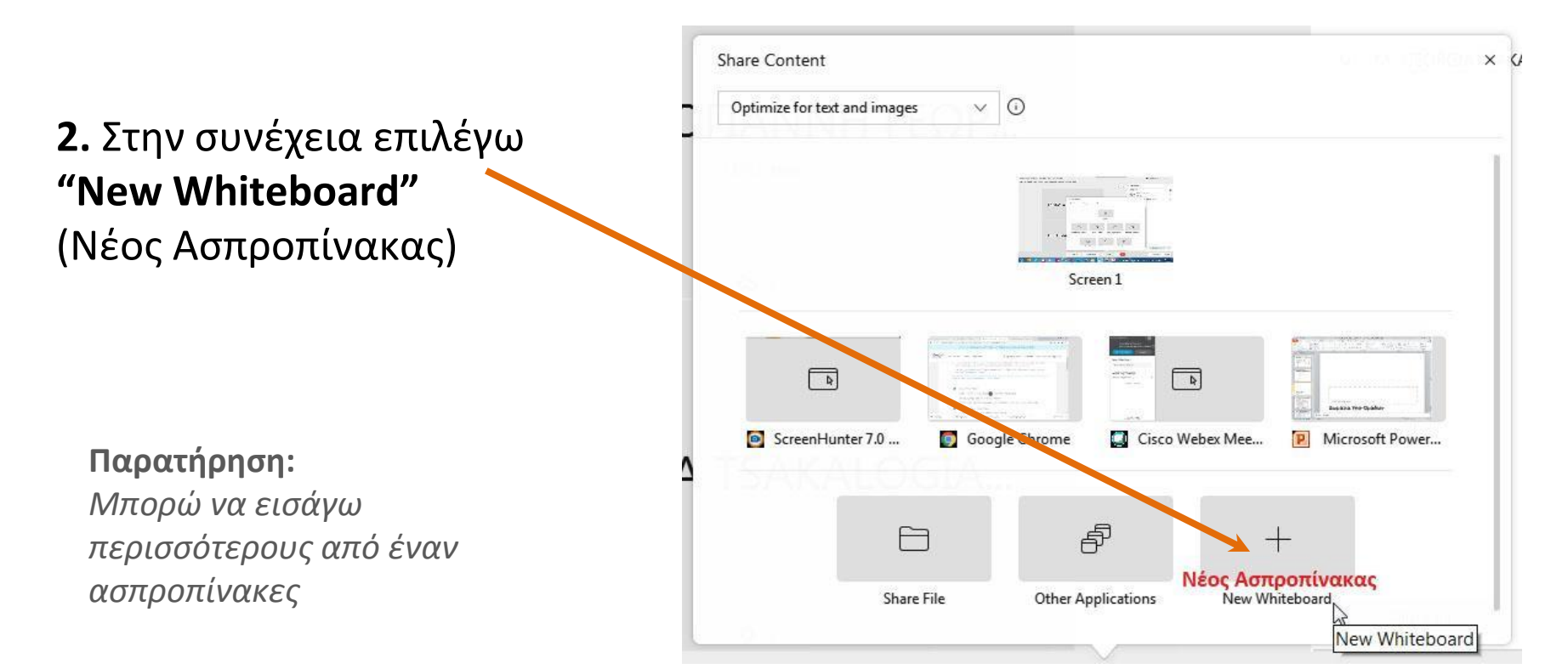

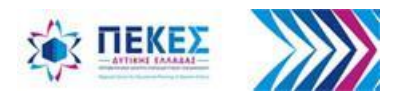

Στο προειδοποιητικό μήνυμα πρέπει να κάνω κλικ στο "**ΟΚ**"

Στην περίπτωση που δεν μπορούν να δουν όλοι το περιεχόμενο που μοιράζω, θα πρέπει να σταματήσω τη χρήση του ασπροπίνακα και εναλλακτικά να κάνω διαμοιρασμό της οθόνης μου ή κάποιας άλλης εφαρμογής

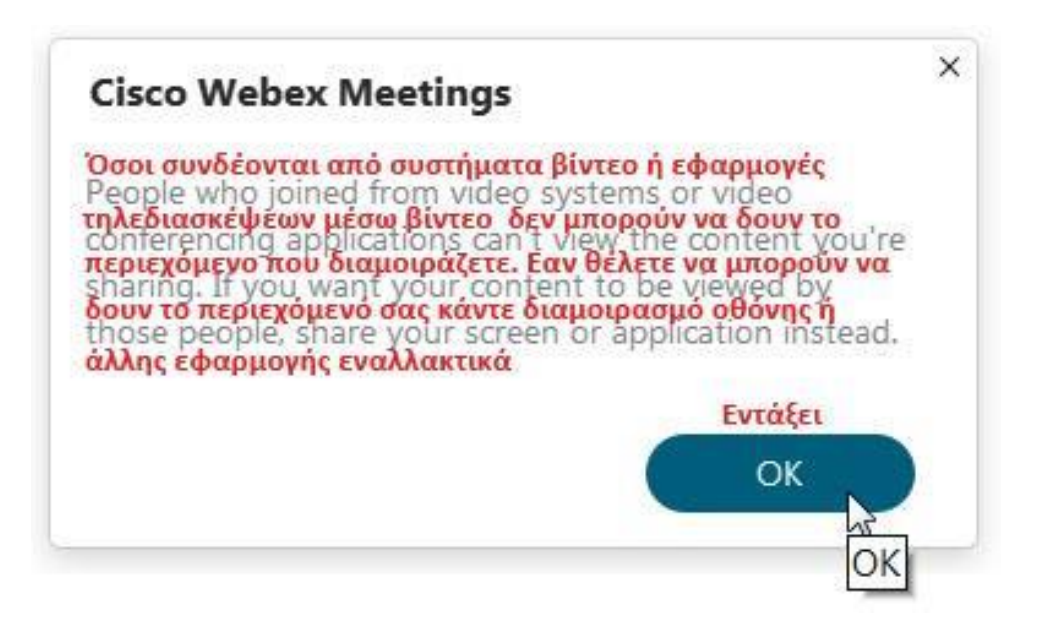

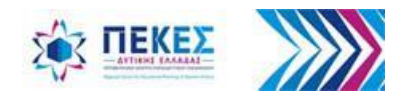

# **Εργαλεία Ασπροπίνακα**

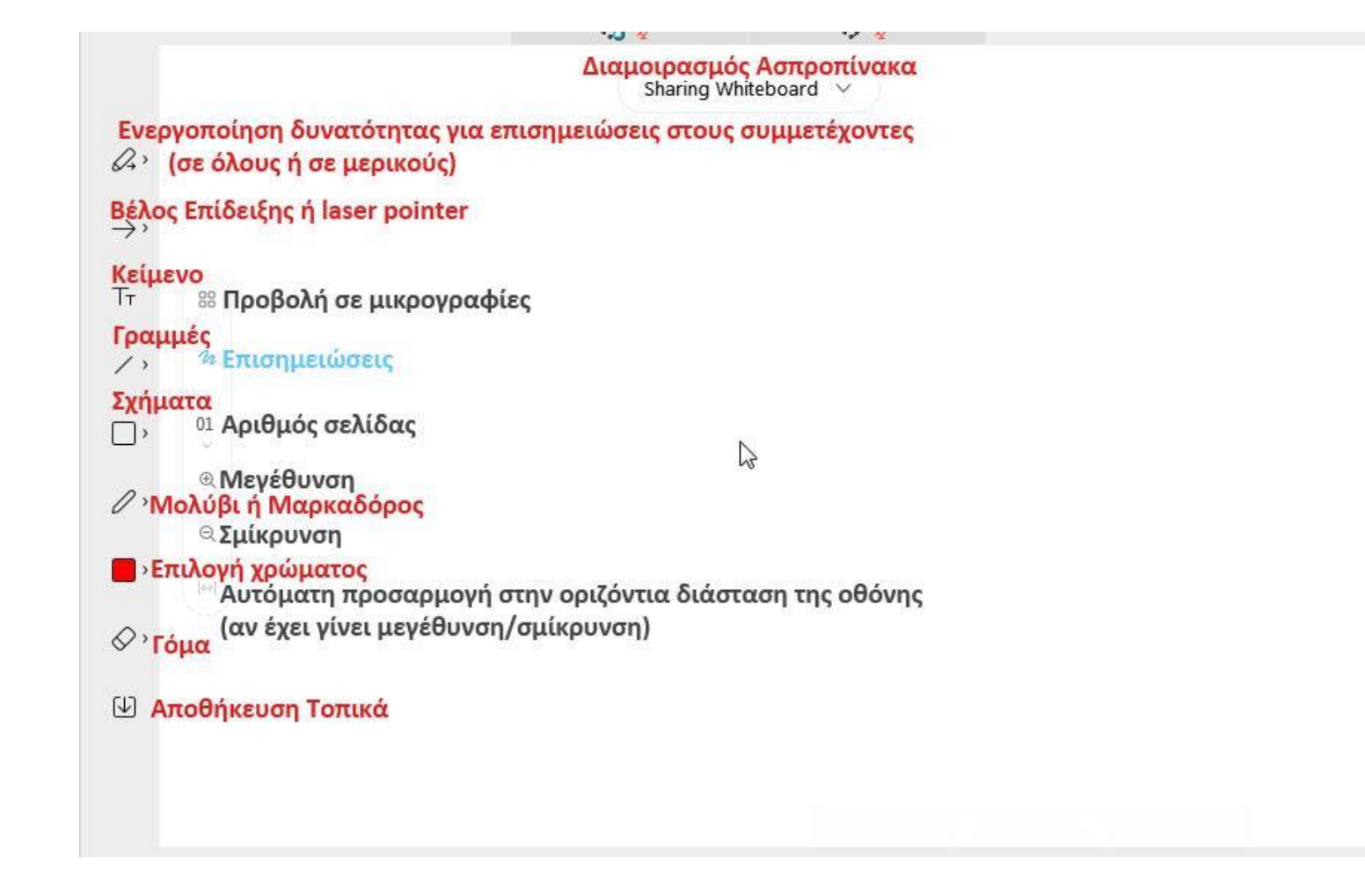

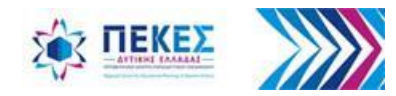

### **Αλλαγή ονόματος στον Ασπροπίνακα**

**1.** Κάνω κλικ στην αναπτυσσόμενη λίστα και

**2.** Κάνω κλικ στο κουμπί επεξεργασίας *[β]* (Αλλαγή ονόματος)

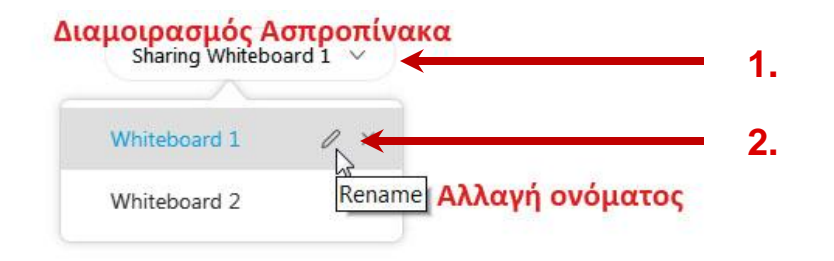

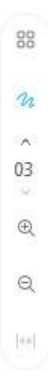

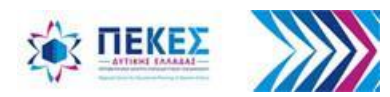

## **Προσθήκη σελίδας στον Ασπροπίνακα**

Από το μενού **"Edit"** (Επεξεργασία) επιλέγω **"Add Page"** (Προσθήκη σελίδας)

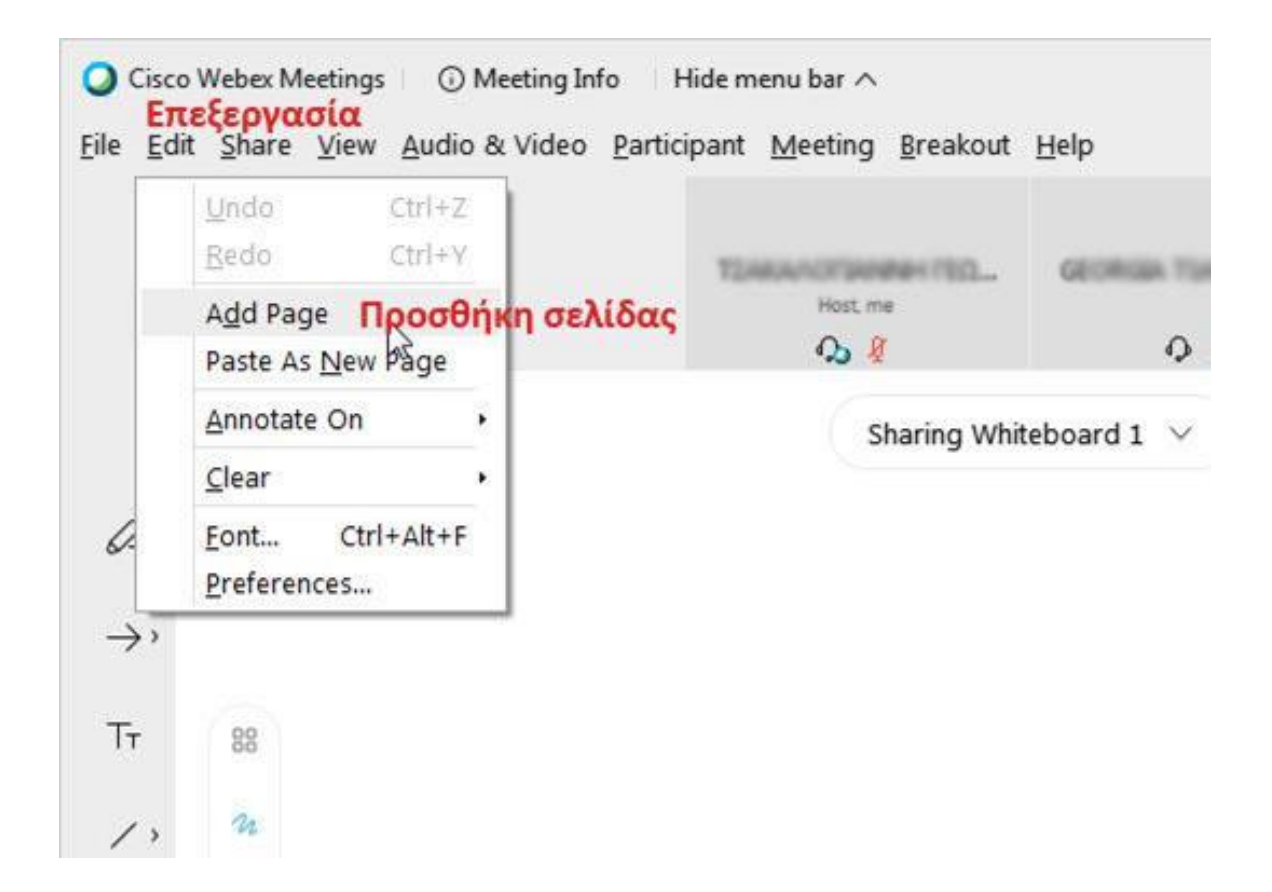

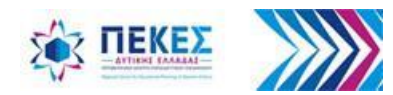

## **Αλλαγή σελίδας στον Ασπροπίνακα**

Αλλάζω σελίδα στον Ασπροπίνακα

**1.** κάνοντας κλικ στο κουμπί **"Προβολή σε μικρογραφίες"** και επιλέγοντας τη μικρογραφία της σελίδας που θέλω

**ή 2.** κάνοντας κλικ στα βέλη πάνω ή κάτω στο πλαίσιο που εμφανίζει τον αριθμό σελίδας ή καταχωρώντας τον αριθμό της σελίδας μέσα στο πλαίσιο όπου στη συνέχεια μεταφέρομαι στη σελίδα που θέλω

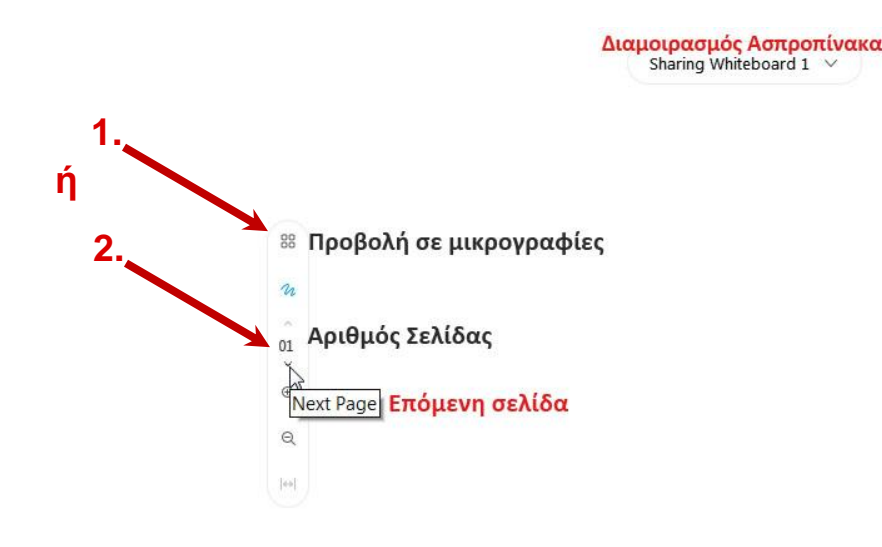

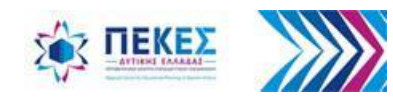

#### **Τερματισμός διαμοιρασμού ασπροπίνακα ⅓**

**1.** Από την αναπτυσσόμενη λίστα κάνω κλικ στο κουμπί κλείσιμο (x). Αν έχω διαμοιράσει πολλούς ασπροπίνακες θα πρέπει να κάνω το ίδιο για όλους

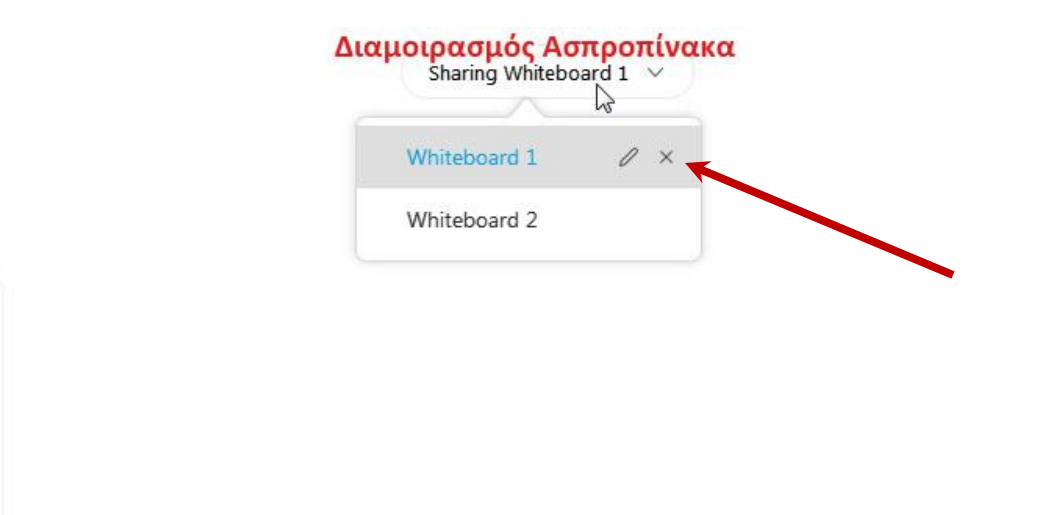

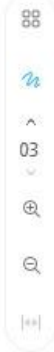

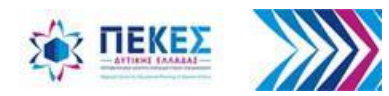

#### **Τερματισμός διαμοιρασμού ασπροπίνακα ⅔**

**2.** Στο παράθυρο διαλόγου Κάνω κλικ στο "**Yes"**, αν θέλω να συνεχίσω με τον τερματισμό

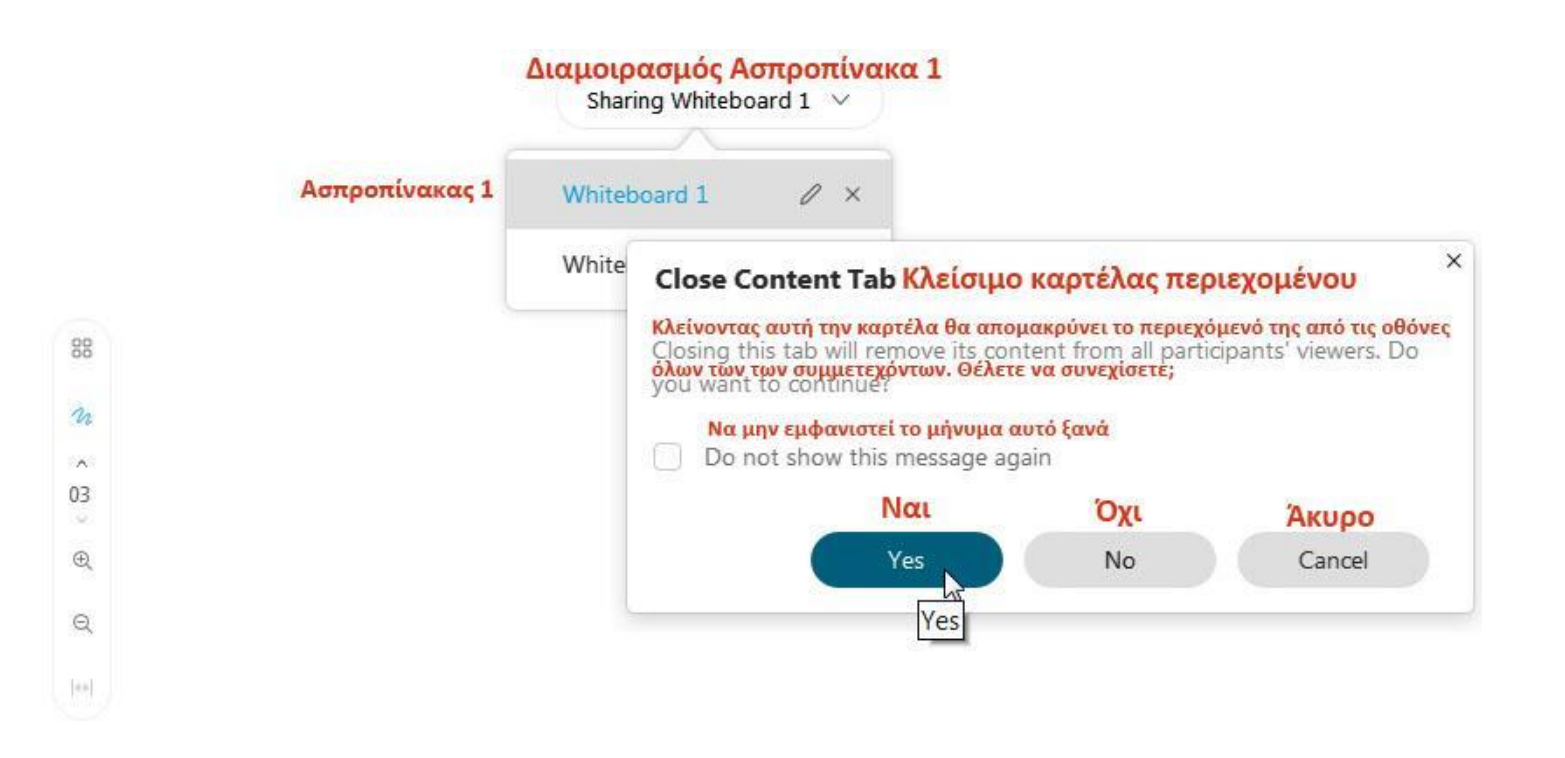

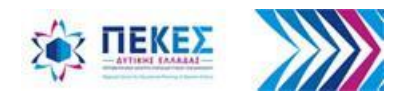

#### **Τερματισμός διαμοιρασμού ασπροπίνακα 3/3**

**3.** Επιλέγω αν θέλω να αποθηκεύσω ή όχι το περιεχόμενο του ασπροπίνακα

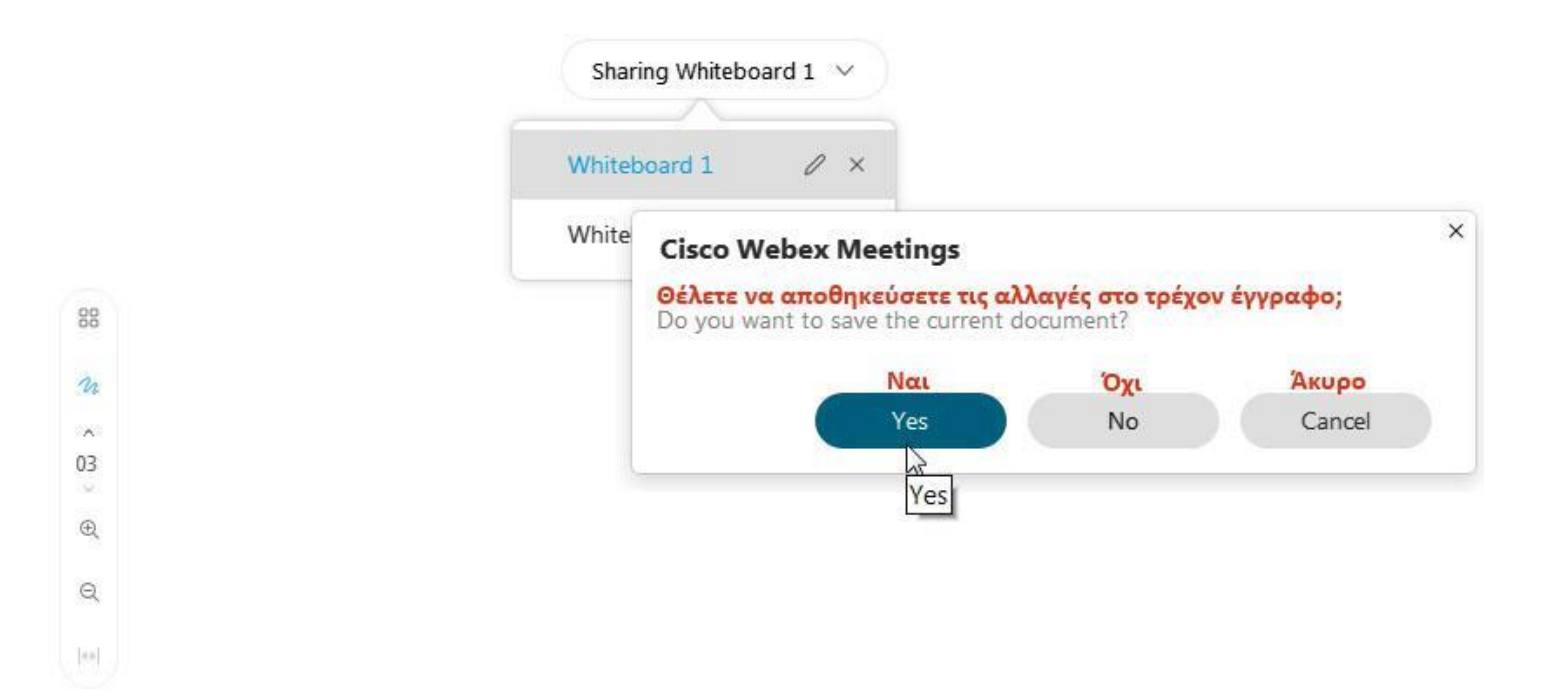

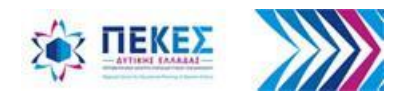

#### Εάν έχω δυσκολία με τη χρήση του ασπροπίνακα μπορώ να χρησιμοποιήσω εναλλακτικά:

### Γραφίδα σχεδίασης (Digitizer) ή με τη χρήση της κάμερας (σε mirroring προβολή) να γράφω σε αναλογικό ασπροπίνακα ή σε χαρτί

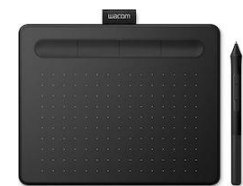

*Εάν χρησιμοποιήσω γραφίδα και έχω πρόβλημα με την ακρίβειά της στον ασπροπίνακα του Webex Meetings, προτείνεται να χρησιμοποιήσω λευκή διαφάνεια σε πρόγραμμα παρουσίασης αντί για τον ασπροπίνακα* 

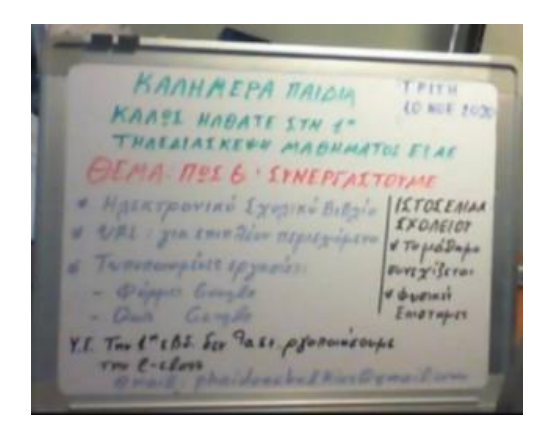

Πηγή Εικόνας 1: Φαίδων Χαλκιάς

**Παρατήρηση:** *Μπορώ να έχω συνδεδεμένες δύο κάμερες στον ίδιο υπολογιστή και να επιλέγω την προβολή από τη δεύτερη για να δείχνω το χαρτί ή τον πίνακα*

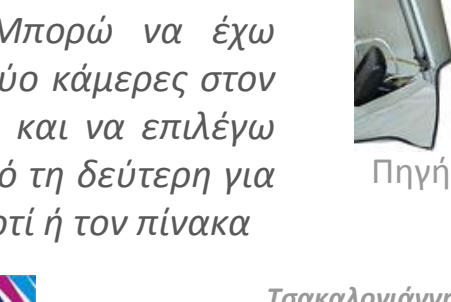

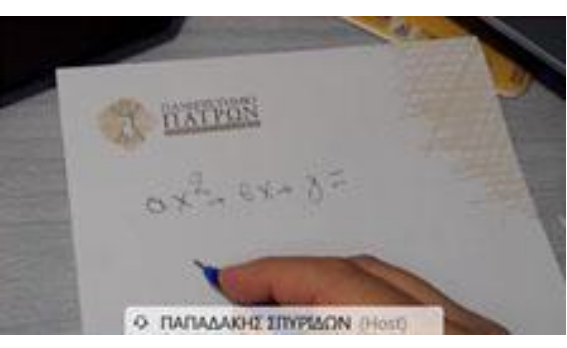

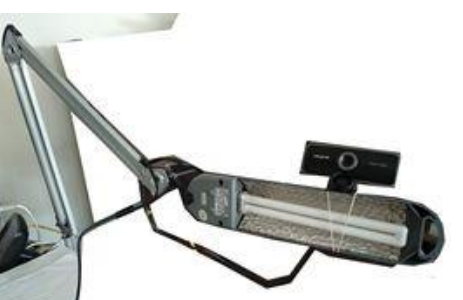

Πηγή Εικόνας 2: Δημήτρης Γκίνης

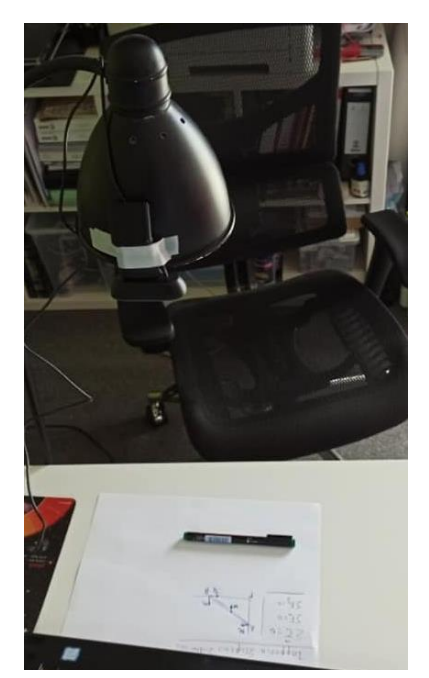

Πηγή Εικόνας 3: Μιχάλης Ορφανάκης

# Προβολή αντικαθρεπτισμού (mirroring)

Από προεπιλογή, το λογισμικό Webex Meetings, για μια πιο φυσική εμπειρία, εμφανίζει την εικόνα μας στο βίντεο με προβολή αντικαθρεπτισμού *(πχ η ανάγνωση της λέξης "ασθενοφόρο" από τον καθρέφτη του αυτοκινήτου)*.

Με άλλα λόγια, η αριστερή και η δεξιά πλευρά της εικόνας εμφανίζονται αντεστραμμένες.

Εάν γράφω σε πίνακα ή χαρτί και δεν φαίνονται σωστά τα γράμματα, αλλάζω αυτή τη ρύθμιση. *Δείτε πώς στην επόμενη σελίδα*

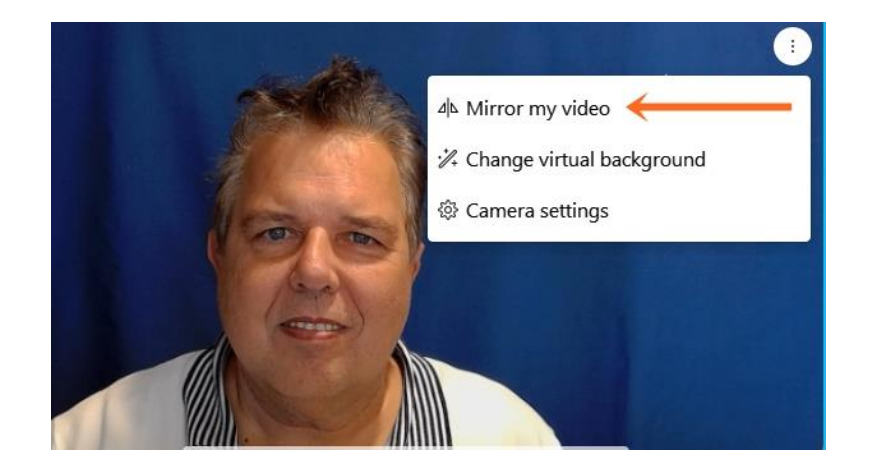

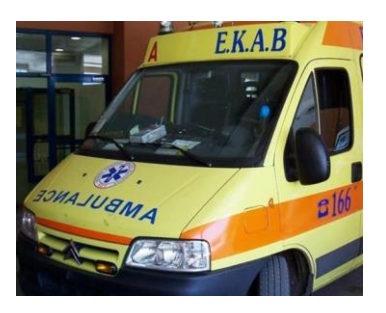

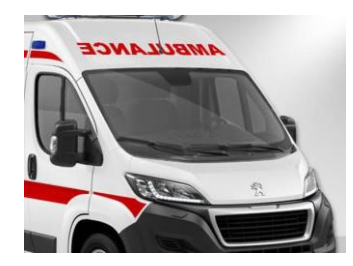

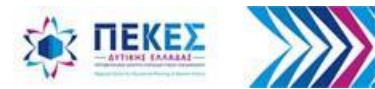

### **Απενεργοποίηση προβολής αντικαθρεπτισμού**

Εάν δεν θέλω το βίντεο της εικόνας μου να αντιστρέφεται, όπως για παράδειγμα όταν δουλεύω σε κανονικό πίνακα και θέλω να μεταδώσω αυτή την εικόνα, μπορώ να σταματήσω την προβολή αντικαθρεπτισμού.

Για να τερματίσω την προβολή αντικαθρεπτισμού κατά την διάρκεια της τηλεδιάσκεψης, από το κουμπί **"Video Options"** (Επιλογές βίντεο), επιλέγω

**"Don't mirror my video"** (μην αντικαθρεπτίζετε το βίντεό μου)

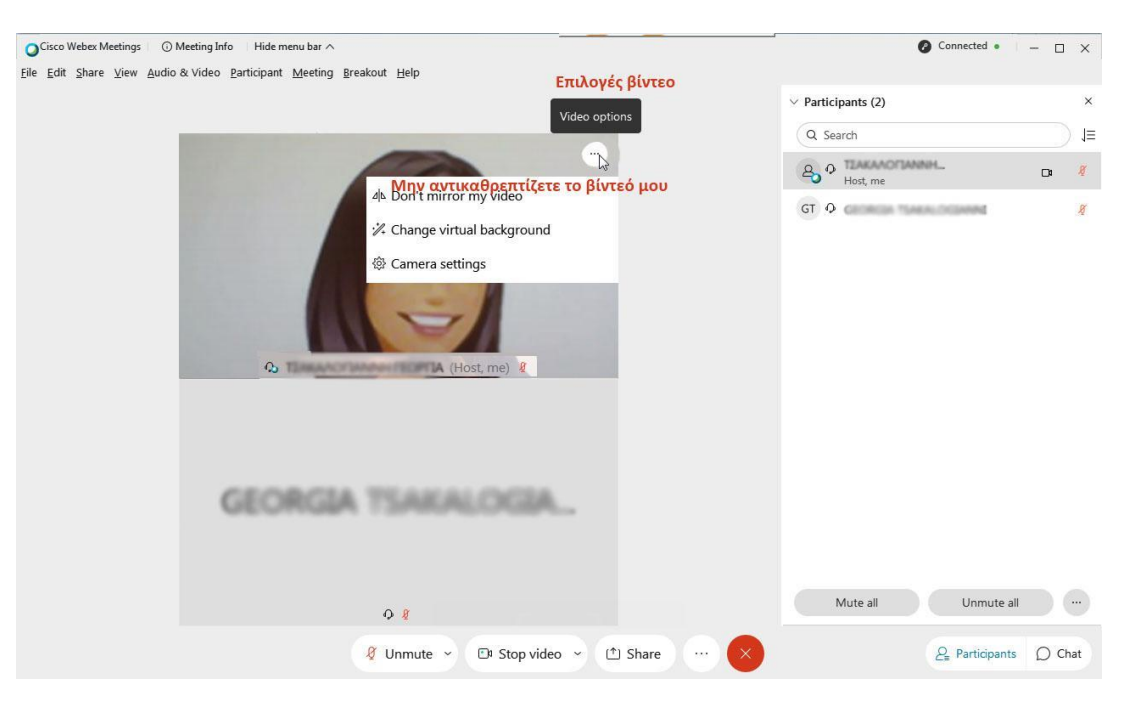

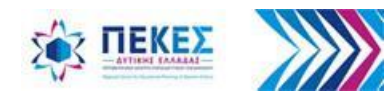

# **5. Αποστολή αρχείων σε συμμετέχοντες**

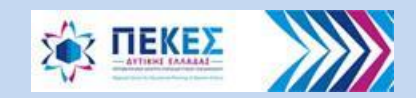

#### **Αποστολή - Μεταφορά Αρχείων**

Ο **"Presenter"** (Παρουσιαστής) έχει τη δυνατότητα να στείλει αρχεία στους υπόλοιπους συμμετέχοντες της τηλεδιάσκεψης

**1.** Στο κεντρικό παράθυρο της εφαρμογής, από το μενού **"File"** (Αρχείο) επιλέγω **"Transfer"**  (Μεταφορά)

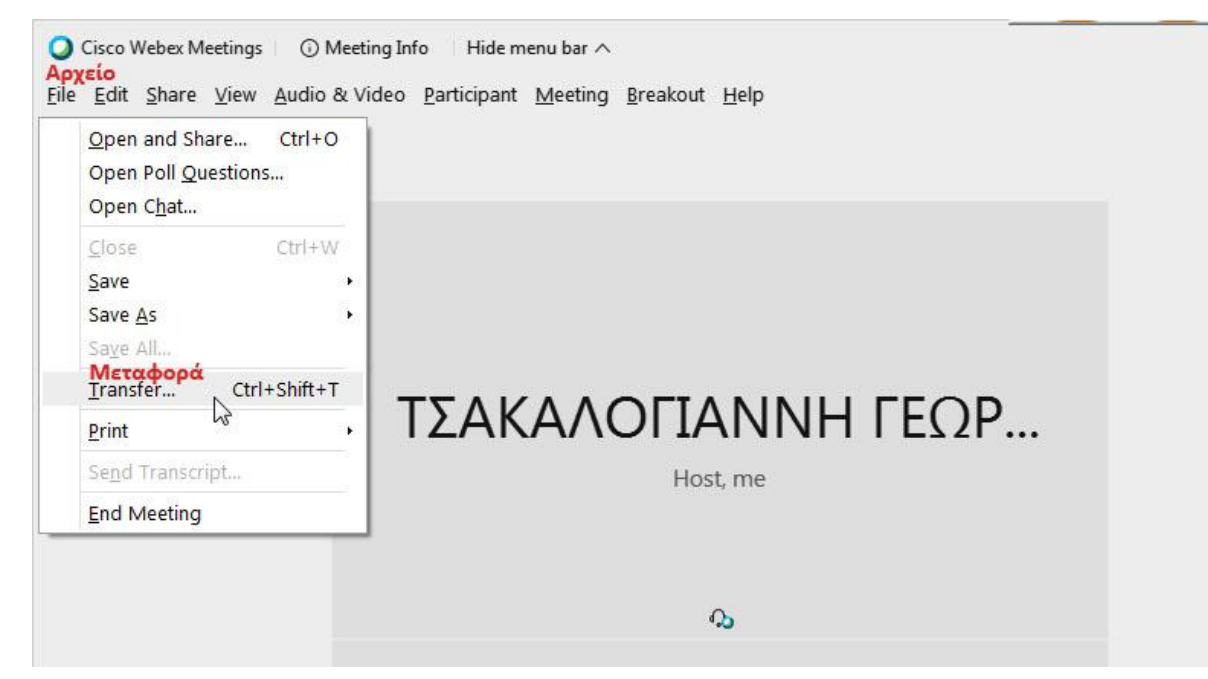

*Αν η επιλογή είναι απενεργοποιημένη θα πρέπει να γίνετε "Presenter" (Παρουσιαστής) για να ενεργοποιηθεί.*

**Προσοχή!** *η μεταφορά αρχείων γίνεται από τον υπολογιστή του εκπαιδευτικού στους υπολογιστές των μαθητών – γενικότερα του Presenter στους υπόλοιπους συμμετέχοντες και δεν υπάρχει κανένας έλεγχος από το λογισμικό webex meetings για ιούς ή παραβιασμένα αρχεία*

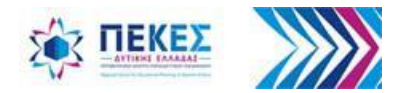

#### **Επιλογή Μεταφορά Αρχείου**

**2.** Στο παράθυρο **"File Transfer"** (Μεταφορά αρχείου) που εμφανίζεται, πατάω το κουμπί **"Share File"** (Επιλογή αρχείου για διαμοίραση)

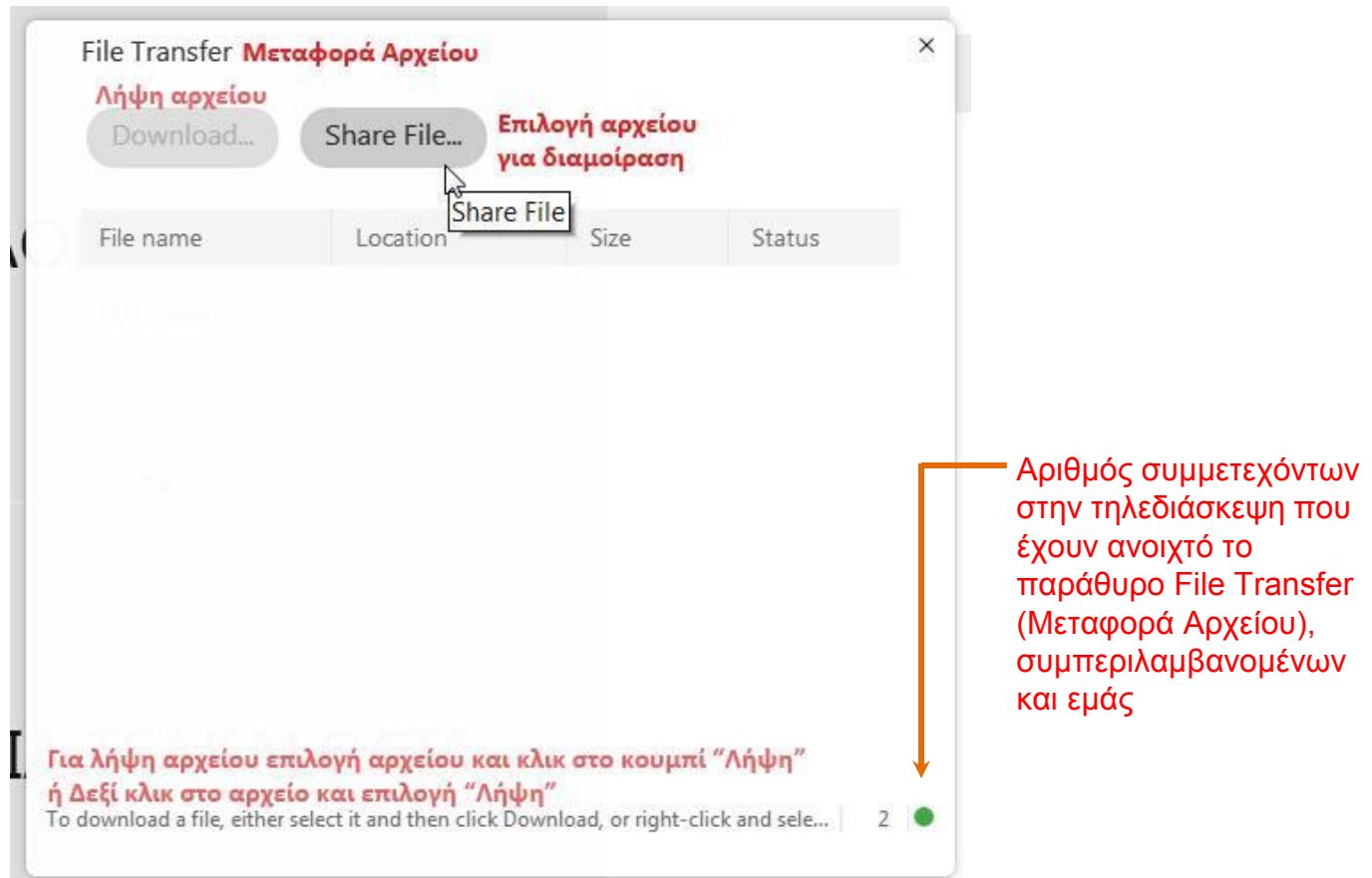

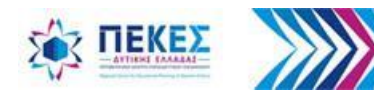

## **Εύρεση και επιλογή αρχείου τοπικά από τον υπολογιστή μου**

**3.** Στο παράθυρο διαλόγου που εμφανίζεται, επιλέγω από τον υπολογιστή μου το αρχείο που θέλω να στείλω στους συμμετέχοντες και πατάω το κουμπί **"Άνοιγμα"**

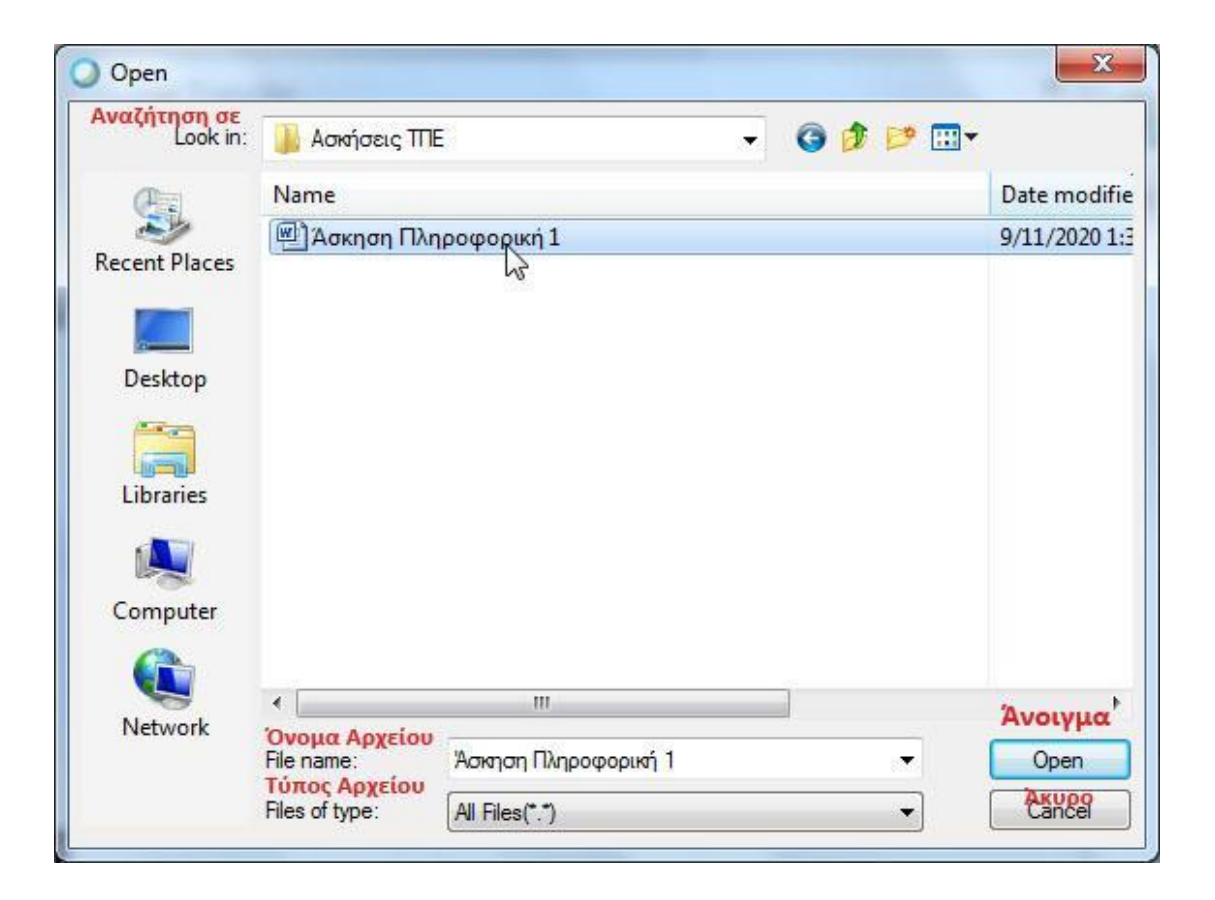

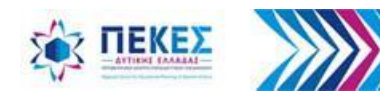

# **Λήψη αρχείου από τους μαθητές**

**1.** Ο κάθε συμμετέχων βλέπει στην οθόνη του το παράθυρο **"File Transfer"** (Μεταφορά αρχείου) και μπορεί να κάνει λήψη του αρχείου:

Κάνοντας κλικ πάνω του για να το επιλέξει και στη συνέχεια κάνοντας κλικ στο κουμπί **"Download"** (Λήψη) **ή** εναλλακτικά κάνοντας δεξί κλικ πάνω στο αρχείο και από το μενού που εμφανίζεται επιλέγοντας **"Download"** (Λήψη)

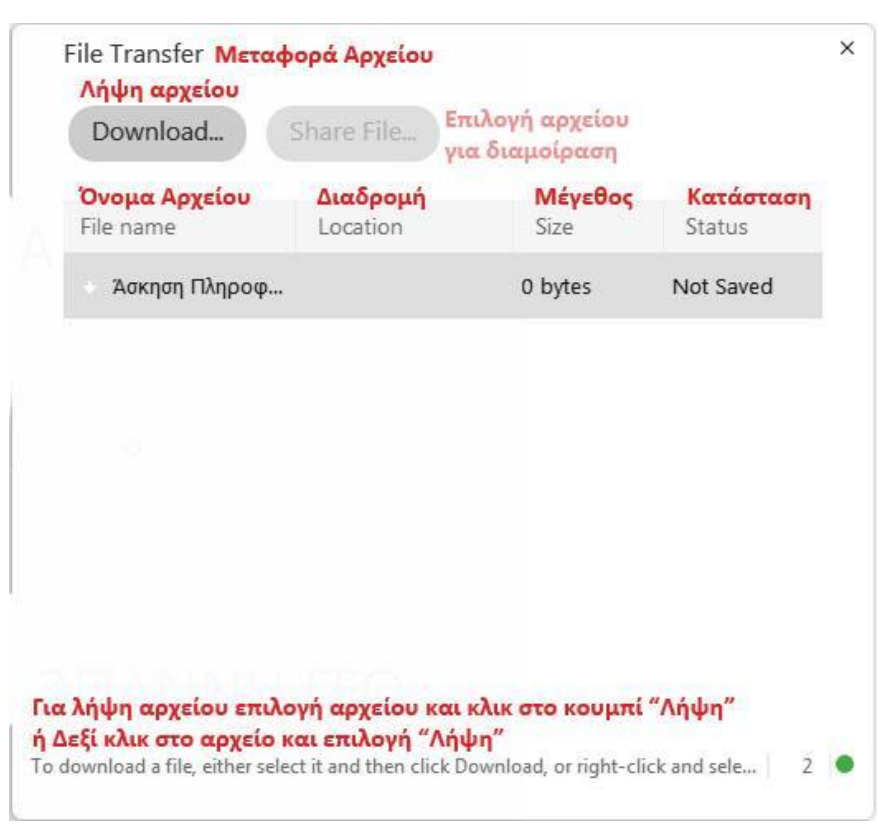

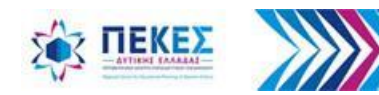

## **Λήψη αρχείου από τους μαθητές**

#### **2.** Στη συνέχεια πρέπει

**α.** να επιλέξω "**Yes"** (Ναι) για την αποθήκευση του αρχείου και

**β.** αφού επιλέξω σε ποιόν φάκελο τοπικά στον υπολογιστή του θέλω να αποθηκευτεί, να πατήσω **"Save"** (Αποθήκευση)

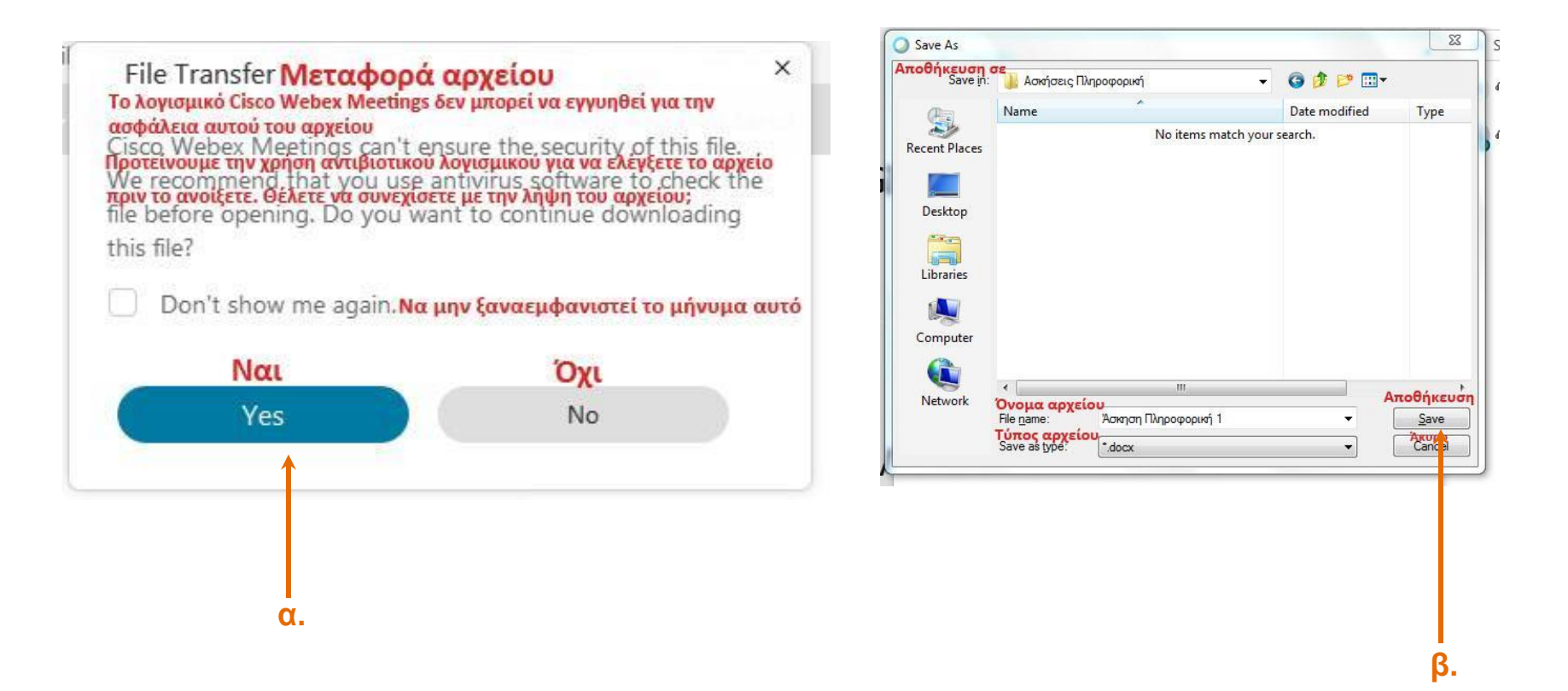

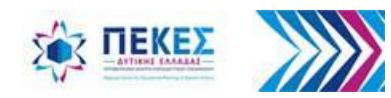

### **Τερματισμός μεταφοράς αρχείων**

Επαναλαμβάνω τα **βήματα 2 και 3** εάν θέλω να διαμοιράσω περισσότερα αρχεία και όταν θέλω να τερματίσω τη μεταφορά αρχείων κλείνω το παράθυρο από το κουμπί **"X" (**κλείσιμο) στη γραμμή τίτλου του παραθύρου

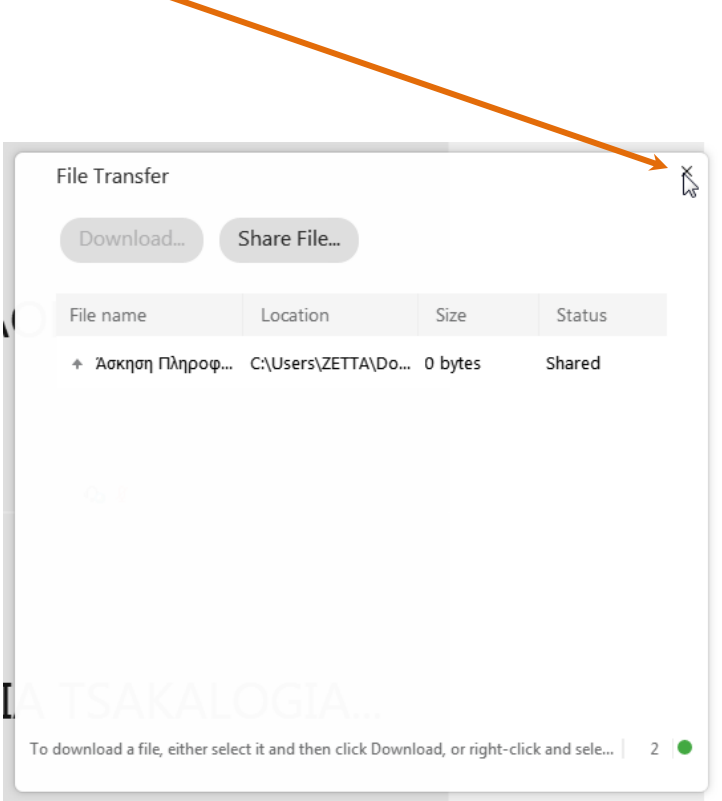

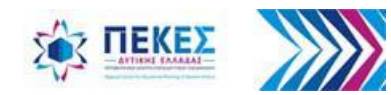

## **6. Δωμάτια (Συν) Εργασίας (Υπο) Ομάδων**

Δημιουργία και χρήση ομάδων εργασίας και επιστροφή στην ολομέλεια

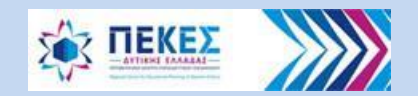

#### **Ενεργοποίηση χρήσης Ομάδων Εργασίας**

**Οι Οικοδεσπότες** και οι **Συνοικοδεσπότες** μπορούν να δημιουργήσουν και να κατανείμουν τους συμμετέχοντες σε μικρότερες ομάδες εργασίας. Οι συμμετέχοντες μπορούν να μοιράζονται περιεχόμενο και να χρησιμοποιούν συνεργατικά εργαλεία όπως η συνομιλία **chat**, παρόμοια όπως και στην κύρια τηλεδιάσκεψη.

Για τη δημιουργία των ομάδων εργασίας ακολουθώ τα παρακάτω βήματα:

**Ενεργοποίηση Ομάδων Εργασίας**

Επιλέγω από το μενού **"Break Out"** (Ομάδες Εργασίας) και κάνω κλικ στο **√ "Enable Break Out Session"**  (Ενεργοποίηση Ομάδων Εργασίας)

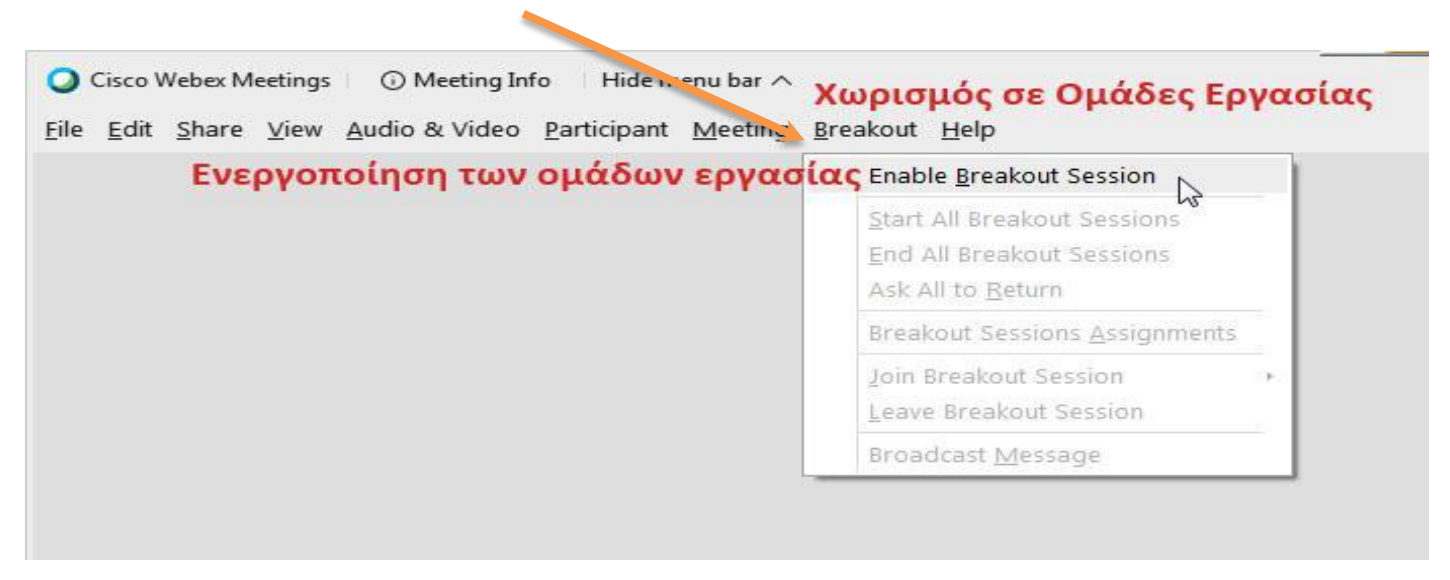

*Μετά το βήμα αυτό στα κουμπιά ελέγχου της τηλεδιάσκεψης, στο κάτω μέρος της οθόνης μου εμφανίζεται το κουμπί "Breakout Sessions" (Ομάδες Εργασίας) – δες το επόμενο βήμα.*

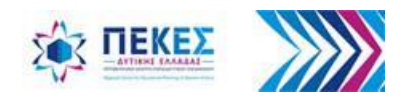

## **Κατανομή συμμετεχόντων στις ομάδες εργασίας**

- **α.** Από το μενού **"Breakout"** (Χωρισμός σε ομάδες εργασίας) επιλέγω
- **"Breakout Session Assignments"** (Κατανομή σε ομάδες εργασίας) **ή**
- **β.** Κάνω κλικ στο κουμπί **"Breakout Sessions"** (Ομάδες Εργασίας) που έχει εμφανιστεί στα κουμπιά ελέγχου της τηλεδιάσκεψης, στο κάτω μέρος της οθόνης μου.

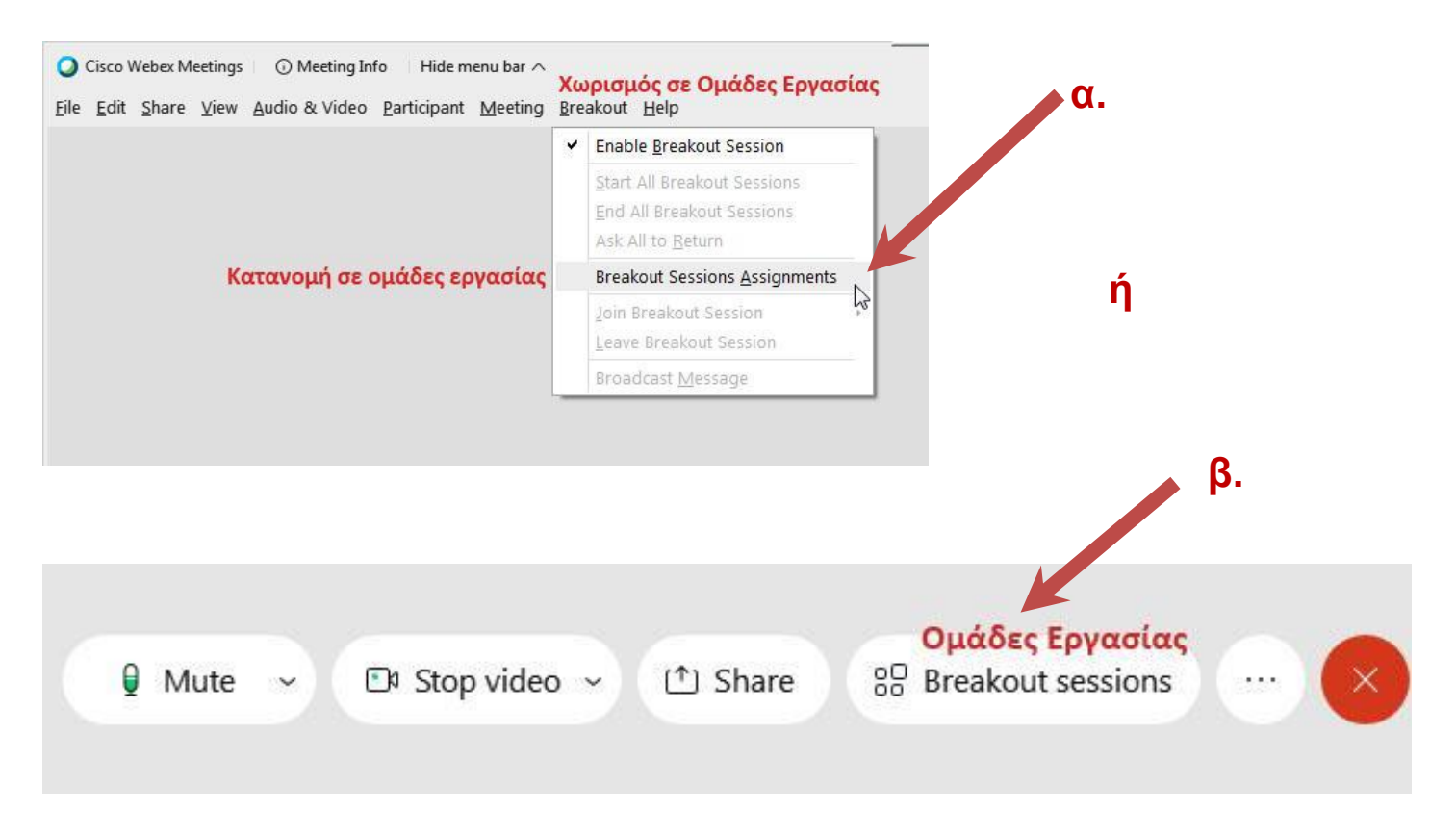

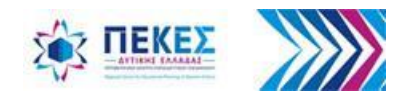

## **Επιλογή πλήθους ομάδων και κατανομή των συμμετεχόντων**

Επιλέγω τον αριθμό των ομάδων που θέλω να δημιουργήσω και πως θα γίνει η κατανομή των συμμετεχόντων σε ομάδες:

**i) Αυτόματα:** Θα γίνει από το λογισμικό η κατανομή σε ομάδες ομοιόμορφα

 **ii) Χειροκίνητα:** Θα πρέπει να κατανέμω κάθε έναν συμμετέχοντα στην ομάδα που επιθυμώ

#### **Δημιουργία ομάδων**

Κάνω κλικ στο κουμπί **"Create Assignments"** (Δημιούργησε τις ομάδες)

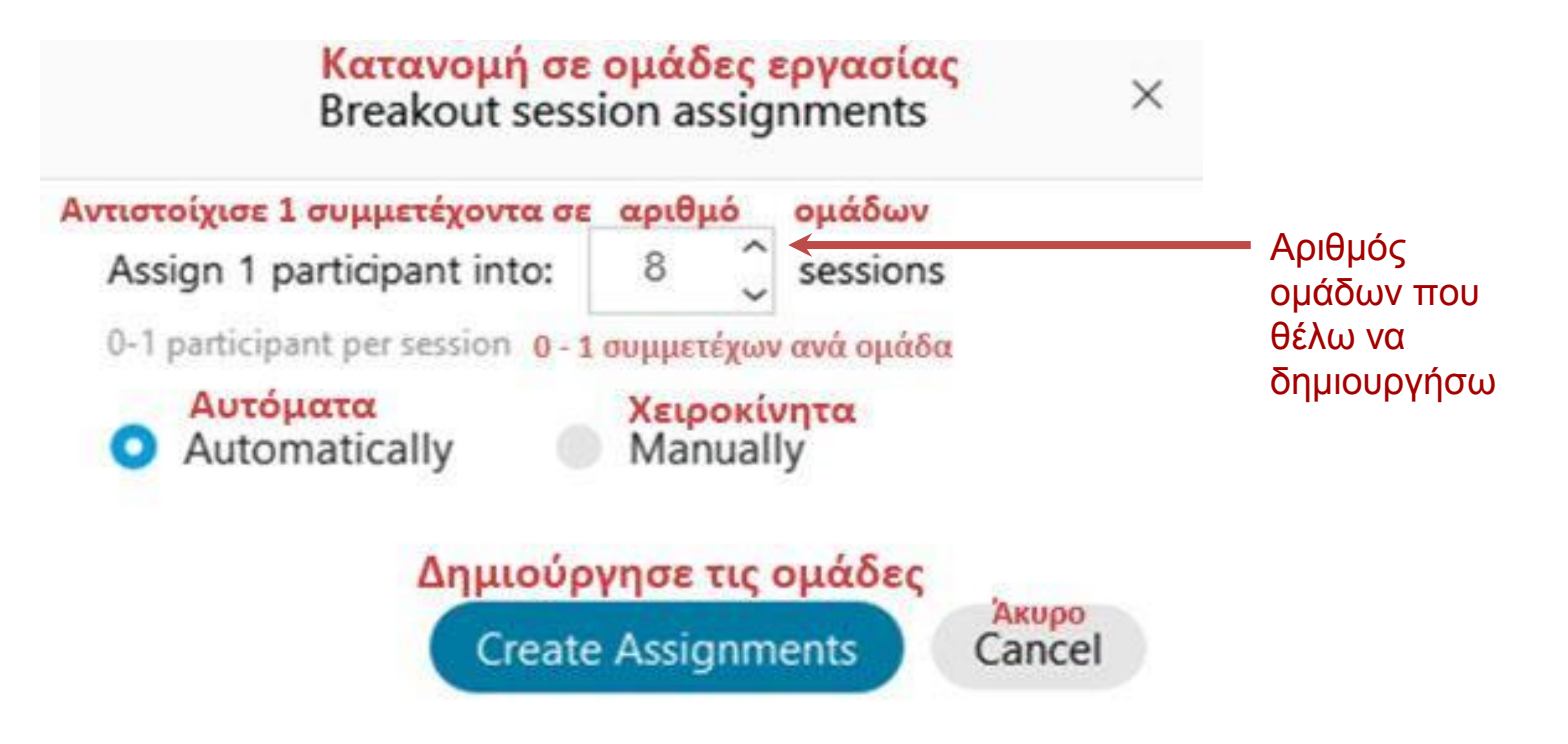

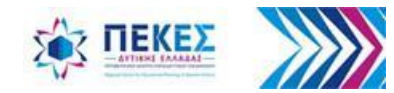

#### **Μετονομασία Ομάδων**

Εξ ορισμού, οι ομάδες εργασίας έχουν το όνομα **"***Breakout session 1" (Ομάδα εργασίας 1)*, **"***Breakout session 2" (Ομάδα εργασίας 2) κλπ.* 

Μπορώ όποια στιγμή θέλω να **μετονομάσω τις ομάδες εργασίας** πατώντας **"Rename"** (Αλλαγή Ονόματος).

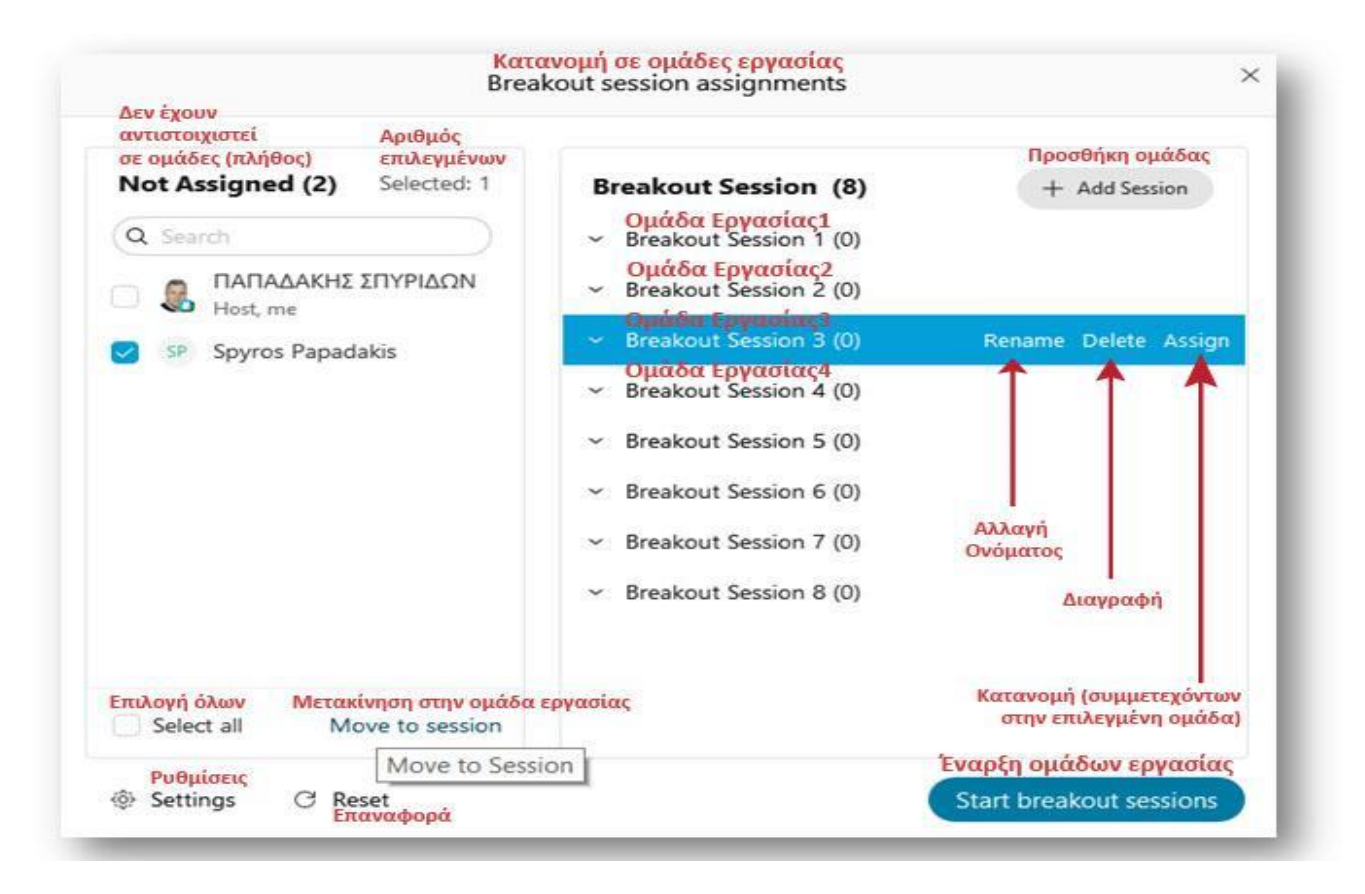

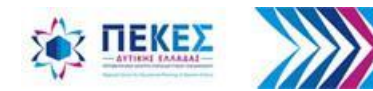

#### **Μη αυτόματη (χειροκίνητη) κατανομή μαθητών σε ομάδες**

Αν είχα επιλέξει **"Manually"** (Χειροκίνητη) κατανομή συμμετεχόντων σε ομάδες, θα πρέπει να ορίσω ποιοι μαθητές θα είναι σε κάθε ομάδα

**α.** Επιλέγω σημειώνοντας με **"√"** τους συμμετέχοντες που θέλω να ορίσω σε κάθε ομάδα

 (Μπορώ να αναζητήσω έναν μαθητή με το όνομα του από το πεδίο **"Search"** (Αναζήτηση) **β.** Κάνω κλικ στο κουμπί **"Move to Session"** (Μετακίνηση σε ομάδα) και, στο παράθυρο που ανοίγει, επιλέγω από τη λίστα την ομάδα στην οποία θέλω να είναι οι συμμετέχοντες που επέλεξα.

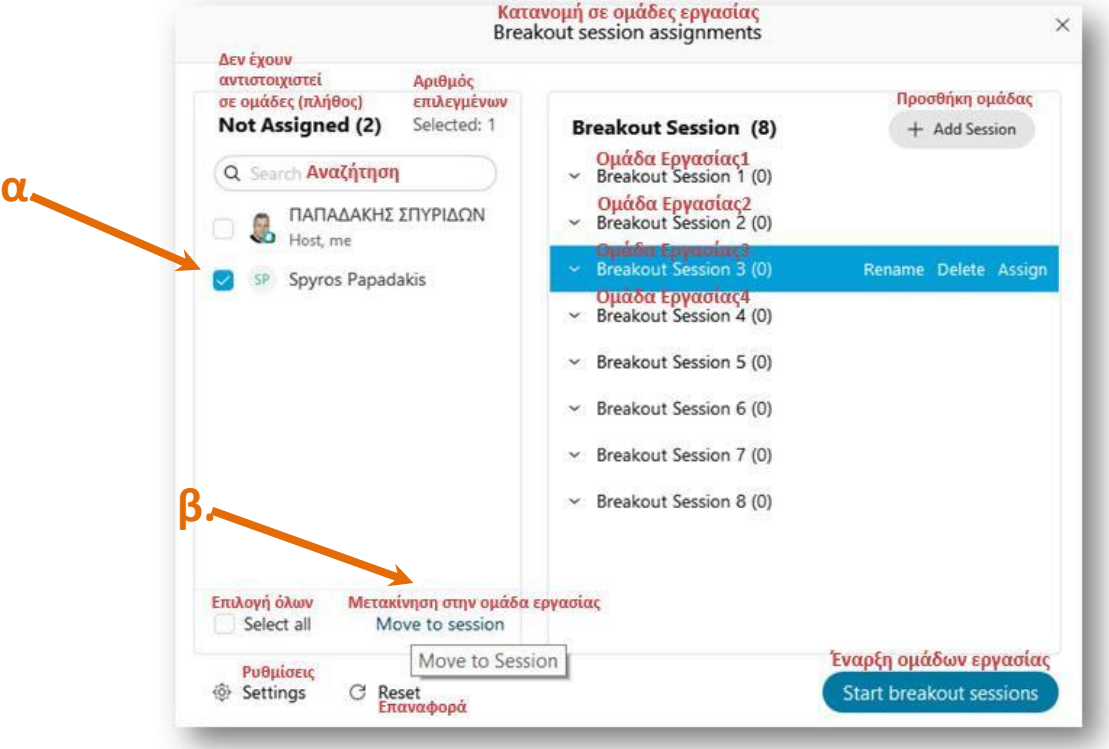

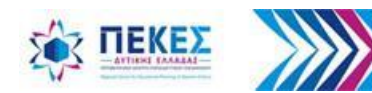

Εάν θέλω να αλλάξω τον αριθμό των ομάδων ή πώς κατανέμονται οι συμμετέχοντες σε αυτές, κάνω κλικ στο **"Reset"** (Επαναφορά) και επαναλαμβάνω τα παραπάνω βήματα.

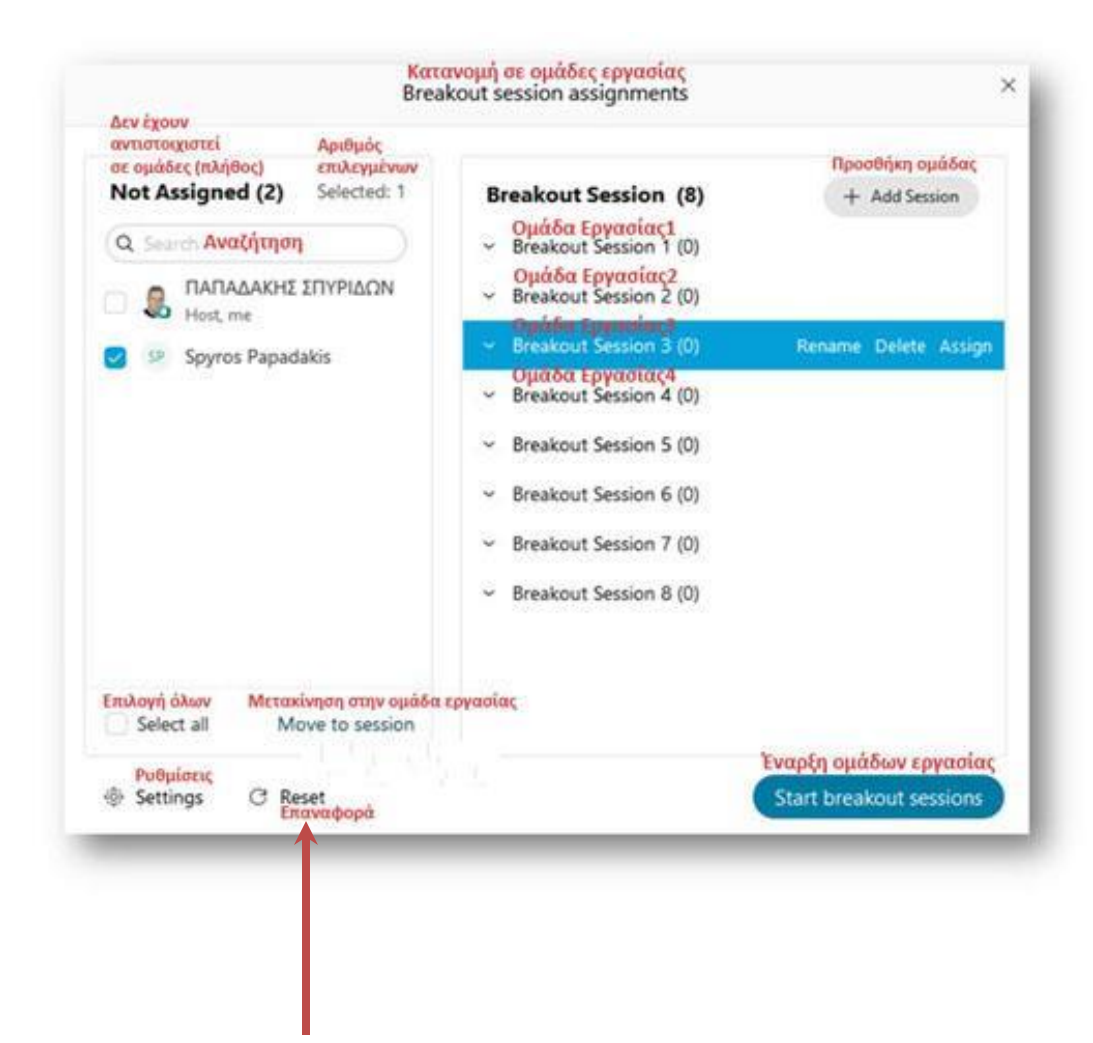

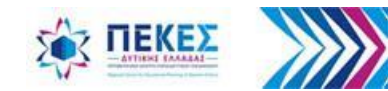

**Αλλαγή Ρυθμίσεων για τη διάρκεια συμμετοχής - αποχώρησης** Μπορώ να αλλάξω τις ρυθμίσεις των ομάδων πατώντας το κουμπί "**Settings"**  (Ρυθμίσεις).

- Επιλέγω **√ "Allow attendees to return to the main session"**, εάν θέλω να επιτρέπω στους συμμετέχοντες να μπορούν να φύγουν από τις υπο-ομάδες εργασίας και να επιστρέψουν στην κύρια αρχική ομάδα. Εάν δεν το επιθυμώ δεν το επιλέγω.
- Επιλέγω **√ "Allow attendees to join session later",** εάν θέλω οι συμμετέχοντες να λαμβάνουν ένα μήνυμα ότι έχουν προσκληθεί να γίνουν μέλη στην ομάδα και να συμμετέχουν σε αυτή αν και όταν το επιθυμούν. Εάν δεν το επιθυμώ δεν το επιλέγω.
- Επιλέγω **√ "Automatically close breakout sessions after",** εάν θέλω οι ομάδες μου να τερματίζονται αυτόματα μετά από συγκεκριμένο χρόνο. Διαφορετικά μπορώ να τις τερματίσω χειροκίνητα (*δες «Τερματισμός όλων των ομάδων εργασίας»*).
- Επιλέγω **√ "Show count down warning before closing sessions at …. Seconds",** όταν θέλω να δώσω στους συμμετέχοντες λίγο χρόνο ακόμη για να συνοψίσουν την συζήτησή τους, μετά τον αυτόματο ή χειροκίνητο τερματισμό των ομάδων.

Εάν δεν το επιθυμώ δεν το επιλέγω.

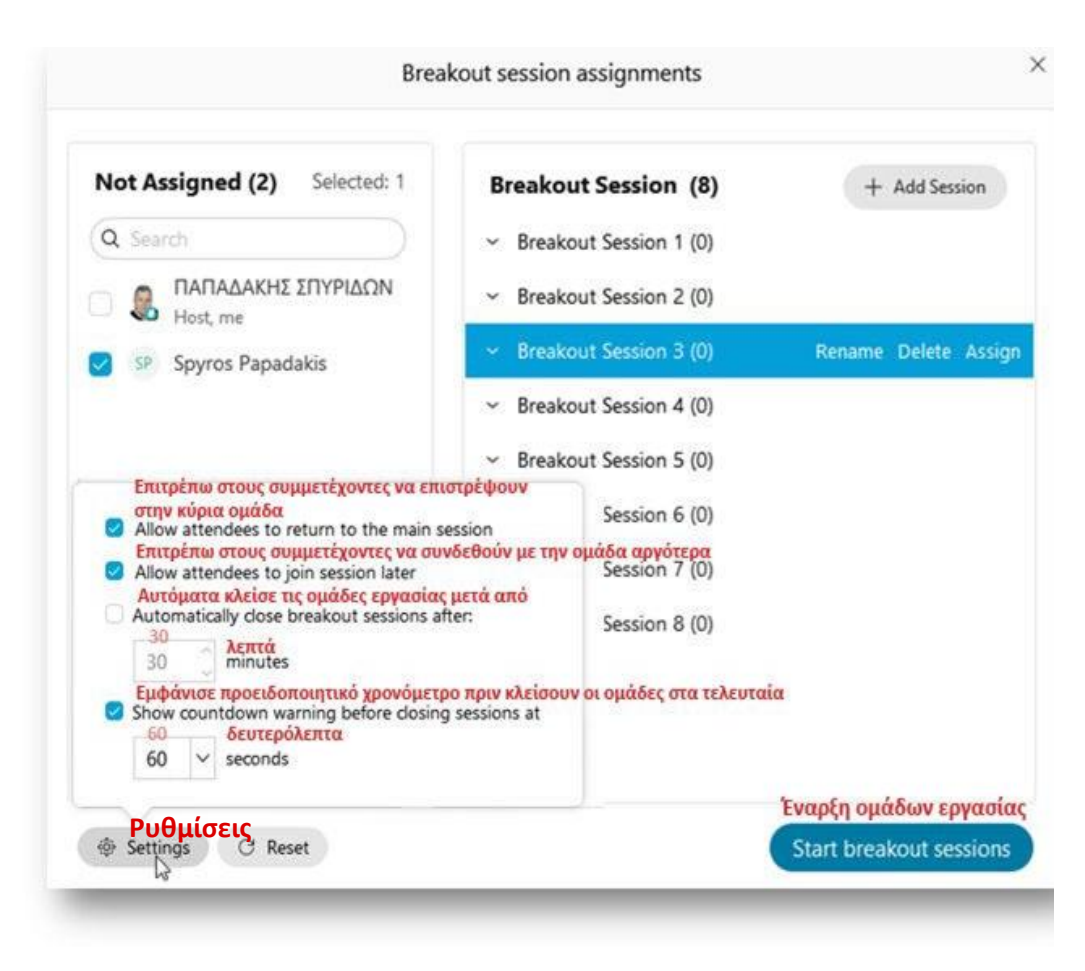

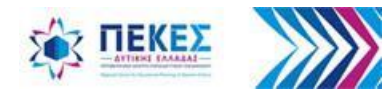

## **Έναρξη λειτουργίας (υπο) ομάδων (συν) εργασίας**

Όταν είμαι έτοιμος να ξεκινήσω τις ομάδες, πατάω το κουμπί **"Start breakout sessions"**  (Έναρξη ομάδων εργασίας)

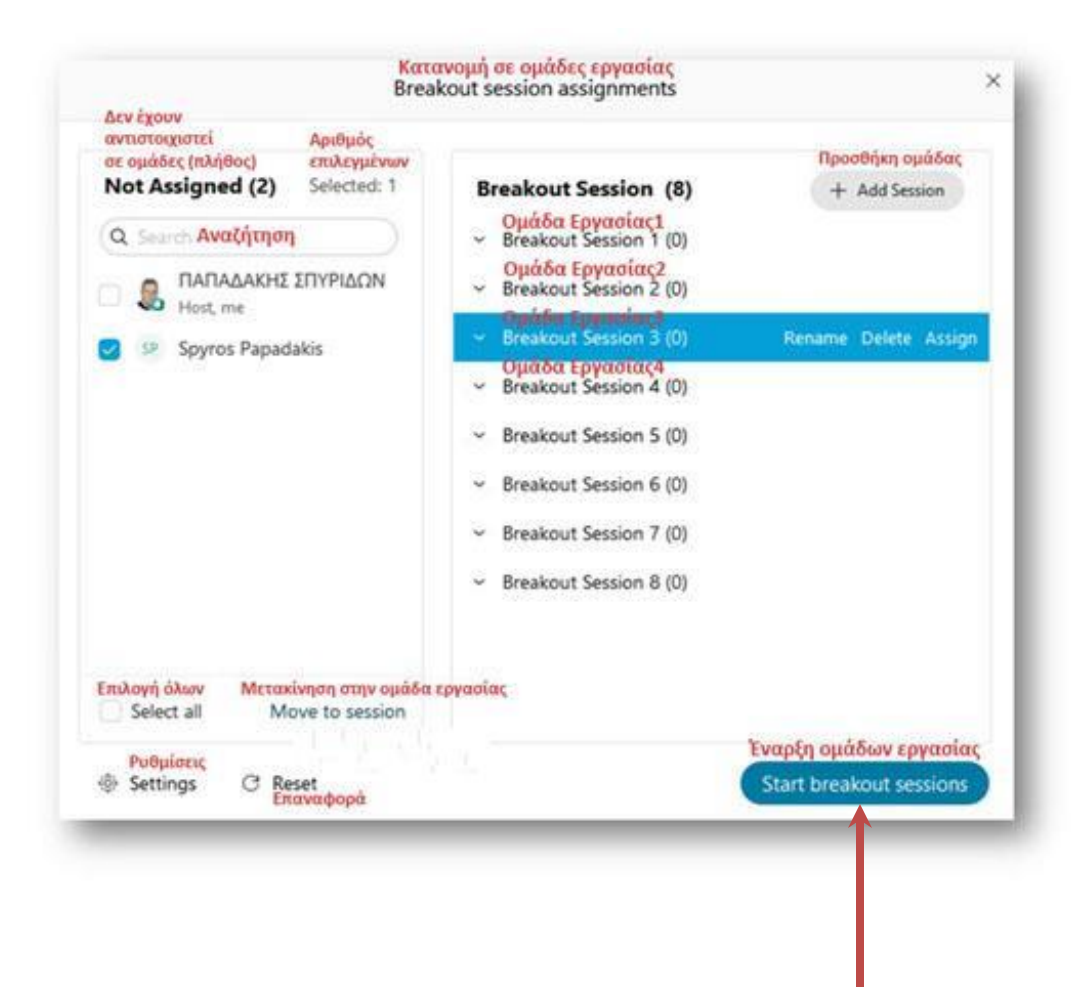

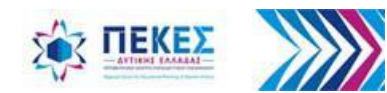
### **Είσοδος μαθητή στο δωμάτιο (υπο)ομάδας**

- Οι συμμετέχοντες καλούνται να πατήσουν το κουμπί **"Join now"** (Σύνδεση τώρα) για να εισέλθουν στο δωμάτιο της ομάδας.
- Ο πρώτος συμμετέχων (μαθητής/τρια) που μπαίνει στην ομάδα γίνεται Οικοδεσπότης **"Host"** του δωματίου της ομάδας εργασίας

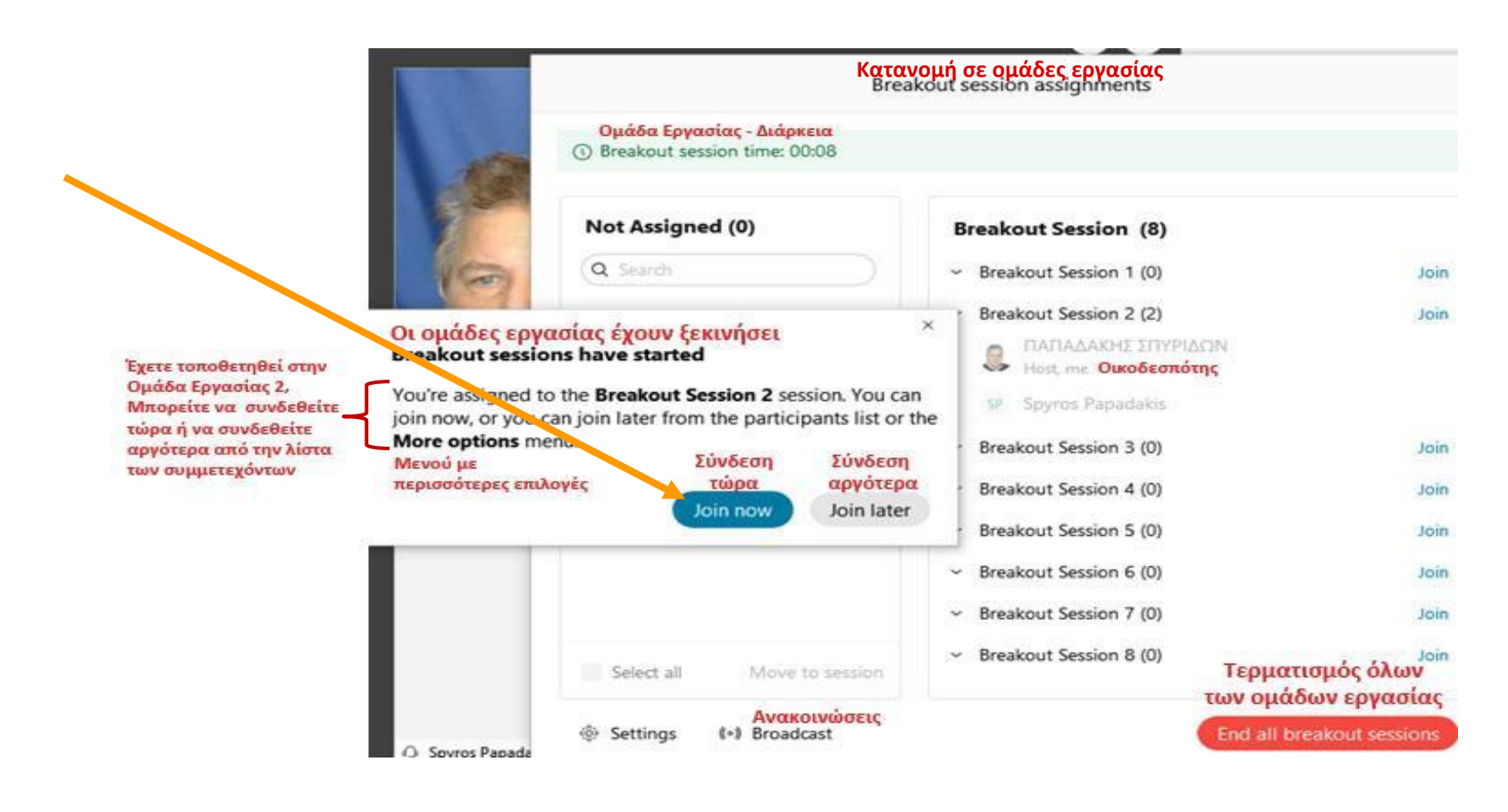

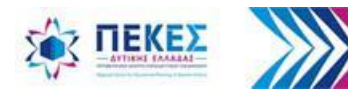

### **Αποστολή μηνύματος στους συμμετέχοντες σε ομάδες Broadcast – Ανακοίνωση**

Ως οικοδεσπότης της τηλεδιάσκεψης (**Host**) μπορώ να στείλω ένα γραπτό μήνυμα σε όλους τους συμμετέχοντες.

Μπορώ να επιλέξω να δουν το μήνυμα μόνο οι συνοικοδεσπότες και οι παρουσιαστές στις ομάδες. Κάνοντας κλικ στο κουμπί **"Broadcast"** (Ανακοίνωση) ανοίγει το παράθυρο διαλόγου για να γράψω και να στείλω το μήνυμα.

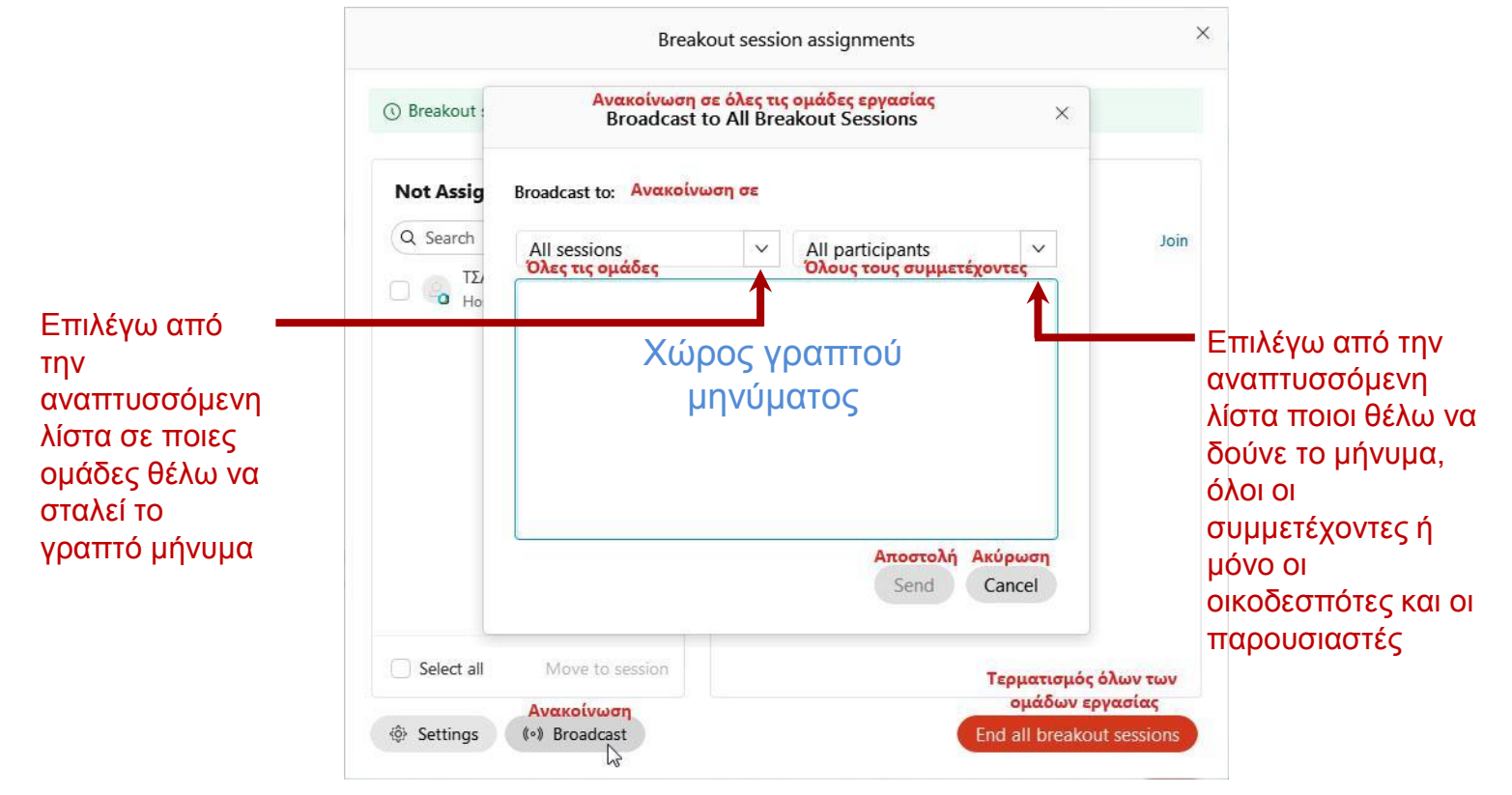

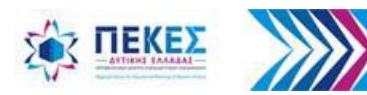

### **Ένα μέλος της ομάδας μπορεί να ζητήσει βοήθεια (Ask for help) από τον εκπαιδευτικό**

Κατά τη διάρκεια της εργασίας σε ομάδες, ένας συμμετέχων μπορεί να πατήσει το κουμπί (**Ζητώ βοήθεια**) Ο Οικοδεσπότης (**Host**) ειδοποιείται, μέσω ενός παραθύρου διαλόγου, ότι ο συμμετέχων στην ομάδα χρειάζεται βοήθεια και του ζητείται να συνδεθεί στην ομάδα.

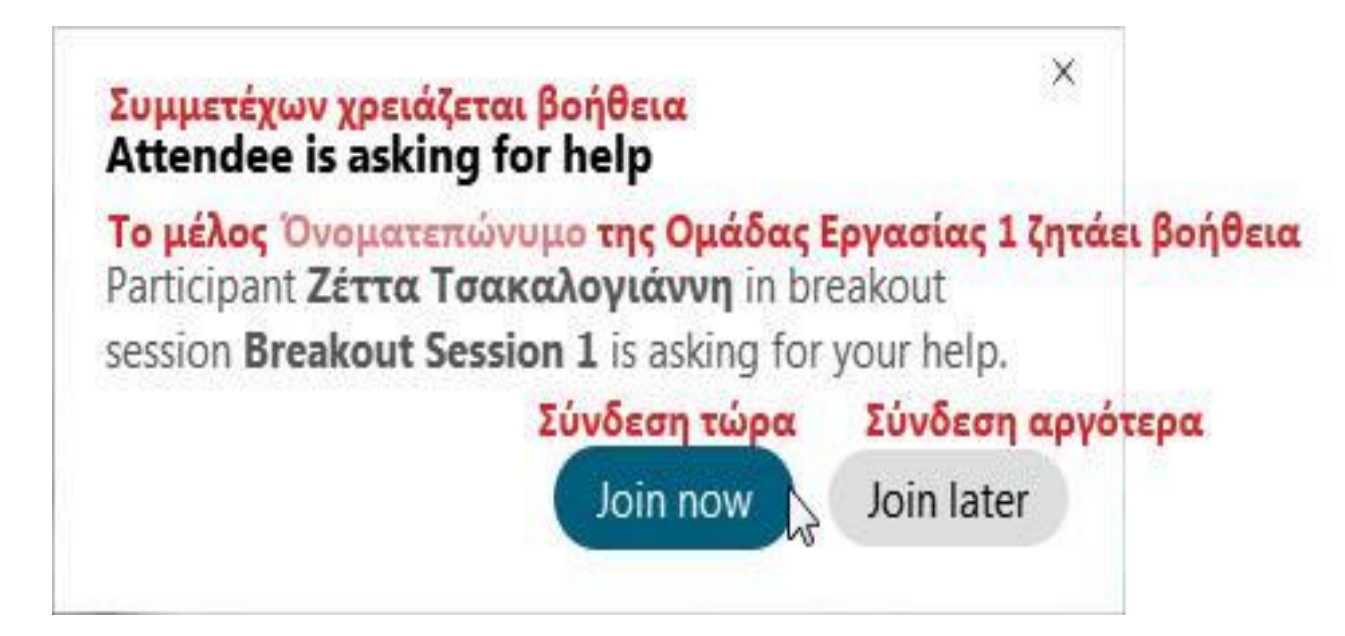

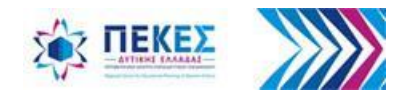

### **Αποχώρηση από την ομάδα εργασίας**

Εάν έχω συνδεθεί σε μια ομάδα εργασίας και θέλω να φύγω από αυτή και να επιστρέψω στην κύρια τηλεδιάσκεψη, από το μενού **"Breakout"** (Χωρισμός σε ομάδες εργασίας) επιλέγω **"Leave BreakOut Session"** (Αποχώρηση από την ομάδα εργασίας)

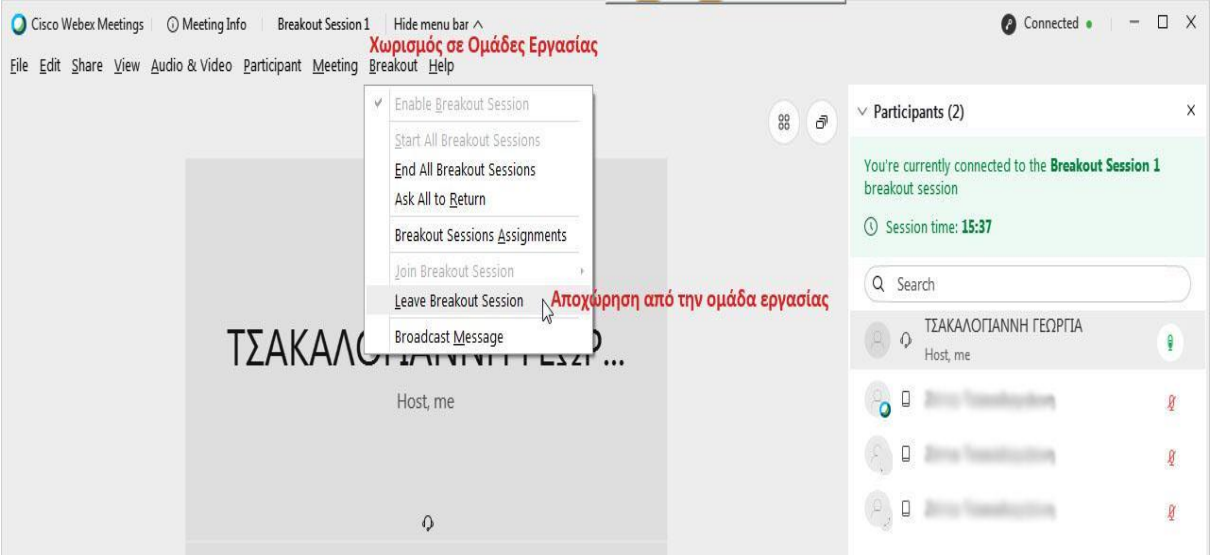

**Ή** κάνω κλικ στο εικονίδιο της "**πόρτας**", στα κουμπιά ελέγχου της τηλεδιάσκεψης στο κάτω μέρος της οθόνης μου

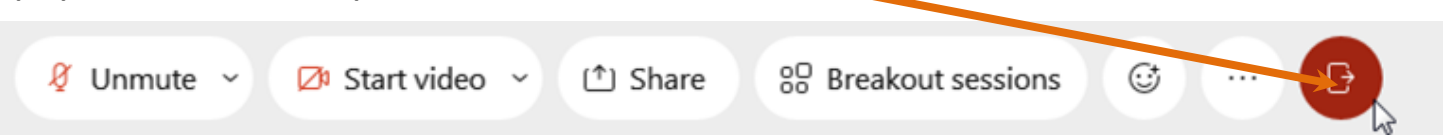

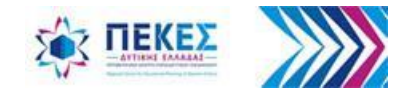

#### **Διακοπή λειτουργίας Ομάδων Εργασίας Ask all to return - Ζητώ από όλους να επιστρέψουν στην ολομέλεια**

Ως Oικοδεσπότης (**Host**) ή Συνοικοδεσπότης (**Cohost**), μπορώ να στείλω ένα μήνυμα στους συμμετέχοντες σε όλες τις ομάδες εργασίας, ζητώντας τους να επιστρέψουν στην ολομέλεια της τηλεδιάσκεψης.

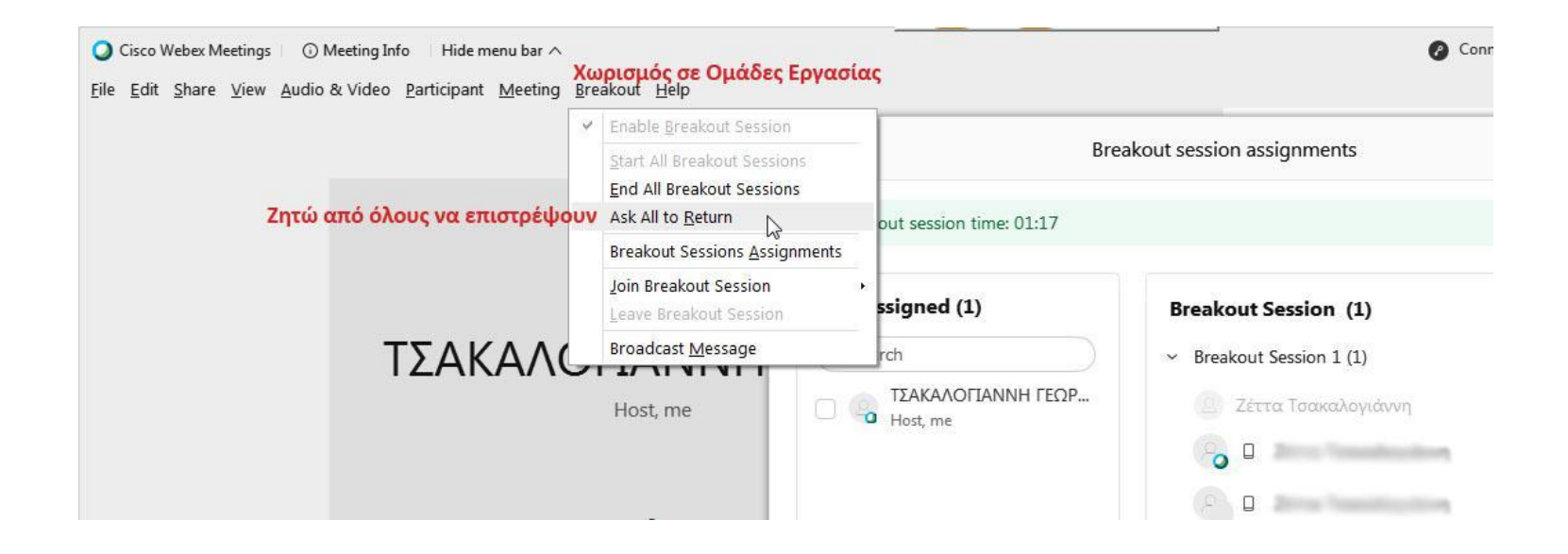

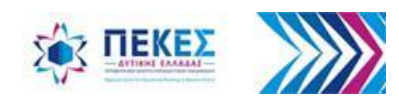

### **Όταν ζητηθεί προσωρινά να επιστρέψουν στην ολομέλεια οι μαθητές …**

#### **[Ask all to return - Ζητώ από όλους να επιστρέψουν στην ολομέλεια]**

Οι συμμετέχοντες μπορούν να επιλέξουν αν θα επιστρέψουν στην ολομέλεια της τηλεδιάσκεψης ή θα παραμείνουν στις ομάδες εργασίας απαντώντας στο μήνυμα που λαμβάνουν.

Μήνυμα που λαμβάνει ο συμμετέχων

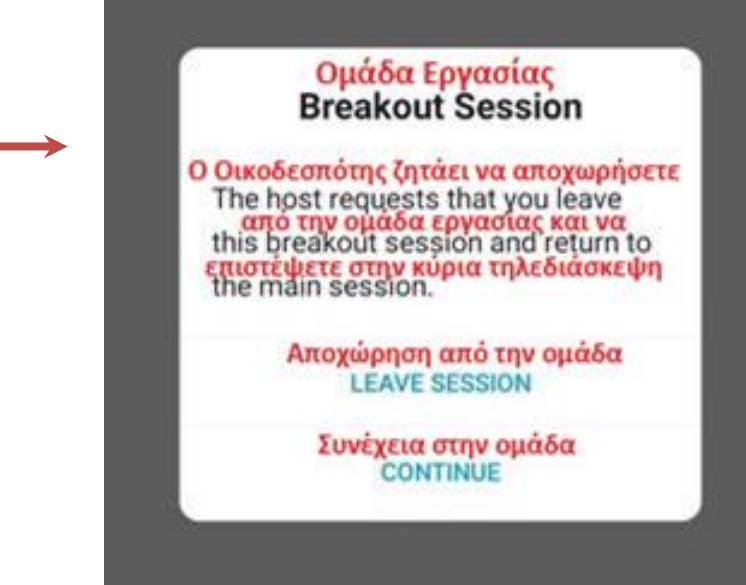

**Παρατήρηση:** *Οι συμμετέχοντες που επιστρέφουν στην κύρια συνάντηση μπορούν να επανέλθουν αργότερα* στις ομάδες εργασίας, εάν δεν τις έχω τερματίσει. Εάν δεν έχω τερματίσει τις ομάδες εργασίας, όταν ζητάω *από όλους να επιστρέψουν, ο ήχος των συμμετεχόντων είναι σε σίγαση όταν επιστρέφουν στην κύρια τηλεδιάσκεψη. Εάν κάποιος συμμετέχων θέλει να μιλήσει, θα πρέπει να του υπενθυμίσω να ανοίξει το μικρόφωνό του.*

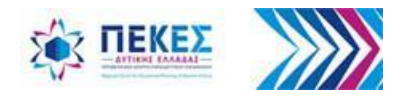

# **Τερματισμός όλων των ομάδων εργασίας**

**Α.** από το μενού **"Breakout"** (χωρισμός σε ομάδες εργασίας) **ή Β.** από το Παράθυρο "**Breakout session assignments"** (Κατανομή σε Ομάδες Εργασίας) - (Εμφάνιση του παραθύρου από το κουμπί ελέγχου της τηλεδιάσκεψης στο κάτω μέρος της οθόνης μου). Επιλέγω **"End All Breakout Sessions" (**Τερματισμός όλων των ομάδων εργασίας)

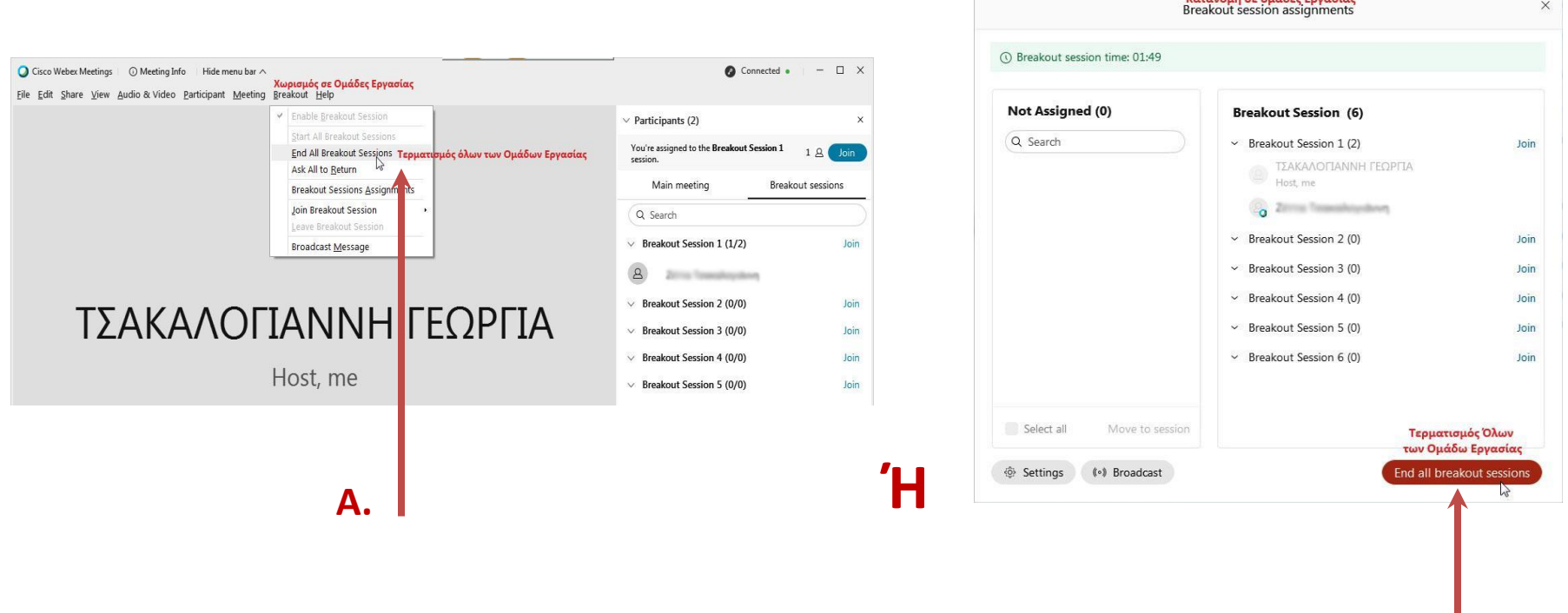

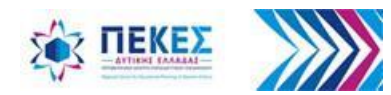

*Τσακαλογιάννη Γεωργία - Εκπαιδευτικός ΠΕ86 Τεχνική Υποστήριξη ΠΕ.Κ.Ε.Σ. Δυτ. Ελλάδας* <sup>79</sup>

**Β.**

Kazayoun de ouábec Fouagiac

Στο παράθυρο διαλόγου **"End all breakout sessions"** (Τερματισμός όλων των ομάδων εργασίας) επιλέγω **"End sessions"** (Τερματισμός ομάδων)

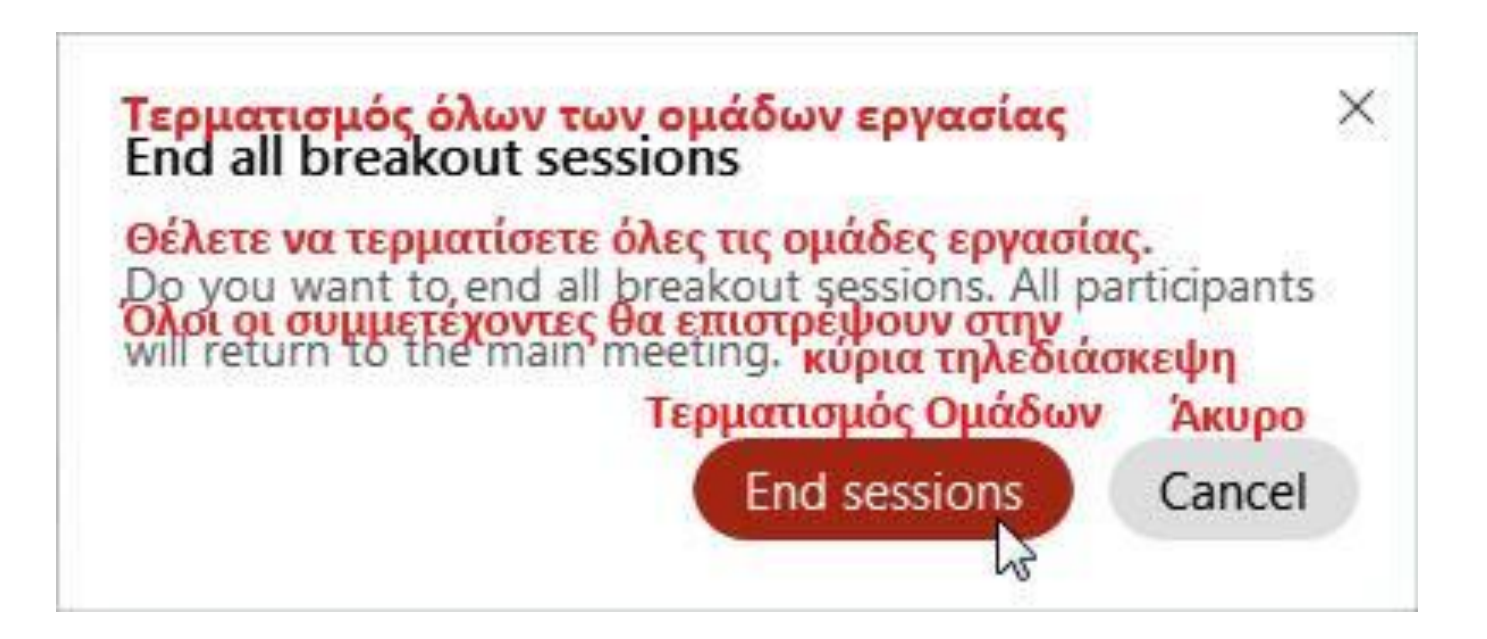

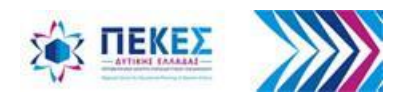

# **7. Ψηφοφορίες - Δημοσκοπήσεις, Κουίζ**

Μπορώ να χρησιμοποιήσω τη λειτουργία αυτή και για να κρατήσω παρουσίες των μαθητών, επιλέγοντας επώνυμη απάντηση

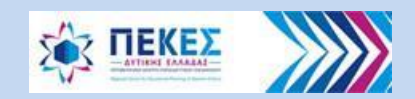

### **Ενεργοποίηση δυνατότητας για Ψηφοφορία (Polling)**

**1.** Προσθέτω το βοηθητικό παράθυρο της ψηφοφορίας στα δεξιά της οθόνης μου επιλέγοντας **"View"** (Προβολή) > **"Panels"** (Βοηθητικά παράθυρα) > **"Μanage" "Panels"** (Διαχείριση βοηθητικών παραθύρων)

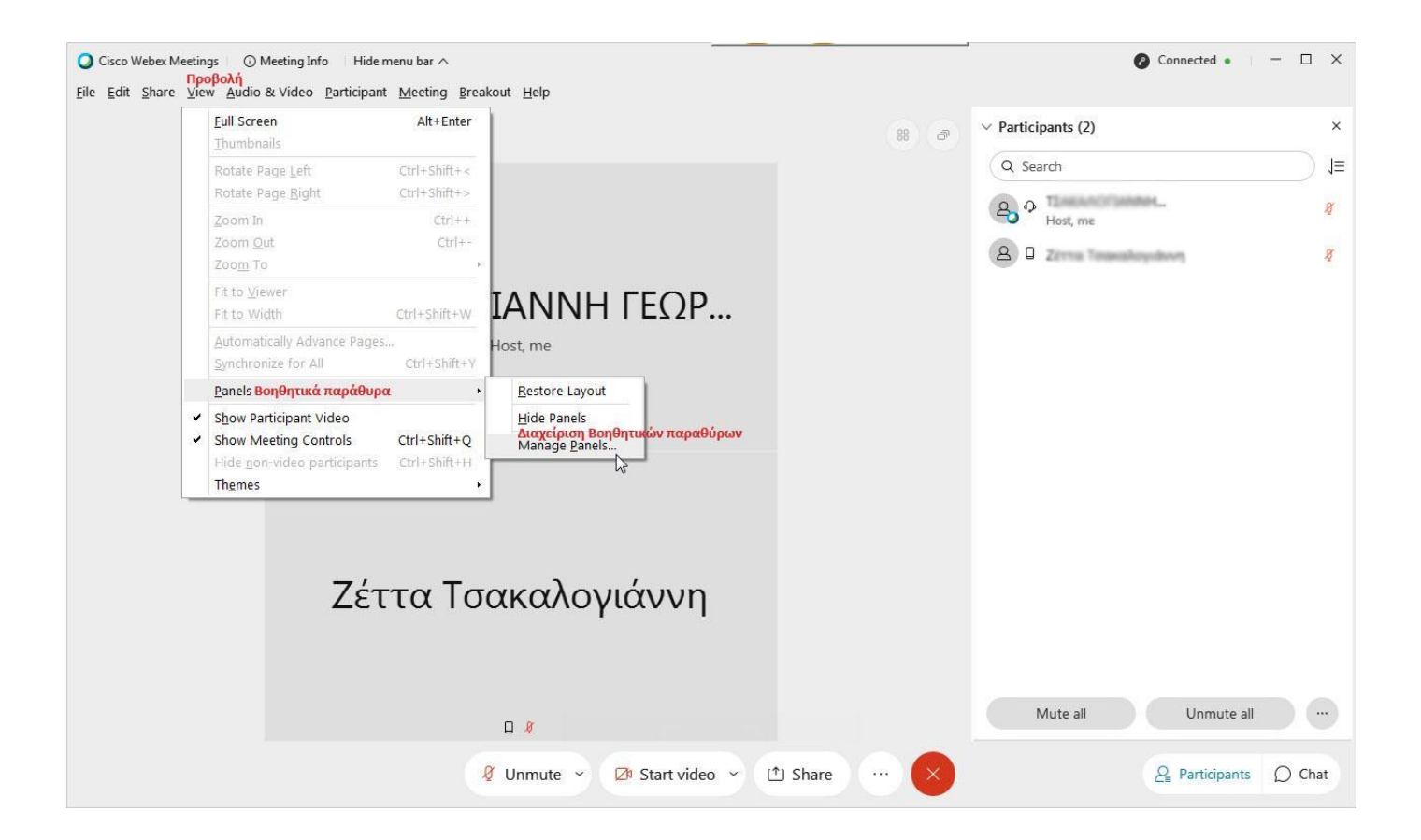

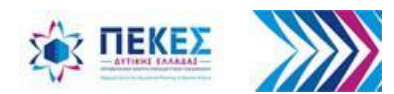

**2.** Στο παράθυρο διαλόγου που εμφανίζεται, από τη λίστα **"Available panels"** (Διαθέσιμα βοηθητικά παράθυρα), επιλέγω το **"Polling"** (Ψηφοφορία) και κάνω κλικ στο **"Add"**  (Πρόσθεσε), ώστε το παράθυρο της ψηφοφορίας να προστεθεί στη λίστα με τα τρέχοντα παράθυρα.

Στην συνέχεια κάνω κλικ στο **"ΟΚ"** (Εντάξει)**.**

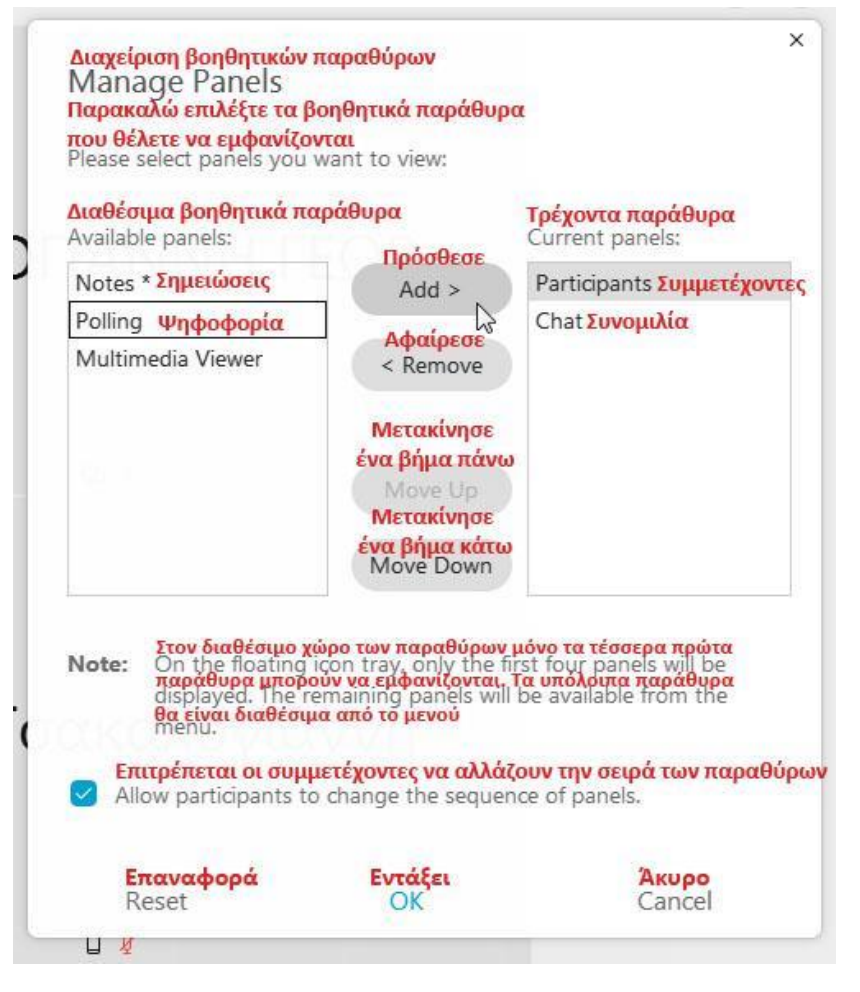

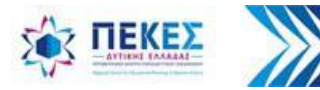

### **Δημιουργία Ψηφορίας / Κουίζ - Προσθήκη ερώτησης**

**3.** Κάνω κλικ στο κουμπί **"New"** (Προσθήκη νέας ερώτησης) για να εισαγάγω μία ερώτηση

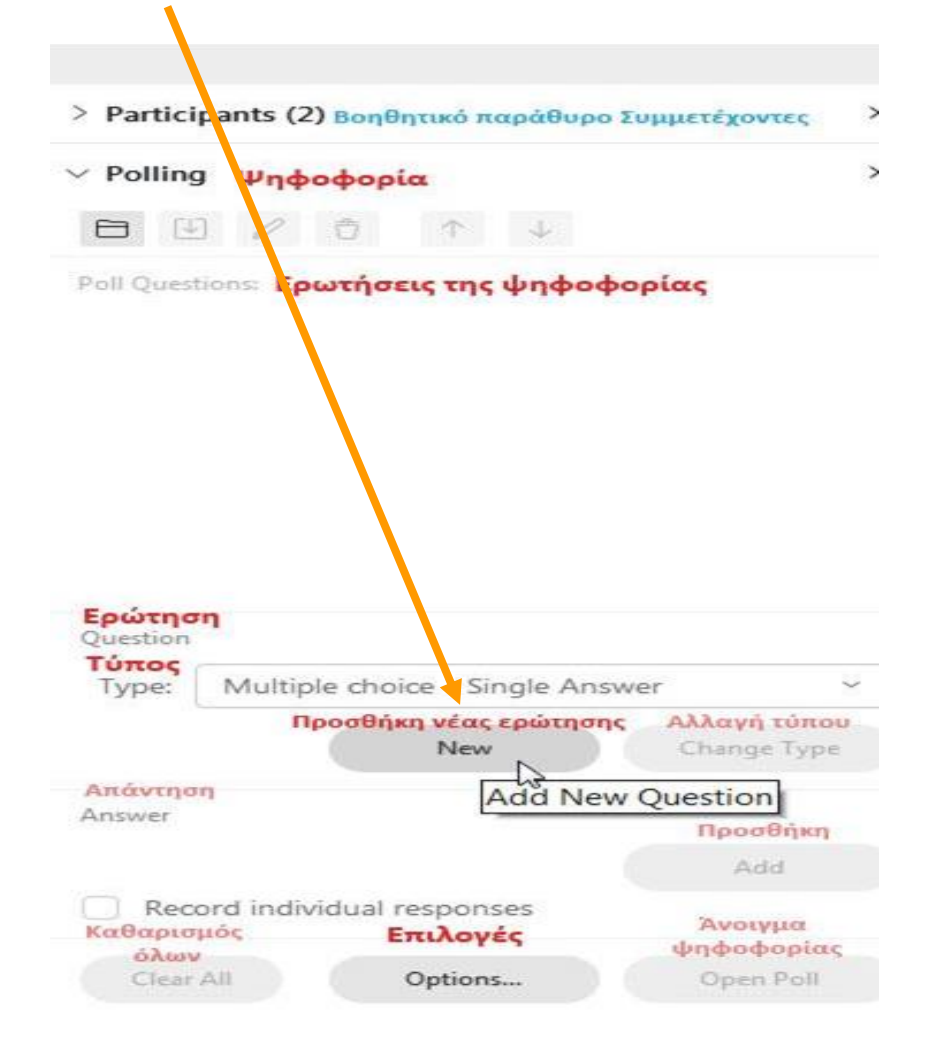

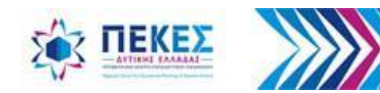

### **Επιλογή του τύπου της ερώτησης**

**4.** Στο πλαίσιο "**Type"** (Τύπος) της ερώτησης, κάνω κλικ στην αναπτυσσόμενη λίστα και επιλέγω:

- **"Short answer"** για Ερώτηση σύντομης απάντησης **ή**
- **"Multiple choice - Multiple Answers"** για ερώτηση πολλαπλής επιλογής (με δυνατότητα για περισσότερες από μία σωστές απαντήσεις) **ή**
- **"Multiple choice - Single Answer"** για ερώτηση πολλαπλής επιλογής (με μία σωστή απάντηση)

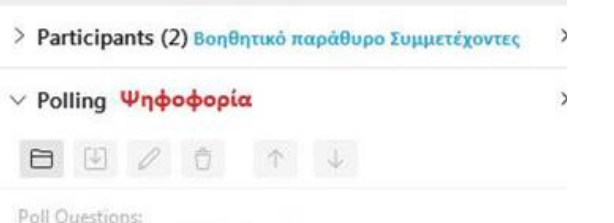

Ερωτήσεις της ψηφοφορίας

1. Η ανατροφοδότηση ήταν επαρκής:

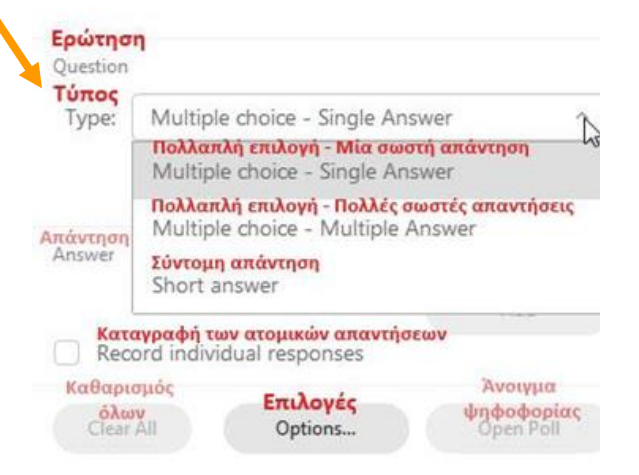

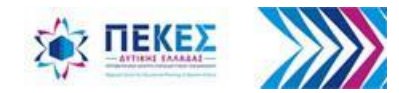

### **Προσθήκη επιλογών - πιθανών απαντήσεων**

5. Κάνω κλικ στο κουμπί **"Add"** (Προσθήκη) για να προσθέσω τις πιθανές απαντήσεις - επιλογές.

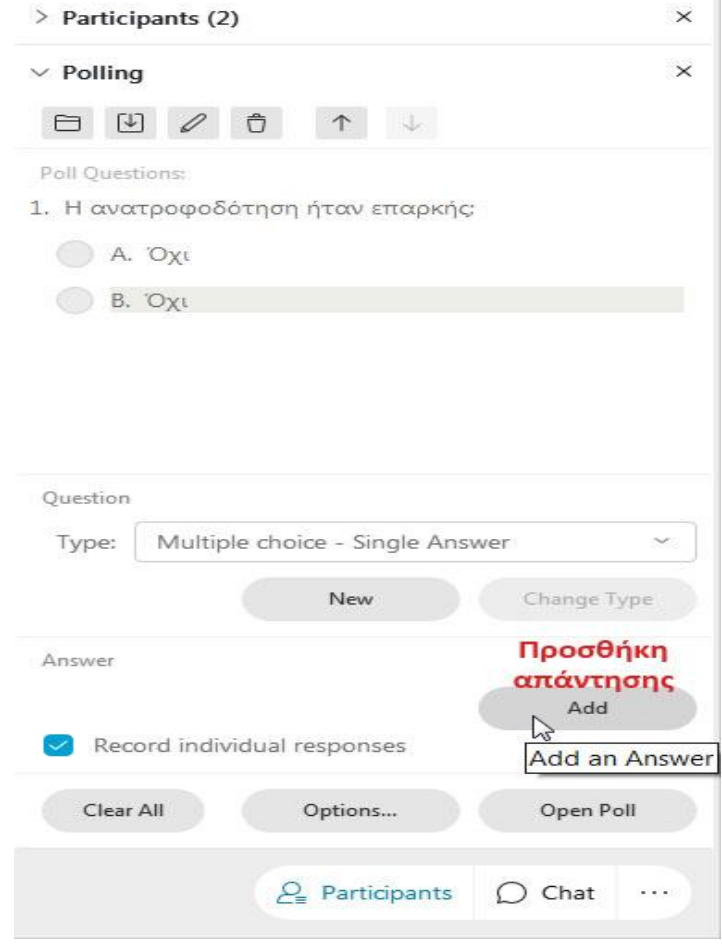

Επαναλαμβάνω τα **βήματα 3 έως 5** για όσες ερωτήσεις και απαντήσεις θέλω να προσθέσω.

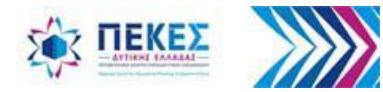

#### **Καταγραφή ανώνυμων ή επώνυμων απαντήσεων**

Επιλέγω **"√"** το "**Record individual responses"** (Καταγραφή των ατομικών απαντήσεων) εάν θέλω να βλέπω τι απάντησε ο κάθε συμμετέχοντας

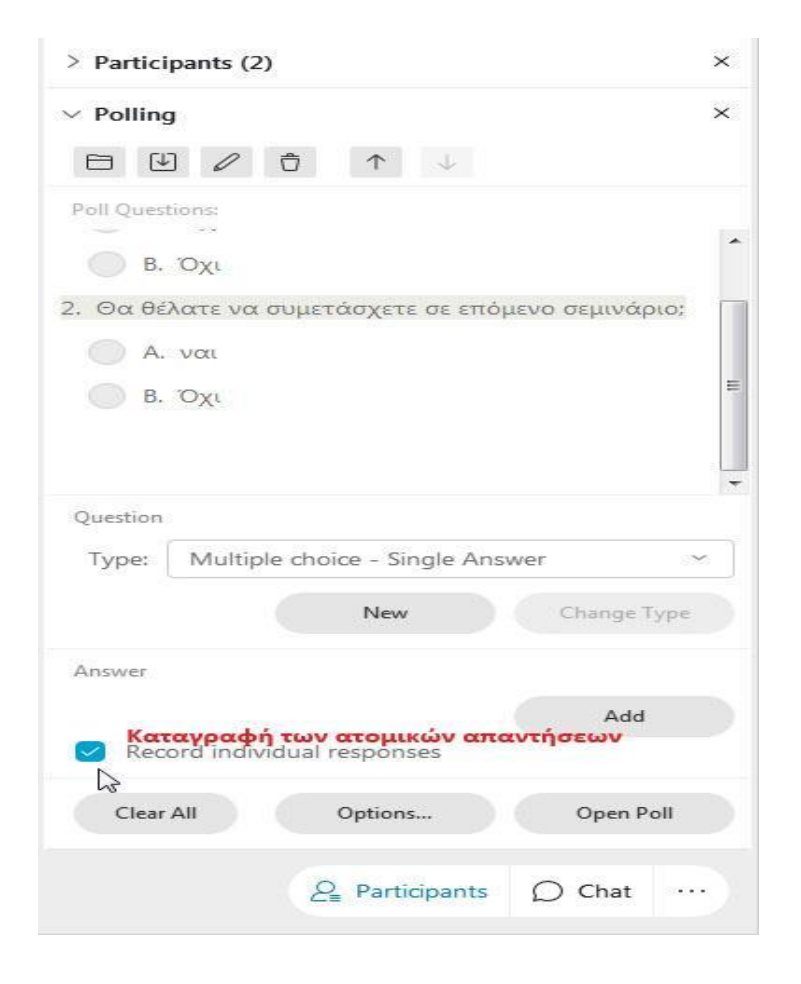

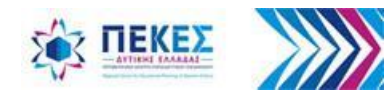

#### **Επιλογή διάρκειας ψηφοφορίας / απαντήσεων σε κουίζ**

Κάνω κλικ στο κουμπί **"Options"** (Επιλογές) εάν θέλω να ορίσω τον χρόνο που διαρκεί η ψηφοφορία αντί των 5' που είναι ο προκαθορισμένος.

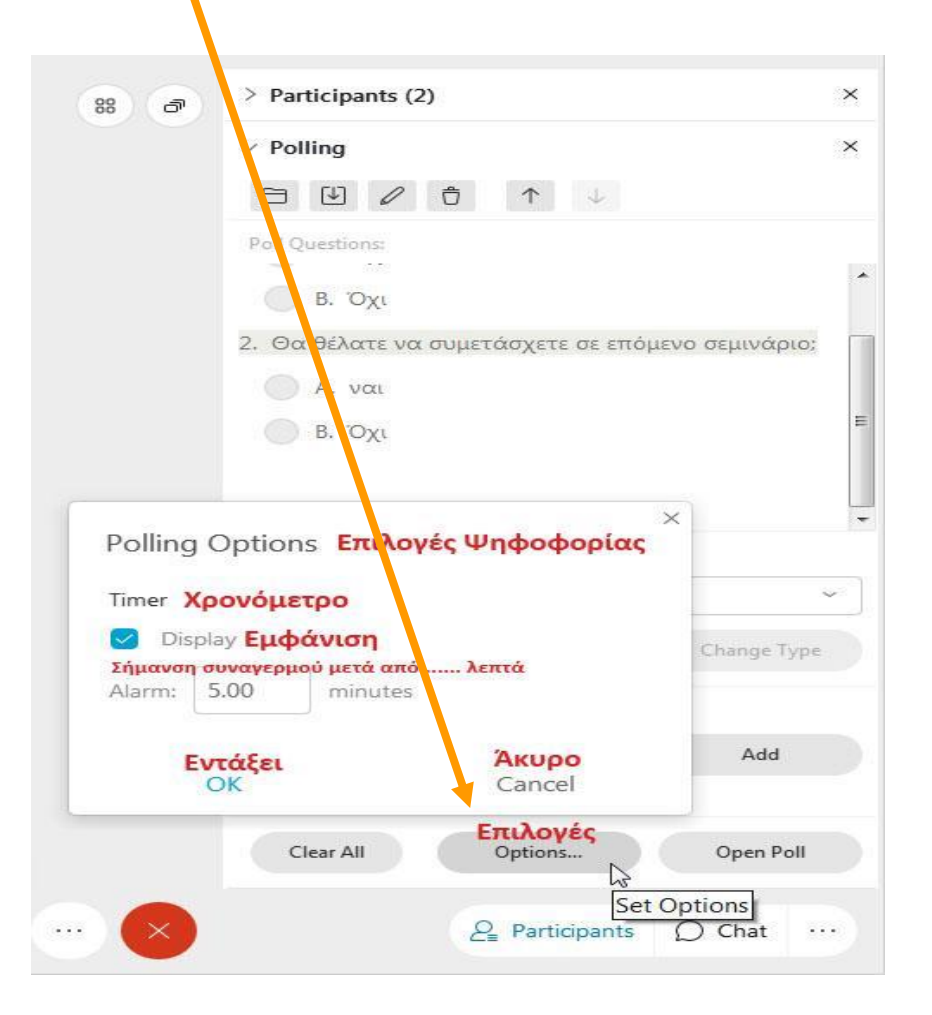

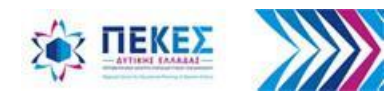

### **Έναρξη Ψηφοφορίας / Δημοσκόπησης - Κουίζ**

Κάνω κλικ στο κουμπί **"Open Poll"** (Άνοιγμα Ψηφοφορίας) για **να δουν οι συμμετέχοντες**  την ψηφοφορία, να **επιλέξουν** και να **υποβάλουν** τις απαντήσεις τους

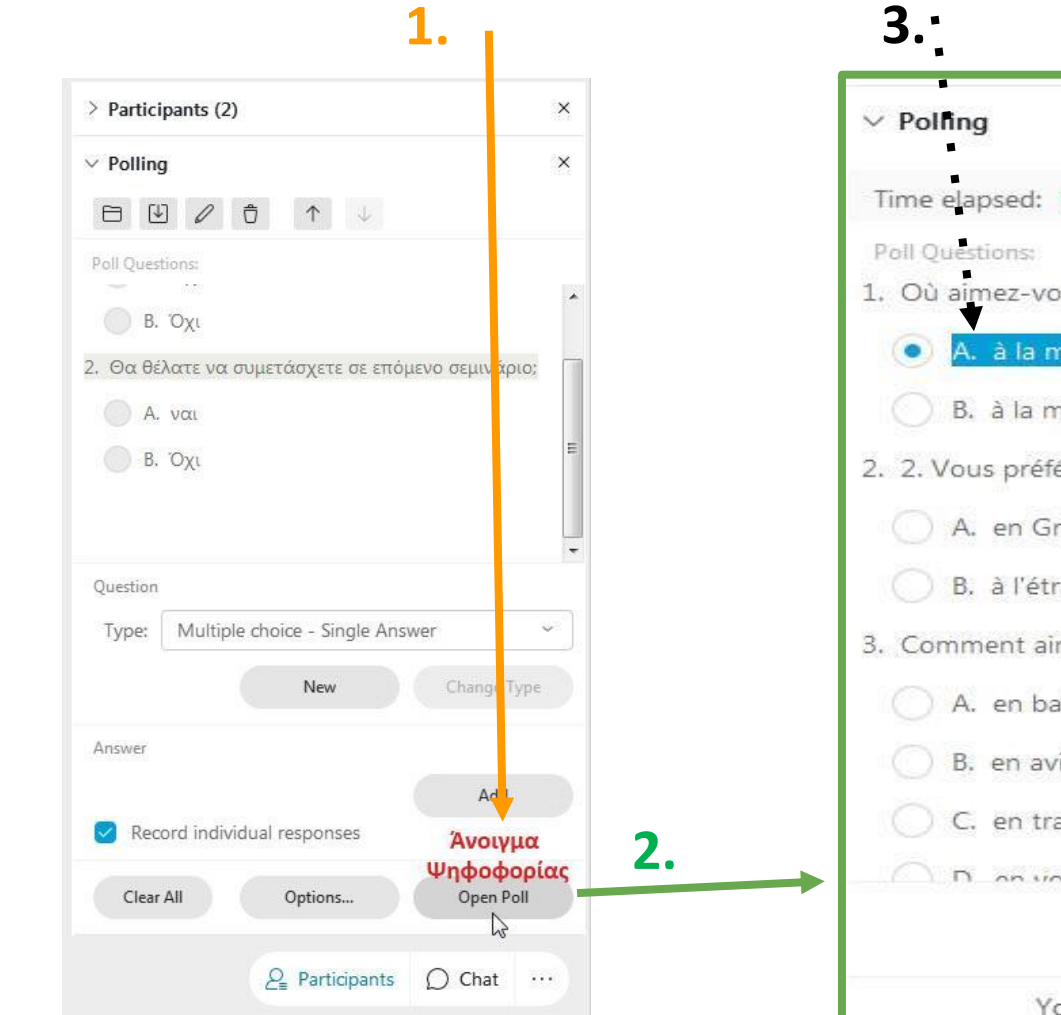

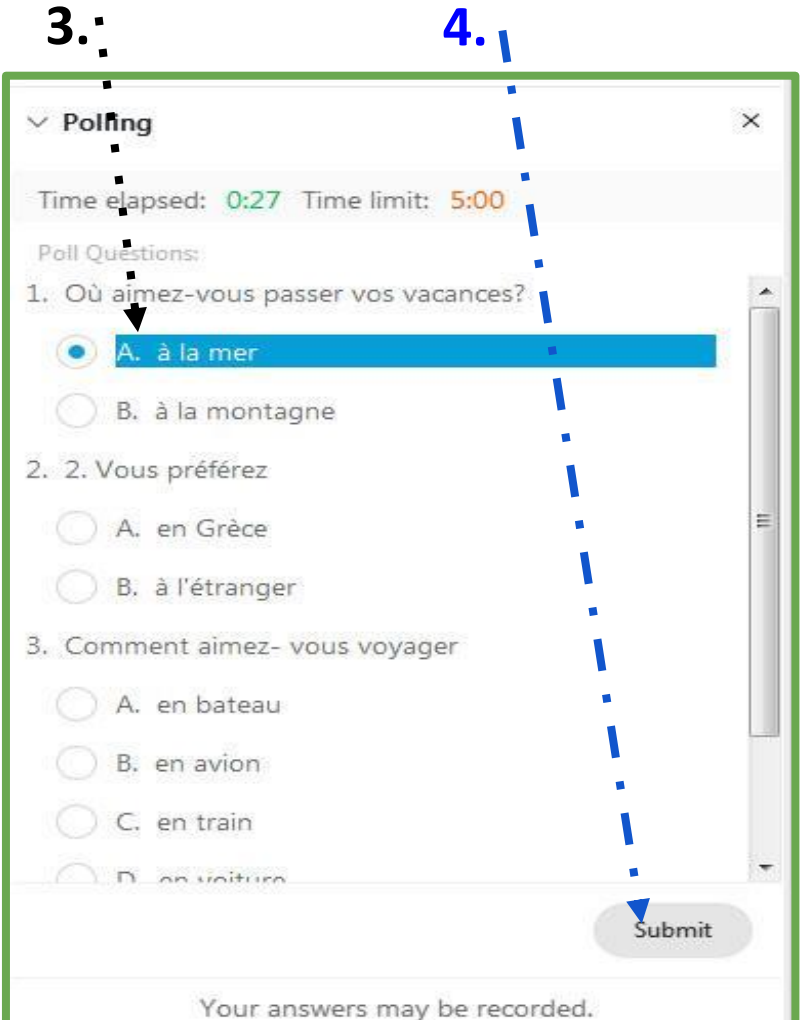

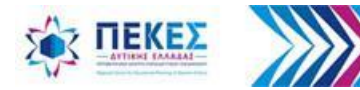

# **Προβολή αποτελεσμάτων ψηφοφορίας**

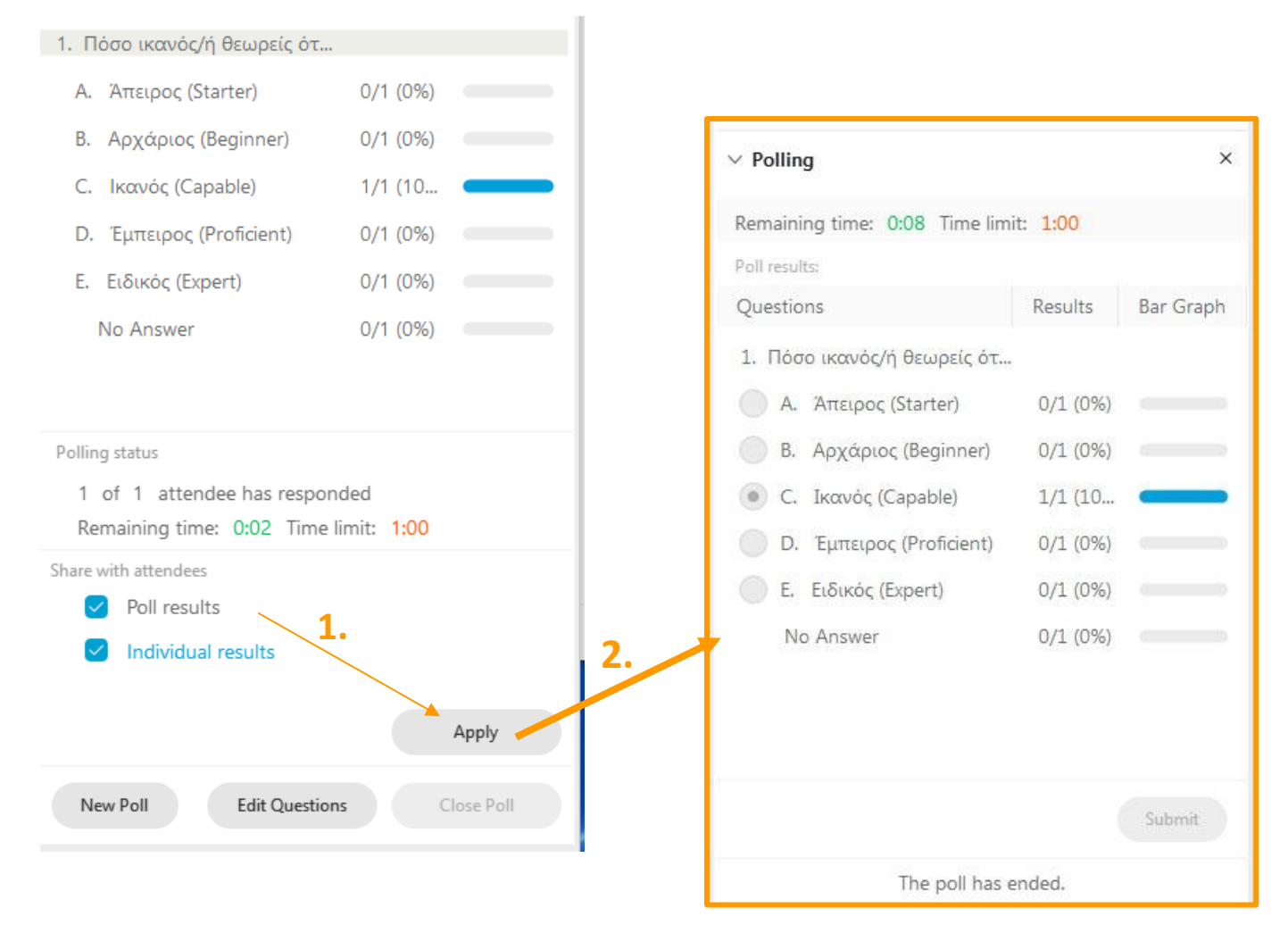

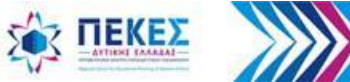

## **Αποθήκευση ερωτηματολογίου δημοσκόπησης**

- Ένα ερωτηματολόγιο μιας δημοσκόπησης μπορώ να το αποθηκεύσω και να το ανοίξω μελλοντικά για χρήση σε οποιαδήποτε τηλεδιάσκεψη. Το αποθηκευμένο αρχείο είναι τύπου **.atp**
- Για να αποθηκεύσω το ερωτηματολόγιο επιλέγω

 **"File"** (Αρχείο) | **"Save"** (Αποθήκευση) | **"Poll Questions"** (Ερωτήσεις Δημοσκόπησης)

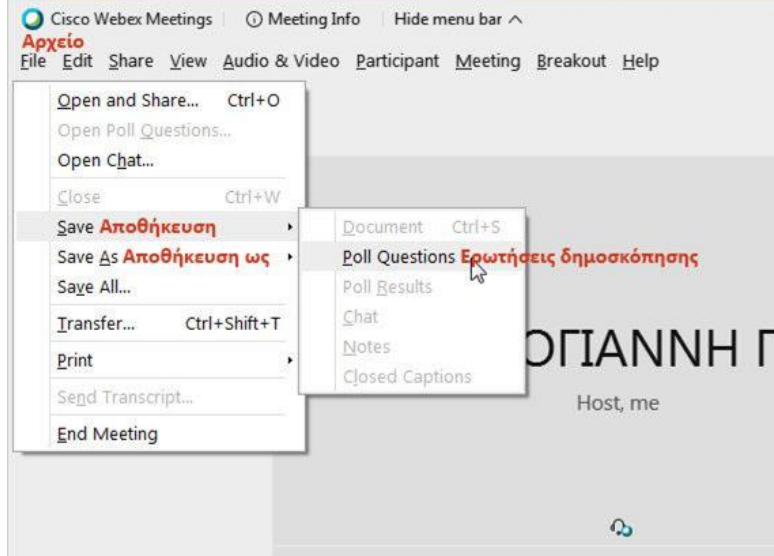

*Με τον ίδιο τρόπο αποθηκεύω εκ νέου το αρχείο εάν έχω κάνει αλλαγές στο ερωτηματολόγιο της δημοσκόπησης. Σε περίπτωση που το αλλαγμένο ερωτηματολόγιο θέλω να το αποθηκεύσω σε νέο αρχείο, στον ίδιο ή σε άλλο φάκελο, επιλέγω "Save As" δηλαδή*

*"File" (Αρχείο) | "Save As" (Αποθήκευση ως) | "Poll Questions" (Ερωτήσεις Δημοσκόπησης)*

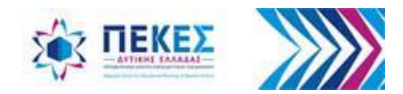

Στο παράθυρο διαλόγου επιλέγω τον φάκελο στον υπολογιστή μου που θέλω να αποθηκεύσω το αρχείο του ερωτηματολογίου, δίνω όνομα στο αρχείο στο πεδίο "**File name"** και κάνω κλικ στο κουμπί **"Save"** (αποθήκευση)

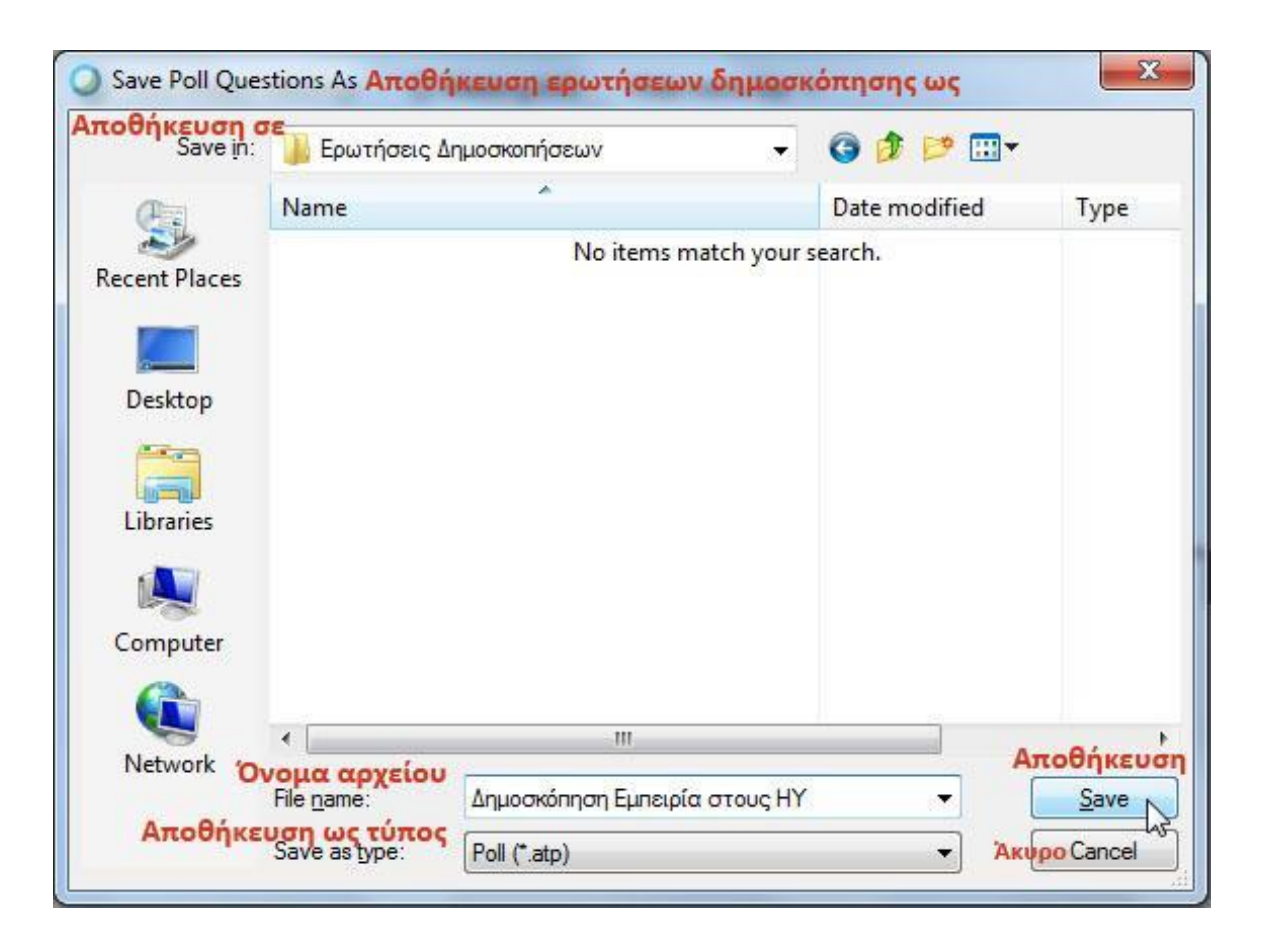

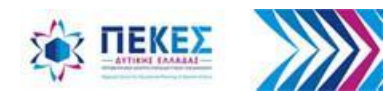

### **Αποθήκευση αποτελεσμάτων Δημοσκόπησης**

- Εάν έχω φτιάξει μια δημοσκόπηση και έχω προβάλει τα αποτελέσματά της, μπορώ να αποθηκεύσω τα αποτελέσματα αυτά σε ένα **.txt** αρχείο
- Επιλέγω **"File"** (Αρχείο) **| "Save"** (Αποθήκευση) **| "Poll Results"** (Αποτελέσματα Δημοσκόπησης)

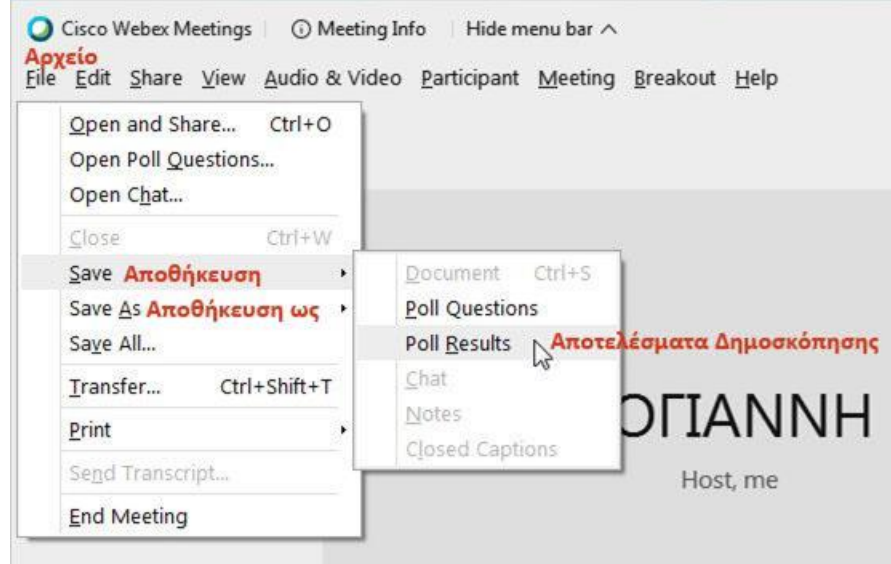

*Επιλέγω "Save As" εάν θέλω να αποθηκεύσω ένα αντίγραφο των αποτελεσμάτων της δημοσκόπησης σε νέο αρχείο, στον ίδιο ή σε άλλο φάκελο, δηλαδή επιλέγω "File" (Αρχείο) | "Save As" (Αποθήκευση ως) | "Poll Results" (Αποτελέσματα Δημοσκόπησης)* 

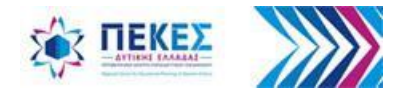

Στο παράθυρο διαλόγου επιλέγω τον φάκελο στον υπολογιστή μου που θέλω να αποθηκεύσω το αρχείο των αποτελεσμάτων της δημοσκόπησης, δίνω όνομα στο αρχείο στο πεδίο **"File name"** και κάνω κλικ στο κουμπί **"Save"** (αποθήκευση)

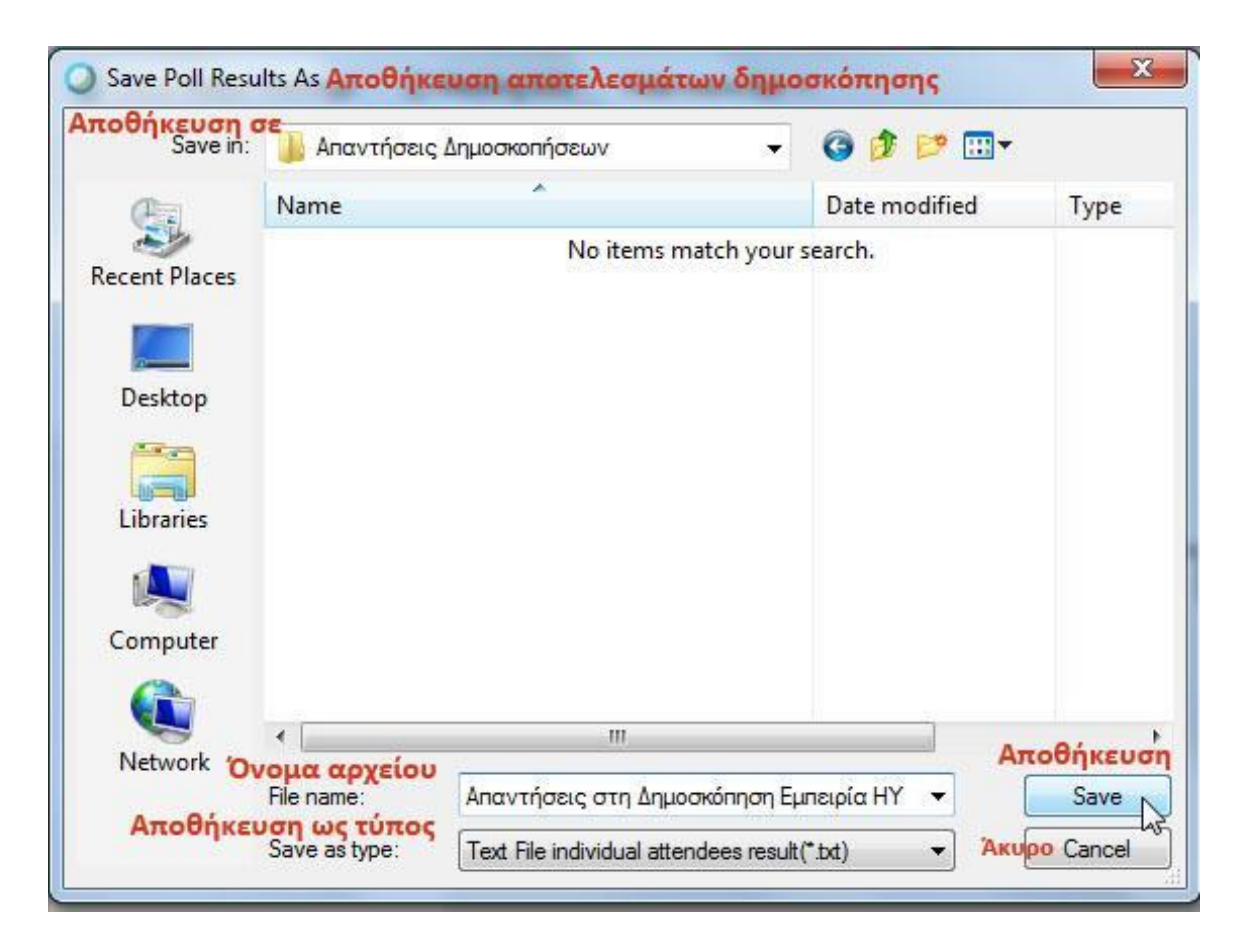

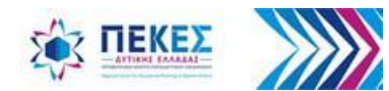

### **Άνοιγμα αρχείου ερωτηματολογίου δημοσκόπησης**

- Μπορώ να χρησιμοποιήσω ένα έτοιμο αρχείο δημοσκόπησης που έχω αποθηκευμένο στον υπολογιστή μου (εάν είναι τύπου .atp) κατά τη διάρκεια μιας τηλεδιάσκεψης
- Επιλέγω **"File"** (Αρχείο) **> "Open Poll Questions"** (Άνοιγμα Ερωτήσεων δημοσκόπησης).

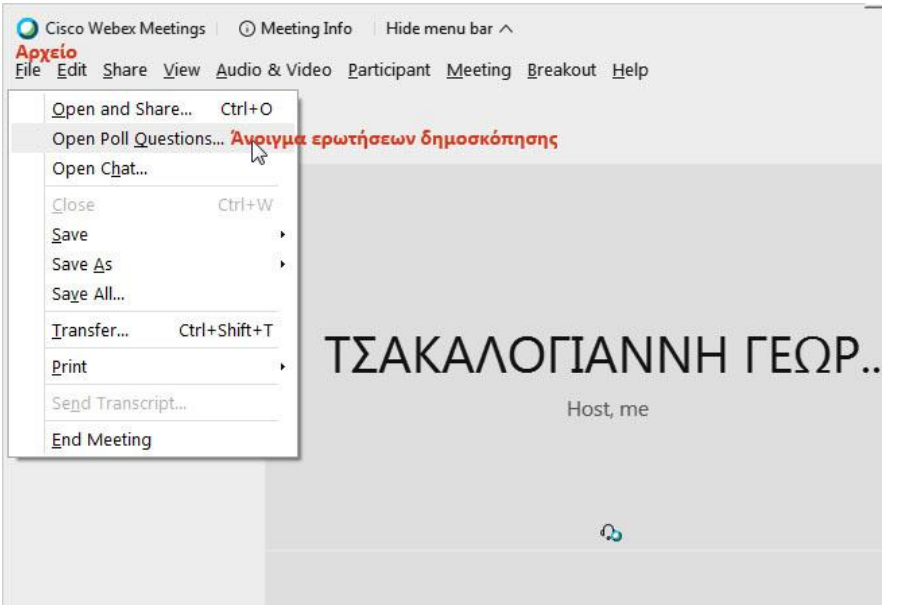

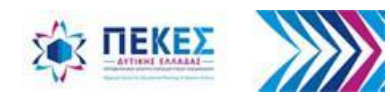

Στο παράθυρο διαλόγου στο πεδίο **"Look in"** (Αναζήτηση σε) επιλέγω τον φάκελο στον υπολογιστή μου όπου έχω αποθηκευμένο το αρχείο του ερωτηματολογίου, (πχ "Δημοσκόπηση Εμπειρία στους ΗΥ.atp"), το αρχείο και κάνω κλικ στο κουμπί **"Open"** (Άνοιγμα)

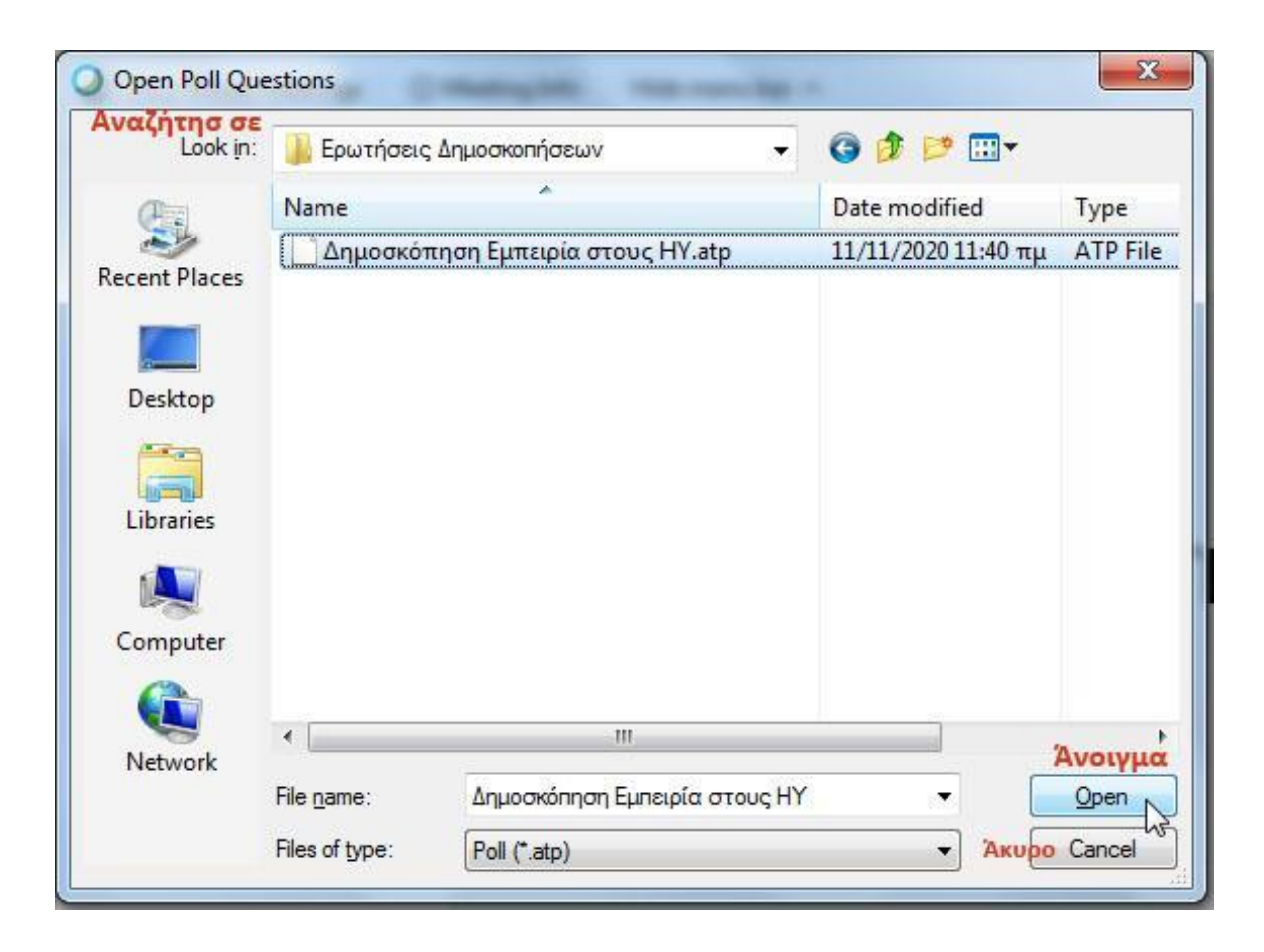

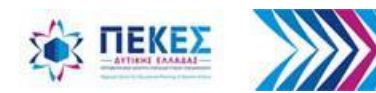

#### Το ερωτηματολόγιο εμφανίζεται στο βοηθητικό παράθυρο της ψηφοφορίας

*Κάνω κλικ στο κουμπί "Open Poll" (Άνοιγμα Ψηφοφορίας) για να δουν οι συμμετέχοντες την ψηφοφορία, να επιλέξουν και να υποβάλουν τις απαντήσεις τους*

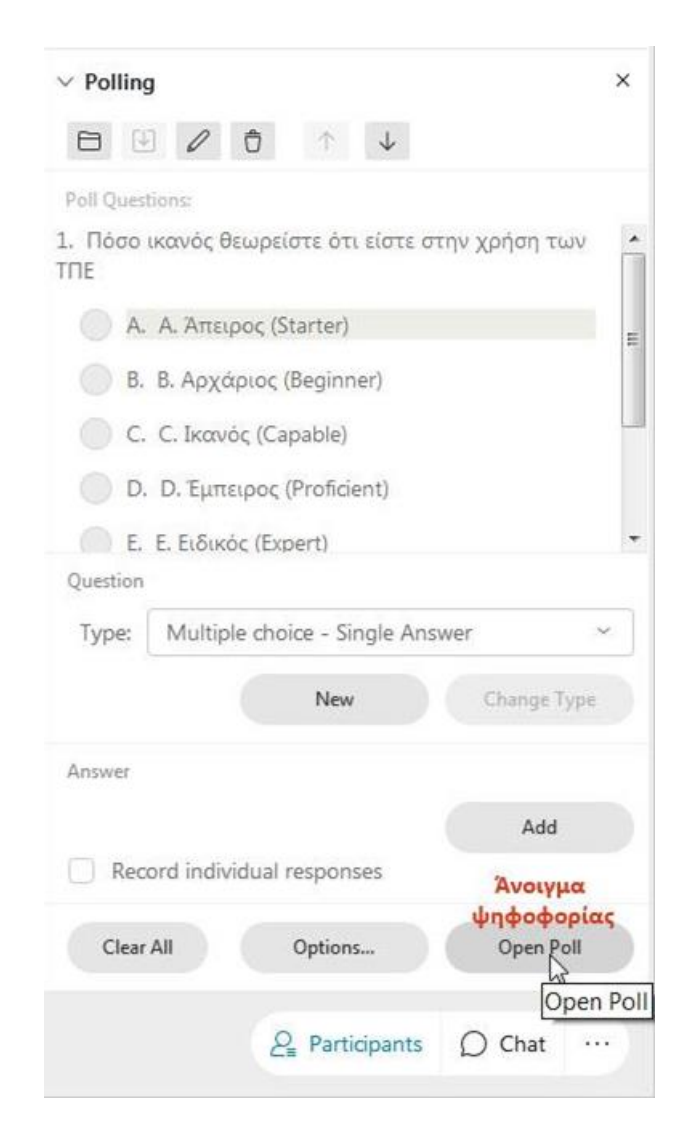

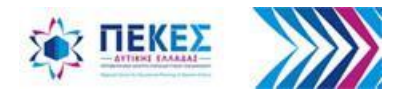

# **8. Αποθήκευση συνομιλίας Chat**

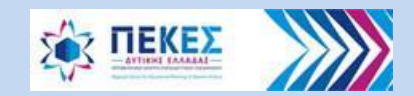

# **Αποθήκευση μηνυμάτων συνομιλίας**

Επιλέγω από το μενού **"File"** (Αρχείο) > **"Save"** (Αποθήκευση) > **"Chat**" (Συνομιλία)

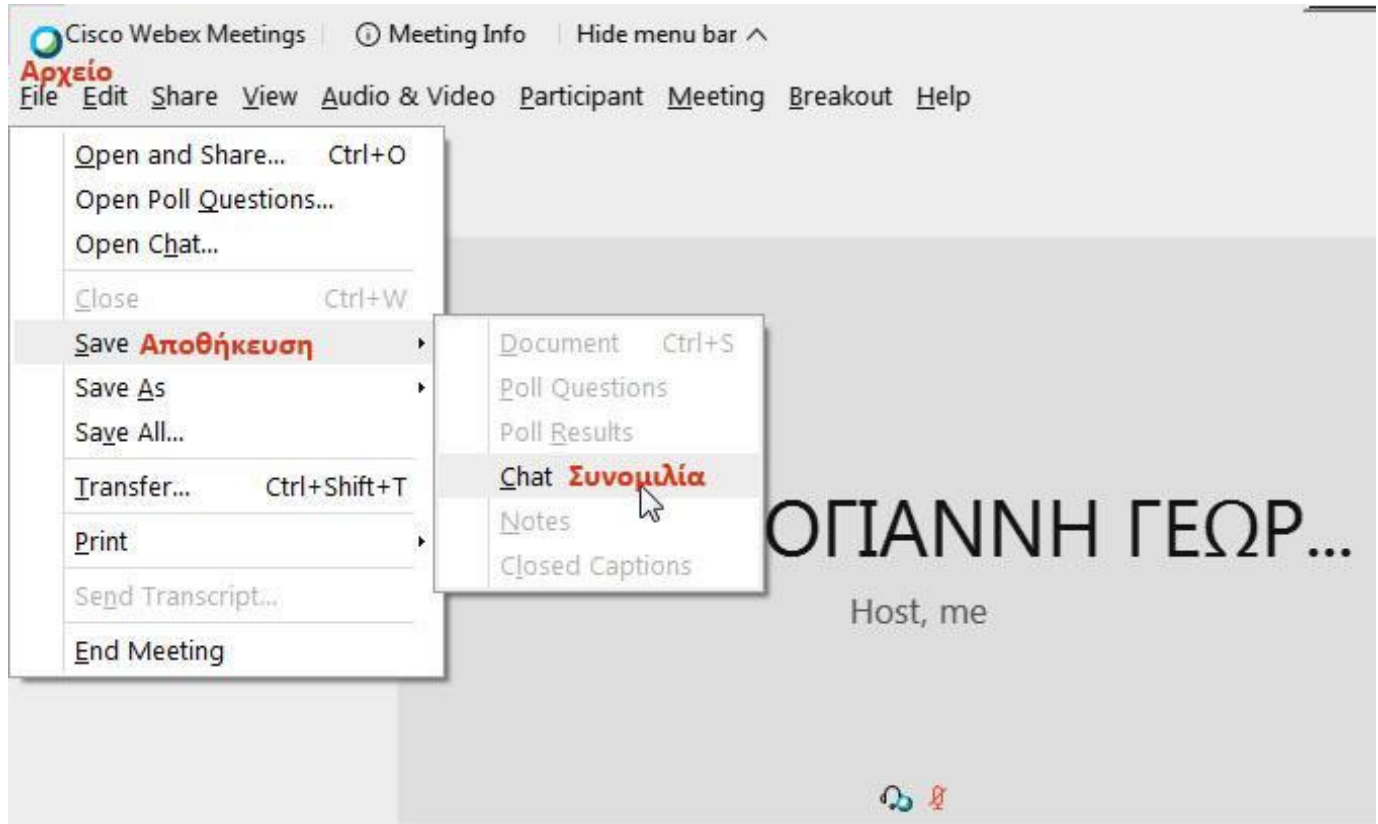

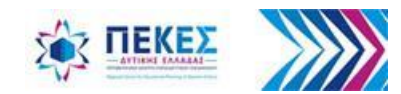

## **Αποθήκευση συνομιλίας ως**

Στο παράθυρο διαλόγου **"Save Chat As"** (Αποθήκευση συνομιλίας ως) επιλέγω τον φάκελο στον υπολογιστή μου όπου θέλω να αποθηκευτεί η συνομιλία, δίνω όνομα στο αρχείο μου στο πεδίο **"File name"** (όνομα αρχείου) και κάνω κλικ στο κουμπί **"Save"** (Αποθήκευση)

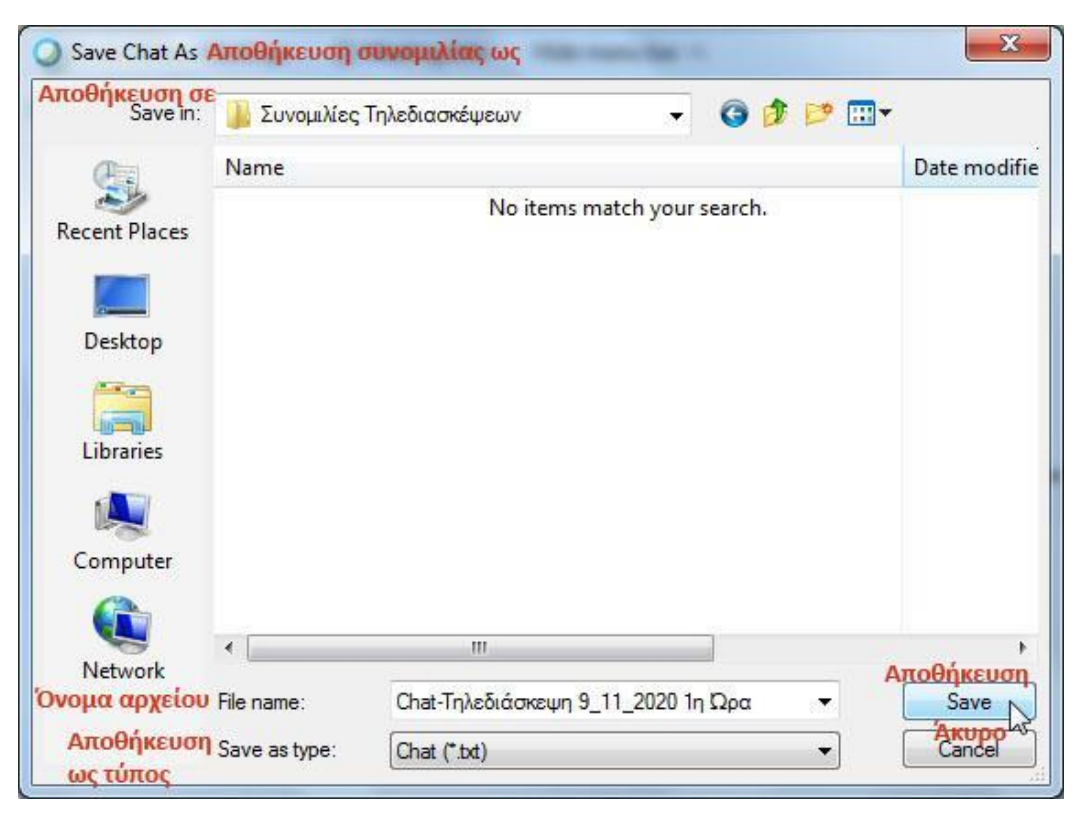

Το αρχείο αποθηκεύεται στον φάκελο που επέλεξα ως ένα **.txt** αρχείο

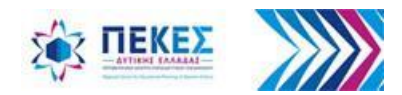

# **9. Λίστα Συμμετεχόντων μιας τηλεδιάσκεψης**

Χρήσιμη λειτουργία για τήρηση του παρουσιολογίου των μαθητών

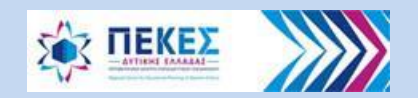

# **Απόκτηση λίστας με συμμετέχοντες σε μια τηλεδιάσκεψη**

- Συνδέομαι στην προσωπική μου καρτέλα με τον λογαριασμό μου στο Πανελλήνιο Σχολικό Δίκτυο από τον ιστότοπο [https://webex.sch.gr](https://webex.sch.gr/) ακολουθώντας τα **βήματα 1 έως 7 της ενότητας 1**. Είσοδος στην υπηρεσία/ εφαρμογή, έναρξη/είσοδος σε τηλεδιάσκεψη
- Στο πάνω δεξιά μέρος της οθόνης μου, κάνω κλικ **στο βέλος** δίπλα στο όνομά μου για να ανοίξω την αναπτυσσόμενη λίστα και να δω τις επιλογές του λογαριασμού μου. Επιλέγω **"My Reports"**

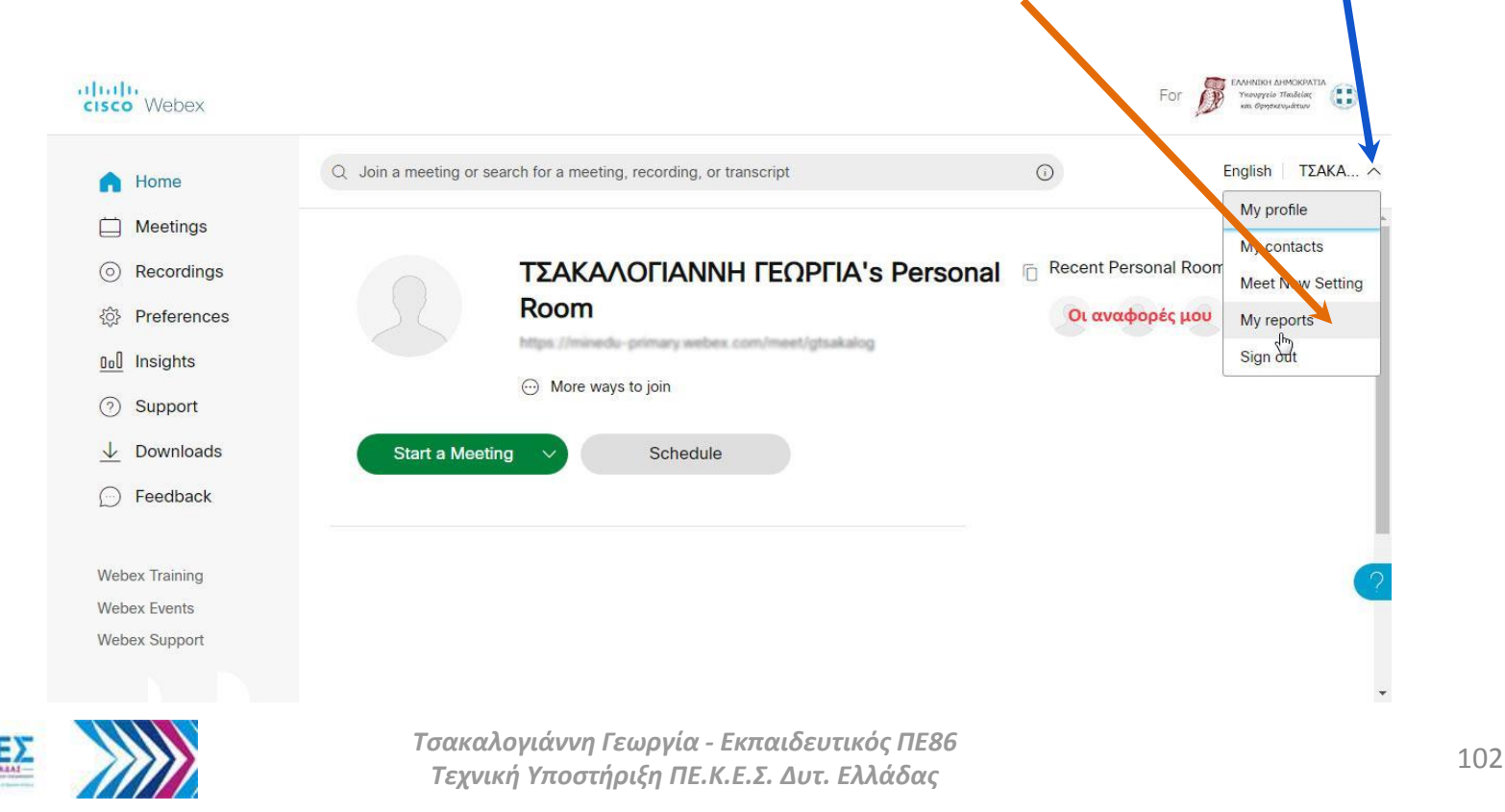

### **Αναφορές Χρήσης (Usage Report)**

• Στην οθόνη που εμφανίζεται επιλέγω **"Usage Report"** (Αναφορές Χρήσης)

#### My Webex Reports **οι Webex αναφορές μου**

#### All Services Όλες οι υπηρεσίες

• Usage Report Αναφορές χρήσης View(mage information for your meetings. Προβάλετε πληροφορίες σχετικές με την χρήση των τηλεδιασκέψεων σας

#### **Webex Meetings:**

• Meeting Recording Report View a list of attendees who have downloaded or viewed a meeting recording

#### **Webex Events:**

- Registration Report View registration information, and send reminder emails before the event. After the event, you can also view whether a registrant attended or was absent.
- Attendance Report View attendance information for any event. You can send follow-up emails after the event.
- In-Event Activity Report View attendee activity information for an event. Note that the in-event activity report is only available for events recorded on the server.
- Attendee History Report View a list of events for an attendee.

https://minedu-primary.webex.com/mw3300/mywebex/report/usagereport.do?action=first&reportType=UsageReport&siteurl=minedu-primary

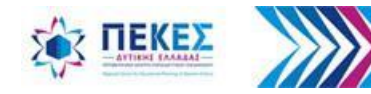

# **Εμφάνιση αναφοράς**

• Στην οθόνη που εμφανίζεται, συμπληρώνω την ημερομηνία **από** και **έως**, για να εμφανίσω όλες τις τηλεδιασκέψεις που έγιναν σε αυτό το χρονικό διάστημα και κάνω κλικ στο κουμπί **"Display Report"** (εμφάνιση αναφοράς)

#### Usage Report Aναφορά χρήσης

Προβάλετε την χρήση, όπως συμμετοχή, διάρκεια κ.α. για τις τηλεδιασκέψεις σας View usage, such as attendance, duration, and more across all your meetings. Note: You can generate a report for any dates up to three months prior to today. Μπορείτε να παράγετε

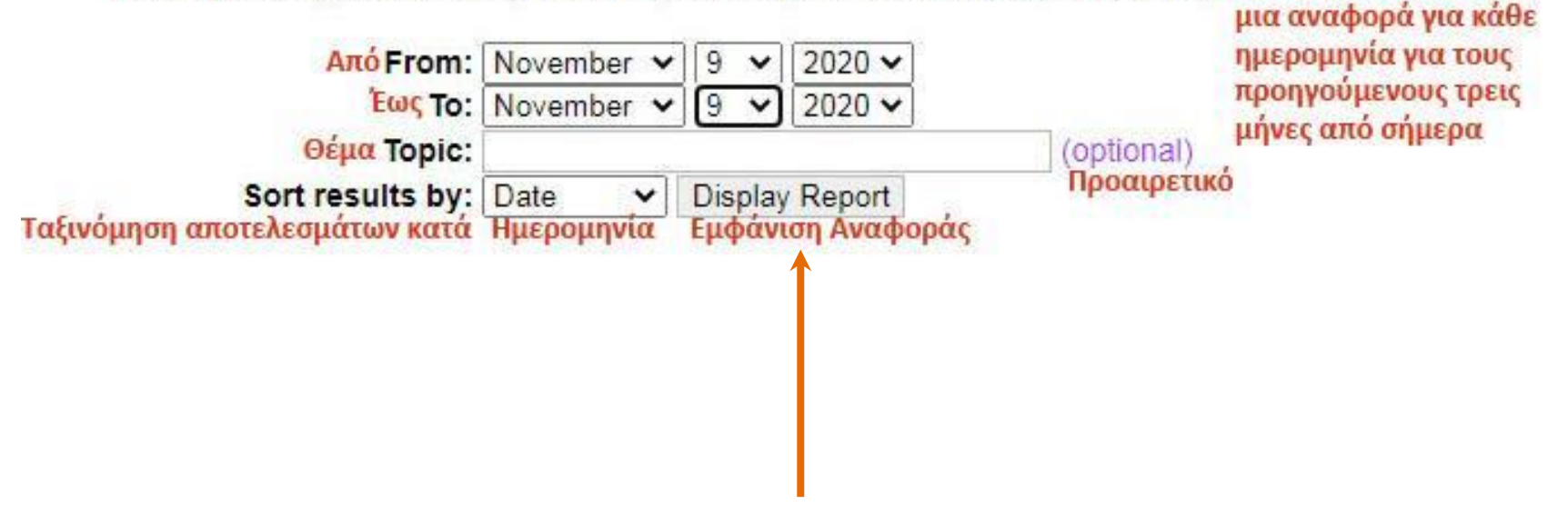

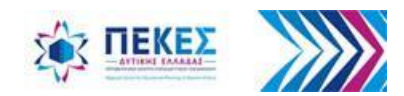

### **Επιλογή τηλεδιάσκεψης**

• Στον πίνακα, κάνω κλικ πάνω στον τίτλο της τηλεδιάσκεψης ώστε να επιλέξω αυτή που επιθυμώ

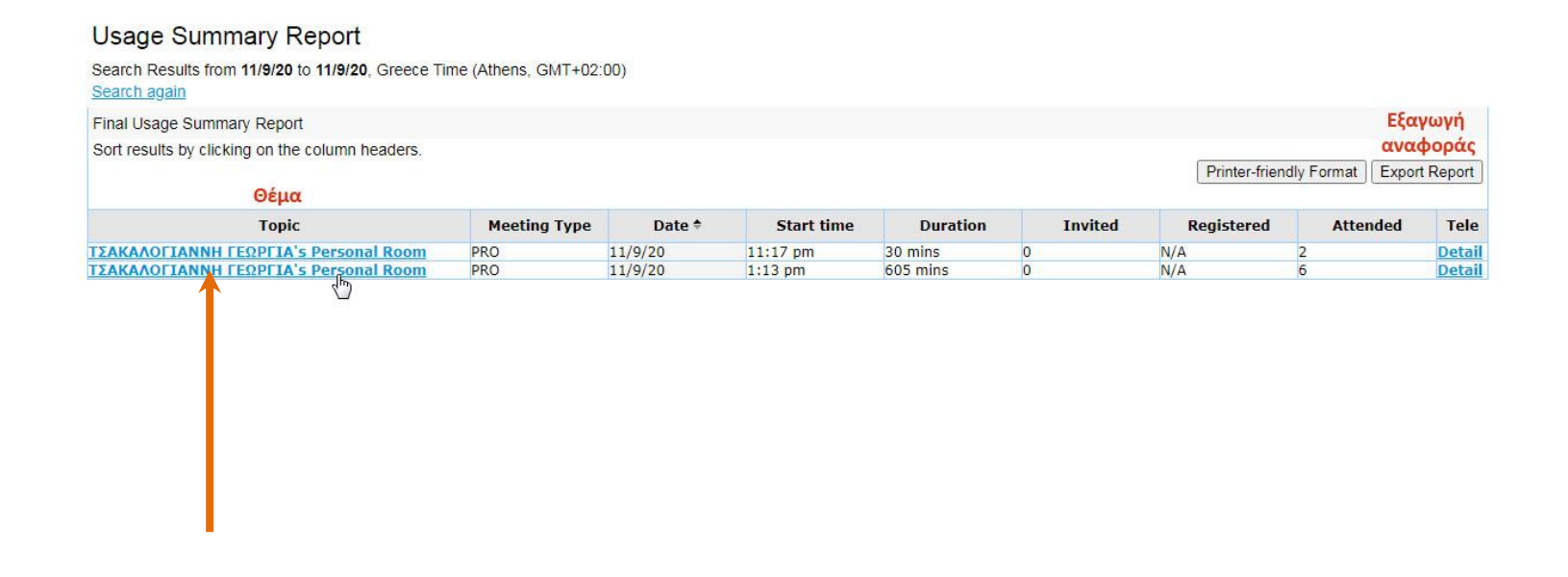

javascript:goDetail("177298898785681476","\x25CE\x25A4\x25CE\x25A3\x25CE\x2591\x25CE\x259A\x25CE\x2594\x25CE\x2599\x25CE\x259B\x25CE\x259F\x25CE\x2593\x25CE\x2599\x25CE\x2599\x25CE\x2591\x25CE\x259D\x25CE\x259D\x25CE\x259D

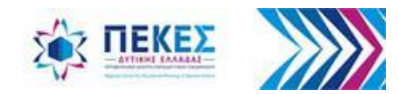

### **Εξαγωγή αναφορών σε πίνακα τύπου Excel**

• Ο επόμενος πίνακας που εμφανίζεται έχει τις πληροφορίες της τηλεδιάσκεψης που επέλεξα. Κάνω κλικ στο **"Export Report"** (Εξαγωγή αναφοράς) για να λάβω τα αποτελέσματα σε αρχείο τύπου **.csv** το οποίο μπορώ να δω ανοίγοντάς το με λογισμικό τύπου **Excel**

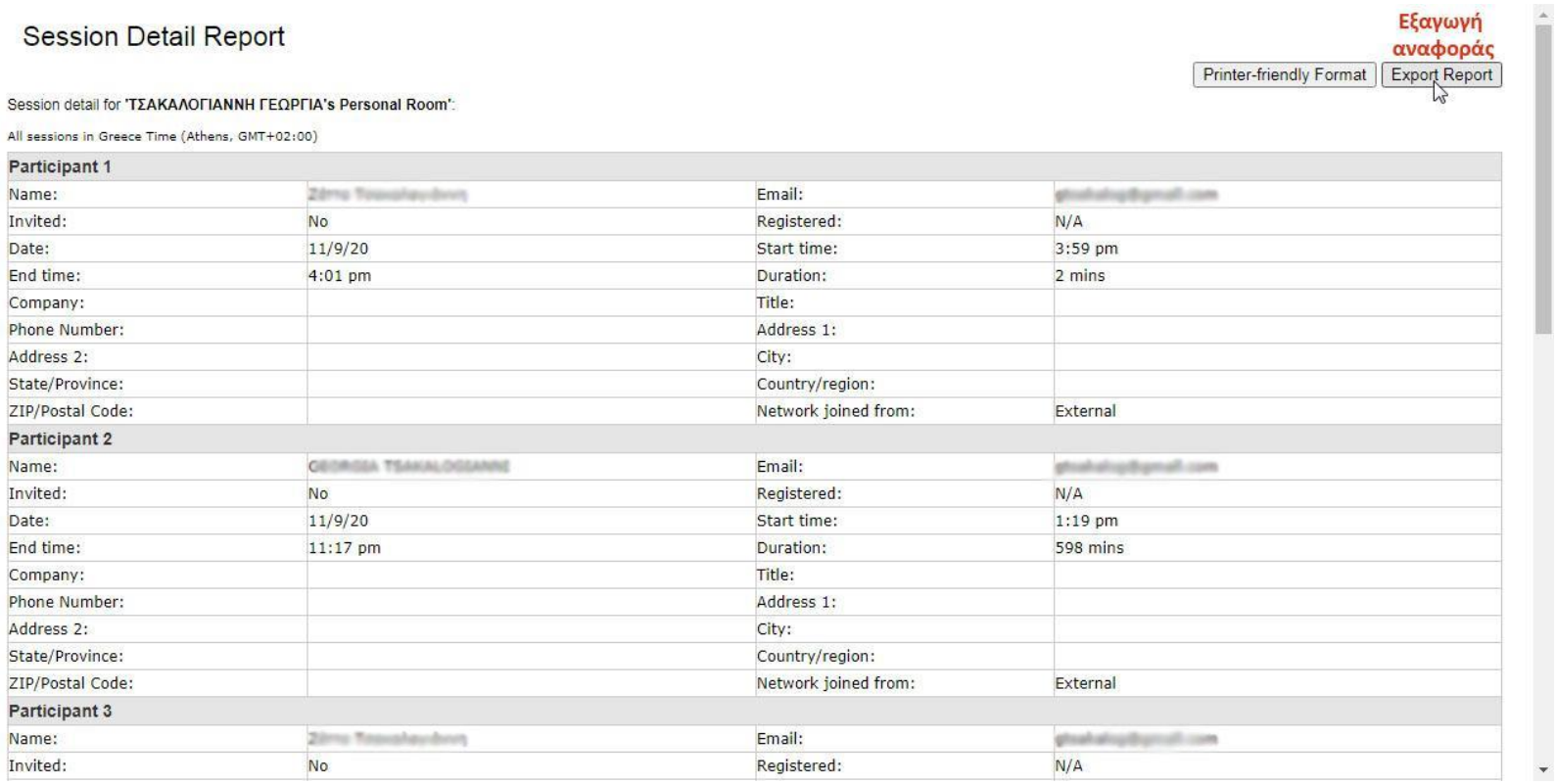

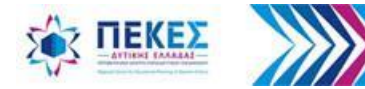

### **Απόκτηση λίστας με συμμετέχοντες σε μια τηλεδιάσκεψη – Β΄ τρόπος**

- Συνδέομαι στην προσωπική μου καρτέλα με τον λογαριασμό μου στο Πανελλήνιο Σχολικό Δίκτυο από τον ιστότοπο [https://webex.sch.gr](https://webex.sch.gr/) ακολουθώντας τα **βήματα 1 έως 7 της ενότητας 1**. Είσοδος στην υπηρεσία/ εφαρμογή, έναρξη/είσοδος σε τηλεδιάσκεψη
- Κάνω κλικ στην αναπτυσσόμενη λίστα πάνω και δεξιά στην οθόνη μου, για να ανοίξω τις επιλογές του λογαριασμού μου και επιλέγω **Meetings**

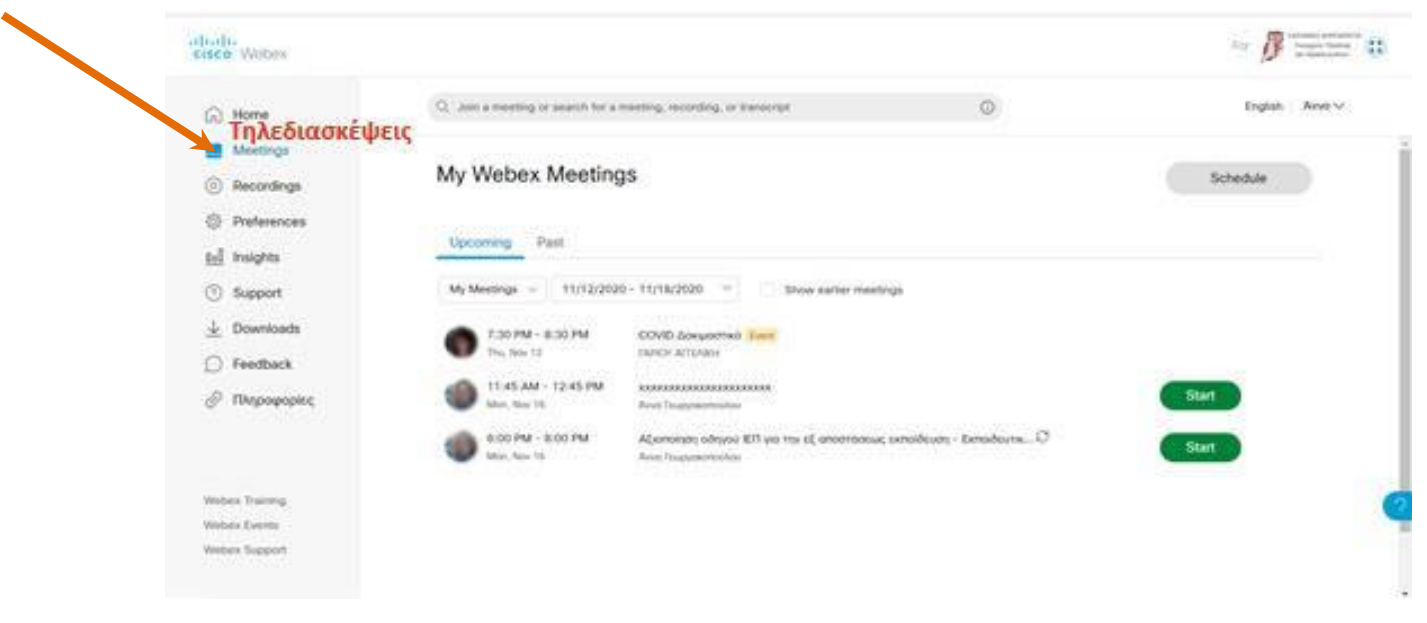

Πηγή εικόνας **Γεωργακοπούλου Άννα** Συντονίστρια Εκπαιδευτικού Έργου (Σ.Ε.Ε) Δυτ. Ελλάδας Γερμανικής ΠΕ07

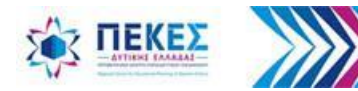

### **Επιλογή Προηγούμενες τηλεδιασκέψεις**

• Κάνω κλικ στο **"Past"** (Προηγούμενες τηλεδιασκέψεις)

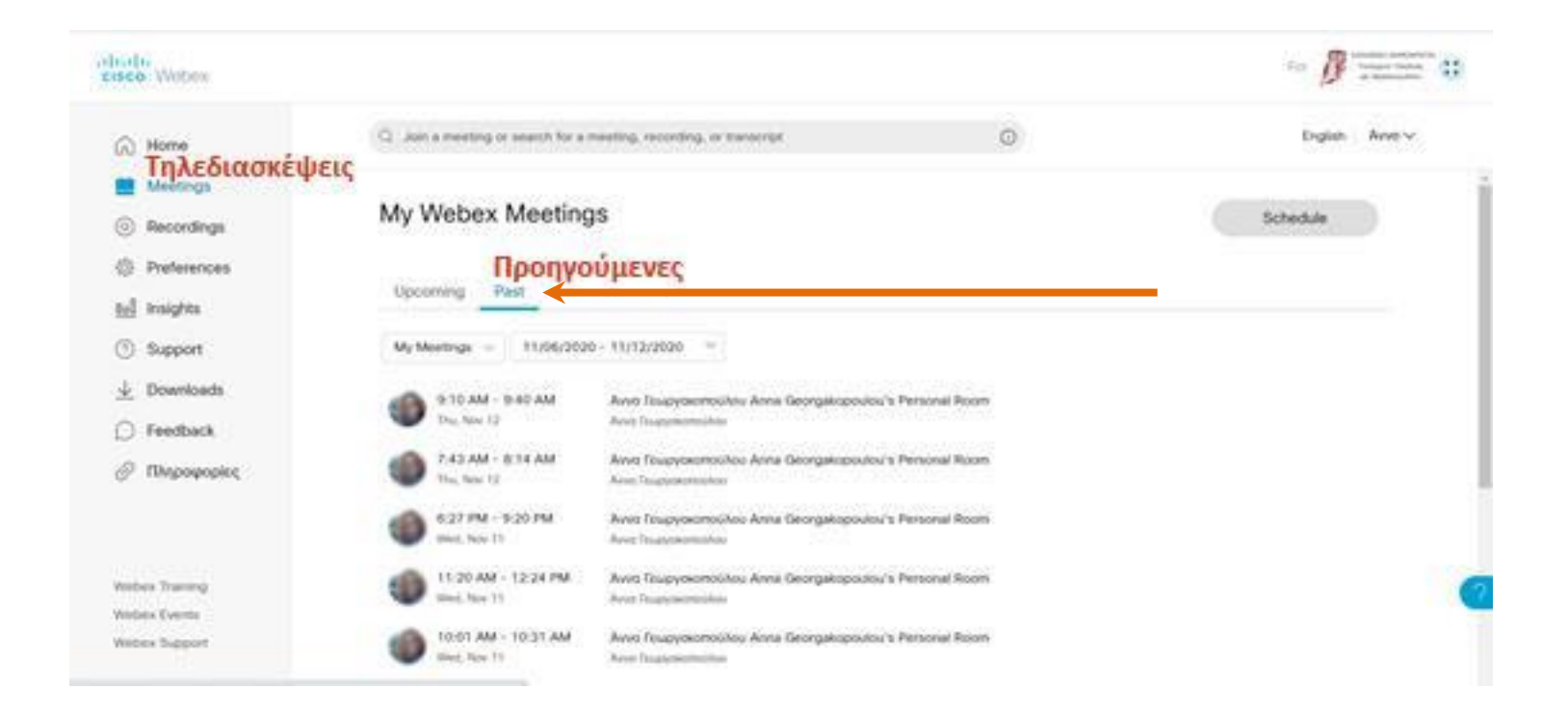

#### Πηγή εικόνας **Γεωργακοπούλου Άννα** Συντονίστρια Εκπαιδευτικού Έργου (Σ.Ε.Ε) Δυτ. Ελλάδας Γερμανικής ΠΕ07

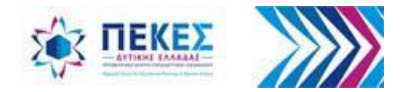
## **Επιλογή συγκεκριμένης τηλεδιάσκεψης**

• Κάνω κλικ πάνω στον τίτλο της τηλεδιάσκεψης που θέλω ώστε να την επιλέξω

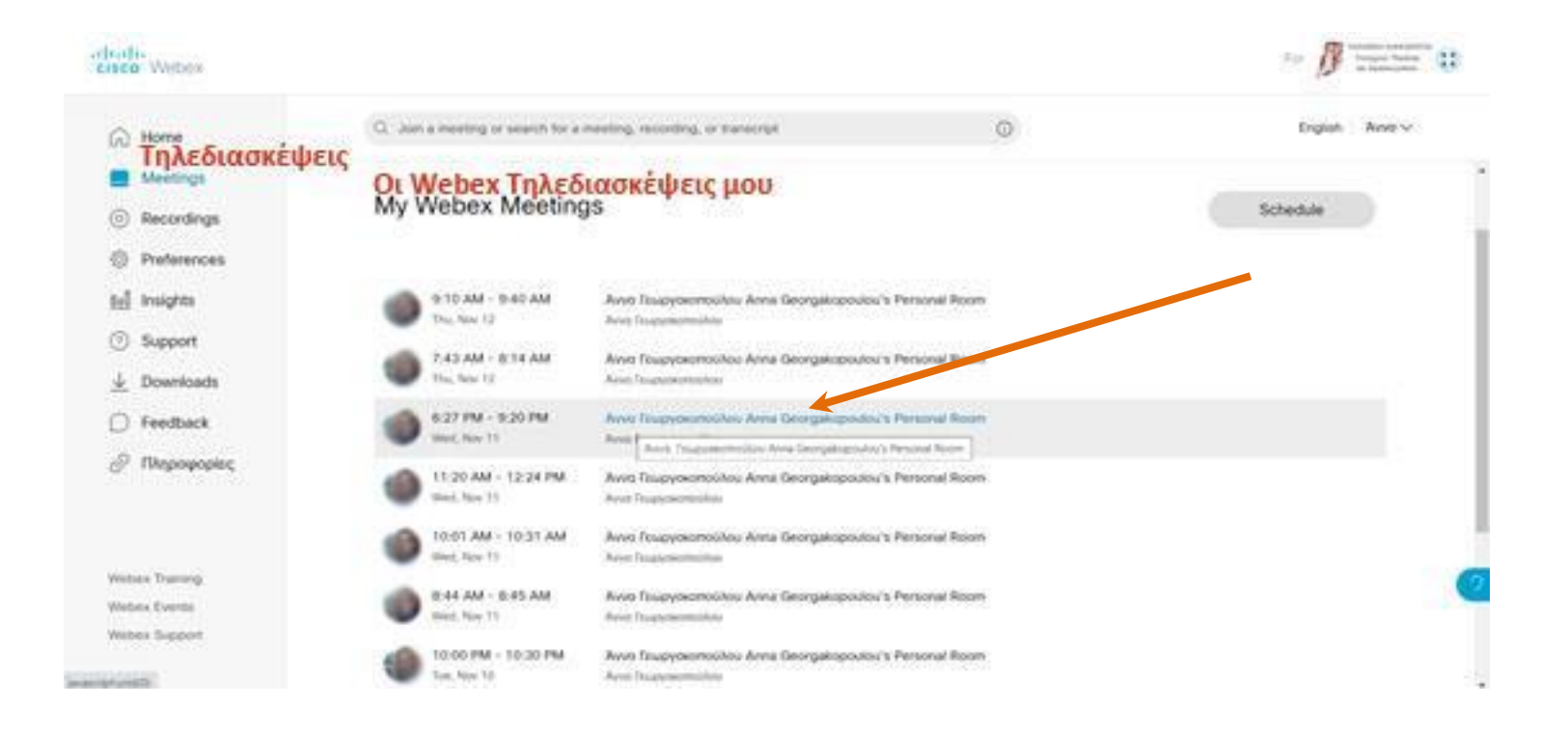

Πηγή εικόνας **Γεωργακοπούλου Άννα** Συντονίστρια Εκπαιδευτικού Έργου (Σ.Ε.Ε) Δυτ. Ελλάδας Γερμανικής ΠΕ07

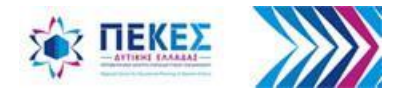

## **Εμφάνιση συμμετεχόντων στην τηλεδιάσκεψη**

• Στο παράθυρο που ανοίγει βλέπω ποιοι συμμετείχαν στην τηλεδιάσκεψη

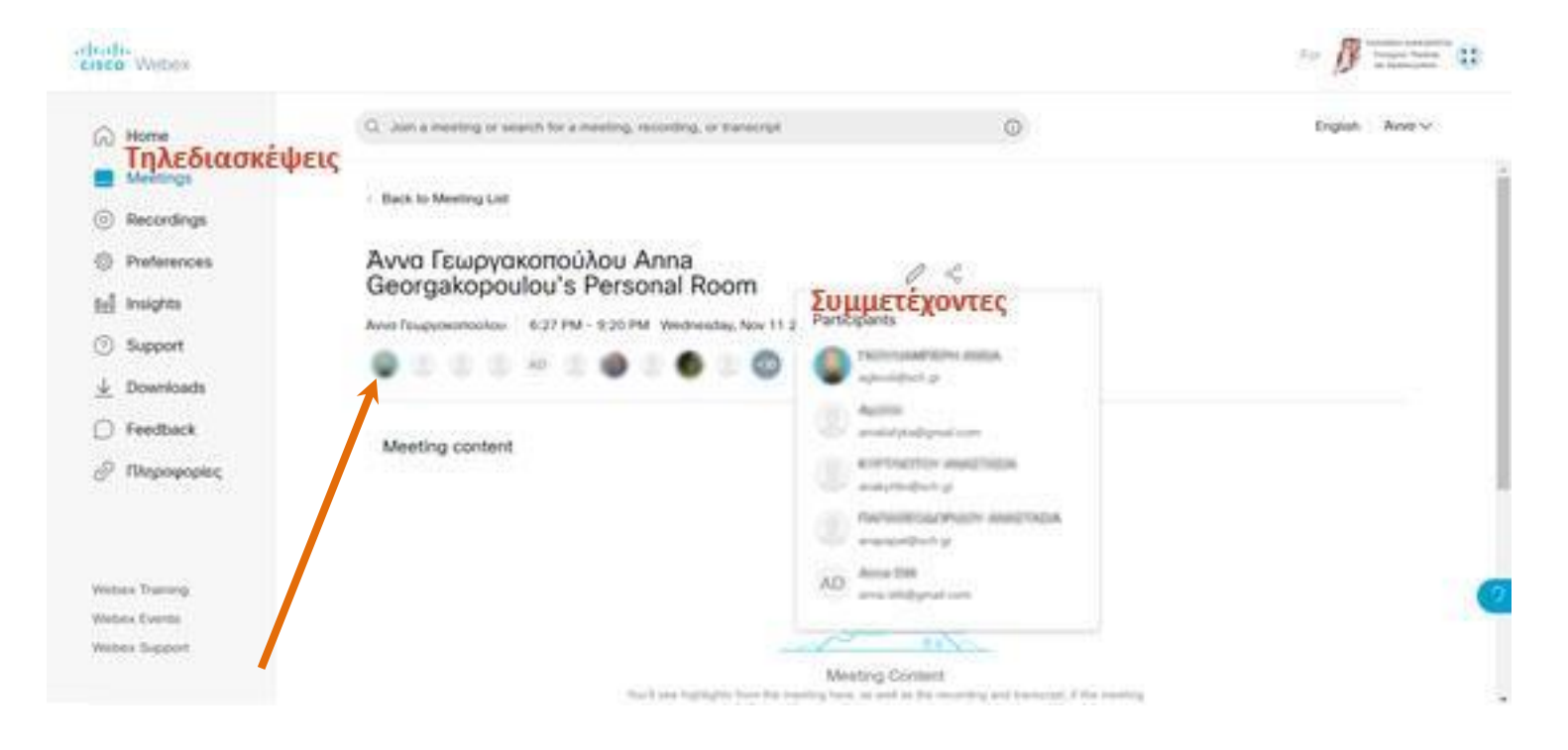

Πηγή εικόνας **Γεωργακοπούλου Άννα** Συντονίστρια Εκπαιδευτικού Έργου (Σ.Ε.Ε) Δυτ. Ελλάδας Γερμανικής ΠΕ07

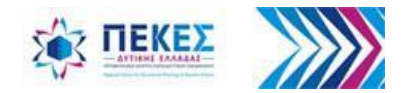

# **10. Προχωρημένες λειτουργίες και ειδικά θέματα**

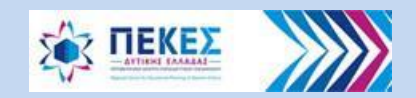

# **10.1. Ενεργοποίηση επιλογής Music Mode**

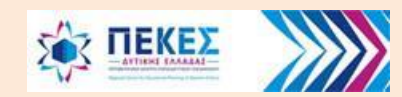

## **Music Mode – Κατάσταση λειτουργίας για αναμετάδοση μουσικής**

- Αν θέλω να παίξω και να αναμεταδώσω ζωντανά μουσική από το μικρόφωνο μου, για καλύτερη ποιότητα στον ήχο επιλέγω **"Music mode"**
- Ενεργοποιώ τη δυνατότητα από το μενού **"Audio & Video"** (ήχος και βίντεο) και στη συνέχεια επιλέγω "**√" "Music mode"**

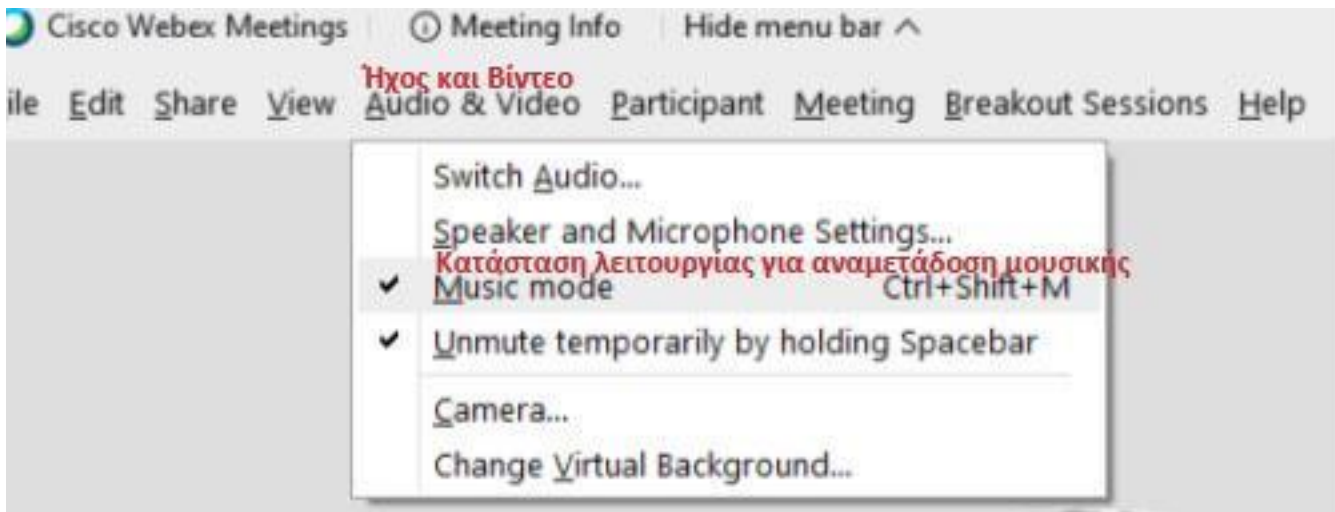

**Παρατήρηση:** *Όταν ενεργοποιηθεί η κατάσταση "Music Mode" και όσο αυτή παραμένει ενεργή, βλέπω το εικονίδιο στο πάνω και δεξιά μέρος της οθόνης μου*

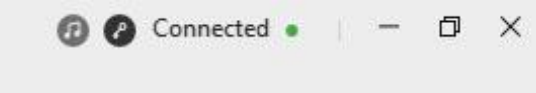

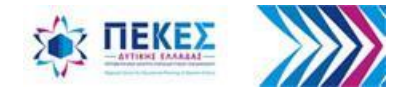

## **Ενεργοποίηση Music Mode (2ος τρόπος)**

• Εναλλακτικά ενεργοποιώ τη λειτουργία Music Mode από κουμπί ελέγχου του μικροφώνου στο κάτω μέρος της οθόνης μου. Κάνω κλικ στο βέλος και επιλέγω **"Settings"** (Ρυθμίσεις). Στο παράθυρο διαλόγου που εμφανίζεται, στην καρτέλα "**Speaker and microphone"** και στις ρυθμίσεις του μικροφώνου, επιλέγω "**√" "Music mode"**

Ρυθμίσεις

Settings

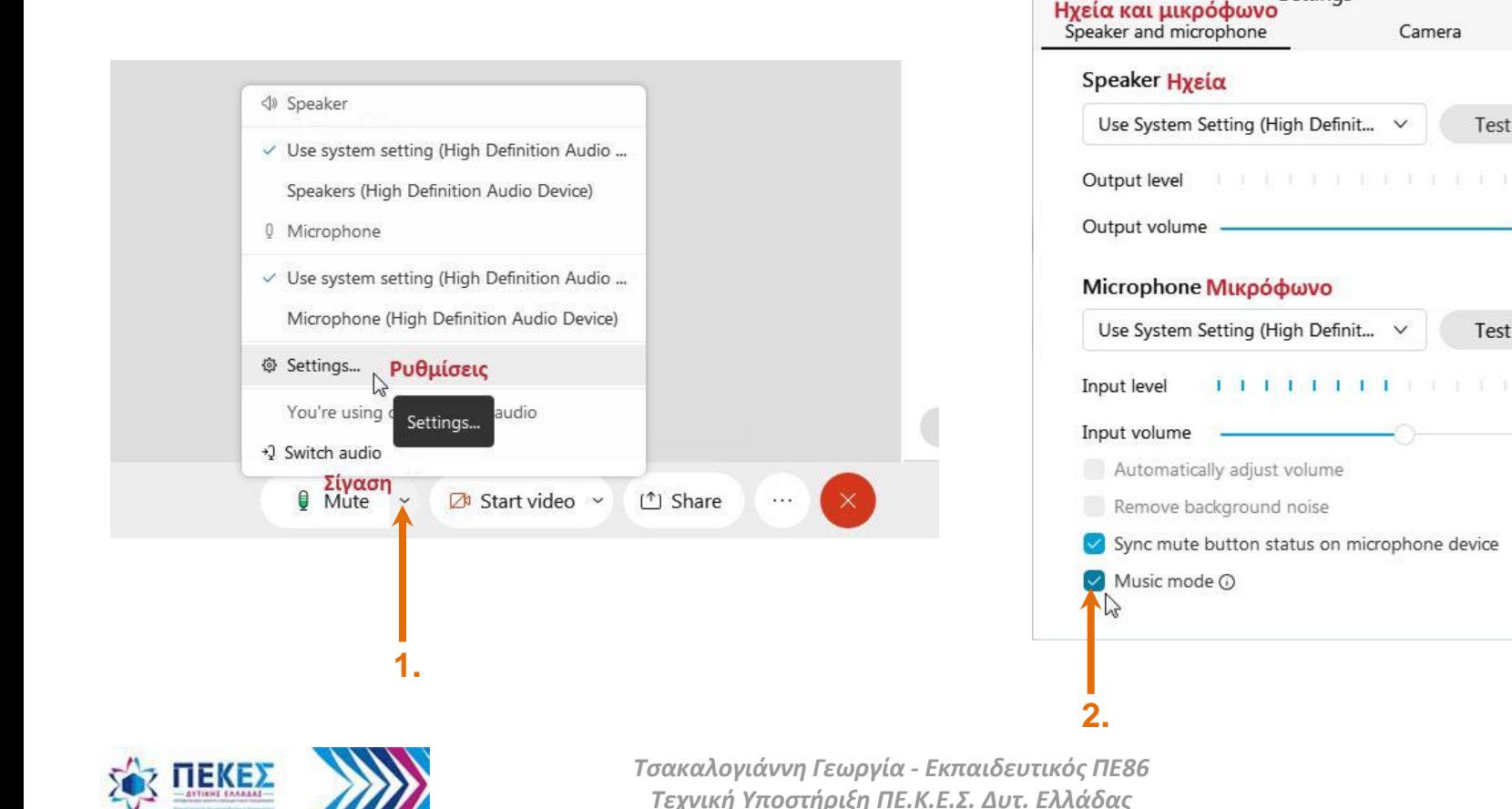

 $\times$ 

# **10.2. Δημιουργία μηνύματος καλωσορίσματος (Welcome message)**

Όταν προγραμματίζω μια τηλεδιάσκεψη μπορώ να δημιουργήσω ένα μήνυμα ή έναν χαιρετισμό για να καλωσορίζω τους συμμετέχοντες και αν επιθυμώ να τους δώσω περαιτέρω πληροφορίες για την τηλεδιάσκεψη

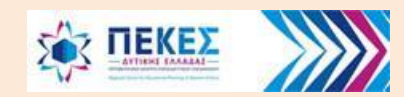

## **Μήνυμα Καλωσορίσματος – χαιρετισμός για τους συμμετέχοντες**

• Από το μενού **"Meeting"** (Τηλεδιάσκεψη) επιλέγω **"Welcome message"** (Μήνυμα καλωσορίσματος)

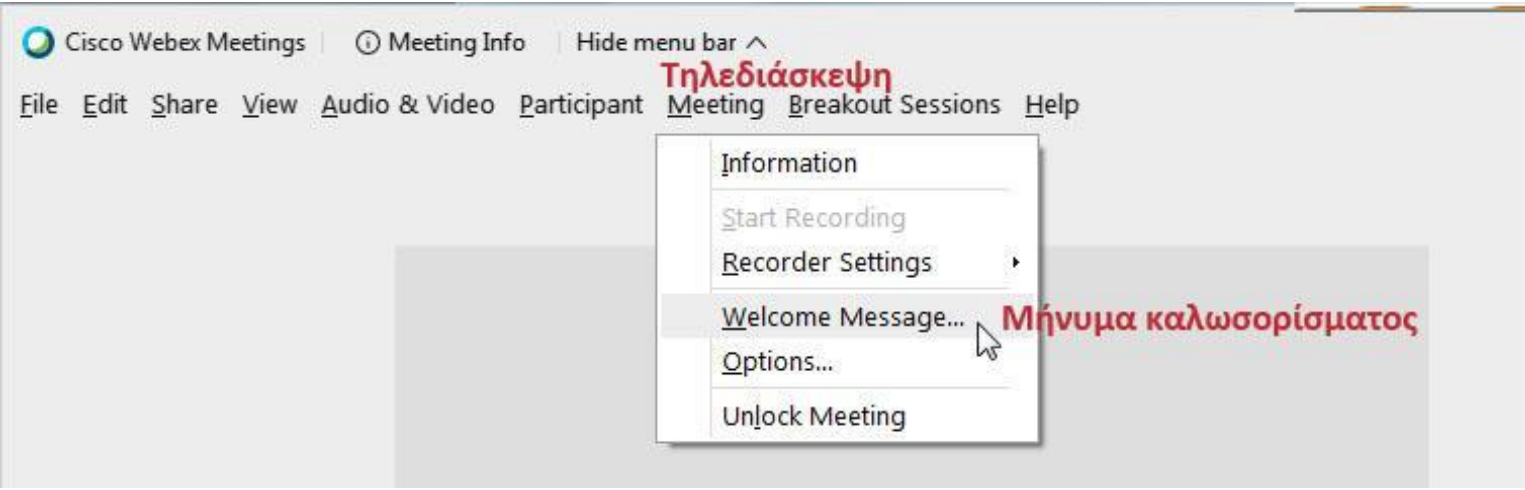

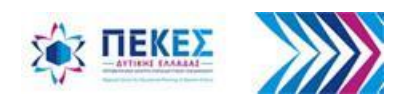

## **Δημιουργία χαιρετισμού για τους συμμετέχοντες**

- Εμφανίζεται η ιστοσελίδα **"Create an Attendee Greeting"** (Δημιουργήστε έναν χαιρετισμό για τους συμμετέχοντες)
- Επιλέγω **"√" "Display this message when attendees join the meeting"**, ώστε οι συμμετέχοντες να δουν το μήνυμα μόλις συνδεθούν στην τηλεδιάσκεψη
- Γράφω το μήνυμα μέσα στο πλαίσιο του μηνύματος
- Επιλέγω **"ΟΚ"**

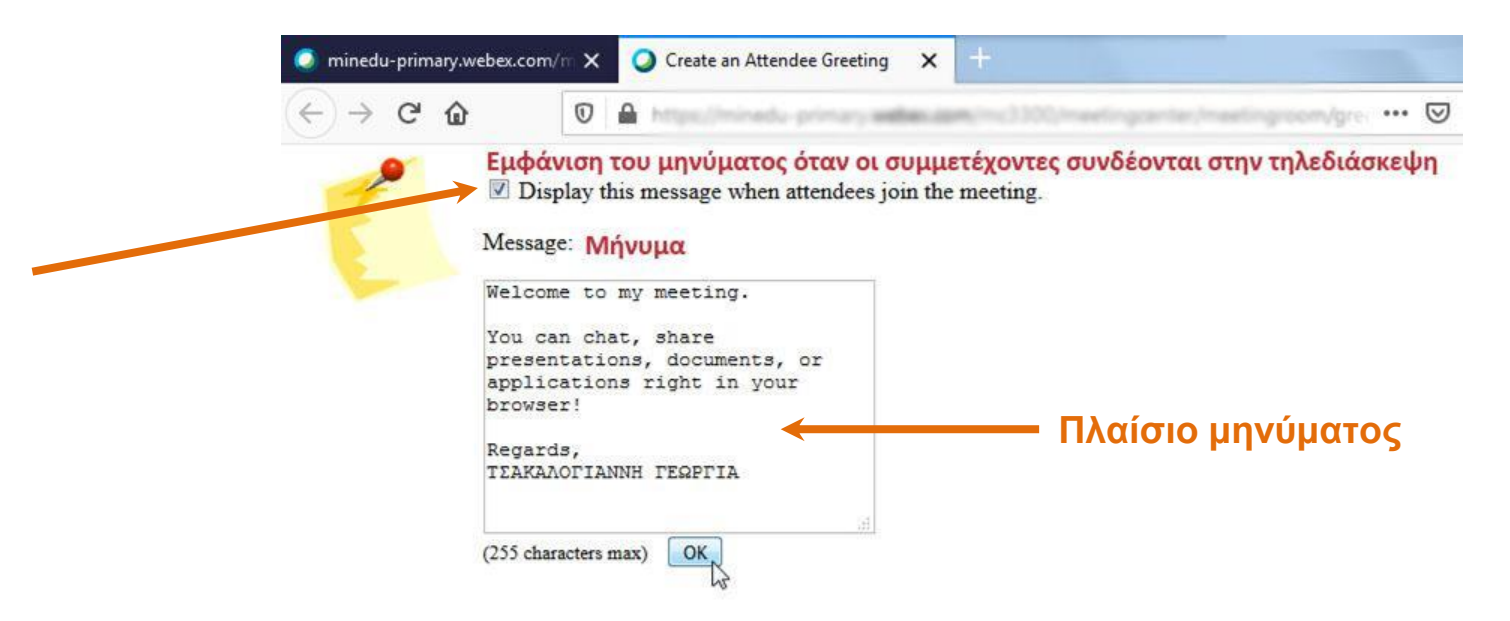

**Παρατήρηση***: Οι συμμετέχοντες μπορούν να δουν ανά πάσα στιγμή το μήνυμα επιλέγοντας από το μενού "Meeting" > "Welcome Message"*.

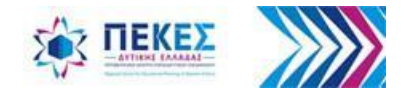

# **10.3. Άμεση ανατροφοδότηση έκφραση συναισθήματος (emoji)**

Για μια πιο οπτική και "παιχνιδιάρικη" διδασκαλία / τηλεδιάσκεψη όλοι οι συμμετέχοντες μπορούν να αντιδρούν με εικονίδια **emoji**, όπως για παράδειγμα ένα εικονίδιο **smiley**, ώστε να δείχνουν τα συναισθήματά τους και να δίνουν την ανατροφοδότησή τους χωρίς να διακόπτουν τη ροή του μαθήματος

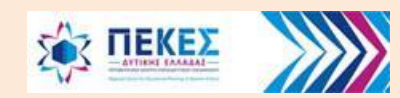

## **Προσθήκη άμεση ανατροφοδότησης έκφραση συναισθήματος (emoji)**

• Από τα κουμπιά ελέγχου της τηλεδιάσκεψης στο κάτω μέρος της οθόνης μου, κάνω κλικ στο κουμπί των αντιδράσεων και επιλέγω το εικονίδιο που επιθυμώ. Η αντίδρασή μου εμφανίζεται προσωρινά, στο παράθυρο του βίντεό μου, στους υπόλοιπους συμμετέχοντες

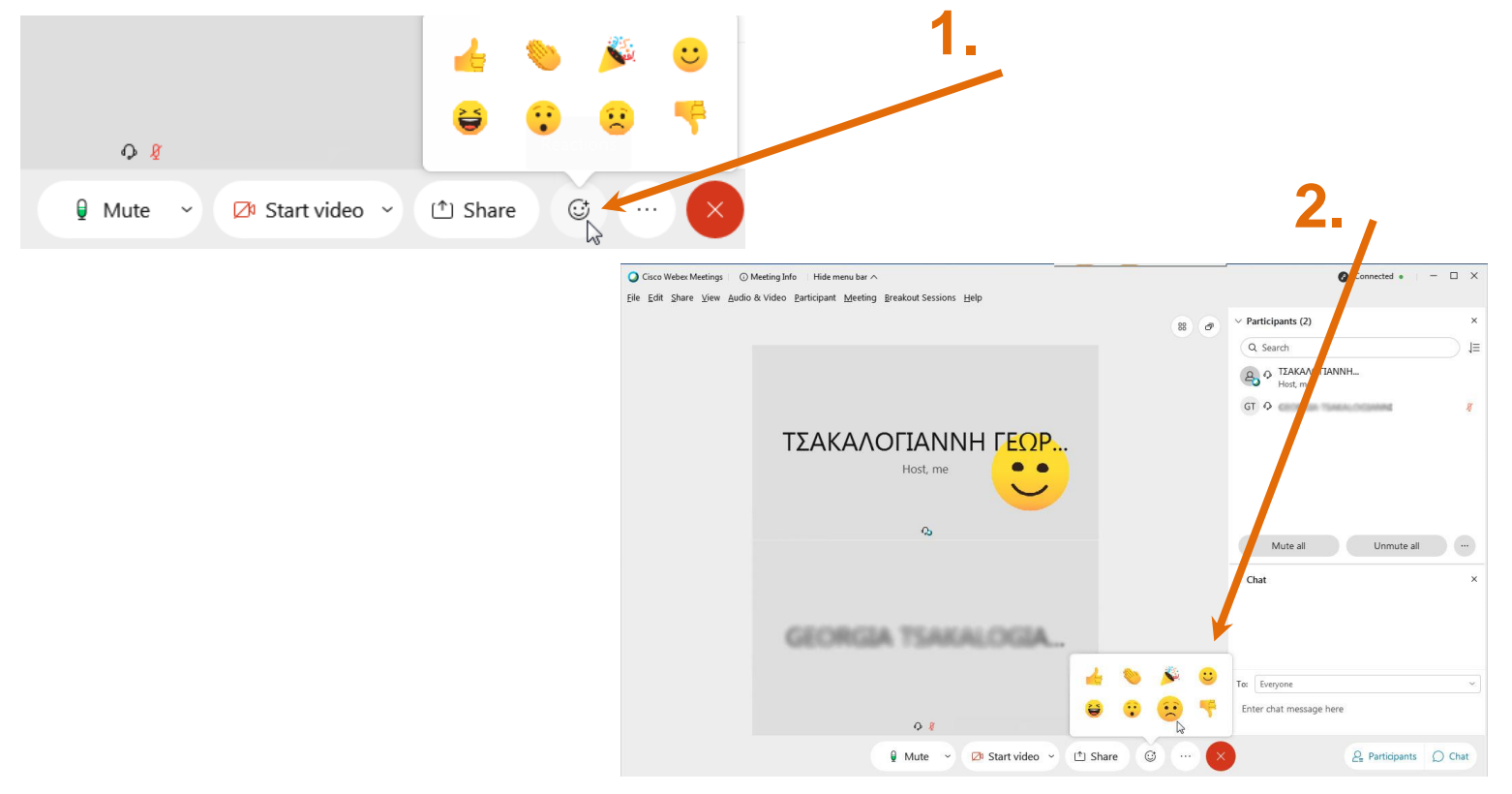

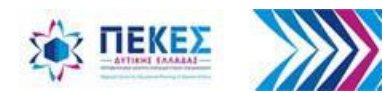

# **10.4. Ρύθμιση επιλογών τηλεδιάσκεψης**

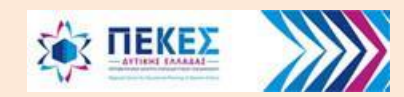

# **Αλλαγή ρυθμίσεων τηλεδιάσκεψης**

• Από το μενού **"Meetings"** (Τηλεδιάσκεψη) κάνω κλικ στο **"Options"** (Επιλογές)

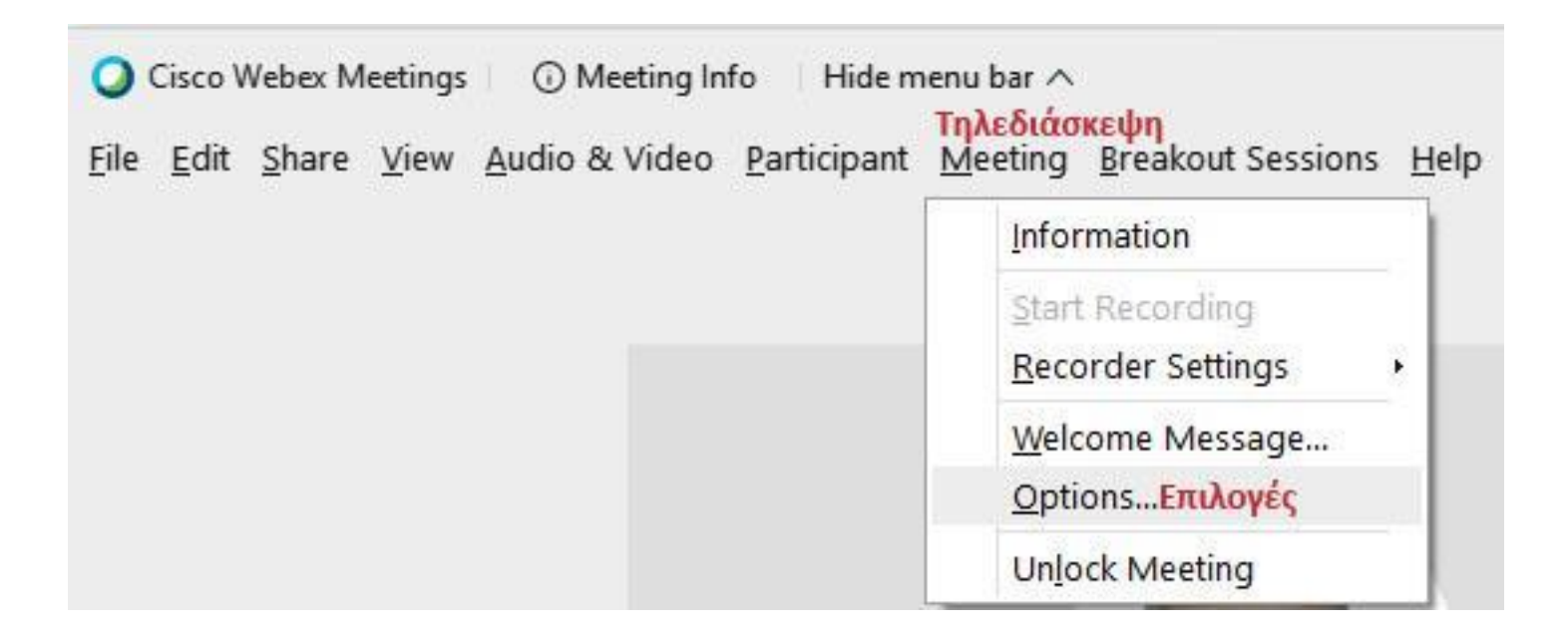

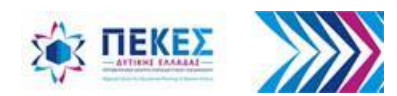

### **Επιλογές Τηλεδιάσκεψης – Καρτέλα Γενικά**

• Στο παράθυρο διαλόγου που ανοίγει μπορώ να ρυθμίσω τα ακόλουθα:

**"Allow participants to turn on video":** Επιτρέπω ή δεν επιτρέπω το βίντεο για τους συμμετέχοντες. Όταν απενεργοποιώ την επιλογή, κλείνω τις κάμερες όλων των συμμετεχόντων και κανένας δεν μπορεί να ανοίξει την κάμερά του.

**"Chat":** Ενεργοποιώ ή απενεργοποιώ τη δυνατότητα για συνομιλία Chat.

**"Notes":** επιτρέπει ή όχι στους συμμετέχοντες να κρατούν σημειώσεις

#### **"Allow all participants to make notes":**

Επιτρέπεται σε όλους τους συμμετέχοντες να κρατούν τις δικές τους σημειώσεις κατά τη διάρκεια της τηλεδιάσκεψης και να τις αποθηκεύουν (**Save**) στον υπολογιστή τους

**"Single notes taker":** Ένας μόνο συμμετέχων μπορεί να κρατάει σημειώσεις κατά τη διάρκεια της τηλεδιάσκεψης και μπορεί να τις δημοσιεύσει (**Publish**) στους υπόλοιπους συμμετέχοντες οποιαδήποτε στιγμή κατά τη διάρκεια της τηλεδιάσκεψης. Οι σημειώσεις δεν είναι ορατές στους υπόλοιπους μέχρι αυτές να δημοσιευτούν **"File Transfer":** Επιτρέπει ή όχι στον **Presenter** (Παρουσιαστή) να στέλνει αρχεία στους υπόλοιπους συμμετέχοντες και αυτοί να τα λαμβάνουν στον υπολογιστή τους

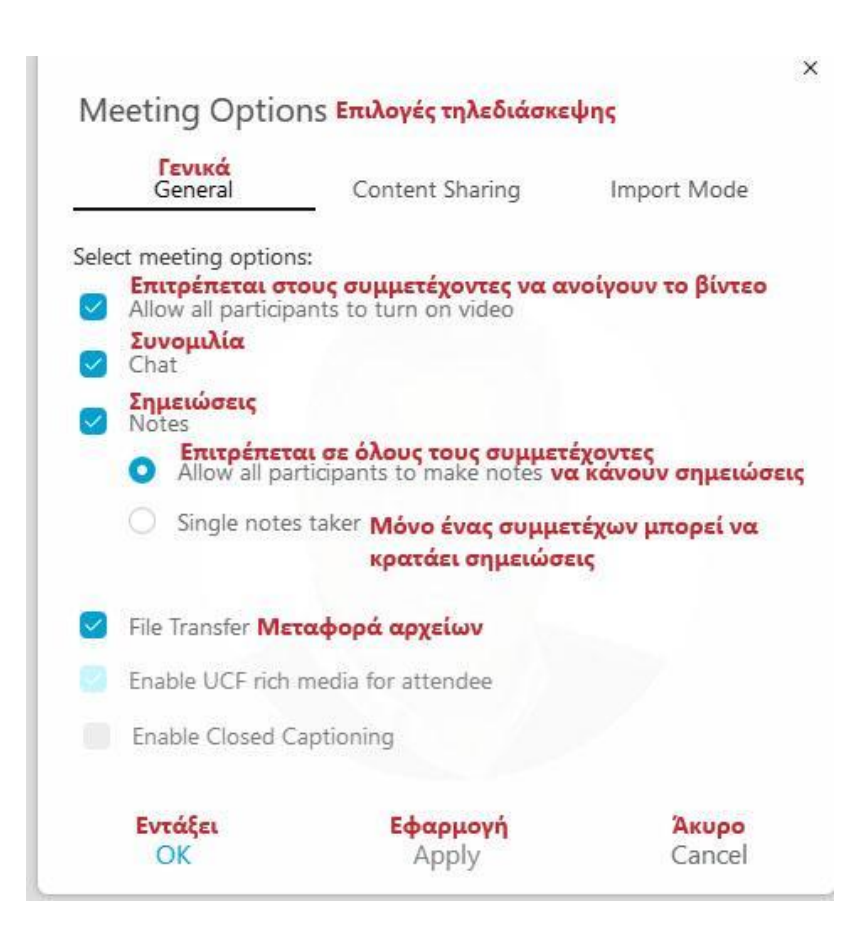

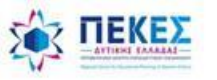

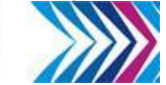

## **Επιλογές Τηλεδιάσκεψης – Καρτέλα Διαμοίραση περιεχομένου**

Από προεπιλογή χρησιμοποιούνται προχωρημένες τεχνικές για διαμοιρασμό οθόνης, για να αποφεύγεται η εμφάνιση γραμμοσκιασμένων μοτίβων στους άλλους όταν τα βοηθητικά παράθυρα της τηλεδιάσκεψης είναι ανοιχτά στην οθόνη μου. Ωστόσο, αν αντιμετωπίζω προβλήματα ή εάν ο υπολογιστής μου δεν υποστηρίζει την προχωρημένη αυτή τεχνική, μπορώ να χρησιμοποιήσω την κλασική τεχνική για διαμοιρασμό οθόνης. Μπορώ να αλλάξω την επιλογή αυτή μόνο όταν δεν διαμοιράζω εκείνη την στιγμή περιεχόμενο και γίνεται εφαρμογή της τεχνικής την επόμενη φορά που θα διαμοιράσω περιεχόμενο.

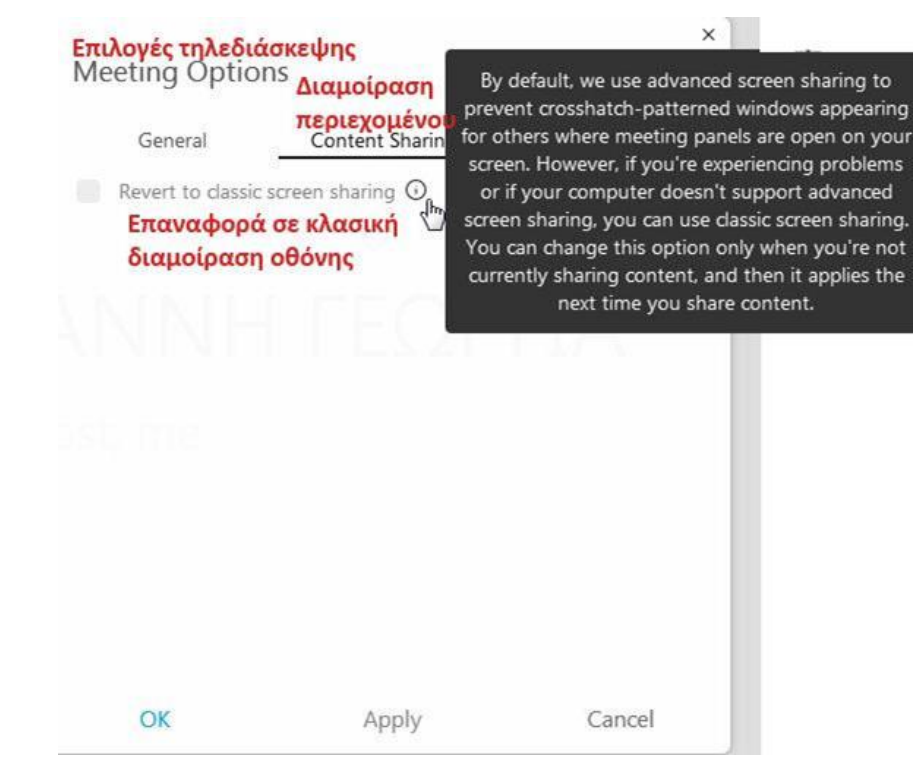

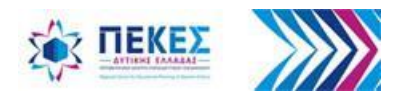

## **Επιλογές Τηλεδιάσκεψης – Καρτέλα Import Mode**

Για να διασφαλιστεί η καλύτερη ποιότητα της εικόνας των κειμένων και των παρουσιάσεων όταν διαμοιράζουμε το περιεχόμενό τους, υπάρχει η λειτουργία **"Import Mode"** στην οποία μπορούμε να επιλέξουμε:

• **"Universal Communication Format":**  (Καθολικό πρότυπο επικοινωνίας συστημάτων), το οποίο υποστηρίζει τα εφέ της κίνησης και των διαφανειών στις **Powerpoint** παρουσιάσεις, αλλά οι παρουσιάσεις μας μπορεί να μην εμφανίζονται όπως εμείς τις παρουσιάζουμε, κατά τη διαμοίρασή τους, λόγω των διαφορετικών συστημάτων (**Windows, Android, MacOs** κλπ) που μπορεί να χρησιμοποιούν οι συμμετέχοντες

• **Printer driver:** Πρότυπο το οποίο είναι ανεξάρτητο της πλατφόρμας – συστήματος που χρησιμοποιούν οι συμμετέχοντες. Δεν υποστηρίζονται τα εφέ κίνησης και εναλλαγής των διαφανειών κατά τη διαμοίραση των παρουσιάσεων.

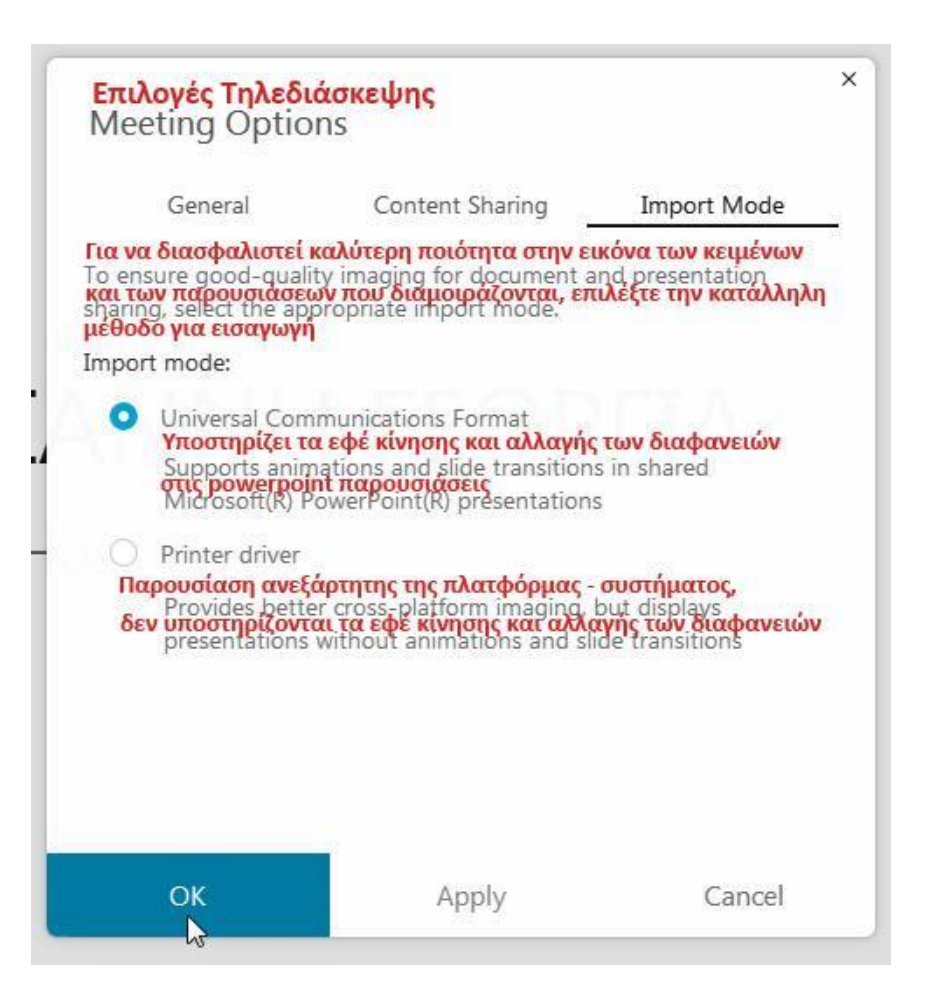

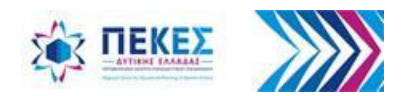

# **10.5. Κράτηση προσωπικών σημειώσεων ή κράτηση πρακτικών**

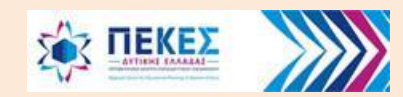

## **Οι συμμετέχοντες κρατούν τις προσωπικές τους σημειώσεις**

• Όταν σε μια τηλεδιάσκεψη ο **"Host"** (οικοδεσπότης) ή ο **"Presenter"** (παρουσιαστής) έχει ενεργοποιήσει την επιλογή "**Αllow participants to take personal notes"**, τότε έχει δώσει την δυνατότητα στους συμμετέχοντες να κρατάνε και να αποθηκεύουν στον υπολογιστή τους τις προσωπικές τους σημειώσεις (Ενεργοποίηση επιλογής από το μενού **"Meeting" > "Options" > "Notes"** καρτέλα **"General"** και επιλογή **"Αllow participants to take personal notes"**)

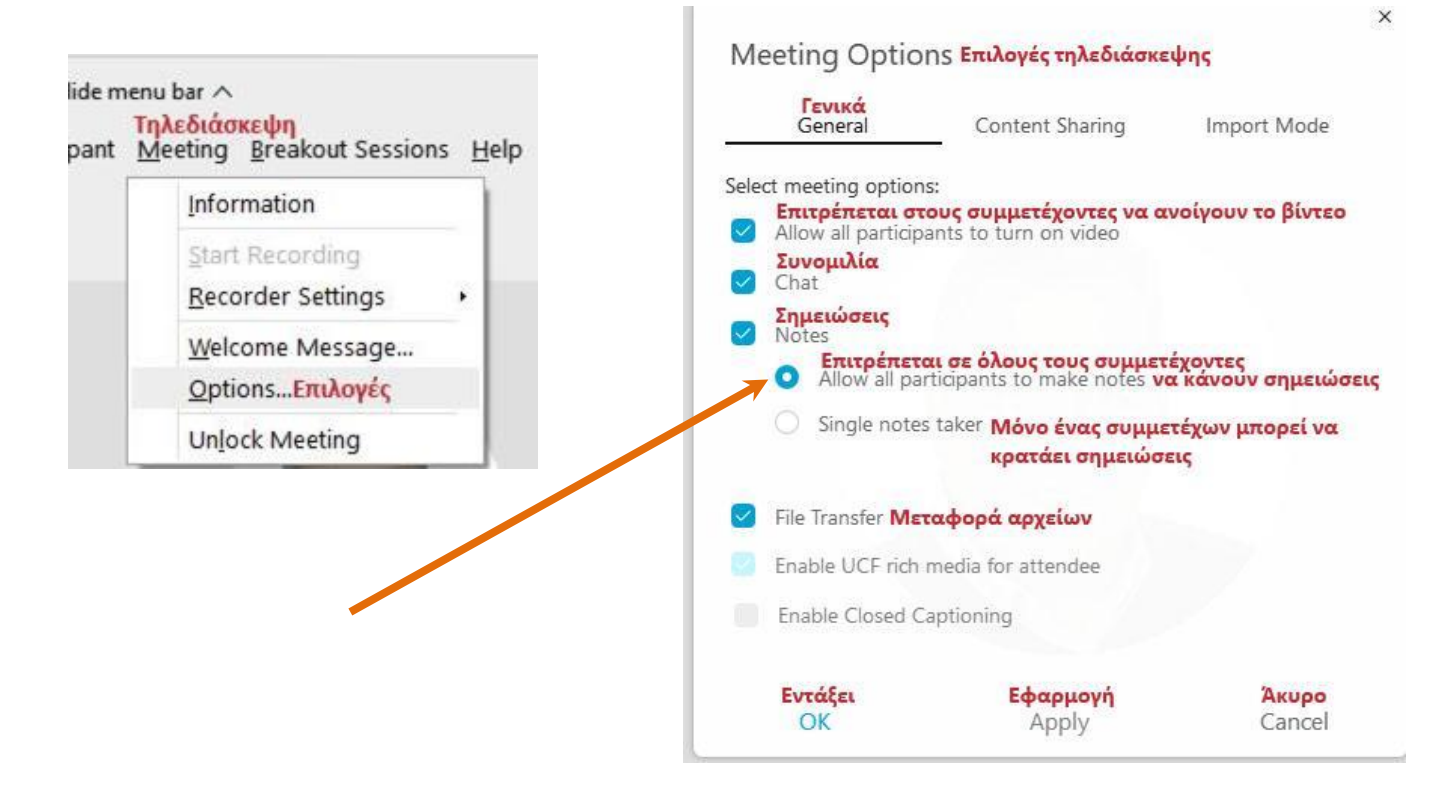

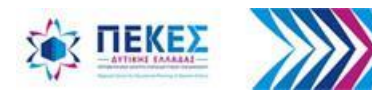

### **Οι συμμετέχοντες για να κρατούν τις προσωπικές τους σημειώσεις πρέπει**

- 1. Να ανοίξουν το βοηθητικό παράθυρο των σημειώσεων
- 2. Να πληκτρολογήσουν τις σημειώσεις τους μέσα στο πλαίσιο του παραθύρου
- 3. Προαιρετικά να αποθηκεύσουν τις σημειώσεις τους σε ένα αρχείο κειμένου στον υπολογιστή τους.

#### **Άνοιγμα Παραθύρου σημειώσεων**

Από το μενού επιλέγω **"View"** (Προβολή) **> "Panels"** (Βοηθητικά Παράθυρα) **> "Manage Panels"** (Διαχείριση βοηθητικών παραθύρων)

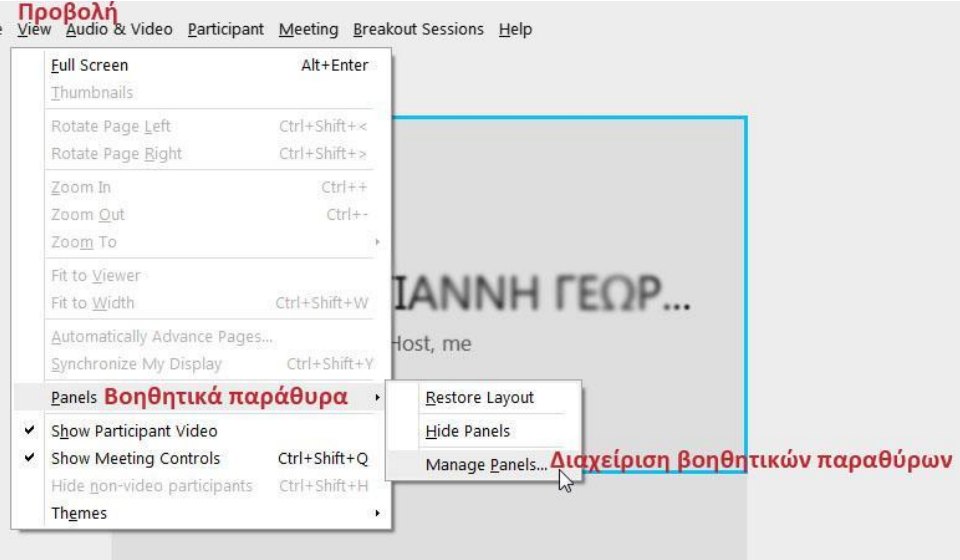

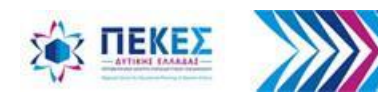

Στο παράθυρο διαλόγου που εμφανίζεται, στην λίστα **"Available Panels"** (Διαθέσιμα βοηθητικά παράθυρα), κάνω κλικ στο **"Notes"** (Σημειώσεις) για να το επιλέξω, πατάω το κουμπί **"Add"** (Πρόσθεσε) ώστε το "**Notes"** να μεταφερθεί στην λίστα των **"Current Panels"**  (Τρέχοντα παράθυρα) και κάνω κλικ στο κουμπί **"ΟΚ"**

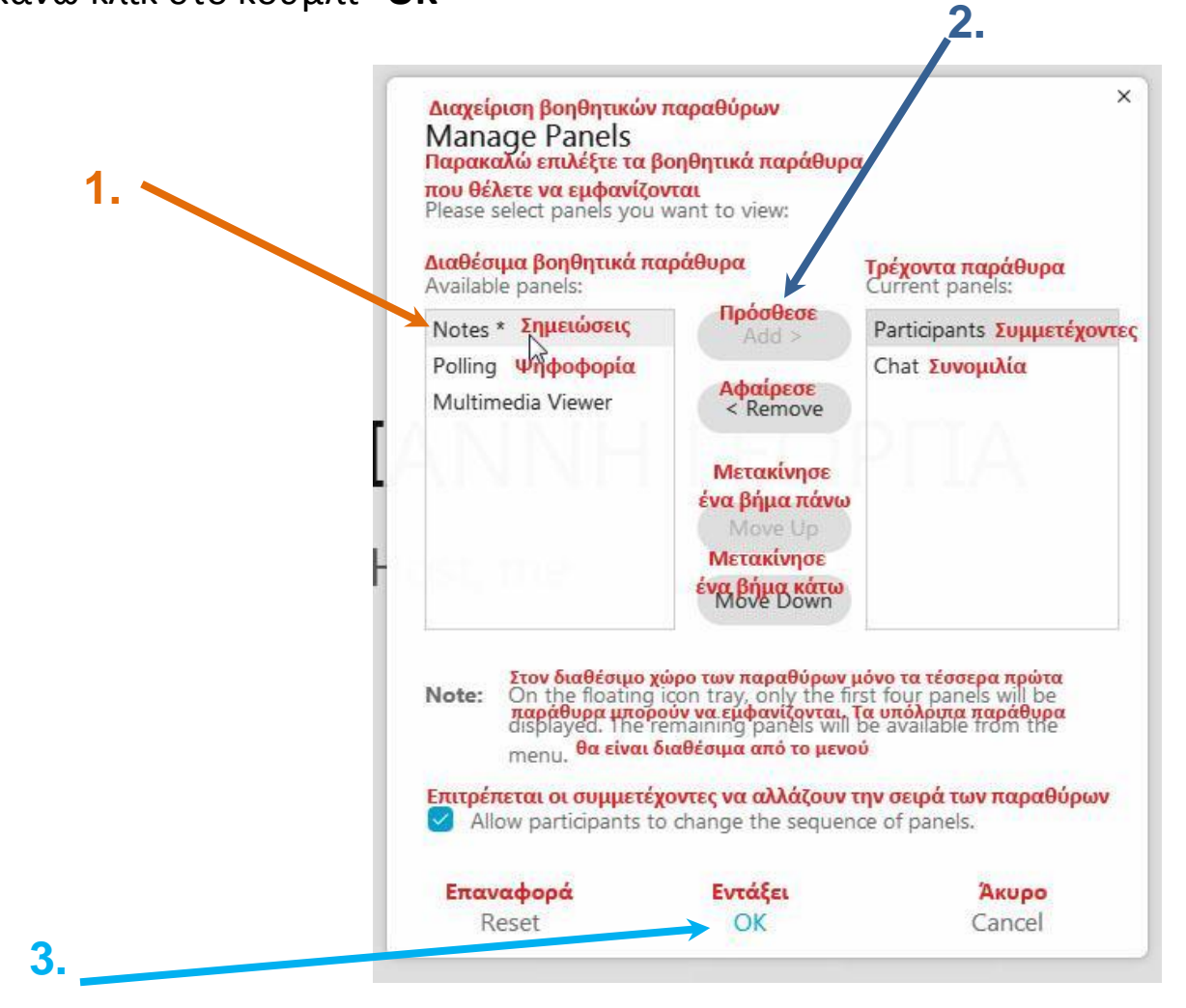

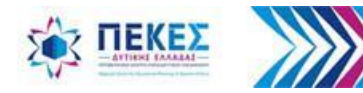

Το παράθυρο των σημειώσεων εμφανίζεται στα βοηθητικά παράθυρα. Ο κάθε συμμετέχων πληκτρολογεί τις προσωπικές του σημειώσεις μέσα στο πλαίσιο του παραθύρου και προαιρετικά μπορεί να τις αποθηκεύει σε ένα αρχείο κειμένου κάνοντας κλικ στο κουμπί **"Save"** (αποθήκευση)

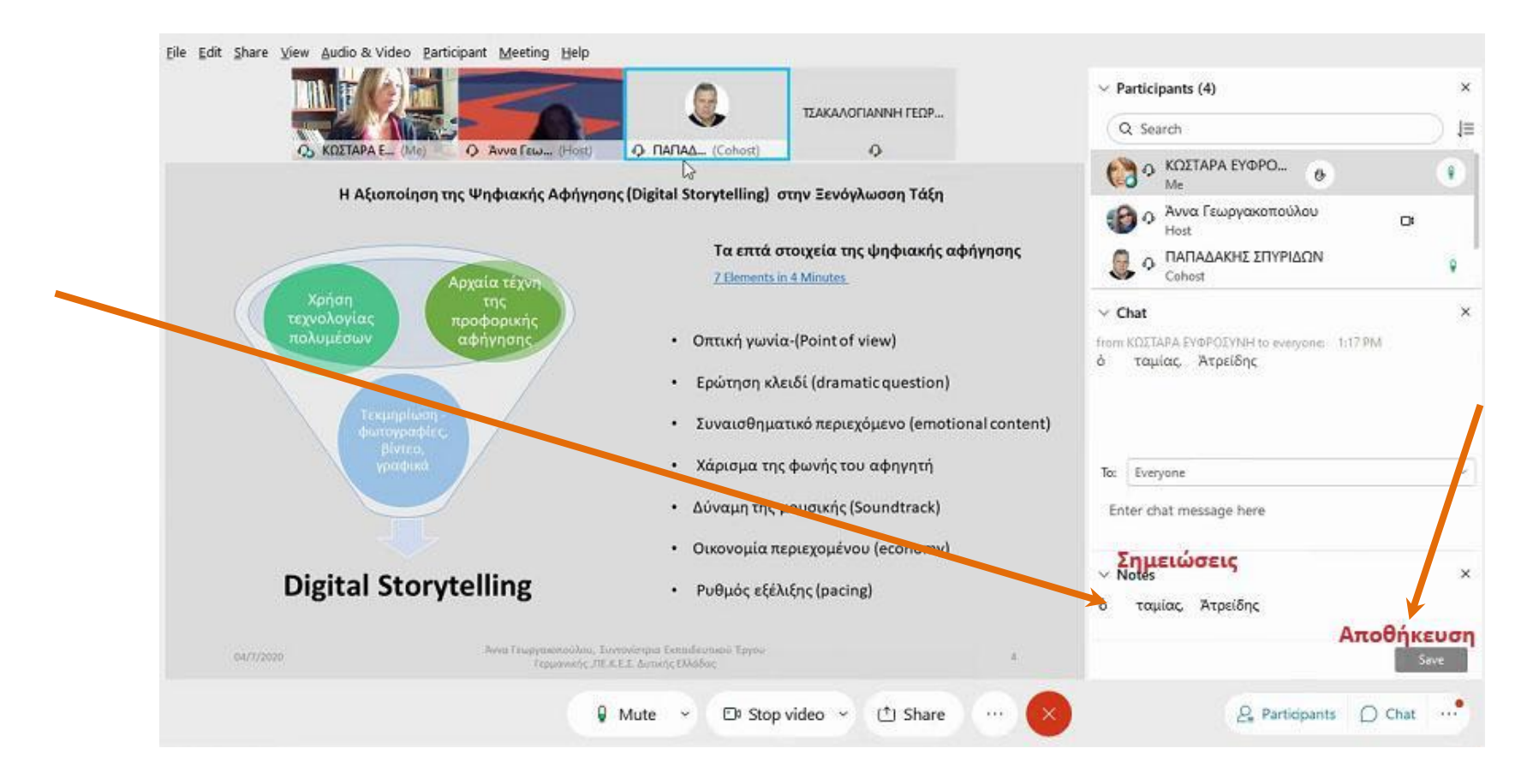

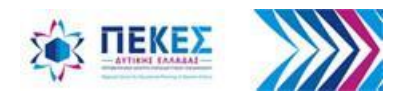

## **Σημειώσεις για όλους / Κράτηση πρακτικών**

• Όταν σε μια τηλεδιάσκεψη ο **"Host"** (οικοδεσπότης) ή ο **"Presenter"** (παρουσιαστής) έχει ενεργοποιήσει την επιλογή "**Single notes taker"**, τότε μόνο ένας συμμετέχων μπορεί να κρατάει σημειώσεις και να τις δημοσιεύει σε όλους τους άλλους συμμετέχοντες οποιαδήποτε στιγμή κατά τη διάρκεια της τηλεδιάσκεψης. (Ενεργοποίηση επιλογής από το μενού "**Meeting" > "Options" > "Notes"** καρτέλα "**General"** και επιλογή **"Single notes taker"**)

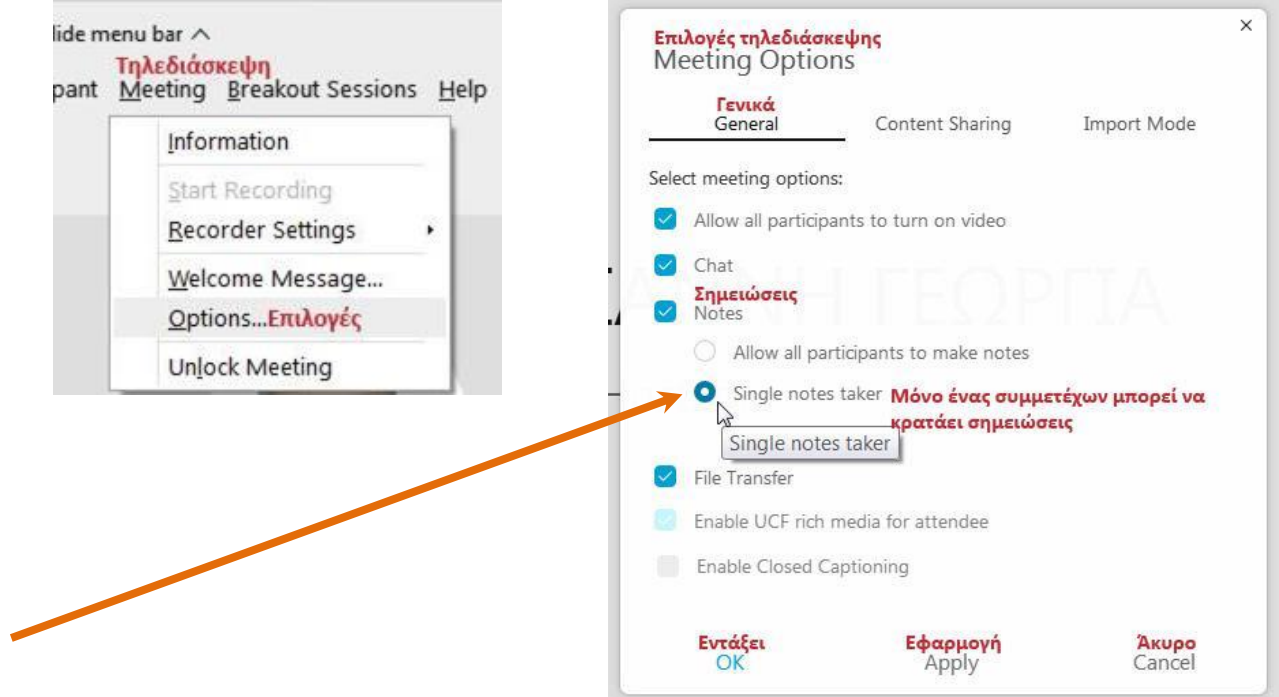

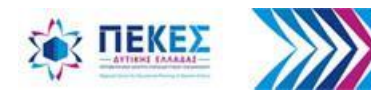

# **Σημειώσεις για όλους – Σύνταξη και Δημοσίευση σημειώσεων**

• Ο συμμετέχων στον οποίον έχει αποδοθεί ο ρόλος **"Note Taker"**, δηλαδή είναι υπεύθυνος να κρατάει σημειώσεις, αφού εμφανίσει το βοηθητικό παράθυρο των σημειώσεων, μπορεί να γράψει τις σημειώσεις μέσα στο πλαίσιο του παραθύρου. Για να γίνουν ορατές οι σημειώσεις από τους υπόλοιπους συμμετέχοντες, θα πρέπει να πατήσει το κουμπί **"Publish"** (Δημοσίευση). Όλοι οι συμμετέχοντες μπορούν να αποθηκεύσουν τις σημειώσεις που εμφανίζονται στο παράθυρό τους σε ένα αρχείο κειμένου πατώντας το κουμπί αποθήκευση.

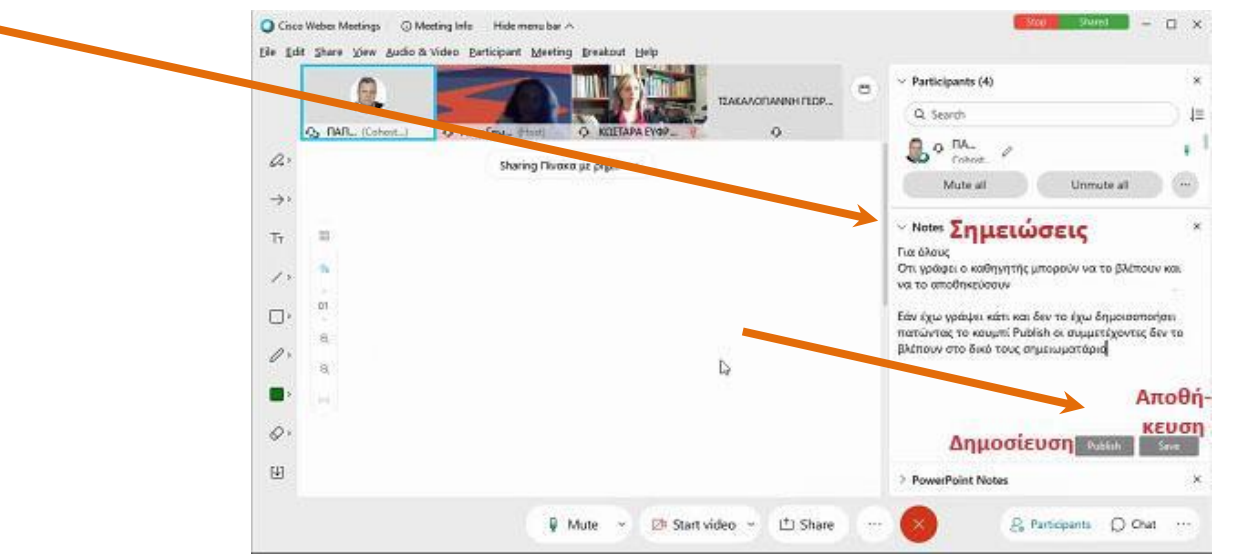

*Ο καθηγητής μπορεί να κρατήσει τον ρόλο του υπεύθυνου σημειώσεων προκειμένου να γράφει και να δημοσιεύει στα παράθυρα όλων των μαθητών σημειώσεις για το μάθημα* 

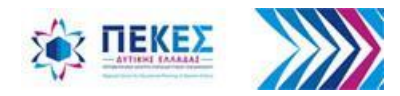

# **10.6. Πως να αλλάξω το όνομά μου όταν συνδέομαι ως επισκέπτης - πριν συνδεθώ στην αίθουσα**

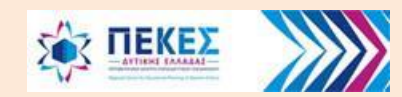

### **Αλλαγή εμφανιζόμενου ονόματος και email κατά τη σύνδεση ως επισκέπτης**

• Όταν συνδέομαι σε μια τηλεδιάσκεψη **ως συμμετέχων**, στο παράθυρο που εμφανίζεται αμέσως πριν συνδεθώ στην τηλεδιάσκεψη, στο οποίο μπορώ να επιλέξω τις ρυθμίσεις για τον ήχο και το βίντεο, έχω επιπλέον τη δυνατότητα να αλλάξω το **ονοματεπώνυμο** όπως και το **email** που θέλω να εμφανίζεται κατά τη διάρκεια της τηλεδιάσκεψης.

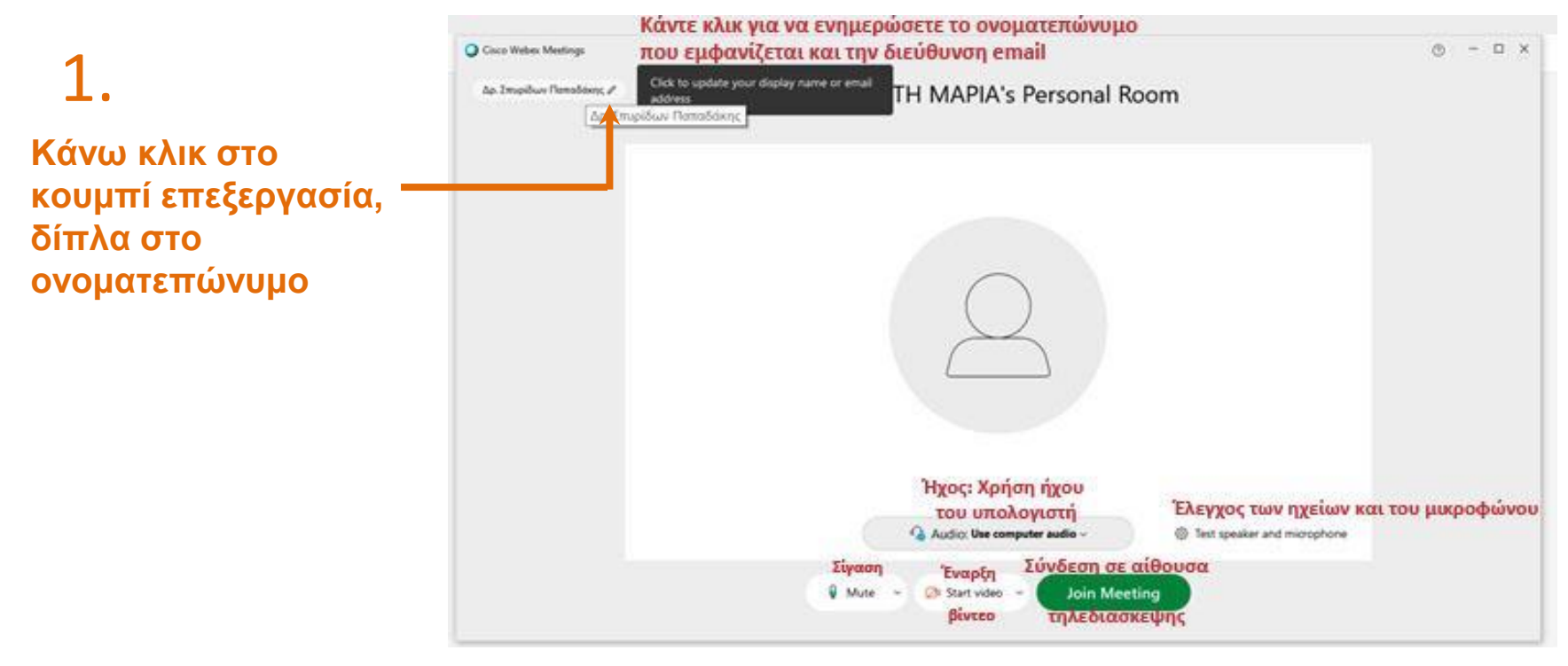

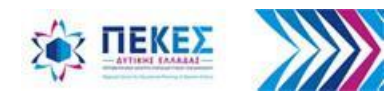

### **Αλλαγή στοιχείων**

• Στην επόμενη οθόνη συμπληρώνω τα νέα στοιχεία (Επώνυμο Όνομα, Πόλη) όπως θέλω να εμφανίζονται στην τηλεδιάσκεψη, και κάνω κλικ στο **"Next"**  (επόμενο).

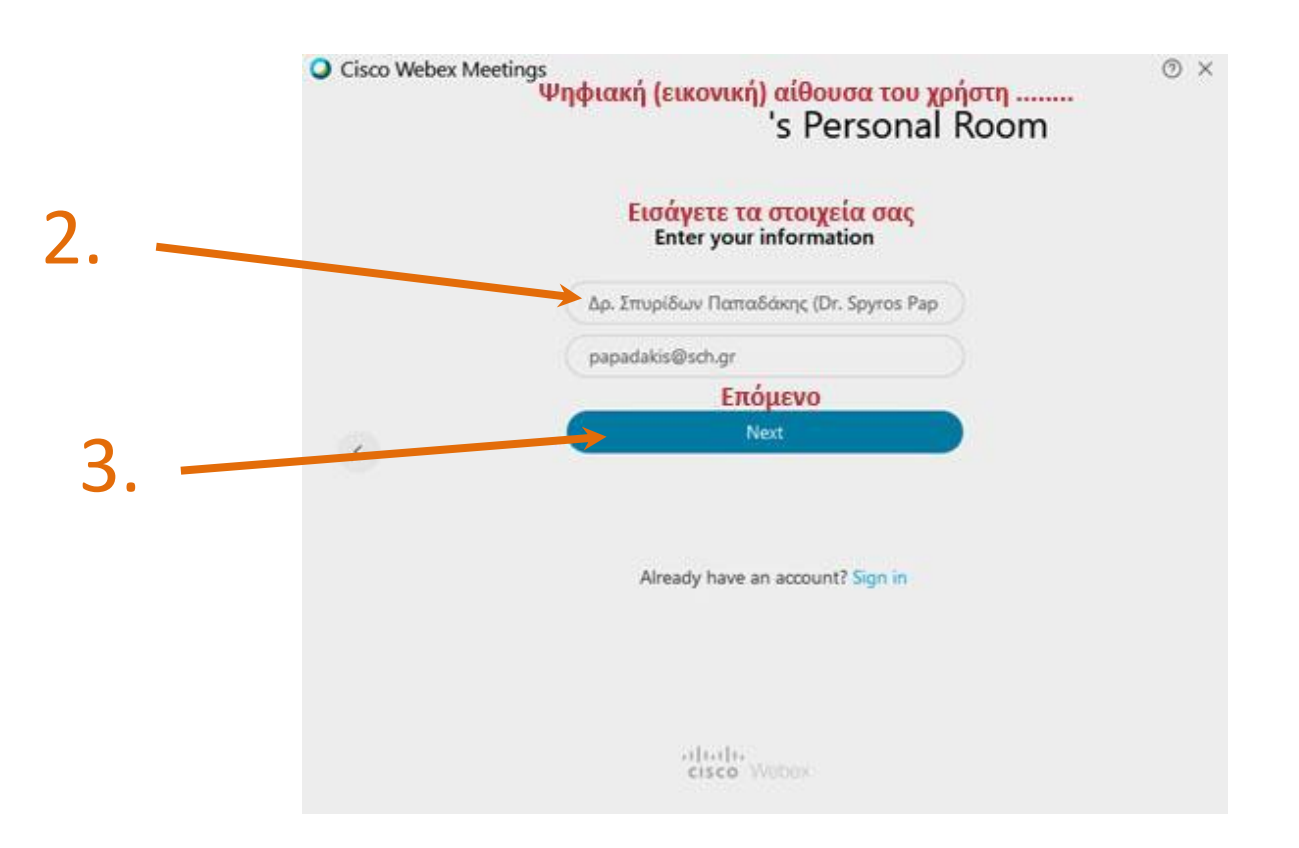

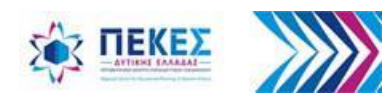

# **10.7. Χρήση εικονικού φόντου**

Προκειμένου να προστατεύσω την ιδιωτικότητά μου και τον προσωπικό μου χώρο, μπορώ να χρησιμοποιήσω ένα εικονικό φόντο κατά τη διάρκεια των τηλεδιασκέψεών μου, εφόσον η δυνατότητα αυτή υποστηρίζεται από την έκδοση του Webex Meetings που έχω, όπως και από τη συσκευή του υπολογιστή μου

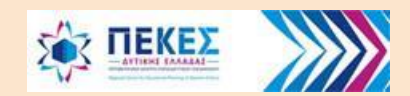

## **Αλλαγή φόντου πριν συνδεθείτε στην τηλεδιάσκεψη**

• Κάνω κλικ στο κουμπί **"Change Background"** (Αλλαγή φόντου) πάνω και δεξιά στην οθόνη μου

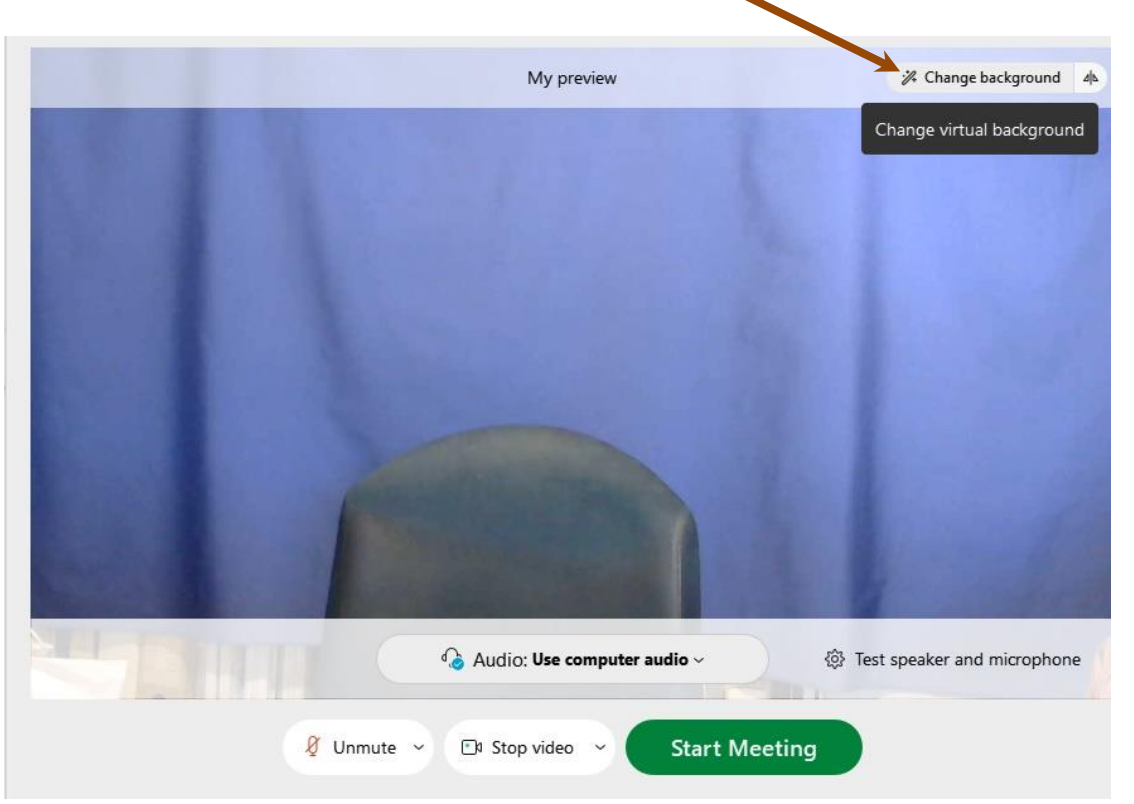

Επειδή το εικονικό φόντο αυξάνει τη χρήση της **CPU** (Κεντρικής Μονάδας Επεξεργασίας) του υπολογιστή ή της κινητής συσκευής σας, αυτό μπορεί να επηρεάσει τη διάρκεια της μπαταρίας

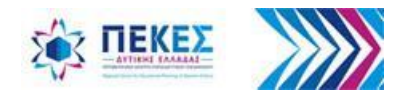

### **Επιλογή εικονικού φόντου**

- Για θόλωση του περιβάλλοντος χώρου κάνω κλικ στο **"Blur"** ή για χρήση ενός προεπιλεγμένου εικονικού φόντου επιλέγω αυτό που επιθυμώ
- Κάνω κλικ στο κουμπί **"Apply"** (εφαρμογή)

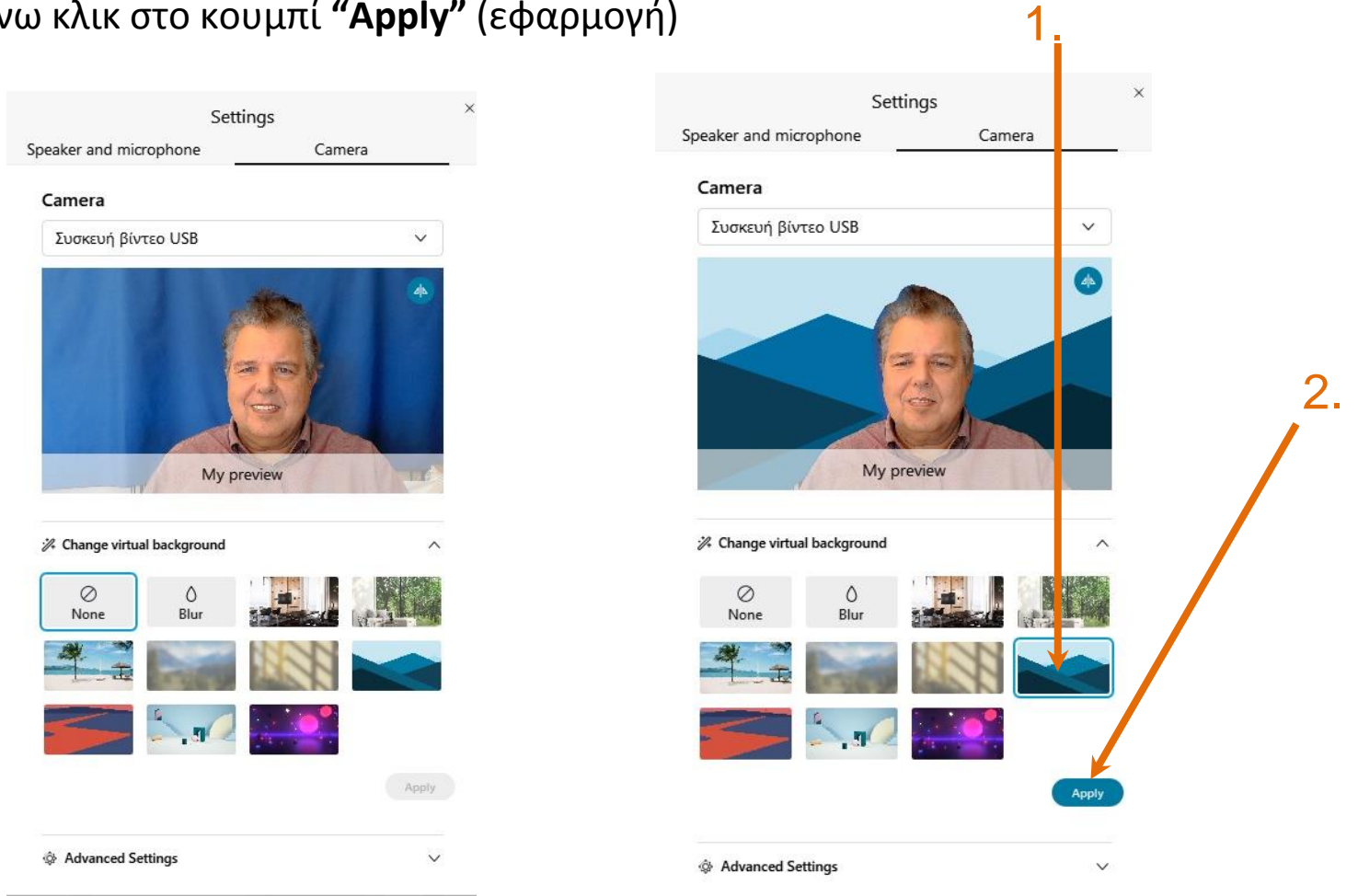

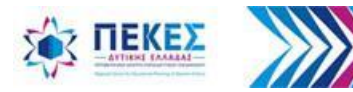

## **Δυνατότητα χρήσης του προσωπικού μας φόντου**

• Για να χρησιμοποιήσω το δικό μου φόντο κάνω κλικ στο **"+" [***το + εμφανίζεται όταν παρέχεται αυτή η δυνατότητα από τον πάροχο της εφαρμογής***]**

Προτείνονται διαστάσεις εικόνας με ανάλυση **1280 x 720** pixels ή μεγαλύτερη και τύπος αρχείου εικόνας **.jpg** ή **.png** Settings

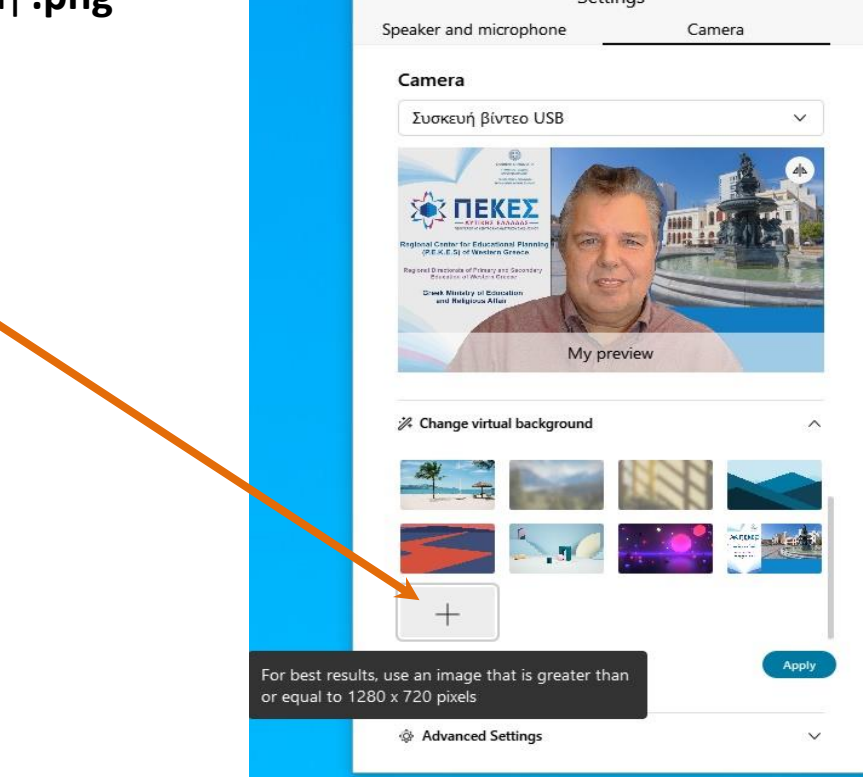

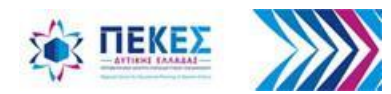

# **Αλλαγή φόντου κατά τη διάρκεια της τηλεδιάσκεψης 1/2**

Κάνω κλικ στο εικονίδιο <sup>- Επάνω</sup> και δεξιά στην οθόνη μου, και επιλέγω "Change Virtual

**Background"** (Αλλαγή εικονικού φόντου)

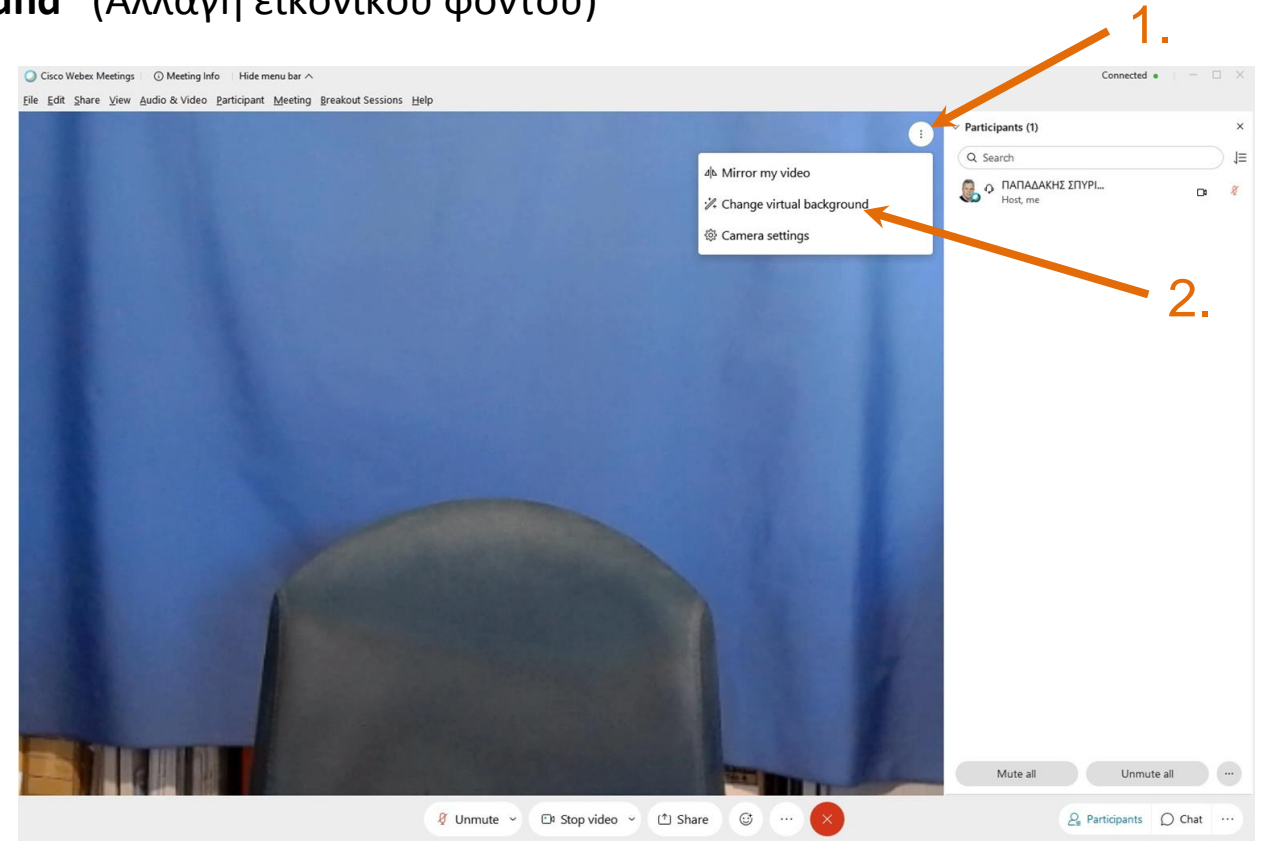

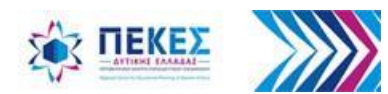

## **Αλλαγή φόντου κατά τη διάρκεια της τηλεδιάσκεψης 2/2**

- Για θόλωση του περιβάλλοντος χώρου κάνω κλικ στο **"Blur"** ή για χρήση ενός προεπιλεγμένου εικονικού φόντου επιλέγω αυτό που επιθυμώ
- Κάνω κλικ στο κουμπί **"Apply"** (εφαρμογή)
	- Αν έχετε παλιό υπολογιστή και αδύναμο επεξεργαστή, θα λάβετε μήνυμα ότι δεν υποστηρίζεται αυτή η δυνατότητα

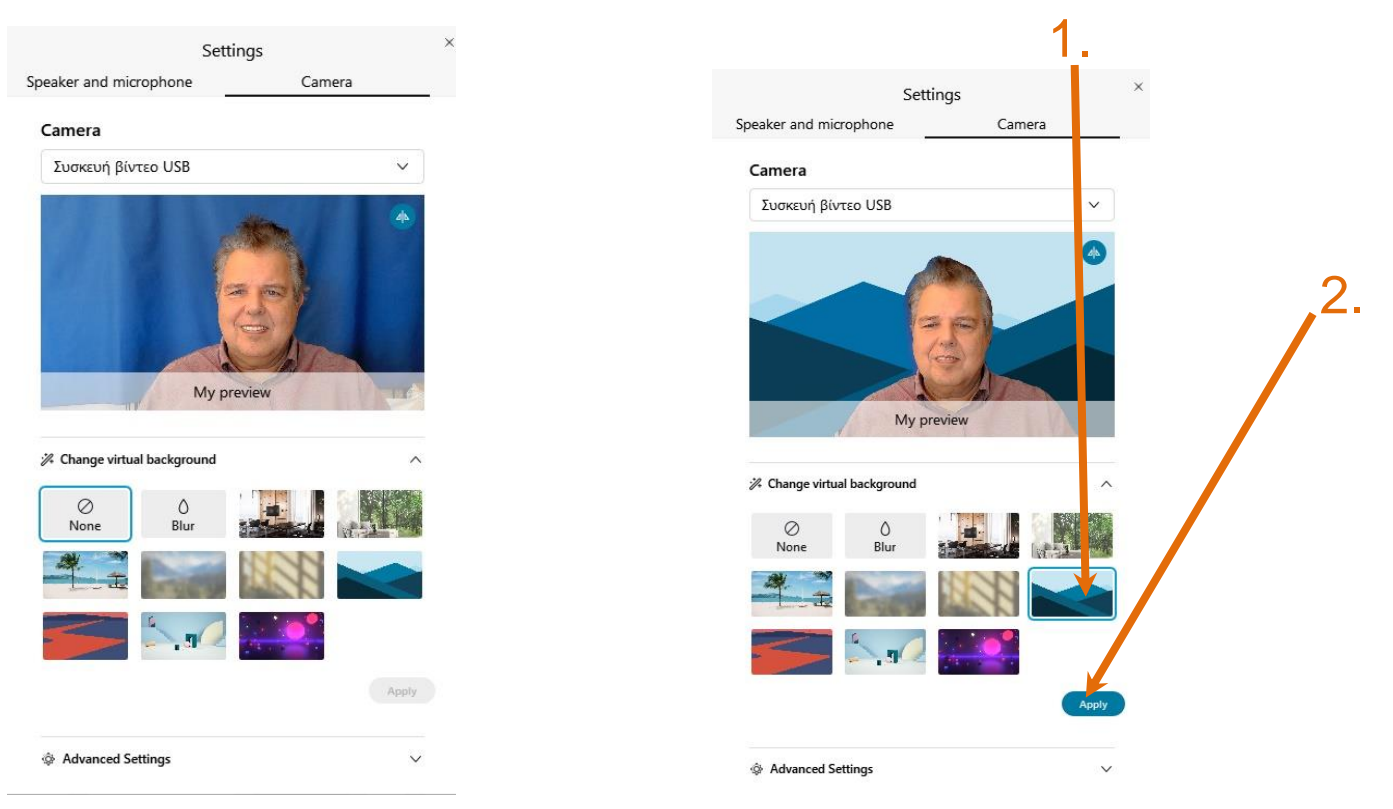

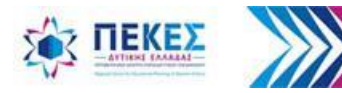

## **Απαγορεύεται η καταγραφή εικόνας / ήχου άλλου προσώπου**

• Η **καταγραφή της εικόνας ή της ομιλίας άλλου προσώπου** κατά τη διάρκεια των δικτυακών μαθημάτων είναι **παράνομη** και επισύρει αστικές, ποινικές και διοικητικές κυρώσεις.

**NO** Photography, Audio & Video Recording

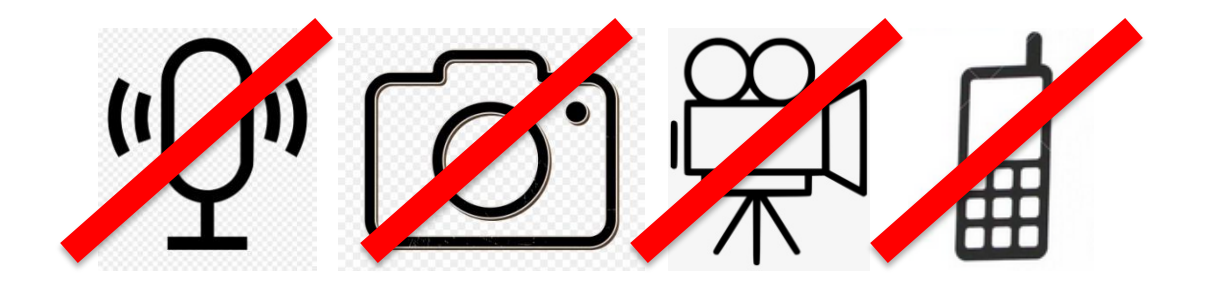

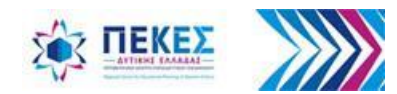

Όλες οι εκδόσεις του οδηγού είναι αναρτημένες στην [Ιστοσελίδα του ΠΕ.Κ.Ε.Σ. Δυτικής Ελλάδας](https://blogs.sch.gr/pekesde)

# στο <https://blogs.sch.gr/pekesde/archives/2032>

όπου μπορείτε να βρείτε και άλλους χρήσιμους οδηγούς για τη διδακτική & παιδαγωγική αξιοποίηση - υλοποίηση της Σύγχρονης εξ Αποστάσεως Διδασκαλίας & Μάθησης (ενδεικτικά αναφέρονται στην επόμενη διαφάνεια)

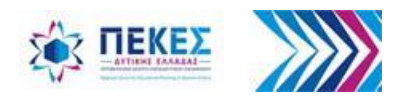

## Άλλοι χρήσιμοι Οδηγοί

για τη Διδακτική & Παιδαγωγική αξιοποίηση - υλοποίηση της Σύγχρονης εξ Αποστάσεως Διδασκαλίας & Μάθησης (1/2)

- [\[18/11/2020\]-](https://blogs.sch.gr/pekesde/archives/2065)[ΣΕΕ ΠΕ70](https://blogs.sch.gr/pekesde/archives/2065) [ΠΕΚΕΣ Δυτικής Ελλάδας](https://blogs.sch.gr/pekesde/archives/2065)[-](https://blogs.sch.gr/pekesde/archives/2065) [Διδακτικές προτάσεις](https://blogs.sch.gr/pekesde/archives/2065)  [στο πλαίσιο της εξ Αποστάσεως διδασκαλίας για το Δημοτικό Σχολείο](https://blogs.sch.gr/pekesde/archives/2065)
- [Η ΕΞ ΑΠΟΣΤΑΣΕΩΣ ΕΚΠΑΙΔΕΥΣΗ ΓΙΑ ΤΟΥΣ ΜΑΘΗΤΕΣ ΜΕ ΑΝΑΠΗΡΙΑ\\_ΕΕΑ](https://blogs.sch.gr/pekesde/files/2020/11/%CE%96%CE%B7%CF%83%CE%B9%CE%BC%CF%8C%CF%80%CE%BF%CF%85%CE%BB%CE%BF%CF%82-%CE%94-%CE%97-%CE%95%CE%9E-%CE%91%CE%A0%CE%9F%CE%A3%CE%A4%CE%91%CE%A3%CE%95%CE%A9%CE%A3-%CE%95%CE%9A%CE%A0%CE%91%CE%99%CE%94%CE%95%CE%A5%CE%A3%CE%97-%CE%93%CE%99%CE%91-%CE%A4%CE%9F%CE%A5%CE%A3-%CE%9C%CE%91%CE%98%CE%97%CE%A4%CE%95%CE%A3-%CE%9C%CE%95-%CE%91%CE%9D%CE%91%CE%A0%CE%97%CE%A1%CE%99%CE%91_%CE%95%CE%95%CE%91-%CE%A0%CE%95%CE%9A%CE%95%CE%A3-%CE%94%CF%85%CF%84%CE%B9%CE%BA%CE%AE%CF%82-%CE%95%CE%BB%CE%BB%CE%AC%CE%B4%CE%B1%CF%82.pdf)  [\(Ζησιμόπουλος Δημήτρης ΠΕΚΕΣ Δυτικής Ελλάδας\)](https://blogs.sch.gr/pekesde/files/2020/11/%CE%96%CE%B7%CF%83%CE%B9%CE%BC%CF%8C%CF%80%CE%BF%CF%85%CE%BB%CE%BF%CF%82-%CE%94-%CE%97-%CE%95%CE%9E-%CE%91%CE%A0%CE%9F%CE%A3%CE%A4%CE%91%CE%A3%CE%95%CE%A9%CE%A3-%CE%95%CE%9A%CE%A0%CE%91%CE%99%CE%94%CE%95%CE%A5%CE%A3%CE%97-%CE%93%CE%99%CE%91-%CE%A4%CE%9F%CE%A5%CE%A3-%CE%9C%CE%91%CE%98%CE%97%CE%A4%CE%95%CE%A3-%CE%9C%CE%95-%CE%91%CE%9D%CE%91%CE%A0%CE%97%CE%A1%CE%99%CE%91_%CE%95%CE%95%CE%91-%CE%A0%CE%95%CE%9A%CE%95%CE%A3-%CE%94%CF%85%CF%84%CE%B9%CE%BA%CE%AE%CF%82-%CE%95%CE%BB%CE%BB%CE%AC%CE%B4%CE%B1%CF%82.pdf)
- [\[16-11-](https://blogs.sch.gr/pekesde/files/2020/03/%CE%9A%CE%BF%CE%BD%CE%B4%CE%AC%CF%81%CE%B7%CF%82-%CE%93-%CE%92%CE%AE%CE%BC%CE%B1-%CE%B2%CE%AE%CE%BC%CE%B1-%CF%83%CF%84%CE%B7%CE%BD-%CE%BF%CF%81%CE%B3%CE%AC%CE%BD%CF%89%CF%83%CE%B7-%CE%BA%CE%B1%CE%B9-%CF%84%CE%B7-%CE%B4%CE%B9%CE%B1%CF%87%CE%B5%CE%AF%CF%81%CE%B9%CF%83%CE%B7-%CF%84%CE%B7%CF%82-%CF%88%CE%B7%CF%86%CE%B9%CE%B1%CE%BA%CE%AE%CF%82-%CF%84%CE%AC%CE%BE%CE%B7%CF%82-%CF%83%CF%84%CE%BF-%CE%94%CE%B7%CE%BC%CE%BF%CF%84%CE%B9%CE%BA%CF%8C-%CE%A3%CF%87%CE%BF%CE%BB%CE%B5%CE%AF%CE%BF.pdf)[20\] Κονδάρης Γ –](https://blogs.sch.gr/pekesde/files/2020/03/%CE%9A%CE%BF%CE%BD%CE%B4%CE%AC%CF%81%CE%B7%CF%82-%CE%93-%CE%92%CE%AE%CE%BC%CE%B1-%CE%B2%CE%AE%CE%BC%CE%B1-%CF%83%CF%84%CE%B7%CE%BD-%CE%BF%CF%81%CE%B3%CE%AC%CE%BD%CF%89%CF%83%CE%B7-%CE%BA%CE%B1%CE%B9-%CF%84%CE%B7-%CE%B4%CE%B9%CE%B1%CF%87%CE%B5%CE%AF%CF%81%CE%B9%CF%83%CE%B7-%CF%84%CE%B7%CF%82-%CF%88%CE%B7%CF%86%CE%B9%CE%B1%CE%BA%CE%AE%CF%82-%CF%84%CE%AC%CE%BE%CE%B7%CF%82-%CF%83%CF%84%CE%BF-%CE%94%CE%B7%CE%BC%CE%BF%CF%84%CE%B9%CE%BA%CF%8C-%CE%A3%CF%87%CE%BF%CE%BB%CE%B5%CE%AF%CE%BF.pdf) [Βήμα βήμα στην οργάνωση και τη διαχείριση](https://blogs.sch.gr/pekesde/files/2020/03/%CE%9A%CE%BF%CE%BD%CE%B4%CE%AC%CF%81%CE%B7%CF%82-%CE%93-%CE%92%CE%AE%CE%BC%CE%B1-%CE%B2%CE%AE%CE%BC%CE%B1-%CF%83%CF%84%CE%B7%CE%BD-%CE%BF%CF%81%CE%B3%CE%AC%CE%BD%CF%89%CF%83%CE%B7-%CE%BA%CE%B1%CE%B9-%CF%84%CE%B7-%CE%B4%CE%B9%CE%B1%CF%87%CE%B5%CE%AF%CF%81%CE%B9%CF%83%CE%B7-%CF%84%CE%B7%CF%82-%CF%88%CE%B7%CF%86%CE%B9%CE%B1%CE%BA%CE%AE%CF%82-%CF%84%CE%AC%CE%BE%CE%B7%CF%82-%CF%83%CF%84%CE%BF-%CE%94%CE%B7%CE%BC%CE%BF%CF%84%CE%B9%CE%BA%CF%8C-%CE%A3%CF%87%CE%BF%CE%BB%CE%B5%CE%AF%CE%BF.pdf)  [της ψηφιακής τάξης στο Δημοτικό Σχολείο](https://blogs.sch.gr/pekesde/files/2020/03/%CE%9A%CE%BF%CE%BD%CE%B4%CE%AC%CF%81%CE%B7%CF%82-%CE%93-%CE%92%CE%AE%CE%BC%CE%B1-%CE%B2%CE%AE%CE%BC%CE%B1-%CF%83%CF%84%CE%B7%CE%BD-%CE%BF%CF%81%CE%B3%CE%AC%CE%BD%CF%89%CF%83%CE%B7-%CE%BA%CE%B1%CE%B9-%CF%84%CE%B7-%CE%B4%CE%B9%CE%B1%CF%87%CE%B5%CE%AF%CF%81%CE%B9%CF%83%CE%B7-%CF%84%CE%B7%CF%82-%CF%88%CE%B7%CF%86%CE%B9%CE%B1%CE%BA%CE%AE%CF%82-%CF%84%CE%AC%CE%BE%CE%B7%CF%82-%CF%83%CF%84%CE%BF-%CE%94%CE%B7%CE%BC%CE%BF%CF%84%CE%B9%CE%BA%CF%8C-%CE%A3%CF%87%CE%BF%CE%BB%CE%B5%CE%AF%CE%BF.pdf)

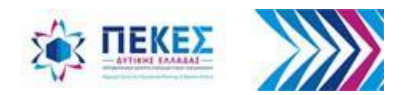

### Άλλοι χρήσιμοι οδηγοί

## για τη διδακτική & παιδαγωγική αξιοποίηση - υλοποίηση της Σύγχρονης εξ Αποστάσεως Διδασκαλίας & Μάθησης (2/2)

- Οδηγίες Σύγχρονης ΕξΑΕ (5ο ΠΕΚΕΣ Αττικής, Νοέμβριος 2020)
- [\[25/11/20\] Εκπαιδευτικό](https://bit.ly/3q11wTB) [βίντεο με 9 καλές](https://bit.ly/3q11wTB) [πρακτικές](https://bit.ly/3q11wTB) [σύγχρονης](https://bit.ly/3q11wTB) [εξ αποστάσεως](https://bit.ly/3q11wTB) [εκπαίδευσης](https://bit.ly/3q11wTB)  (Πόλοι Εκπαιδευτικής Καινοτομίας ΤΠΕ της Περιφερειακής Διεύθυνσης Εκπαίδευσης Δυτικής Μακεδονίας [\(pektpe.xyz\)](http://pektpe.xyz/)
- [\[22/11/20\] Το Η η του ήλιου](https://youtu.be/8Loh5JiRVPY) [-](https://youtu.be/8Loh5JiRVPY) [Εξ αποστάσεως σύγχρονη διδασκαλία στην Α' Δημοτικού](https://youtu.be/8Loh5JiRVPY) Παράδειγμα Διδασκαλίας με Webex Meetings [Video] (*Μανούσου Γκέλη, Τσιύρβα Αθηνά*)
- [\[20/11/20\] Σύγχρονη](https://blogs.sch.gr/pekesde/files/2020/11/%CE%9B%CE%B9%CE%BA%CE%B1%CE%BF%CF%80%CE%BF%CF%8D%CE%BB%CE%BF%CF%85-%CE%A4%CE%AD%CF%84%CE%B7-%CE%A3%CF%8D%CE%B3%CF%87%CF%81%CE%BF%CE%BD%CE%B7-%CE%B5%CE%BE-%CE%91%CF%80%CE%BF%CF%83%CF%84%CE%AC%CF%83%CE%B5%CF%89%CF%82-%CE%95%CE%BA%CF%80%CE%B1%CE%AF%CE%B4%CE%B5%CF%85%CF%83%CE%B7-%CE%BC%CE%B5-%CF%84%CE%BF-Webex-Meetings_%CE%AD%CE%BA%CE%B4%CE%BF%CF%83%CE%B7-2%CE%B7.pdf)[-](https://blogs.sch.gr/pekesde/files/2020/11/%CE%9B%CE%B9%CE%BA%CE%B1%CE%BF%CF%80%CE%BF%CF%8D%CE%BB%CE%BF%CF%85-%CE%A4%CE%AD%CF%84%CE%B7-%CE%A3%CF%8D%CE%B3%CF%87%CF%81%CE%BF%CE%BD%CE%B7-%CE%B5%CE%BE-%CE%91%CF%80%CE%BF%CF%83%CF%84%CE%AC%CF%83%CE%B5%CF%89%CF%82-%CE%95%CE%BA%CF%80%CE%B1%CE%AF%CE%B4%CE%B5%CF%85%CF%83%CE%B7-%CE%BC%CE%B5-%CF%84%CE%BF-Webex-Meetings_%CE%AD%CE%BA%CE%B4%CE%BF%CF%83%CE%B7-2%CE%B7.pdf)[εξ](https://blogs.sch.gr/pekesde/files/2020/11/%CE%9B%CE%B9%CE%BA%CE%B1%CE%BF%CF%80%CE%BF%CF%8D%CE%BB%CE%BF%CF%85-%CE%A4%CE%AD%CF%84%CE%B7-%CE%A3%CF%8D%CE%B3%CF%87%CF%81%CE%BF%CE%BD%CE%B7-%CE%B5%CE%BE-%CE%91%CF%80%CE%BF%CF%83%CF%84%CE%AC%CF%83%CE%B5%CF%89%CF%82-%CE%95%CE%BA%CF%80%CE%B1%CE%AF%CE%B4%CE%B5%CF%85%CF%83%CE%B7-%CE%BC%CE%B5-%CF%84%CE%BF-Webex-Meetings_%CE%AD%CE%BA%CE%B4%CE%BF%CF%83%CE%B7-2%CE%B7.pdf)[-](https://blogs.sch.gr/pekesde/files/2020/11/%CE%9B%CE%B9%CE%BA%CE%B1%CE%BF%CF%80%CE%BF%CF%8D%CE%BB%CE%BF%CF%85-%CE%A4%CE%AD%CF%84%CE%B7-%CE%A3%CF%8D%CE%B3%CF%87%CF%81%CE%BF%CE%BD%CE%B7-%CE%B5%CE%BE-%CE%91%CF%80%CE%BF%CF%83%CF%84%CE%AC%CF%83%CE%B5%CF%89%CF%82-%CE%95%CE%BA%CF%80%CE%B1%CE%AF%CE%B4%CE%B5%CF%85%CF%83%CE%B7-%CE%BC%CE%B5-%CF%84%CE%BF-Webex-Meetings_%CE%AD%CE%BA%CE%B4%CE%BF%CF%83%CE%B7-2%CE%B7.pdf)[Σύγχρονη](https://blogs.sch.gr/pekesde/files/2020/11/%CE%9B%CE%B9%CE%BA%CE%B1%CE%BF%CF%80%CE%BF%CF%8D%CE%BB%CE%BF%CF%85-%CE%A4%CE%AD%CF%84%CE%B7-%CE%A3%CF%8D%CE%B3%CF%87%CF%81%CE%BF%CE%BD%CE%B7-%CE%B5%CE%BE-%CE%91%CF%80%CE%BF%CF%83%CF%84%CE%AC%CF%83%CE%B5%CF%89%CF%82-%CE%95%CE%BA%CF%80%CE%B1%CE%AF%CE%B4%CE%B5%CF%85%CF%83%CE%B7-%CE%BC%CE%B5-%CF%84%CE%BF-Webex-Meetings_%CE%AD%CE%BA%CE%B4%CE%BF%CF%83%CE%B7-2%CE%B7.pdf)[-](https://blogs.sch.gr/pekesde/files/2020/11/%CE%9B%CE%B9%CE%BA%CE%B1%CE%BF%CF%80%CE%BF%CF%8D%CE%BB%CE%BF%CF%85-%CE%A4%CE%AD%CF%84%CE%B7-%CE%A3%CF%8D%CE%B3%CF%87%CF%81%CE%BF%CE%BD%CE%B7-%CE%B5%CE%BE-%CE%91%CF%80%CE%BF%CF%83%CF%84%CE%AC%CF%83%CE%B5%CF%89%CF%82-%CE%95%CE%BA%CF%80%CE%B1%CE%AF%CE%B4%CE%B5%CF%85%CF%83%CE%B7-%CE%BC%CE%B5-%CF%84%CE%BF-Webex-Meetings_%CE%AD%CE%BA%CE%B4%CE%BF%CF%83%CE%B7-2%CE%B7.pdf)[εξ](https://blogs.sch.gr/pekesde/files/2020/11/%CE%9B%CE%B9%CE%BA%CE%B1%CE%BF%CF%80%CE%BF%CF%8D%CE%BB%CE%BF%CF%85-%CE%A4%CE%AD%CF%84%CE%B7-%CE%A3%CF%8D%CE%B3%CF%87%CF%81%CE%BF%CE%BD%CE%B7-%CE%B5%CE%BE-%CE%91%CF%80%CE%BF%CF%83%CF%84%CE%AC%CF%83%CE%B5%CF%89%CF%82-%CE%95%CE%BA%CF%80%CE%B1%CE%AF%CE%B4%CE%B5%CF%85%CF%83%CE%B7-%CE%BC%CE%B5-%CF%84%CE%BF-Webex-Meetings_%CE%AD%CE%BA%CE%B4%CE%BF%CF%83%CE%B7-2%CE%B7.pdf)[-](https://blogs.sch.gr/pekesde/files/2020/11/%CE%9B%CE%B9%CE%BA%CE%B1%CE%BF%CF%80%CE%BF%CF%8D%CE%BB%CE%BF%CF%85-%CE%A4%CE%AD%CF%84%CE%B7-%CE%A3%CF%8D%CE%B3%CF%87%CF%81%CE%BF%CE%BD%CE%B7-%CE%B5%CE%BE-%CE%91%CF%80%CE%BF%CF%83%CF%84%CE%AC%CF%83%CE%B5%CF%89%CF%82-%CE%95%CE%BA%CF%80%CE%B1%CE%AF%CE%B4%CE%B5%CF%85%CF%83%CE%B7-%CE%BC%CE%B5-%CF%84%CE%BF-Webex-Meetings_%CE%AD%CE%BA%CE%B4%CE%BF%CF%83%CE%B7-2%CE%B7.pdf)[Αποστάσεως](https://blogs.sch.gr/pekesde/files/2020/11/%CE%9B%CE%B9%CE%BA%CE%B1%CE%BF%CF%80%CE%BF%CF%8D%CE%BB%CE%BF%CF%85-%CE%A4%CE%AD%CF%84%CE%B7-%CE%A3%CF%8D%CE%B3%CF%87%CF%81%CE%BF%CE%BD%CE%B7-%CE%B5%CE%BE-%CE%91%CF%80%CE%BF%CF%83%CF%84%CE%AC%CF%83%CE%B5%CF%89%CF%82-%CE%95%CE%BA%CF%80%CE%B1%CE%AF%CE%B4%CE%B5%CF%85%CF%83%CE%B7-%CE%BC%CE%B5-%CF%84%CE%BF-Webex-Meetings_%CE%AD%CE%BA%CE%B4%CE%BF%CF%83%CE%B7-2%CE%B7.pdf)[-](https://blogs.sch.gr/pekesde/files/2020/11/%CE%9B%CE%B9%CE%BA%CE%B1%CE%BF%CF%80%CE%BF%CF%8D%CE%BB%CE%BF%CF%85-%CE%A4%CE%AD%CF%84%CE%B7-%CE%A3%CF%8D%CE%B3%CF%87%CF%81%CE%BF%CE%BD%CE%B7-%CE%B5%CE%BE-%CE%91%CF%80%CE%BF%CF%83%CF%84%CE%AC%CF%83%CE%B5%CF%89%CF%82-%CE%95%CE%BA%CF%80%CE%B1%CE%AF%CE%B4%CE%B5%CF%85%CF%83%CE%B7-%CE%BC%CE%B5-%CF%84%CE%BF-Webex-Meetings_%CE%AD%CE%BA%CE%B4%CE%BF%CF%83%CE%B7-2%CE%B7.pdf)[Εκπαίδευση](https://blogs.sch.gr/pekesde/files/2020/11/%CE%9B%CE%B9%CE%BA%CE%B1%CE%BF%CF%80%CE%BF%CF%8D%CE%BB%CE%BF%CF%85-%CE%A4%CE%AD%CF%84%CE%B7-%CE%A3%CF%8D%CE%B3%CF%87%CF%81%CE%BF%CE%BD%CE%B7-%CE%B5%CE%BE-%CE%91%CF%80%CE%BF%CF%83%CF%84%CE%AC%CF%83%CE%B5%CF%89%CF%82-%CE%95%CE%BA%CF%80%CE%B1%CE%AF%CE%B4%CE%B5%CF%85%CF%83%CE%B7-%CE%BC%CE%B5-%CF%84%CE%BF-Webex-Meetings_%CE%AD%CE%BA%CE%B4%CE%BF%CF%83%CE%B7-2%CE%B7.pdf)[-](https://blogs.sch.gr/pekesde/files/2020/11/%CE%9B%CE%B9%CE%BA%CE%B1%CE%BF%CF%80%CE%BF%CF%8D%CE%BB%CE%BF%CF%85-%CE%A4%CE%AD%CF%84%CE%B7-%CE%A3%CF%8D%CE%B3%CF%87%CF%81%CE%BF%CE%BD%CE%B7-%CE%B5%CE%BE-%CE%91%CF%80%CE%BF%CF%83%CF%84%CE%AC%CF%83%CE%B5%CF%89%CF%82-%CE%95%CE%BA%CF%80%CE%B1%CE%AF%CE%B4%CE%B5%CF%85%CF%83%CE%B7-%CE%BC%CE%B5-%CF%84%CE%BF-Webex-Meetings_%CE%AD%CE%BA%CE%B4%CE%BF%CF%83%CE%B7-2%CE%B7.pdf)[με](https://blogs.sch.gr/pekesde/files/2020/11/%CE%9B%CE%B9%CE%BA%CE%B1%CE%BF%CF%80%CE%BF%CF%8D%CE%BB%CE%BF%CF%85-%CE%A4%CE%AD%CF%84%CE%B7-%CE%A3%CF%8D%CE%B3%CF%87%CF%81%CE%BF%CE%BD%CE%B7-%CE%B5%CE%BE-%CE%91%CF%80%CE%BF%CF%83%CF%84%CE%AC%CF%83%CE%B5%CF%89%CF%82-%CE%95%CE%BA%CF%80%CE%B1%CE%AF%CE%B4%CE%B5%CF%85%CF%83%CE%B7-%CE%BC%CE%B5-%CF%84%CE%BF-Webex-Meetings_%CE%AD%CE%BA%CE%B4%CE%BF%CF%83%CE%B7-2%CE%B7.pdf)[-](https://blogs.sch.gr/pekesde/files/2020/11/%CE%9B%CE%B9%CE%BA%CE%B1%CE%BF%CF%80%CE%BF%CF%8D%CE%BB%CE%BF%CF%85-%CE%A4%CE%AD%CF%84%CE%B7-%CE%A3%CF%8D%CE%B3%CF%87%CF%81%CE%BF%CE%BD%CE%B7-%CE%B5%CE%BE-%CE%91%CF%80%CE%BF%CF%83%CF%84%CE%AC%CF%83%CE%B5%CF%89%CF%82-%CE%95%CE%BA%CF%80%CE%B1%CE%AF%CE%B4%CE%B5%CF%85%CF%83%CE%B7-%CE%BC%CE%B5-%CF%84%CE%BF-Webex-Meetings_%CE%AD%CE%BA%CE%B4%CE%BF%CF%83%CE%B7-2%CE%B7.pdf)[το](https://blogs.sch.gr/pekesde/files/2020/11/%CE%9B%CE%B9%CE%BA%CE%B1%CE%BF%CF%80%CE%BF%CF%8D%CE%BB%CE%BF%CF%85-%CE%A4%CE%AD%CF%84%CE%B7-%CE%A3%CF%8D%CE%B3%CF%87%CF%81%CE%BF%CE%BD%CE%B7-%CE%B5%CE%BE-%CE%91%CF%80%CE%BF%CF%83%CF%84%CE%AC%CF%83%CE%B5%CF%89%CF%82-%CE%95%CE%BA%CF%80%CE%B1%CE%AF%CE%B4%CE%B5%CF%85%CF%83%CE%B7-%CE%BC%CE%B5-%CF%84%CE%BF-Webex-Meetings_%CE%AD%CE%BA%CE%B4%CE%BF%CF%83%CE%B7-2%CE%B7.pdf)[-Webex-](https://blogs.sch.gr/pekesde/files/2020/11/%CE%9B%CE%B9%CE%BA%CE%B1%CE%BF%CF%80%CE%BF%CF%8D%CE%BB%CE%BF%CF%85-%CE%A4%CE%AD%CF%84%CE%B7-%CE%A3%CF%8D%CE%B3%CF%87%CF%81%CE%BF%CE%BD%CE%B7-%CE%B5%CE%BE-%CE%91%CF%80%CE%BF%CF%83%CF%84%CE%AC%CF%83%CE%B5%CF%89%CF%82-%CE%95%CE%BA%CF%80%CE%B1%CE%AF%CE%B4%CE%B5%CF%85%CF%83%CE%B7-%CE%BC%CE%B5-%CF%84%CE%BF-Webex-Meetings_%CE%AD%CE%BA%CE%B4%CE%BF%CF%83%CE%B7-2%CE%B7.pdf)[Meeting v2 \(Λιακοπούλου Ε](https://blogs.sch.gr/pekesde/files/2020/11/%CE%9B%CE%B9%CE%BA%CE%B1%CE%BF%CF%80%CE%BF%CF%8D%CE%BB%CE%BF%CF%85-%CE%A4%CE%AD%CF%84%CE%B7-%CE%A3%CF%8D%CE%B3%CF%87%CF%81%CE%BF%CE%BD%CE%B7-%CE%B5%CE%BE-%CE%91%CF%80%CE%BF%CF%83%CF%84%CE%AC%CF%83%CE%B5%CF%89%CF%82-%CE%95%CE%BA%CF%80%CE%B1%CE%AF%CE%B4%CE%B5%CF%85%CF%83%CE%B7-%CE%BC%CE%B5-%CF%84%CE%BF-Webex-Meetings_%CE%AD%CE%BA%CE%B4%CE%BF%CF%83%CE%B7-2%CE%B7.pdf) [-](https://blogs.sch.gr/pekesde/files/2020/11/%CE%9B%CE%B9%CE%BA%CE%B1%CE%BF%CF%80%CE%BF%CF%8D%CE%BB%CE%BF%CF%85-%CE%A4%CE%AD%CF%84%CE%B7-%CE%A3%CF%8D%CE%B3%CF%87%CF%81%CE%BF%CE%BD%CE%B7-%CE%B5%CE%BE-%CE%91%CF%80%CE%BF%CF%83%CF%84%CE%AC%CF%83%CE%B5%CF%89%CF%82-%CE%95%CE%BA%CF%80%CE%B1%CE%AF%CE%B4%CE%B5%CF%85%CF%83%CE%B7-%CE%BC%CE%B5-%CF%84%CE%BF-Webex-Meetings_%CE%AD%CE%BA%CE%B4%CE%BF%CF%83%CE%B7-2%CE%B7.pdf) [ΠΕΚΕΣ Πελοποννήσου\)](https://blogs.sch.gr/pekesde/files/2020/11/%CE%9B%CE%B9%CE%BA%CE%B1%CE%BF%CF%80%CE%BF%CF%8D%CE%BB%CE%BF%CF%85-%CE%A4%CE%AD%CF%84%CE%B7-%CE%A3%CF%8D%CE%B3%CF%87%CF%81%CE%BF%CE%BD%CE%B7-%CE%B5%CE%BE-%CE%91%CF%80%CE%BF%CF%83%CF%84%CE%AC%CF%83%CE%B5%CF%89%CF%82-%CE%95%CE%BA%CF%80%CE%B1%CE%AF%CE%B4%CE%B5%CF%85%CF%83%CE%B7-%CE%BC%CE%B5-%CF%84%CE%BF-Webex-Meetings_%CE%AD%CE%BA%CE%B4%CE%BF%CF%83%CE%B7-2%CE%B7.pdf)
- [Διαδραστικοί Οδηγοί της εφαρμογής "Webex Meetings"](https://www.edivea.org/uliko3_webex.html?fbclid=IwAR3WqnuxLWq91dboFB_0MLpgAi0MQJNKdSDpdNCqkPgkq-4st6OANIXd2p0) Αναστασιάδης Π., *Εργαστήριο Προηγμένων Μαθησιακών Τεχνολογιών στην Δια Βίου και Εξ Αποστάσεως Εκπαίδευση [Ε.ΔΙ.Β.Ε.Α] ΠΤΔΕ Παν/μίου Κρήτης*
- [Δέκα συμβουλές για μια επιτυχημένη τηλεδιάσκεψη](https://drive.google.com/file/d/1YFoJ41xNZazp5nCtWiPAfvGX7iEnHVqj/view?usp=sharing) Αναστασιάδης Π., *Εργαστήριο Προηγμένων Μαθησιακών Τεχνολογιών στην Δια Βίου και Εξ Αποστάσεως Εκπαίδευση [Ε.ΔΙ.Β.Ε.Α] ΠΤΔΕ Παν/μίου Κρήτης*
- [Αξιοποιώντας την πλατφόρμα Webex στη σύγχρονη εξ αποστάσεως εκπαίδευση στο Νηπιαγωγείο](https://view.genial.ly/5fb4f57ae69ccc0d7d4e03ba/presentation-odhgos-xrhshs-kai-a3iopoihsh-ths-platformas-webex-sto-nhpiagwgeio?fbclid=IwAR2bsmSkiO6_dbhFguYxLo6qiQUguGOP5nsjrB5zRdNXwAPZ6ByhD2bsIbY) *(Αρκουλή Ανθή, Med, Προϊσταμένη 2ου Νηπιαγωγείου Περιστερίου, Επιμορφώτρια Β επιπέδου ΤΠΕ, Τσαπάρα Μαρία, Med, 2ο Νηπιαγωγείο Περάματος, Επιμορφώτρια Β επιπέδου ΤΠΕ, Leading Teacher Eu Code Week, Scientix Ambassador)*
- [Χρησιμοποιώντας το κινητό μας σαν webcam στον υπολογιστή μας](https://syllogos34.blogspot.com/2020/11/webcam.html?spref=fb&fbclid=IwAR3ZVf3O_ky4O0D4o6q2meAe7-uGcQ-Cu6O5YFYDZi-Fy1EuDsMpsjoUvyk) *(Σύλλογος Γονέων και Κηδεμόνων 34ου Δημοτικού Σχολ[εί](https://www.openbook.gr/odigos-mathiti-webex/)ου Αθηνών)*
- [Οδηγός Μαθητή](https://www.openbook.gr/odigos-mathiti-webex/) *[Νίκος Καλύβας](https://www.openbook.gr/odigos-mathiti-webex/)*
- [Οδηγίες εγκατάστασης και χρήσης της εφαρμογής Cisco Webex Meetings \(desktopapp\) για υπολογιστές](https://webex.sch.gr/docs/Cisco_webex_App_Windows.pdf) ΠΣΔ
- [Οδηγίες χρήσης εφαρμογής τηλε](https://webex.sch.gr/docs/Cisco_webex_App_Windows.pdf)[-](https://webex.sch.gr/docs/Cisco_webex_App_Windows.pdf)[εκπαίδευσης \(Webex Meetings\) για τον καθηγητή](https://webex.sch.gr/docs/Cisco_webex_App_Windows.pdf) ΥΠΑΙΘ

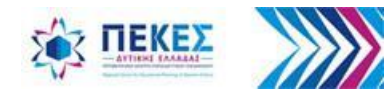
## **Βιβλιογραφία - Πηγές**

- Υ.ΠΑΙ.Θ., «Οδηγίες χρήσης εφαρμογής τηλε-εκπαίδευσης (Webex Meetings) για τον καθηγητή, <https://webex.sch.gr/docs/UseWebexTeacherSch.pdf>, ανακτήθηκε 2/11/2020.
- Επιμόρφωση Σ. Παπαδάκη Σ.Ε.Ε. Πληροφορικής για Σύγχρονη εξ Αποστάσεως Εκπαίδευση με το Webex Meetings, σε Σ.Ε.Ε. ΠΕ.Κ.Ε.Σ. Δυτικής Ελλάδας και εκπαιδευτικούς παιδαγωγικής και επιστημονικής του ευθύνης.
- Cisco Webex Help Center, «Webex Meetings | Create Breakout Sessions», [https://help.webex.com/en-us/nft9foq/Webex-Meetings-](https://help.webex.com/en-us/nft9foq/Webex-Meetings-Create-Breakout-Sessions)[Create-Breakout-Sessions](https://help.webex.com/en-us/nft9foq/Webex-Meetings-Create-Breakout-Sessions), ανακτήθηκε 6/11/2020.
- Cisco Webex Help Center, «Webex Meetings | Change Breakout Session Settings», [https://help.webex.com/en-us/t45occ/Webex-](https://help.webex.com/en-us/t45occ/Webex-Meetings-Change-Breakout-Session-Settings)[Meetings-Change-Breakout-Session-Settings](https://help.webex.com/en-us/t45occ/Webex-Meetings-Change-Breakout-Session-Settings), ανακτήθηκε 6/11/2020.
- Cisco Webex Help Center, «Webex Meetings | Broadcast a Message to Breakout Sessions», [https://help.webex.com/en](https://help.webex.com/en-us/n0z693t/Webex-Meetings-Broadcast-a-Message-to-Breakout-Sessions)[us/n0z693t/Webex-Meetings-Broadcast-a-Message-to-Breakout-Sessions](https://help.webex.com/en-us/n0z693t/Webex-Meetings-Broadcast-a-Message-to-Breakout-Sessions), ανακτήθηκε 6/11/2020.
- Cisco Webex Help Center, «Webex Meetings | Ask for Help During a Breakout Session» [https://help.webex.com/en-us/xrzfzj/Webex-](https://help.webex.com/en-us/xrzfzj/Webex-Meetings-Ask-for-Help-During-a-Breakout-Session)[Meetings-Ask-for-Help-During-a-Breakout-Session](https://help.webex.com/en-us/xrzfzj/Webex-Meetings-Ask-for-Help-During-a-Breakout-Session), ανακτήθηκε 6/11/2020.
- Cisco Webex Help Center, «Webex Meetings | Ask All Participants to Return to the Main Meeting», [https://help.webex.com/en](https://help.webex.com/en-us/ncgoz2y/Webex-Meetings-Ask-All-Participants-to-Return-to-the-Main-Meeting)[us/ncgoz2y/Webex-Meetings-Ask-All-Participants-to-Return-to-the-Main-Meeting](https://help.webex.com/en-us/ncgoz2y/Webex-Meetings-Ask-All-Participants-to-Return-to-the-Main-Meeting), ανακτήθηκε 6/11/2020.
- Cisco Webex Help Center, «Use the Whiteboard in Cisco Webex Meetings» [https://help.webex.com/en-us/nytdb92/Use-the-](https://help.webex.com/en-us/nytdb92/Use-the-Whiteboard-in-Cisco-Webex-Meetings#id_133514)[Whiteboard-in-Cisco-Webex-Meetings#id\\_133514](https://help.webex.com/en-us/nytdb92/Use-the-Whiteboard-in-Cisco-Webex-Meetings#id_133514), ανακτήθηκε 9/11/2020.
- Cisco Webex Help Center, «Turn Off Mirror View in Your Self-View Video in Cisco Webex Meetings», [https://help.webex.com/en](https://help.webex.com/en-us/ebazk7/Turn-Off-Mirror-View-in-Your-Self-View-Video-in-Cisco-Webex-Meetings)[us/ebazk7/Turn-Off-Mirror-View-in-Your-Self-View-Video-in-Cisco-Webex-Meetings](https://help.webex.com/en-us/ebazk7/Turn-Off-Mirror-View-in-Your-Self-View-Video-in-Cisco-Webex-Meetings), ανακτήθηκε 9/11/2020.
- Cisco Webex Help Center, «How Do I Save Meeting Chat Messages?», [https://help.webex.com/en-us/WBX600/How-Do-I-Save-](https://help.webex.com/en-us/WBX600/How-Do-I-Save-Meeting-Chat-Messages)[Meeting-Chat-Messages](https://help.webex.com/en-us/WBX600/How-Do-I-Save-Meeting-Chat-Messages), ανακτήθηκε 9/11/2020.
- Cisco Webex Help Center, «Start a Poll in Cisco Webex Meetings», [https://help.webex.com/en-us/n0pdj9x/Start-a-Poll-in-Cisco-Webex-](https://help.webex.com/en-us/n0pdj9x/Start-a-Poll-in-Cisco-Webex-Meetings#task_6531E05B157C77BEEFF02E329A98FC3D)[Meetings#task\\_6531E05B157C77BEEFF02E329A98FC3D](https://help.webex.com/en-us/n0pdj9x/Start-a-Poll-in-Cisco-Webex-Meetings#task_6531E05B157C77BEEFF02E329A98FC3D), ανακτήθηκε 9/11/2020.
- Cisco Webex Help Center, «Save or Open Poll Questionnaires or Poll Result in Cisco Webex Training», [https://help.webex.com/en](https://help.webex.com/en-us/bio321/Save-or-Open-Poll-Questionnaires-or-Poll-Result-in-Cisco-Webex-Training)[us/bio321/Save-or-Open-Poll-Questionnaires-or-Poll-Result-in-Cisco-Webex-Training](https://help.webex.com/en-us/bio321/Save-or-Open-Poll-Questionnaires-or-Poll-Result-in-Cisco-Webex-Training), ανακτήθηκε 9/11/2020.
- Cisco Webex Help Center, «Enable Music Mode in Webex Meetings and Events»**,**
- <https://help.webex.com/en-us/k0yf2g/Enable-Music-Mode-in-Webex-Meetings-and-Events>, ανακτήθηκε 16/11/2020.
- Cisco Webex Help Center, «Use a Virtual Background in the Cisco Webex Meetings Suite», [https://help.webex.com/en](https://help.webex.com/en-us/80jduab/Use-a-Virtual-Background-in-the-Cisco-Webex-Meetings-Suite)[us/80jduab/Use-a-Virtual-Background-in-the-Cisco-Webex-Meetings-Suite](https://help.webex.com/en-us/80jduab/Use-a-Virtual-Background-in-the-Cisco-Webex-Meetings-Suite), ανακτήθηκε 16/11/2020.

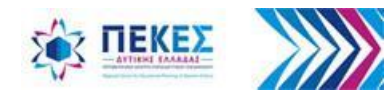

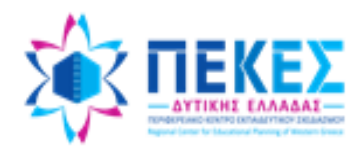